GRISO

# ComColorExpress<br>RS1100C/RS1200C

## **Guía del usuario**

### **A PRECAUCIÓN**

Tras leer el manual, mantengalo a su alcance para futuras consultas. Para tomar las debidas medidas de seguridad, asegurese de que lee este manual antes de utilizar el producto.

### <span id="page-2-0"></span>**Prólogo**

Muchas gracias por adquirir la ComColorExpress RS1100C / RS1200C.

Este producto de software permite utilizar una impresora a color de alta velocidad RISO como una impresora de red compatible con PostScript®3TM. Este equipo permite usar varias funciones, como la impresión de datos y el control de impresión, desde ordenadores Windows y Macintosh.

#### **Contenido de los manuales de instrucciones**

#### **Notas**

- **1)** La reproducción no autorizada parcial o total de este manual está estrictamente prohibida.
- **2)** Debido a mejoras en el producto, el contenido de este manual puede variar en un futuro sin previo aviso.
- **3)** RISO KAGAKU CORPORATION no se hace responsable de las consecuencias del uso de esta guía o la máquina.

#### **Notas sobre marcas comerciales**

,  $\rm QISO$  , ComColorExpress y ComColor son marcas comerciales o marcas comerciales registradas de RISO KAGAKU CORPORATION en los Estados Unidos y en otros países.

Adobe, AdobePS, Adobe RGB, Acrobat, Reader, Photoshop, PostScript y PostScript 3 son marcas comerciales registradas o marcas registradas de Adobe en los Estados Unidos y/o en otros países.

Mac, macOS, OS X, Apple, Macintosh y Safari son marcas comerciales de Apple Inc.

Microsoft, Windows, Windows Server, Internet Explorer y Microsoft Edge son marcas comerciales registradas o marcas comerciales de Microsoft Corporation en los Estados Unidos y/o en otros países.

Linux es una marca comercial registrada de Linus Torvalds en los Estados Unidos y en otros países.

SOFHA es una marca comercial registrada de SOFHA GmbH, Alemania.

Intel e Intel Core son marcas comerciales de Intel Corporation o sus filiales.

Otros nombres de empresas o marcas comerciales son marcas comerciales registradas o marcas comerciales de las respectivas empresas.

© Copyright RS1100C / RS1200C Manuales: 2021 RISO KAGAKU CORPORATION © Copyright RS1100C / RS1200C Software: 2019-2021 SOFHA GmbH, Alemania

### <span id="page-3-0"></span>**Símbolos utilizados en este manual**

En este manual se describen las funciones, procedimientos y medidas de precaución de la siguiente forma.

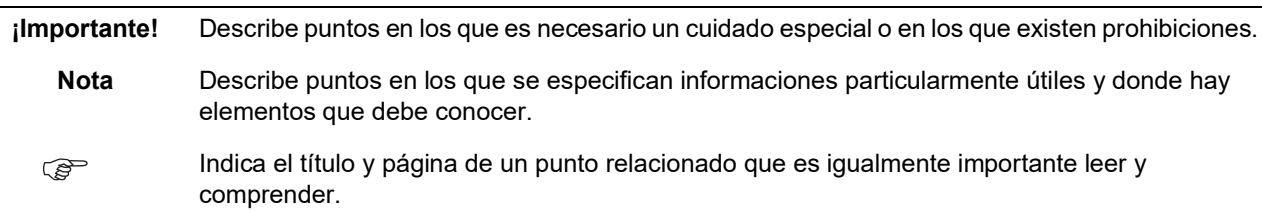

#### <span id="page-3-1"></span>Términos utilizados en este manual

#### **Controlador de impresión**

Prepare un ordenador para usarlo como RIP, instale el software del sistema suministrado y conecte el dongle USB incluido al ordenador. En esta situación, el ordenador se denomina "controlador de impresión".

Su distribuidor o representante autorizado instalará y configurará el software del sistema en el ordenador RIP.

#### **Trabajo**

Los datos originales enviados desde el ordenador no se envían directamente a la impresora, sino que se guardan temporalmente en el controlador de impresión. En este estado los datos se denominan "trabajo".

#### **Cola**

Los trabajos almacenados en el controlador de impresión se colocan en una "ventana" para imprimirse uno detrás de otro. En esta "ventana" podrán establecerse por adelantado las configuraciones para el proceso de impresión de los trabajos enviados. A esta "ventana" se denomina "cola".

#### **Login**

Para crear sus propios trabajos, necesitará un nombre de login y una contraseña. El proceso mediante el cual se registra con dicha información para poder tener acceso a la red y a los equipos conectados en ella se denomina "login".

#### **← RIP**

"RIP" son las siglas de "Raster Image Processor". Los datos de entrada se convierten en datos de mapa de bits a través de este proceso RIP.

#### **Ordenador/ordenador personal**

Un "ordenador" o un "ordenador personal" es un ordenador que tiene instalado el software de usuario (driver de la impresora o software de utilidad). Desde este ordenador personal puede enviar los datos al controlador de impresión a través de la red. La RISO Console y el software de la utilidad pueden utilizarse desde el ordenador personal.

#### <span id="page-3-2"></span>Procedimientos e imágenes utilizados en este manual

- Los procedimientos, capturas de pantalla e ilustraciones de este manual utilizan como referencia una impresora de la serie ComColor GD conectada al controlador de impresión (ComColorExpress RS1100C).
- Las capturas de pantalla e ilustraciones de este manual pueden variar en función del entorno, como el modelo de impresora usado o el estado de instalación de los equipos opcional.

## **Contenido**

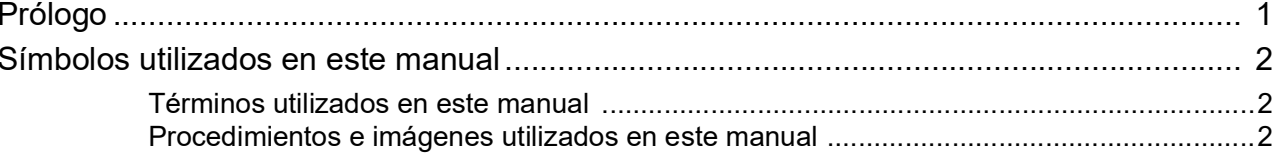

#### Antes de usar la ComColorExpress RS1100C / RS1200C 10

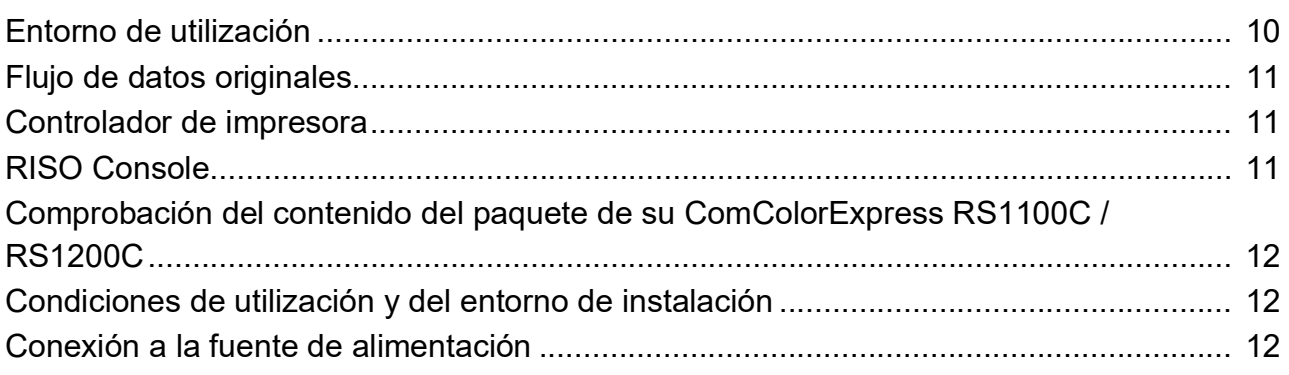

### Instalación del driver de la impresora y el software de utilidad

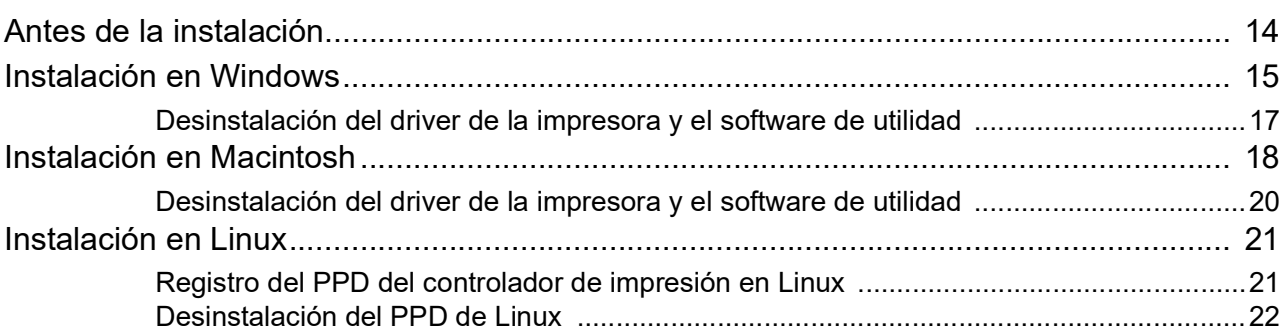

### Operación de impresión

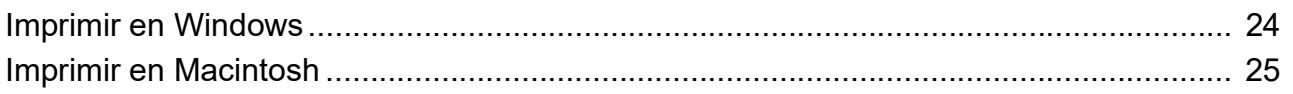

### Controlador de impresora

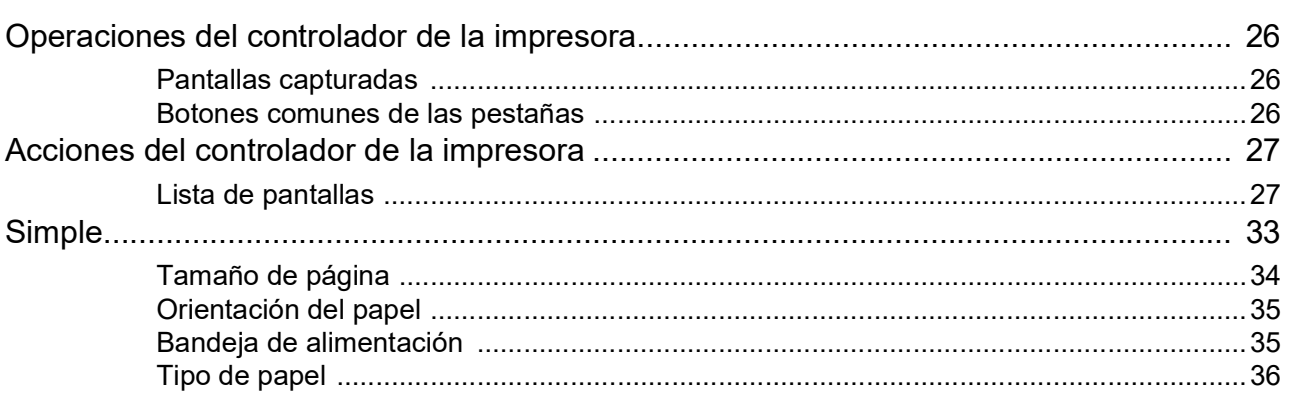

14

24

26

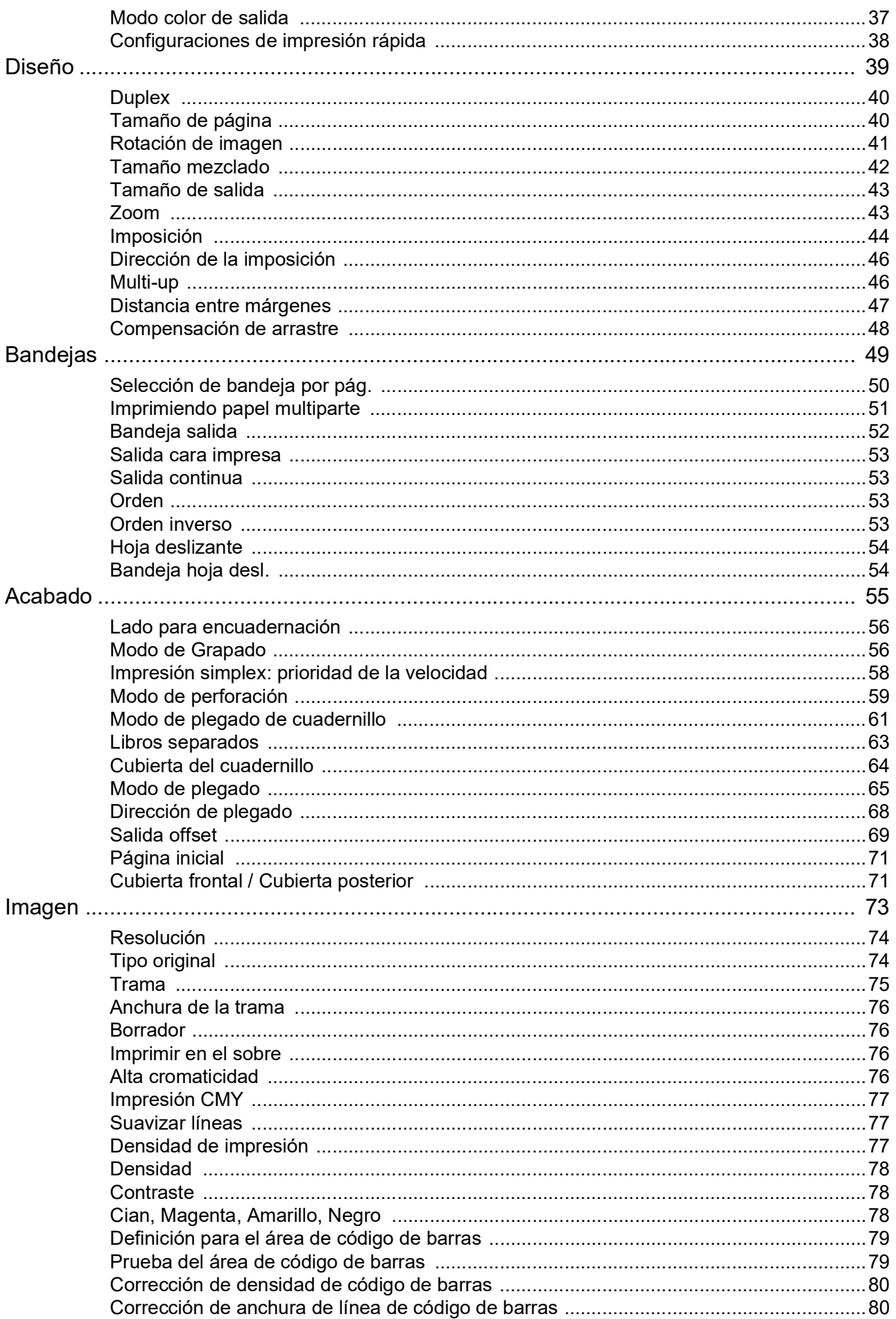

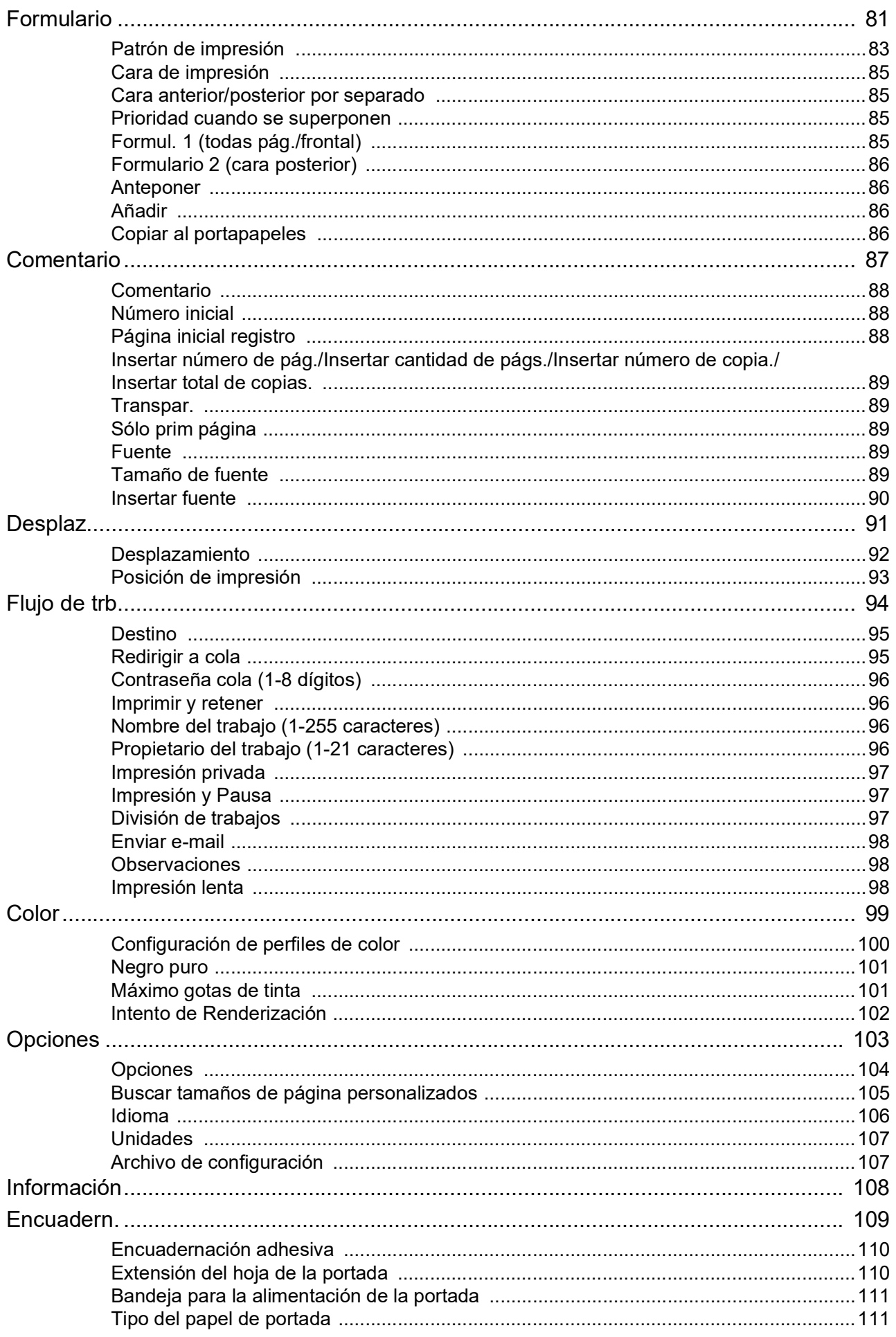

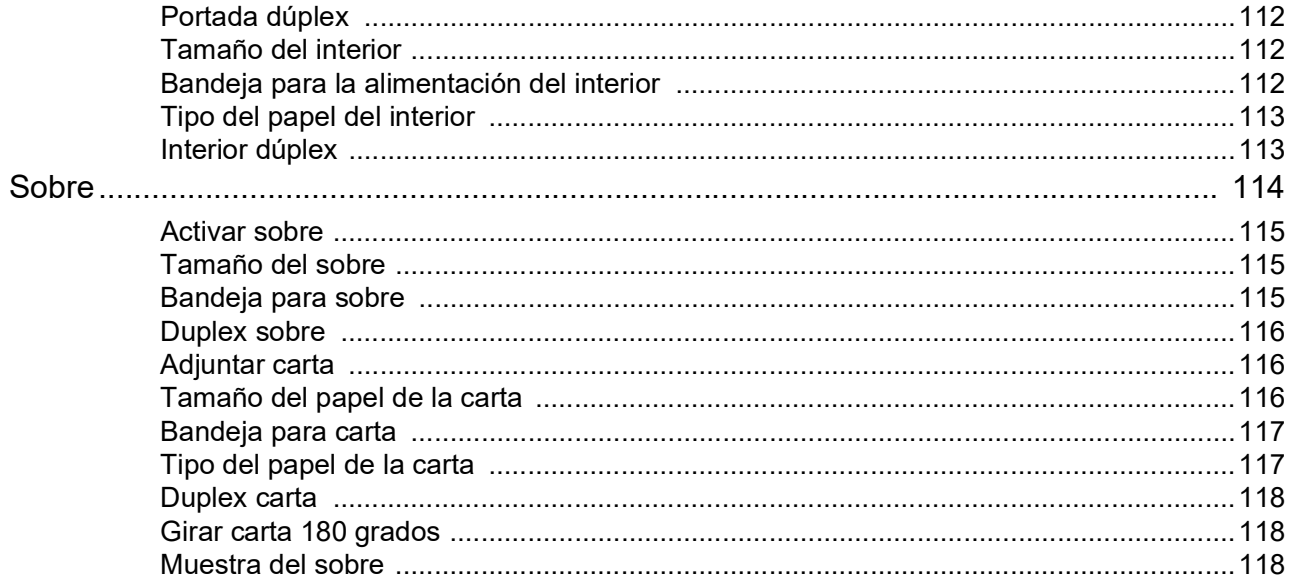

### Operaciones básicas de la RISO Console

#### 

### Otras operaciones de la RISO Console

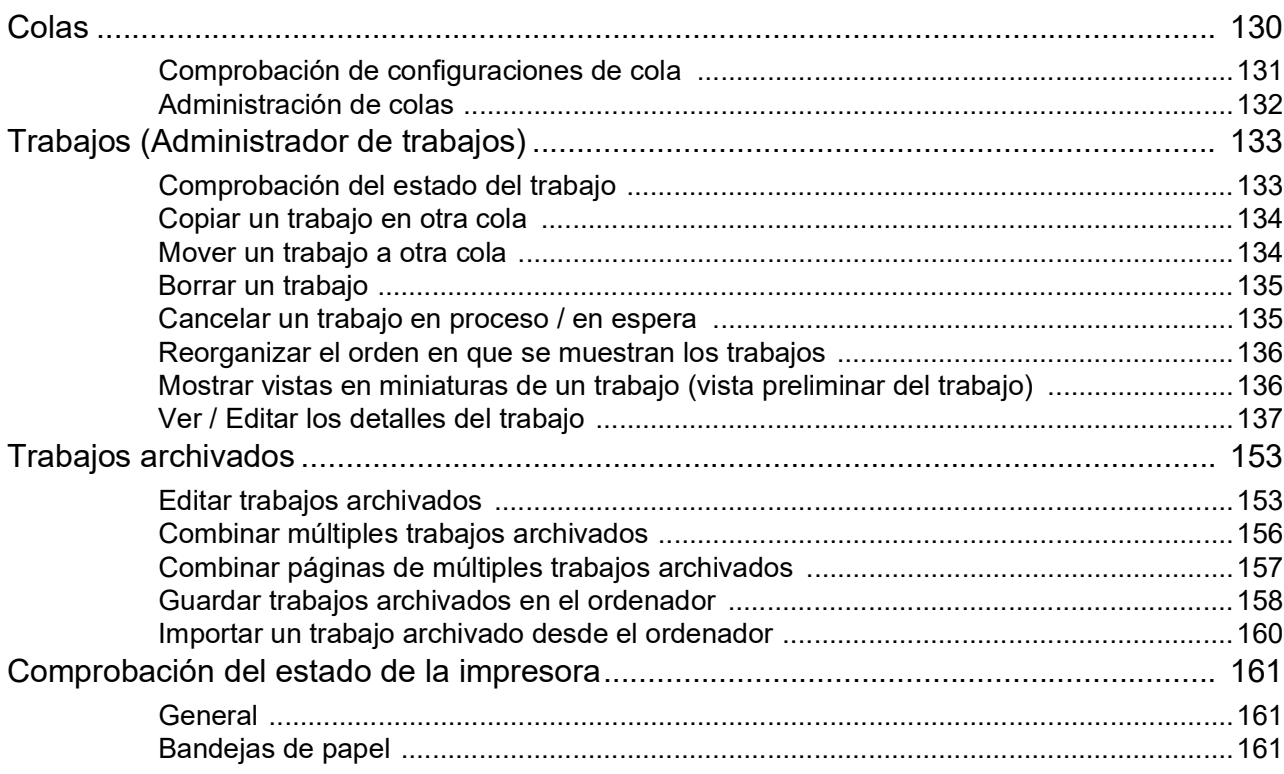

#### 120

130

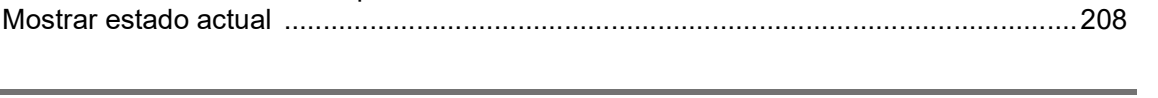

### Contenido 7

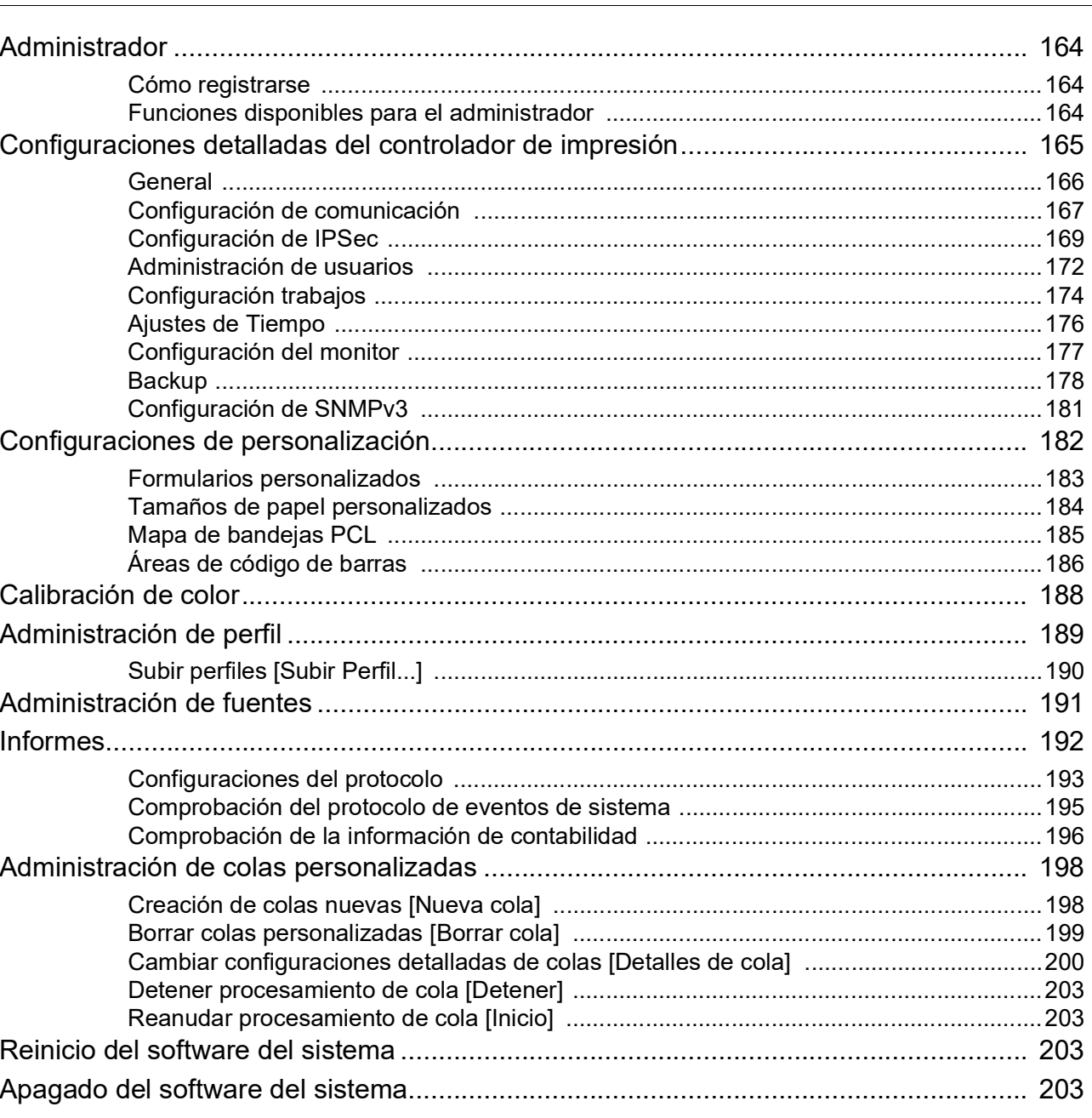

### Configuraciones del administrador

**RISO Management Tool** 

#### 164

#### 204

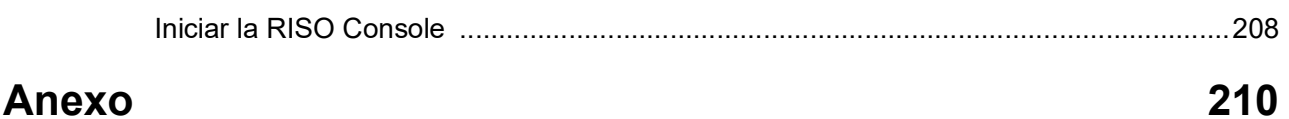

#### **Anexo**

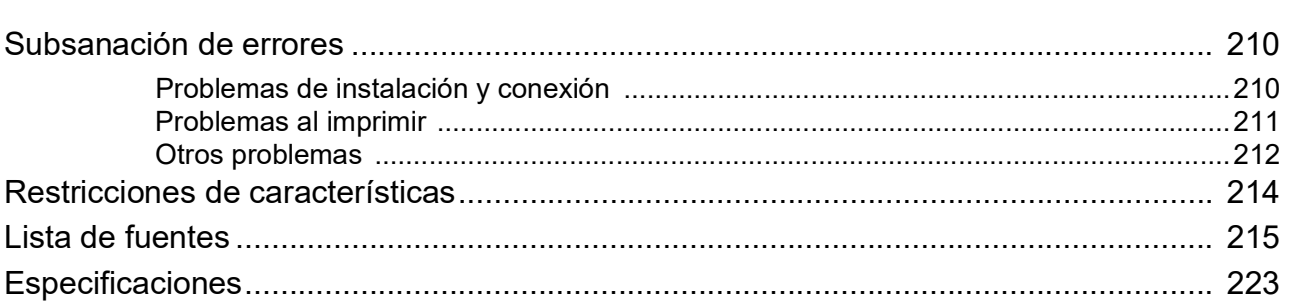

## <span id="page-11-0"></span>**Antes de usar la ComColorExpress RS1100C / RS1200C**

La ComColorExpress RS1100C / RS1200C es un producto de software utilizado como RIP (controlador de impresión) que permite utilizar la impresora a color de alta velocidad RISO como una impresora de red compatible con PostScript 3. El controlador de impresión o el software de usuario (driver de impresora o software de utilidad) incluye diferentes funciones.

### <span id="page-11-1"></span>**Entorno de utilización**

En la siguiente tabla se incluyen las especificaciones del ordenador necesarias para instalar el software para el usuario (driver de impresora y software de utilidad).

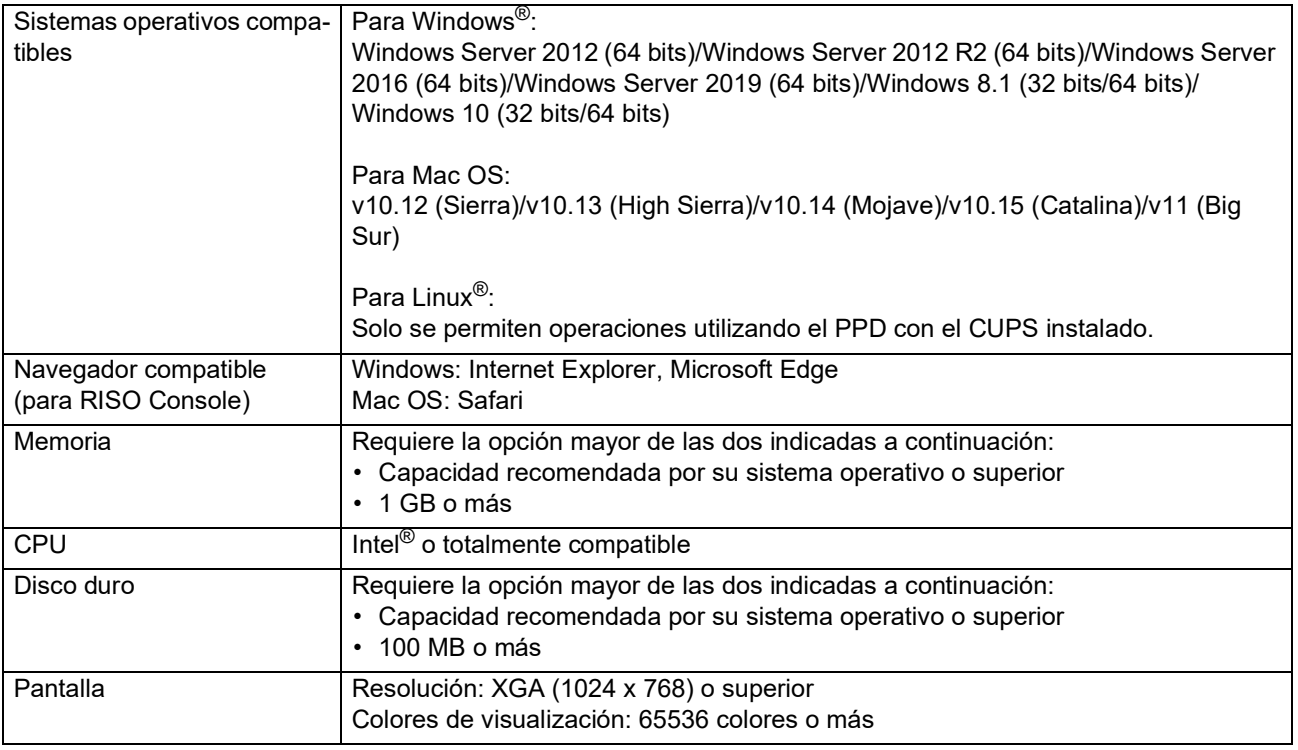

### <span id="page-12-0"></span>**Flujo de datos originales**

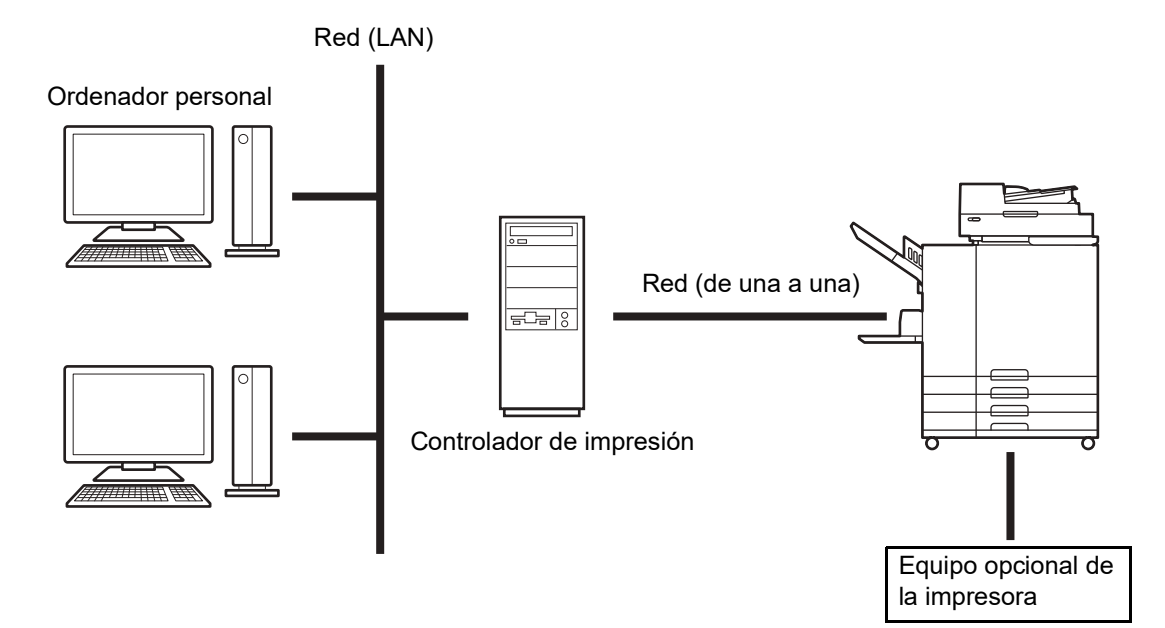

### <span id="page-12-1"></span>**Controlador de impresora**

Este producto utiliza un controlador de impresora Adobe $PS^{TM}$  que pone a su disposición Adobe Systems Incorporated y Microsoft Corporation y que comprende un Plug-in dedicado y un archivo PPD.

- Este controlador de impresora simplifica el establecimiento de las configuraciones óptimas para la utilización con impresoras RISO de alta velocidad y a color.
- El controlador de la impresora le permite efectuar fácilmente operaciones relacionadas con la RISO Console, tales como la especificación de las colas de destino para salida.

Para obtener más información sobre el driver de la impresora, consulte "[Controlador de](#page-27-4)  [impresora"](#page-27-4) P[p.26](#page-27-4).

### <span id="page-12-2"></span>**RISO Console**

RISO Console es una utilidad de software que permite aprovechar al máximo las posibilidades de la ComColorExpress RS1100C / RS1200C.

- Acceder al controlador de impresión a través del navegador web le permite, entre otras cosas, utilizar el administrador de trabajos para la salida de información y controlar la impresora.
- Este software ha sido creado con JavaScript y HTML. Esto le permite utilizar la RISO Console a través de la misma interfaz, sea cual sea el sistema operativo que usted use.
- Este software proporciona acceso a una serie de funciones muy prácticas, incluida la función **[**Crear nueva cola**]**, que reduce el tiempo requerido para establecer las condiciones de impresión, y la función **[**RISO Console**]** que permite la impresión rápida al proporcionar la información introducida previamente.

Para obtener más información sobre la RISO Console, consulte "[Operaciones básicas de la RISO Console"](#page-121-2) @[p.120](#page-121-2).

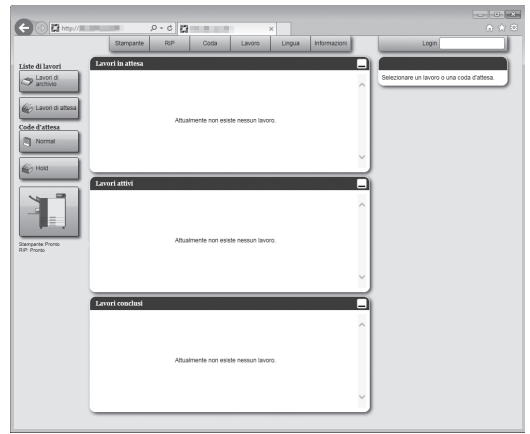

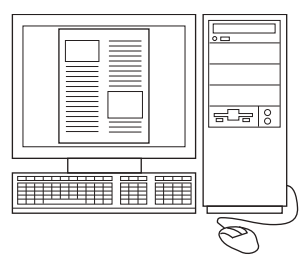

### <span id="page-13-0"></span>**Comprobación del contenido del paquete de su ComColorExpress RS1100C / RS1200C**

Compruebe que el paquete de su ComColorExpress RS1100C / RS1200C contenga los siguientes elementos. En caso de que falte algún componente póngase en contacto con su proveedor o representante autorizado.

- DVD-ROM (software del sistema/usuario)
- Dongle USB
- Acuerdo de licencia para usuarios finales
- Guía de instalación

### <span id="page-13-1"></span>**Condiciones de utilización y del entorno de instalación**

Cumpla los siguientes requisitos de utilización y del entorno de instalación para evitar fugas de información y falsificaciones.

#### **Entorno de instalación**

- Configure su entorno de modo que el administrador pueda gestionar el controlador de impresión.
- Conecte a la LAN únicamente dispositivos autorizados por el administrador.
- Aplique las medidas necesarias (como un cortafuegos) para evitar accesos externos no autorizados a través de su LAN al conectar con una red externa desde su LAN.

#### **Condiciones de uso**

- Utilice soportes externos, como memorias USB, solo para realizar copias de seguridad de datos y conecte únicamente soportes permitidos por el administrador.
- El controlador de impresión debe utilizarse en exclusiva para el funcionamiento de la ComColorExpress RS1100C / RS1200C.

### <span id="page-13-2"></span>**Conexión a la fuente de alimentación**

Atienda a las precauciones siguientes.

• Si utiliza la ComColorExpress RS1200C, el controlador de impresión se enciende y se apaga al mismo tiempo que la impresora conectada.

## <span id="page-15-0"></span>**Instalación del driver de la impresora y el software de utilidad**

### <span id="page-15-1"></span>**Antes de la instalación**

El DVD-ROM de software del usuario suministrado incluye el siguiente software. Instale el software en su ordenador antes de usar el controlador de impresión.

#### **Controlador de impresora**

Este es el instalador del driver de la impresora. Ejecútelo al instalar el controlador de la impresora. El driver de la impresora permite enviar los datos originales creados en su ordenador personal al controlador de impresión e imprimirlos posteriormente.

#### **RISO Management Tool**

Este software realiza funciones como la búsqueda del controlador de impresión en la red o la definición de direcciones IP.

#### **Nota:**

- Al instalar el controlador de la impresora en Windows probablemente se sobrescribirá el controlador de impresora PS que usted había instalado previamente, por lo que no podrá utilizar controladores de impresora PS o imagesetters de otros fabricantes.
- Al eliminar el driver de impresora del controlador de impresión, desinstale el driver de la impresora.  $\epsilon$  [p.17,](#page-18-0) [p.20,](#page-21-0) [p.22](#page-23-0)

#### **Direcciones IP**

Es una dirección numérica única, que se le asigna a cada equipo dentro de una red para su identificación. Haga que su administrador de red le confirme la dirección IP que debe asignar al controlador de impresión.

### <span id="page-16-0"></span>**Instalación en Windows**

#### **Nota:**

- las explicaciones de este apartado toman como referencia la pantalla de un ordenador con Windows 10.
- Por favor, cierre el resto de las aplicaciones antes de comenzar la instalación.

#### **1 Introduzca el DVD-ROM de software de usuario suministrado en la unidad de DVD-ROM de su ordenador.**

Se inicia el instalador y aparece el cuadro de diálogo "Installer Language".

#### **Nota:**

- si el instalador no arranca automáticamente haga doble clic en el archivo "Software Package.exe" del DVD-ROM de software de usuario.
- Cuando aparezca el cuadro de diálogo **[Control de cuentas de usuario]**, haga clic en **[Sí]**.

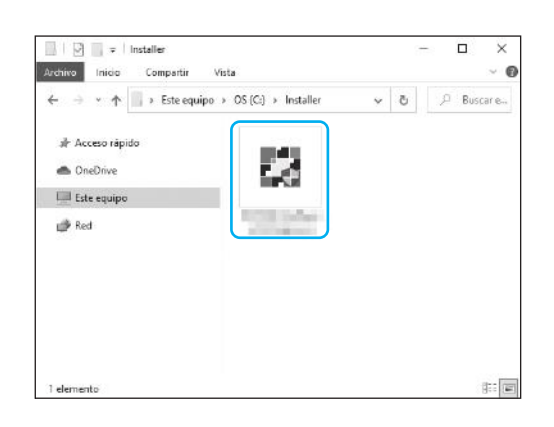

- **2 Seleccione [Español] de la lista y haga clic en [OK].**
- **3 Haga clic en [Siguiente].**
- **4 Lea el acuerdo de licencia para usuarios finales y haga clic en [Acepto].**

#### **Nota:**

• Si usted no acepta lo establecido en el acuerdo de licencia para usuarios finales, el software no podrá ser instalado.

#### **5 Seleccione los componentes que desea instalar y haga clic en [Siguiente].**

- Driver de impresora Este es el instalador del driver de la impresora. Ejecútelo al instalar el controlador de la impresora.
- RISO Management Tool Este programa permite configurar la dirección IP del controlador de impresión, así como llevar a cabo tareas como la supervisión del controlador de impresión. Seleccione la opción **[RISO Management Tool]** si desea usar la RISO Management Tool.

Haga que su administrador de red le confirme la dirección IP.

• Manuales Estos son los manuales para ComColorExpress RS1100C / RS1200C.

#### **6 Siga las instrucciones en pantalla para realizar la configuración.**

#### **7 Haga clic en [Terminar].**

#### **Nota:**

- Si en la casilla de verificación hay un símbolo que marca la opción **[Ejecutar PrinterInstaller]**, el Instalador de impresora se iniciará automáticamente tras concluir la instalación.
- También puede iniciar el instalador haciendo doble clic en el icono [RISO Printer Installer] en su escritorio.

#### **8 Haga clic en [Siguiente].**

#### **Nota:**

• Cuando aparezca el cuadro de diálogo **[¿Nuevo controlador de impresora del CD de instalación?]** seleccione **[Instalar nueva impresora del CD de instalación]** y haga clic en **[Siguiente]**.

#### **9 Seleccione [Buscar en subred impresoras conectadas] y haga clic en [Buscar].**

#### **Nota:**

- Especifique el controlador de impresión.
- Si el ordenador y el controlador de impresión no están conectados a la misma subred, el controlador de impresión no podrán ser encontrado. Seleccione **[Nombre de la impresora o dirección IP]** e introduzca el nombre de impresora de red o la dirección IP.
- También puede seleccionar **[Otra conexión]** e introducir otro método de conexión.

#### **10 Seleccione el nombre de la impresora y haga clic en [Siguiente].**

#### **Nota:**

• Si el controlador de impresión tiene tanto dirección IPv4 como IPv6, se mostrarán ambas direcciones.

#### **11 Seleccione las colas a instalar y haga clic en [Siguiente].**

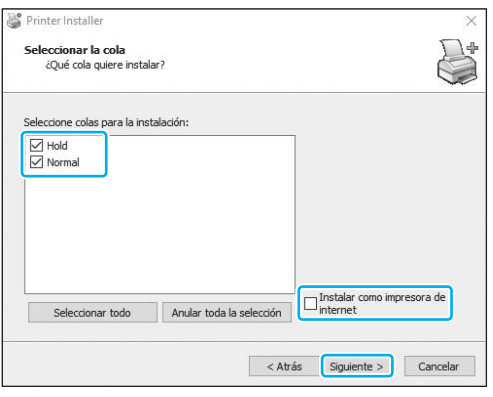

#### **Nota:**

- Cola **[Normal]** (por ejemplo RS1100C-Normal) Los datos originales transmitidos se irán imprimiendo en orden en la cola de la impresora.
- Cola **[Hold]** (por ejemplo RS1100C-Hold) Los datos originales transmitidos serán almacenados en el controlador de impresión. Esta será procesada a través de comandos de la RISO Console.
- Cola personalizada (por ejemplo RS1100C-ABC)

Si el administrador ha registrado colas personalizadas en el controlador de impresión, las colas ya registradas aparecerán en la lista de colas a elegir. Los datos originales transmitidos se imprimirán de acuerdo con las configuraciones de cola establecidas por el administrador.

Para obtener más información sobre las colas normales y las colas retenidas, consulte "[Otras](#page-131-2)  [operaciones de la RISO Console"](#page-131-2) @[p.130](#page-131-2).

#### **12 Seleccione el nombre de la impresora y haga clic en [Siguiente].**

#### **Nota:**

- En caso de que no se muestre la información referente al fabricante o al modelo de impresora haga clic en **[Soporte de datos]**, navegue hacia la carpeta designada en el paso 6, abra la carpeta del driver dentro de la carpeta del controlador de impresión y seleccione Setup.inf.
- Si ya tenía instalado otro driver de impresora, aparecerá el cuadro de diálogo **[Controladorde impresora existente]**. En ese caso, seleccione **[Reemplazar controlador de impresora existente]** y sustituya el controlador existente por el nuevo.

#### **13 Haga clic en [Terminar].**

#### **¡Importante!:**

• En caso de que aparezca "Prueba del Logo de Windows", "Seguridad de Windows" o "Firma electrónica no encontrada", deberá proseguir la instalación.

#### **Nota:**

• Cuando instale la impresora como una impresora de red, el puerto toma el nombre http:// nombre de impresora (o la dirección IP):631/ impresora/nombre de cola.

### <span id="page-18-0"></span>Desinstalación del driver de la impresora y el software de utilidad

Siga los siguientes pasos para eliminar (desinstalar) el driver de la impresora y el software de utilidad.

#### **Nota:**

- las explicaciones de este apartado toman como referencia la pantalla de un ordenador con Windows 10.
- Cierre todas las aplicaciones antes de comenzar a desinstalar el software.
- **1 Haga clic en [Inicio]-[Sistema de Windows]-[Panel de control]-[Hardware y sonido]-[Dispositivos e impresoras] y abra la carpeta [Dispositivos e impresoras].**

#### **2 Seleccione el icono de la impresora a eliminar.**

Haga clic con el botón derecho de su ratón en la impresora seleccionada y seleccione **[Quitar dispositivo]** de la lista de menú.

#### **Nota:**

• Haga clic en **[Sí]** cuando el diálogo de confirmación aparece.

La impresora se eliminará y el icono correspondiente desaparecerá.

Si existen varias colas configuradas para el controlador de impresión, repita el paso 2 y borre todas las impresoras (colas).

A continuación, elimine la RISO Management Tool.

- **3 Haga clic en [Inicio]-[RISO]-[RISO RS1100C] o [RISO RS1200C]- [Desinstalar].**
- **4 Haga clic en [Sí].**

### <span id="page-19-0"></span>**Instalación en Macintosh**

#### **Nota:**

- las explicaciones de este apartado toman como referencia la pantalla de un ordenador con macOS v10.12 (Sierra).
- Por favor, cierre el resto de las aplicaciones antes de comenzar la instalación.

#### **1 Introduzca el DVD-ROM de software de usuario suministrado en la unidad de DVD-ROM de su ordenador.**

#### **2 Inicie el instalador.**

Haga doble clic en el archivo pkg si está utilizando un Mac OS compatible con esta versión del programa.

#### **Nota:**

• Si no hay ningún archivo pkg compatible, descargue uno del sitio web de RISO.

#### **3 Haga clic en [Continuar].**

- **4 Lea el acuerdo de licencia para usuarios finales y haga clic en [Continuar].**
- **5 Haga clic en [Acepto].**

#### **Nota:**

• Si usted no acepta lo establecido en el acuerdo de licencia para usuarios finales, el software no podrá ser instalado.

#### **6 Haga clic en [Instalar].**

#### **Nota:**

• A partir de la segunda instalación el botón **[Instalar]** cambia a **[Mejorar]**.

#### **7 Siga las instrucciones en pantalla para realizar la configuración.**

#### **Nota:**

• Introduzca **[Nombre de usuario]** y **[Contraseña]** en el cuadro de diálogo de autenticación y haga clic en el botón **[Instalar software]**.

#### **8 Haga clic en [Cerrar].**

- **9 Haga clic en [Preferencias del Sistema]-[Impresoras y escáneres]-[+]- [Añadir impresora o escáner...] en este orden.**
- **10 Haga clic en [IP] en la pantalla [Añadir].**

#### **11 Defina las colas.**

- **1)** Introduzca la dirección IP del controlador de impresión en **[Dirección]**.
- **2)** En **[Protocolo]**, seleccione **[Line Printer Daemon - LPD]**.
- **3)** Introduzca el nombre de cola del controlador de impresión en **[Cola]** en caracteres alfabéticos en minúscula.

#### **Nota:**

- en **[Cola]** también puede introducir el nombre de la nueva cola creada por el controlador de impresión.
- Cola (normal) Los datos originales transmitidos se irán imprimiendo en orden en la cola de la impresora.
- Cola (retenida) Los datos originales transmitidos serán almacenados en el controlador de impresión. Esta será procesada a través de comandos de la RISO Console.

Para obtener más información sobre las colas normales y las colas retenidas, consulte "[Otras](#page-131-2)  [operaciones de la RISO Console"](#page-131-2) @[p.130](#page-131-2).

- **4)** La dirección IP introducida en **[Dirección]** se copia en **[Nombre]**. Para cambiar el nombre, introduzca otro nombre.
- **5) [Ubicación]** se deja en blanco.
- **6)** Si el nombre del controlador de impresión no aparece en **[Usar]**, seleccione **[Seleccionar software...]**.
- **7)** Seleccione **[RISO ComColorExpress RS1100C-G]** o **[RISO ComColorExpress RS1200C-G]** y haga clic en **[OK]**.

### **12 Haga clic en el botón [Agregar]**

#### **13 Haga clic en [Aceptar].**

#### **Nota:**

- Si apareciera una ventana opcional de configuración, configure las opciones que tienen que ver con la impresora.
- Si desea instalar más colas realice de nuevo el proceso a partir del paso 9.

#### **14 Asegúrese de que la cola seleccionada en el paso 11 fue añadida en el cuadro de diálogo.**

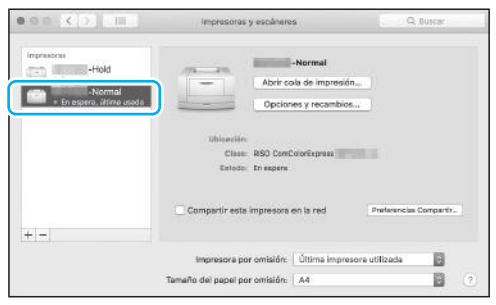

#### **15 Cierre el diálogo.**

Esto concluye la instalación del controlador de la impresora.

Si continúa con la instalación de RISO Management Tool, vaya al paso 16.

#### **16 Inicie el instalador de RISO Management Tool desde el DVD-ROM de software de usuario suministrado.**

Haga doble clic en el archivo pkg si está utilizando un Mac OS compatible con esta versión del programa.

#### **Nota:**

• Si no hay ningún archivo pkg compatible, descargue uno del sitio web de RISO.

#### **17 Haga clic en [Continuar].**

**18 Lea el acuerdo de licencia para usuarios finales y haga clic en [Continuar].**

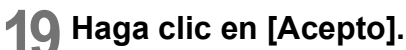

#### **Nota:**

• Si usted no acepta lo establecido en el acuerdo de licencia para usuarios finales, el software no podrá ser instalado.

#### **20 Haga clic en [Instalar].**

#### **Nota:**

• A partir de la segunda instalación el botón **[Instalar]** cambia a **[Mejorar]**.

#### **21 Siga las instrucciones en pantalla para realizar la configuración.**

#### **Nota:**

• Introduzca **[Nombre de usuario]** y **[Contraseña]** en el cuadro de diálogo de autenticación y haga clic en el botón **[Instalar software]**.

#### **22 Una vez que haya finalizado la instalación, haga clic en [Cerrar].**

### <span id="page-21-0"></span>Desinstalación del driver de la impresora y el software de utilidad

Siga los siguientes pasos para eliminar (desinstalar) el driver de la impresora y el software de utilidad.

#### **Nota:**

- las explicaciones de este apartado toman como referencia la pantalla de un ordenador con macOS v10.12 (Sierra).
- Cierre todas las aplicaciones antes de comenzar a desinstalar el software.
- **1 Abra la carpeta [Preferencias del Sistema].**
- **2 Haga clic en [Impresoras y escáneres].**
- **3 Seleccione la impresora que desea eliminar.**
- **4 Haga clic en [-].** Si hay varias colas configuradas, repita los pasos del 3 al 4 y borre todas las impresoras (colas).
- **5 Haga clic en [Eliminar impresora].**
- **6 Cierre el cuadro de diálogo [Impresoras y escáneres].**
- **7 Abra la unidad donde se encuentra Mac OS y abra las carpetas [Librería] - [Printers] - [PPDs] - [Contents] - [Resources].**
- **8 Efectúe una búsqueda utilizando como palabra clave [RS1100] o [RS1200].**

#### **9 Elimine el archivo [RS1100\*\*\*.ppd] o [RS1200\*\*\*.ppd] localizado.**

- $000$ Mac (FLT) **B** Reciente Cloud Driv  $\frac{1}{\sqrt{2}}\sqrt{\frac{1}{2}}$  Aproximation <sup>O</sup> Descargas
- **10 Abra las carpetas [Library] [Printers] - [RISO].**
- **11 Ejecute una búsqueda utilizando una palabra clave de [RS1100] o [RS1200], y elimine el archivo encontrado.**

A continuación, desinstale la RISO Management Tool.

- **12 Abra la unidad de Mac OS y abra la carpeta [Aplicaciones].**
- **13 Elimine la carpeta [RISO RS1100C] o [RISO RS1200C].**

### <span id="page-22-0"></span>**Instalación en Linux**

### <span id="page-22-1"></span>Registro del PPD del controlador de impresión en Linux

#### **Nota:**

- las explicaciones de este apartado toman como referencia la pantalla de un ordenador con Linux Ubuntu (18.04).
- Por favor, cierre el resto de las aplicaciones antes de configurar la impresora.
- **1 Establezca las configuraciones de comunicación del ordenador (Linux).**
- **2 En la barra del menú, seleccione [Configuración]-[Dispositivos]- [Impresoras].**

Aparece la ventana **[Impresoras]**.

**3 Haga clic en el botón [Añadir una impresora…].**

Aparece la ventana **[Añadir una impresora]**.

**4 Seleccione el controlador de impresión.**

El controlador de impresión se añade a la lista de impresoras.

**5 Haga clic en el botón del engranaje de la impresora añadida y seleccione [Detalles de la impresora].**

Aparecerá la ventana de detalles.

- **6 Haga clic en el botón [Instalar archivo PPD…] y seleccione [RS1100\*\*\*A\_\*\*.ppd] o [RS1200\*\*\*A\_\*\*.ppd].**
- **7 Realice una impresión de prueba si es necesario.**

#### **Nota:**

- Puede especificar el nombre de host y la cola para instalar el PPD siguiendo los procedimientos descritos a continuación.
	- **1)** Establezca las configuraciones de comunicación del ordenador (Linux).
	- **2)** En la barra del menú, seleccione **[Configuración]-[Dispositivos]-[Impresoras]**. Aparece la ventana **[Impresoras]**.
	- **3)** Haga clic en el botón **[Configuración de impresora adicional…]**. Aparece la ventana **[Impresoras-localhost]**.
	- **4)** Haga clic en el botón **[Agregar]**. Aparece la ventana **[Impresora nueva]**.
	- **5)** Seleccione **[Impresora o anfitrión LPD/LPR]**.
	- **6)** Introduzca la dirección IP del controlador de impresión en **[Equipo:]** e introduzca la cola (normal/retención) en caracteres alfabéticos en minúscula en **[Cola:]**.
	- **7)** Haga clic en el botón **[Siguiente]**.
	- **8)** Seleccione [Proporcionar archivo PPD] y, a continuación, seleccione **[RS1100\*\*\*A\_\*\*.ppd]** o **[RS1200\*\*\*A\_\*\*.ppd]**.
	- **9)** Haga clic en el botón **[Siguiente]**.
	- **10)** Verifique la versión del PPD, y haga clic en el botón **[Siguiente]**.
	- **11)** Verifique el nombre de la impresora, y haga clic en el botón **[Aplicar]**.
	- **12)** Realice una impresión de prueba si es necesario.

Ha concluido el registro de la impresora, y aparecerá un icono en la ventana **[Impresoras]**.

### <span id="page-23-0"></span>Desinstalación del PPD de Linux

Para eliminar (desinstalar) el controlador de impresión PPD registrado en Linux, siga los siguientes pasos.

#### **¡Importante!:**

• Para la desinstalación es necesario tener privilegios de administrador.

#### **Nota:**

- las explicaciones de este apartado toman como referencia la pantalla de un ordenador con Linux Ubuntu (18.04).
- Por favor, cierre el resto de las aplicaciones antes de realizar la desinstalación.

#### **1 En la barra del menú, seleccione [Configuración]-[Dispositivos]- [Impresoras].**

Aparece la ventana **[Impresoras]**.

#### **2 Haga clic en el botón del engranaje de la impresora que desee eliminar.**

#### **3 Haga clic en [Quitar impresora].**

Comienza el proceso de desinstalación. Cuando desaparece el icono, se elimina el PPD del controlador de impresión y concluye la desinstalación.

## <span id="page-25-0"></span>**Operación de impresión**

### <span id="page-25-1"></span>**Imprimir en Windows**

En esta sección se describen los procedimientos básicos para enviar información de impresión al controlador de impresión desde un ordenador que tiene instalado Windows.

El procedimiento descrito a continuación es un ejemplo de cómo enviar información de impresión al controlador de impresión desde Microsoft Word (en Windows 10).

#### **1 Active el controlador de impresión.**

#### **2 Inicie el ordenador, y abra el archivo a imprimir.**

Inicie el software de aplicación en su ordenador, y abra el archivo con la información original que va a imprimir.

### **3 Abra el cuadro de diálogo [Imprimir].**

Seleccione **[Imprimir]** en el menú **[Archivo]** del software de la aplicación.

#### **4 Confirme el nombre de la impresora.**

Las colas que fueron configuradas durante la instalación del controlador de la impresora (**[Normal]**, **[Hold]**, etc.) aparecerán en la lista de impresoras.

#### **Nota:**

- Dependiendo de sus propósitos y usos, seleccione como cola de destino de salida **[Normal]**, **[Hold]** o colas personalizadas añadidas por el administrador de la lista de impresoras.
- Cola **[Normal]** (por ejemplo RS1100C-Normal) La información de salida se imprimirá en orden.
- Cola **[Hold]** (por ejemplo RS1100C-Hold) Los datos transmitidos serán almacenados en el controlador de impresión. Esta será procesada a través de comandos de la RISO Console.
- Cola personalizada (por ejemplo RS1100C-ABC)

Si el administrador ha registrado colas personalizadas en el controlador de impresión, las colas ya registradas aparecerán en la lista de colas a elegir. La información de salida se imprimirá de acuerdo con la configuración de colas establecida por el administrador.

Para obtener más información sobre las colas normales y las colas retenidas, consulte ["Otras](#page-131-2)  [operaciones de la RISO Console](#page-131-2)" @[p.130](#page-131-2).

#### **5 Haga clic en [Propiedades de impresora].**

Aparecerá el cuadro de diálogo **[Preferencias]**.

#### **Nota:**

- Los elementos que se muestran en el cuadro de diálogo **[Imprimir]** pueden variar dependiendo del software de aplicación.
- **6 Configure las condiciones de impresión.**

#### **7 Haga clic en [Aceptar].**

#### **8 Marque el cuadro de diálogo [Imprimir].**

Compruebe los siguientes elementos.

- Intervalo de páginas Establece el intervalo de páginas que ha de imprimirse.
- Copias Establece la cantidad (número de copias) que ha de imprimirse.

#### **¡Importante!:**

• Asegúrese de que la casilla de verificación **[Intercalar]** (en caso de estar disponible) esté desactivada.

#### **9 Haga clic en [Aceptar].**

Se envía la información original al controlador de impresión.

### <span id="page-26-0"></span>**Imprimir en Macintosh**

En esta sección se describen los procedimientos básicos para enviar información de impresión al controlador de impresión desde un ordenador Macintosh.

El procedimiento descrito a continuación es un ejemplo de cómo enviar información de impresión al controlador de impresión desde Text Edit (macOS v10.12 (Sierra)).

**1 Inicie el ordenador, y abra el archivo a imprimir.**

Inicie el software de aplicación en su ordenador, y abra el archivo con la información original que va a imprimir.

**2 Seleccione [Imprimir] en el menú [Archivo] de la aplicación, y aparecerá el cuadro de diálogo [Imprimir].**

#### **3 Confirme la configuración de la [Impresora].**

Las colas que fueron configuradas durante la instalación del controlador de la impresora (**[Normal]**, **[Hold]**, etc.) aparecerán en la lista de impresoras.

#### **Nota:**

- Dependiendo de sus propósitos y usos, seleccione como cola de destino de salida en el menú desplegable de la impresora **[Normal]**, **[Hold]** o colas personalizadas añadidas por el administrador.
- Cola **[Normal]** (por ejemplo RS1100C-Normal) La información de salida se imprimirá en orden.
- Cola **[Hold]** (por ejemplo RS1100C-Hold) Los datos transmitidos serán almacenados en el controlador de impresión. Esta será procesada a través de comandos de la RISO Console.
- Cola personalizada (por ejemplo RS1100C-ABC)

Si el administrador ha registrado colas personalizadas en el controlador de impresión, las colas ya registradas aparecerán en la lista de colas a elegir. La información de salida se imprimirá de acuerdo con la configuración de colas establecida por el administrador.

Para obtener más información sobre las colas normales y las colas retenidas, consulte ["Otras](#page-131-2)  [operaciones de la RISO Console](#page-131-2)" @[p.130](#page-131-2).

#### **4 Compruebe las copias y las páginas.**

Compruebe los siguientes elementos.

- Copias Establece la cantidad (número de copias) que ha de imprimirse.
- Páginas Establece el intervalo de páginas que ha de imprimirse.
- Tamaño de papel Especifica el tamaño de papel.
- Orientación del papel Especifica la orientación del papel que se carga.

#### **¡Importante!:**

• Asegúrese de que la casilla de verificación **[Cotejo]** (en caso de estar disponible) esté desactivada.

#### **5 Seleccione [RISO ComColorExpressRS1100C] o [RISO ComColorExpressRS1200C] en el menú desplegable.**

#### **6 Haga clic en [Ajustes].**

Aparecerá la pantalla Configuración.

#### **7 Configure las condiciones de impresión.**

**8 Haga clic en [Aceptar].**

#### **9 Haga clic en [Imprimir].**

Se envía la información original al controlador de impresión.

## <span id="page-27-4"></span><span id="page-27-0"></span>**Controlador de impresora**

Para imprimir según sus necesidades y propósitos, deberá modificar los ajustes del controlador de la impresora. A continuación se describen los ajustes del controlador de la impresora.

### <span id="page-27-1"></span>**Operaciones del controlador de la impresora**

En este apartado se describen los procedimientos de operación del controlador de la impresora (tomando como referencia la pantalla de Windows).

#### <span id="page-27-2"></span>Pantallas capturadas

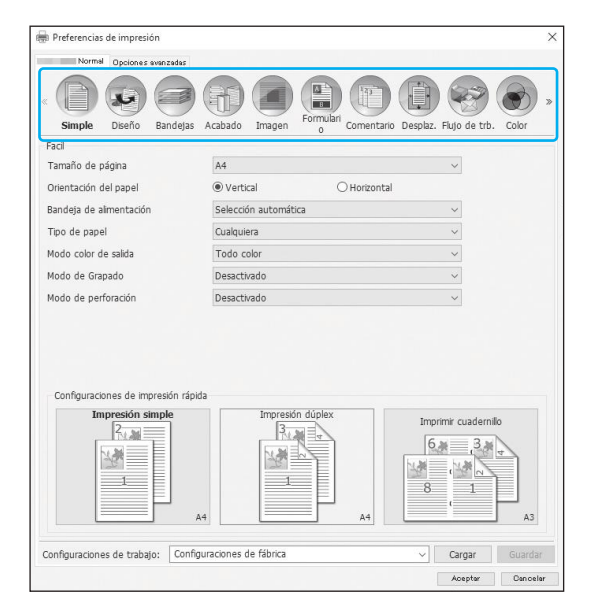

Haga clic en el icono de la pantalla de ajuste a la que desea acceder; la pantalla cambiará a la que usted desea.

#### <span id="page-27-3"></span>Botones comunes de las pestañas

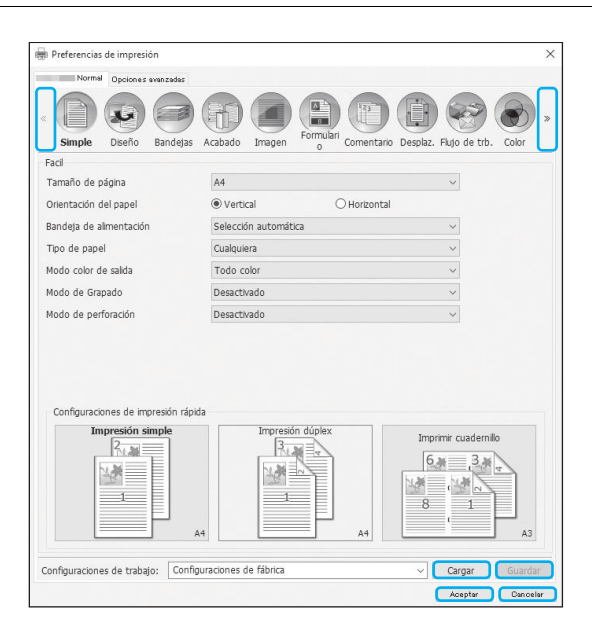

- Botón >> Haga clic en este botón para mostrar el contenido subsiguiente que no se muestra en la pantalla actual.
- Botón << Haga clic en este botón para mostrar el contenido previo que no se muestra en la pantalla actual.
- Botón **[Cargar]** Haga clic en este botón para cargar los ajustes establecidos en la lista **[Configuraciones de trabajo]**.
- Botón **[Guardar]** Haga clic en este botón para guardar los ajustes actuales.

#### **Nota:**

- Para más información acerca de la lista **[Configuraciones de trabajo]**, véase ["Lista \[Configuracio](#page-33-0)[nes de trabajo\]"](#page-33-0) P[p.32.](#page-33-0)
- Botón **[Aceptar]**

Haga clic en este botón para confirmar los nuevos ajustes del controlador de la impresora, y para cerrar el cuadro de diálogo Preferencias de impresión.

• Botón **[Cancelar]**

Haga clic en este botón para cancelar los nuevos ajustes del controlador de la impresora, y para cerrar el cuadro de diálogo Propiedades.

### <span id="page-28-0"></span>**Acciones del controlador de la impresora**

En este apartado se describen los ajustes del controlador de la impresora. Al imprimir, consulte las páginas donde se explica cada pantalla y configure los ajustes según sus necesidades de impresión.

#### **Nota:**

- Estos elementos pueden variar según los dispositivos opcionales que se conecten a la impresora.
- Algunos elementos —incluyendo el tamaño de página, la orientación del papel, el tamaño mezclado, las configuraciones de trabajo / cargar o el sobre— no se pueden configurar cuando se imprime desde un ordenador Macintosh.

### <span id="page-28-1"></span>Lista de pantallas

A continuación se muestran las pantallas de ajuste del controlador.

#### **Pantalla [Simple]**

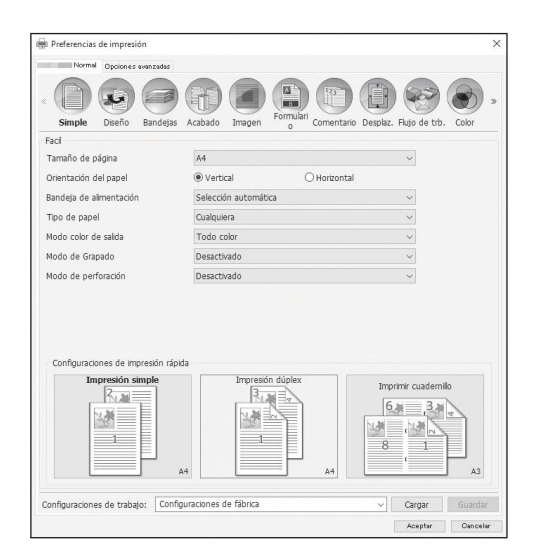

Configura los ajustes para impresión normal, tales como el tamaño de página, la orientación del papel y el tipo de papel. ["Simple](#page-34-0)" <sub>®[p.33](#page-34-0)</sub>

#### **Pantalla [Diseño]**

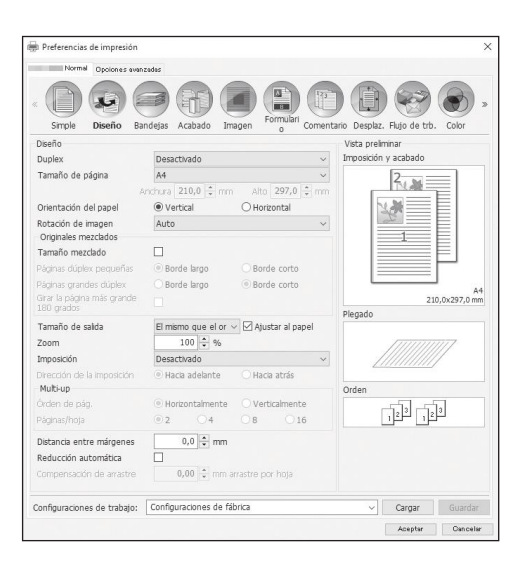

Configura el método de imposición y la escala de ampliación / reducción para la impresión. ["Diseño"](#page-40-0) [p.39](#page-40-0)

#### **Pantalla [Bandejas]**

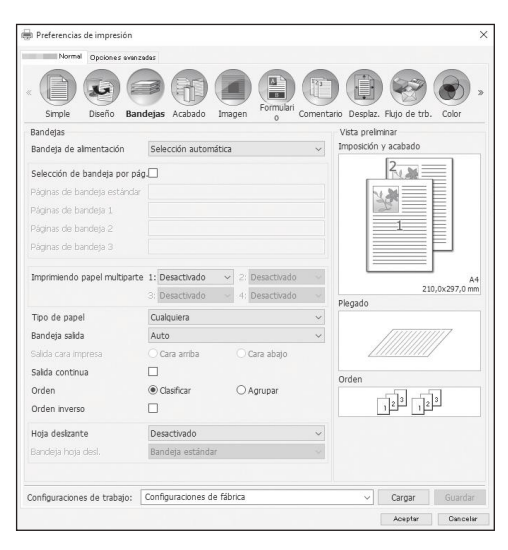

#### **Pantalla [Acabado]**

items operations and the company of the company of the company of the company of the company of the company of the company of the company of the company of the company of the company of the company of the company of the co **Margaret Committee** Lado para encuadernación Izquierda  $\ddot{\phantom{a}}$ Modo de Grapado  $\sqrt{2\pi}$ Desactivado  $_{\rm v}$ Impresión simplex: prioridad  $\Box$ 隆 Modo de perforación<br>Cuademilo Desactivado  $\check{\phantom{a}}$  $-1$ Desactivado  $\backsim$ Modo de plegado de<br>cuadernilo Sin plegado  $\ddot{\phantom{0}}$ 210,0x297 Desactivado .<br>Lubierta del cuademi Plegado Modo de plegado Sin plegado  $\ddot{\phantom{0}}$ in<br>
hacia adentri hacia fuerz Salda offset Desactivado  $\ddot{\phantom{0}}$  $\frac{1}{2}$   $\frac{1}{2}$   $\frac{1}{2}$   $\frac{1}{2}$  $\Box$ Página inicial<br>Cubierta Cubierta frontal Desactivado Cubierta posterior Desactivado  $\sim$ Configuraciones de trabajo: Configuraciones de fábrica  $\vee$  **Cargar** Guardan Acepter Canceler

#### **Pantalla [Imagen]**

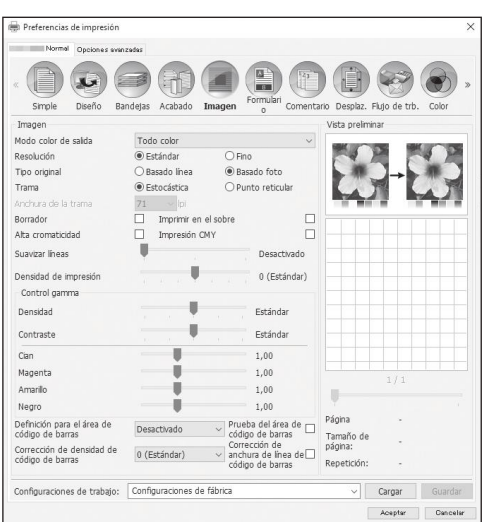

Selecciona la bandeja que se usará para imprimir. ["Bandejas"](#page-50-0) <sub>®</sub>[p.49](#page-50-0)

Configura los ajustes de salida del papel, tales como el orden. ["Acabado"](#page-56-0) <sub>P.55</sub>

Ajusta, el modo color de salida, la resolución y la trama. ["Imagen"](#page-74-0) ®[p.73](#page-74-0)

#### **Pantalla [Formulario]**

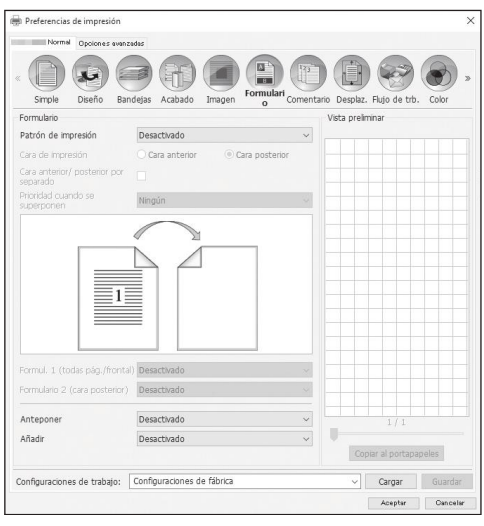

#### **Pantalla [Comentario]**

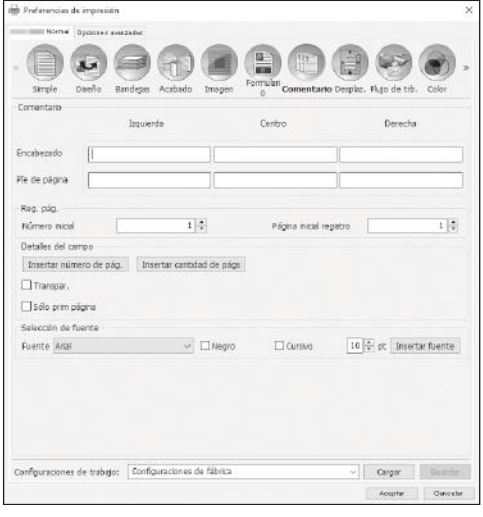

#### **Pantalla [Desplaz.]**

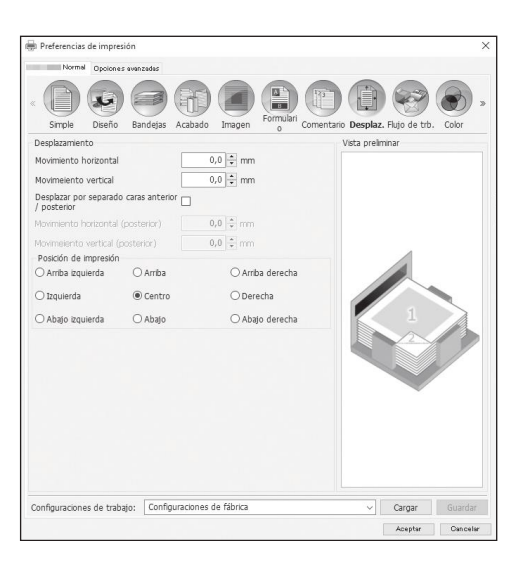

Imprime información de salida sobre un formulario que ya se encuentra registrado en el controlador de impresión.

["Formulario](#page-82-0)" <sub>P.81</sub>

Le permite añadir texto en el encabezado o en el pie de página al imprimir. ["Comentario](#page-88-0)" <sub>P.87</sub>

Ajusta los márgenes vertical y horizontal de las imágenes originales. ["Desplaz.](#page-92-0)" P[p.91](#page-92-0)

#### **Pantalla [Flujo de trb.]**

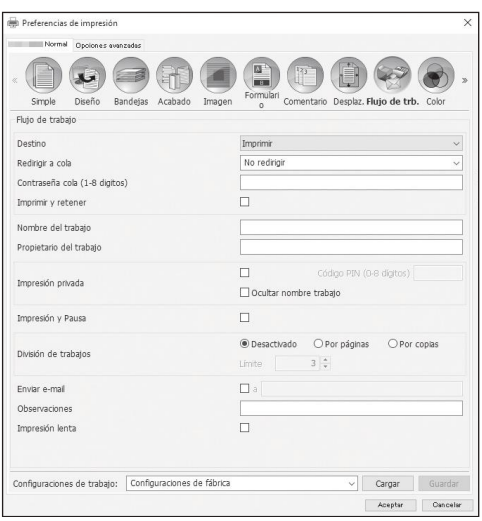

#### **Pantalla [Color]**

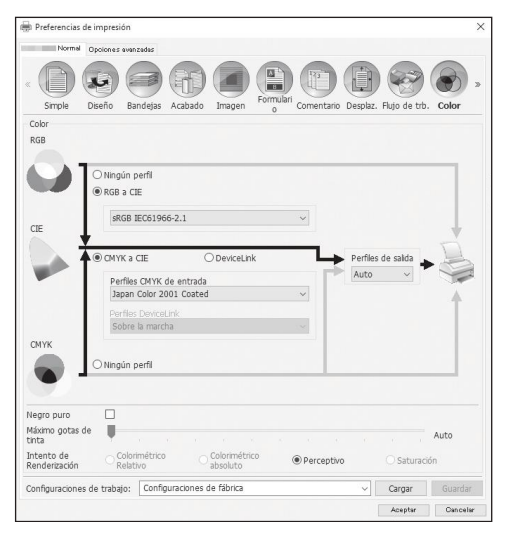

#### **Pantalla [Opciones]**

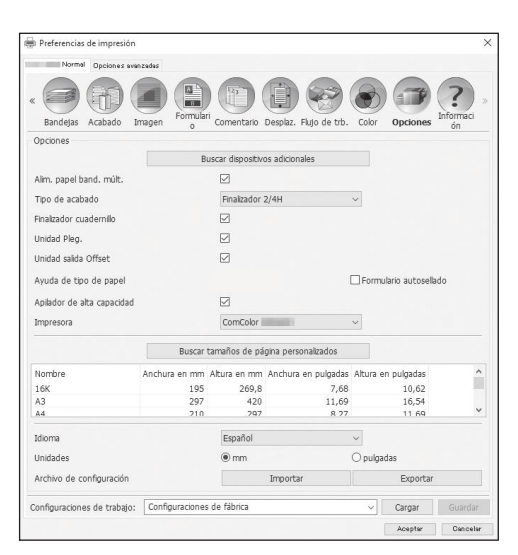

Configura el destino de salida de la información original, el proceso de salida y el método de notificación. ["Flujo de trb.](#page-95-0)" <sub>P.94</sub>

Selecciona el intento de renderización y la Imagen fuente. ["Color"](#page-100-0) P.99

Configura los dispositivos opcionales conectados a las impresoras, e incorpora tamaños de papel personalizados al controlador de la impresora. ["Opciones](#page-104-0)" <sub>P.103</sub>

#### **Pantalla [Información]**

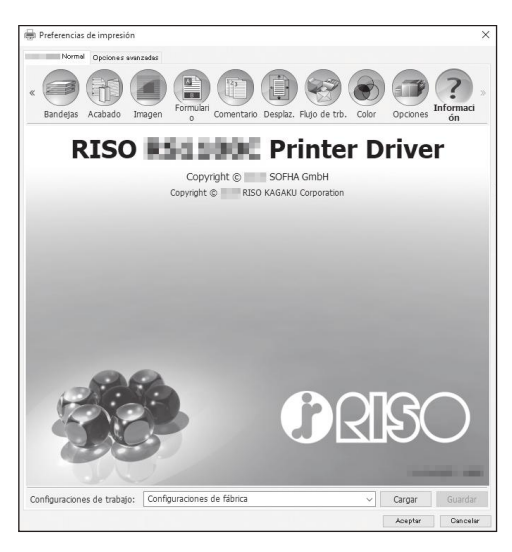

#### **Pantalla [Encuadern.]**

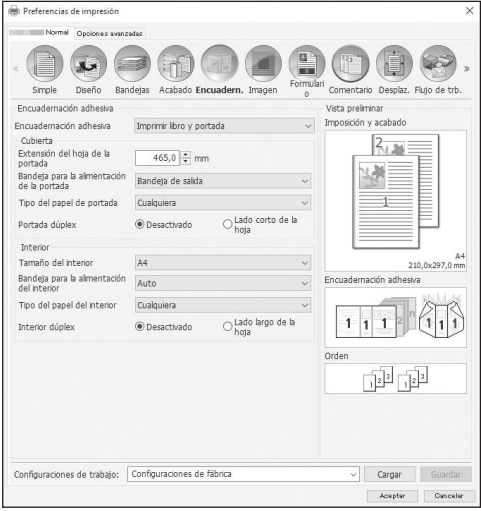

#### **Pantalla [Sobre]**

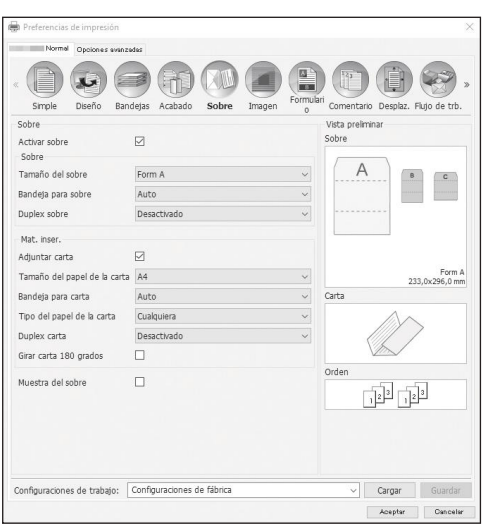

Permite acceder a la información sobre la versión del controlador de la impresora instalado en su ordenador. ["Información"](#page-109-0) <sub>P.108</sub>

Configura los ajustes para crear folletos con "encuadernación adhesiva". ["Encuadern."](#page-110-0) P[p.109](#page-110-0)

#### **Nota:**

• La pantalla **[Encuadern.]** aparece cuando se utiliza una impresora de la serie ComColor GD o una impresora de la serie ComColor GL y hay conectado un Encuadernador adhesivo.

Configura los ajustes para crear "documentos en sobres (correo)" con papel para sobre y materiales impresos. ["Sobre](#page-115-0)" <sub>P.114</sub>

#### **Nota:**

• La pantalla **[Sobre]** aparece cuando se utiliza una impresora de la serie ComColor GD o una impresora de la serie ComColor GL y hay conectado un Finalizad. envolv. ensobr.

#### <span id="page-33-0"></span>**Lista [Configuraciones de trabajo]**

Las modificaciones hechas a los ajustes de impresión pueden ser incorporadas a la lista **[Configuraciones de trabajo]**.

- **1)** Establezca los ajustes deseados en cada una de las pantallas del controlador de la impresora.
- **2)** Seleccione un elemento **[Sin nombre]** en la lista **[Configuraciones de trabajo]**.
- **3)** Introduzca un nombre.
- **4)** Haga clic en el botón **[Guardar]**.

Los ajustes actuales se guardarán con el nombre que introdujo.

#### **Nota:**

- Podrá registrar un máximo de 10 ajustes personalizados.
- Para cargar ajustes guardados anteriormente, seleccione los ajustes deseados de la lista **[Configuraciones de trabajo]**, y, a continuación, haga clic en **[Cargar]**.

### <span id="page-34-0"></span>**Simple**

Configura los ajustes para impresión normal, tales como el tamaño de página, la orientación del papel y el tipo de papel.

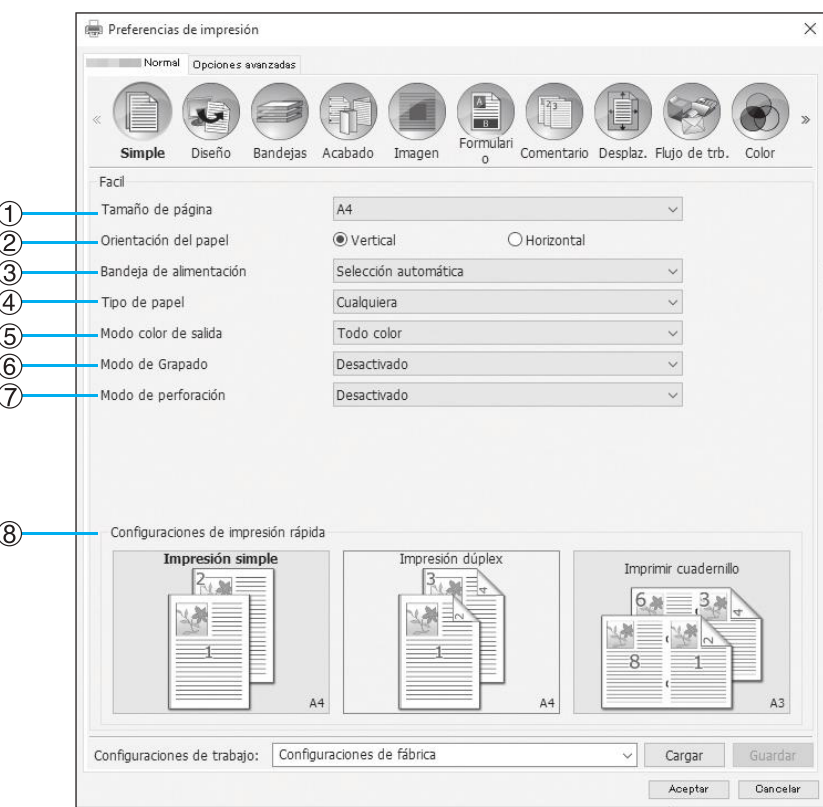

#### **Configuraciones**

- **1) Tamaño de página** Selecciona el tamaño de papel especificado en el software de aplicación al crear un original. @[p.34](#page-35-0)
- **2) Orientación del papel** Selecciona la orientación del original a imprimir. *P*[p.35](#page-36-0)
- **3) Bandeja de alimentación\*1** Selecciona la bandeja desde la cual se obtendrá el papel para imprimir. P[p.35](#page-36-1)
- **4) Tipo de papel** Selecciona el tipo de papel.  $\infty$  [p.36](#page-37-0)

**5) Modo color de salida**

Selecciona colores que se utilizarán cuando se imprima. [p.37](#page-38-0)

**6) Modo de Grapado\*2** Grapa el papel impreso.

Acabado ["Modo de Grapado](#page-57-1)" @[p.56](#page-57-1)

- **7) Modo de perforación\*3** Perfora el papel impreso. Acabado ["Modo de perforación](#page-60-0)" @[p.59](#page-60-0)
- **8) Configuraciones de impresión rápida** Selecciona un botón con ajustes de uso frecuente para la impresión de originales. <sup>[p.38](#page-39-0)</sup>
- \*1 No estará disponible cuando la impresora no tenga alimentador de papel de bandeja múltiple.
- \*2 El Modo de grapado estará disponible cuando se haya conectado un Finalizador multifunción o una Grapadora Offset.
- \*3 El Modo de perforación está disponible si hay un Finalizador multifunción con la unidad de perforación conectado. Para las configuraciones del Finalizador, véase ["Opciones](#page-104-0)" P[p.103](#page-104-0)

### <span id="page-35-0"></span>Tamaño de página

Selecciona el tamaño de papel establecido en el software de aplicación. La opción predeterminada es **[A4]**. Podrá seleccionar los siguientes tamaños de papel.

16K 195 mm × 270 mm (7  $11/16''$  × 10  $5/8''$ ) / 8K 270 mm × 390 mm (10  $5/8''$  × 15  $3/8''$ ) / A3 / A3W / A4 / A5 / A6 / B4 / B5 / B6 / C4 / C5 / C6 / DL-R / Envelope1 9 × 12 (9 × 12") / Envelope2 10 × 13 (10 × 13") / Foolscap / Kaku 0 (287 mm × 382 mm (11  $\frac{5}{16}$ " × 15  $\frac{1}{16}$ ")) / Kaku 1 (270 mm × 382 mm (10  $\frac{5}{8}$ " × 15  $\frac{1}{16}$ ")) / Kaku 2 (240 mm × 332 mm  $(9^{7}/_{16}$ " × 13 $^{1}/_{16}$ ")) / Kaku 3 (216 mm × 277 mm (8 $^{1}/_{2}$ " × 10 $^{7}/_{8}$ ")) / Legal / Legal 8.5 × 13 in / Letter / Maximum  $(340 \text{ mm} \times 550 \text{ mm} (13 \frac{3}{8} \times 21 \frac{5}{8}))($  Minimum (90 mm × 148 mm (3 $\frac{9}{16}$ " × 5 $\frac{27}{32})($ ) / Naga 3 (120 mm × 235 mm  $(4\frac{3}{4}'' \times 9\frac{1}{4}''')$  / Naga 4 (90 mm × 205 mm (3  $\frac{9}{16}'' \times 8\frac{1}{16}''$ )) / No.10 envelope / SRA3 (320 mm × 450 mm (12  $\frac{19}{32}''$  $\times$  17  $^{22}/_{32}$ "))<sup>\*1</sup> / Postcard / Statement / Tabloid / PostScript Custom Page Size / Tamaño de papel personalizado\*<sup>2</sup> / Tamaño de página definido por el usuario\*3

- \*1 Aparece cuando se utiliza una impresora de la serie ComColor GL.
- \*2 El tamaño de página personalizado podrá ser utilizado del mismo modo que los tamaños estándar de papel, utilizando la función de registro del tamaño de papel que ofrece el sistema operativo.
- \*3 El tamaño de ajuste del controlador podrá ser igualmente utilizado como tamaño estándar de papel si se registra previamente en el controlador de impresión. Podrá registrar un máximo de 10 tamaños personalizados.

#### **Nota:**

- Al utilizar originales de tamaños variables, podrá imprimir en el tamaño original seleccionando **[Tamaño mezclado]** en la pantalla **[Diseño]**.
- En ordenadores Macintosh, se mostrará automáticamente el tamaño de papel y la orientación de impresión original establecida en el software de aplicación durante la creación del original. Estos valores no pueden ser configurados en el controlador de la impresora.
- Si utiliza tamaños no estándar con frecuencia, podrá seleccionarlos rápidamente en el menú desplegable si los registra previamente. Los tamaños de papel registrado se mostrarán también en **[Tamaño de salida]** en la pantalla **[Diseño]**.

Para obtener más información sobre el registro de tamaños no estándar, consulte "[Tamaños de papel personali](#page-185-1)[zados"](#page-185-1) <sub>P.184</sub>.

Podrá utilizar un tamaño no estándar no registrado introduciendo el ancho y el largo en **[Tamaño de página]** en la pantalla **[Diseño]**. **[p.40](#page-41-1)** 

• Al registrar tamaños de papel no estándar utilizando la función de registro de tamaño de papel del SO, registre los tamaños de papel en "Propiedades del servidor de impresión" en Windows (si utiliza Macintosh, registre los tamaños de papel no estándar en "Gestionar tamaños personalizados").

A continuación, se describe el procedimiento para registrar tamaños no estándar de papel en "Propiedades del servidor de impresión" en Windows 10.

- **1)** Abra la carpeta **[Dispositivos e impresoras]** en el panel de control.
- **2)** Seleccione la impresora para el registro de tamaños de papel no estándar.
- **3)** Haga clic en el menú **[Propiedades del servidor de impresión]** y abra la pantalla **[Propiedades del servidor de impresión]**.
- **4)** Marque la casilla de verificación **[Crear un nuevo formulario]**.
- **5)** Introduzca el nombre y tamaño del papel, y haga clic en **[Guardar formulario]**.
- **6)** Haga clic en **[Cerrar]**.
- Independientemente del tamaño de página, hay una parte del papel sobre la que no se puede imprimir. Para más detalles acerca del espacio imprimible, consulte el manual de la impresora.
## <span id="page-36-0"></span>Orientación del papel

Selecciona la orientación del original a imprimir. Seleccione posición vertical u horizontal según los ajustes del software de la aplicación. La orientación predeterminada es **[Vertical]**.

#### **Nota:**

- En ordenadores Macintosh, se mostrará automáticamente el tamaño de papel y la orientación de impresión original establecida en el software de aplicación durante la creación del original. Estos valores no pueden ser configurados en el controlador de la impresora.
- Según el software de aplicación que haya utilizado, puede que la configuración del controlador de la impresora no reconozca la orientación del papel establecida con dicho software de aplicación. Verifique la orientación del papel en la impresora, y establezca la orientación correcta en el controlador de la impresora.

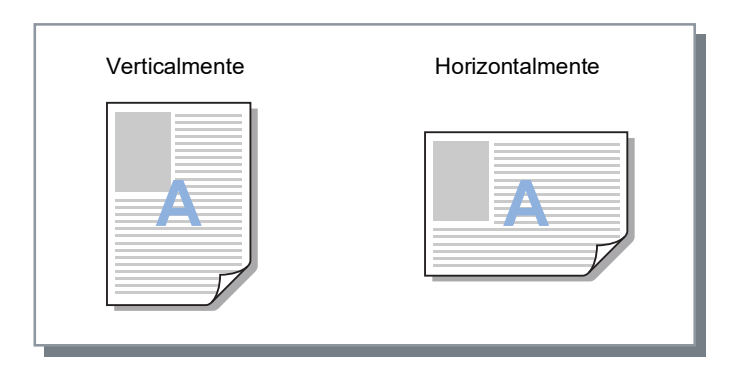

## <span id="page-36-1"></span>Bandeja de alimentación

Selecciona la bandeja desde la cual se obtendrá el papel para imprimir.

### **Configuraciones**

• Selección automática

La bandeja es seleccionada automáticamente según la configuración del **[Tipo de papel]** en la pantalla **[Simple]** y del **[Tamaño de salida]** en la pantalla **[Diseño]**.

### **¡Importante!:**

- Si el tamaño de papel de salida no coincide con ninguna de las bandejas de alimentación disponibles en la impresora, se produce un error y no puede imprimirse.
- Bandeja de salida (o Apilador de alta capacidad\*1) La impresión se realizará con papel de la bandeja de salida o el apilador de alta capacidad.
- Bandeja 1

La impresión se realizará con papel de la bandeja 1.

• Bandeja 2

La impresión se realizará con papel de la bandeja 2.

• Bandeia  $3*2$ 

La impresión se realizará con papel de la bandeja 3.

- Bandeja adiciona\*3 La impresión se realizará con papel de la bandeja adicional.
- \*1 Aparece cuando se utiliza una impresora de la serie ComColor GD o una impresora de la serie ComColor GL y hay un apilador de alta capacidad conectado.
- \*2 Aparece cuando se utiliza una impresora de la serie ComColor GD o una impresora de la serie ComColor GL.
- \*3 Aparece cuando se utiliza una impresora de la serie ComColor GL o una impresora de la serie ComColor FT y hay una bandeja adicional conectada.

### **Nota:**

• Si utiliza un ordenador Macintosh, seleccione **[Alimentador de papel]** en el cuadro de diálogo **[Imprimir]**.

• Si selecciona Bandeja de salida (o Apilador de alta capacidad), Bandeja 1, Bandeja 2, Bandeja 3 o Bandeja adicional, los originales se imprimirán en el papel que contenga la bandeja seleccionada, sin importar la configuración de **[Tipo de papel]** en la pantalla **[Básico]** ni el **[Tamaño de salida]** en la pantalla **[Diseño]**.

# <span id="page-37-0"></span>Tipo de papel

Selecciona el tipo de papel. En el momento de la impresión se realizarán los ajustes de la cantidad de tinta y del procesamiento de las imágenes conforme al tipo de papel seleccionado.

### **Configuraciones**

• Cualquiera

Seleccione esta opción cuando el tamaño sea la prioridad.

El método utilizado para procesar la imagen depende del **[Destino]** establecido en la pantalla **[Flujo de trb.]**. **[Imprimir]**, **[Imprimir y archivar]**, **[Crear información de impresión]**:

La imagen se procesa de acuerdo con la configuración de página (establecida para la impresora) de la bandeja salida, la cual determina el tamaño del original.

### **[Archivo]**:

La imagen se imprime como **[Simple]**, y se guarda.

- Si selecciona **[Imprimir]**, **[Imprimir y archivar]** o **[Crear información de impresión]** en el menú **[Destino]** de la pantalla **[Flujo de trb.]** y el tamaño de papel que contiene la impresora no coincide con el tamaño configurado para la impresión, la imagen se procesará como **[Simple]** y aparecerá un mensaje de error. Si aparece un mensaje de error, coloque en la impresora papel simple que coincida con la configuración de la impresión.
- Simple
- Papel IJ
- Mate
- Alta calidad
- Tarjeta-IJ
- Formulario autosellado\*1
- Plain (premium)\*<sup>2</sup>
- \*1 Disponible cuando se utiliza una impresora de la serie ComColor GD o una impresora de la serie ComColor GL. Cuando se selecciona **[Formulario autosellado]**, se marca automáticamente **[Impresión CMY]**.
- \*2 Disponible cuando se utiliza una impresora de la serie ComColor FW o una impresora de la serie ComColor FT.

## Modo color de salida

Selecciona colores que se utilizarán cuando se imprima.

### **Configuraciones**

• Auto

La información sobre el color se captura del original, y el documento se imprime a color (C/M/Y/K)\* o monocromo (negro).

- Todo color Imprime en color (C/M/Y/K)\*.
- Color doble Imprime en dos colores de rojo (R) y negro (K).
- Negro Imprime en negro.
- Cian Imprime en cian (C) solamente.
- Magenta

Imprime en magenta (M) solamente.

- Rojo Imprime en rojo (R) solamente.
- \* Cuando se utiliza una impresora de la serie ComColor GD o una impresora de la serie ComColor GL, los colores son C/M/Y/K/GR.

La configuración varía dependiendo de su modelo de impresora. Para obtener más información, consulte la tabla siguiente.

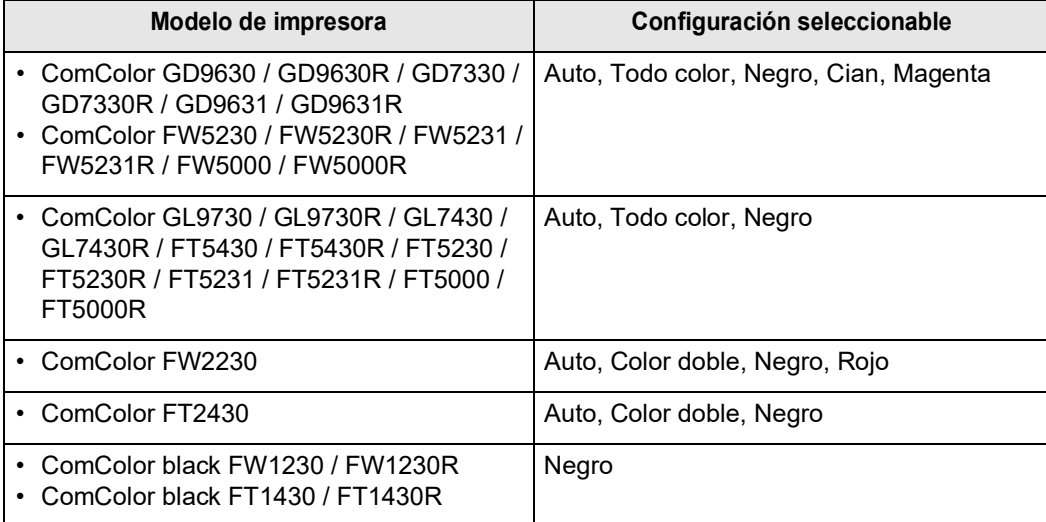

# Configuraciones de impresión rápida

Selecciona la configuración de impresión adecuada para la impresión de los originales entre tres tipos de botón (hay dos tipos disponibles cuando el finalizador multifunción no está conectado).

### **Nota:**

• Al hacer clic en este botón, aparecerá el cuadro de diálogo **[Imprimir]**. Los ajustes que no varían al hacer clic en un botón deben ser establecidos antes seleccionando una opción del menú de impresión rápida.

### **Configuraciones**

- Impresión simple Se realizará una impresión simple. Los siguientes ajustes se modifican.
	- Imposición: Desactivado
	- Duplex: Desactivado
	- Modo de plegado de cuadernillo, Modo de plegado: Sin plegado
	- Tamaño de salida: El mismo que el original
- Impresión dúplex

Se realizará una impresión dúplex. Los siguientes ajustes se modifican.

- Imposición: Desactivado
- Duplex: Lado largo de la hoja
- Modo de plegado de cuadernillo, Modo de plegado: Sin plegado
- Tamaño de salida: El mismo que el original

#### **Nota:**

- No se pueden imprimir sobres con impresión dúplex.
- Imprimir cuadernillo Imprime utilizando imposición, pliega y engrapa el papel para crear un cuadernillo. Los siguientes ajustes se modifican.
	- Imposición: Cuadernillo
	- Modo de plegado: Plegado + grapado
	- Tamaño de salida: (igual al doble del tamaño del **[Tamaño de página]**)

- Establezca la dirección de la imposición utilizando **[Dirección de la imposición]** en la pantalla **[Diseño]**. <sup>P</sup>[p.46](#page-47-0)
- Las páginas sin información para imprimir quedarán en blanco.
- La opción **[Imprimir cuadernillo]** sólo estará disponible si se elige 16K, A4, A5, B5, Letter o Statement como **[Tamaño de página]**.

# **Diseño**

Configura el método de imposición y la escala de ampliación / reducción para la impresión.

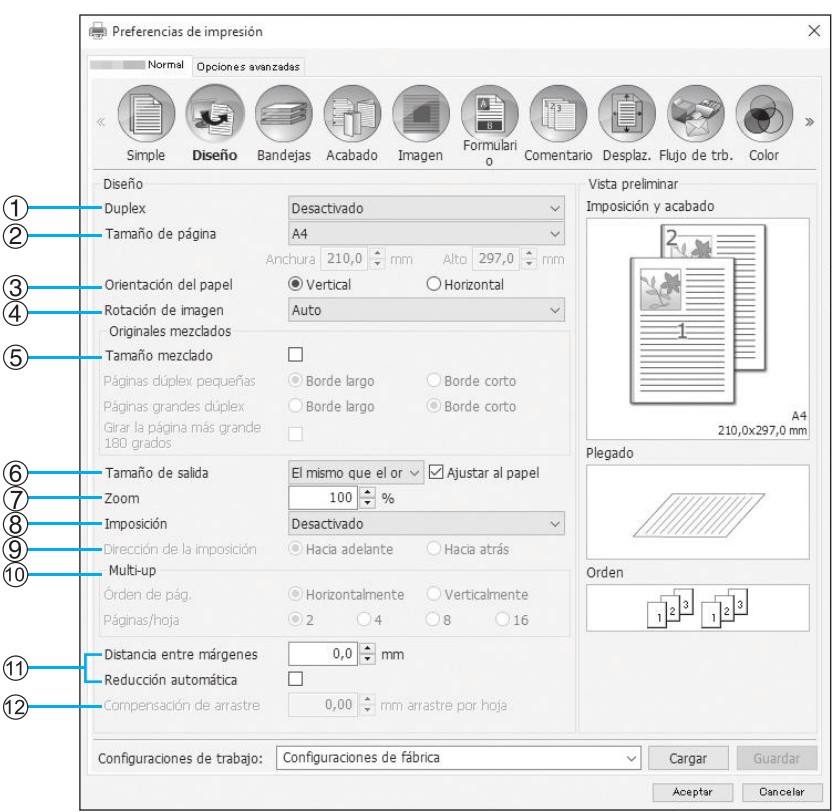

### **Configuraciones**

#### **1) Duplex**

Establece si se realizará o no una impresión dúplex. [p.40](#page-41-0)

#### **2) Tamaño de página\*1**

Selecciona el tamaño de papel especificado en el software de aplicación al crear un original. Simple "[Tamaño de página"](#page-35-0) @[p.34](#page-35-0)

También podrá introducir tamaños no estándar de papel.  $\infty$ [p.40](#page-41-1)

### **3) Orientación del papel\*1**

Selecciona la orientación del original a imprimir. Simple "[Orientación del papel"](#page-36-0) @[p.35](#page-36-0)

#### **4) Rotación de imagen**

Establece la orientación de impresión del original con respecto al papel.  $\infty$ [p.41](#page-42-0)

#### **5) Tamaño mezclado\*2**

Si el tamaño del original varía de una página a otra, puede imprimir cada página en el papel del tamaño adecuado.  $\mathcal{P}$ [p.42](#page-43-0)

#### **6) Tamaño de salida**

Selecciona el tamaño de papel para imprimir. @[p.43](#page-44-0)

### **7) Zoom**

Especifica la escala de ampliación / reducción de la impresión. <sup>[p.43](#page-44-1)</sup>

### **8) Imposición**

Selecciona el tipo de imposición. @[p.44](#page-45-0)

**9) Dirección de la imposición** Especifica la secuencia de orden de salida de las páginas.  $\infty$ [p.46](#page-47-0)

#### **10) Multi-up**

Si se selecciona **[Multi-up (Múlt)]** en **[Imposición]**, establezca el orden de las páginas y el número de páginas por hoja para la imposición. *P[p.46](#page-47-1)* 

**11) Distancia entre márgenes, Reducción automática**

Establece el ancho de la distancia entre márgenes. [p.47](#page-48-0)

#### **12) Compensación de arrastre**

Establece el "Valor de compensación de arrastre", que cambia la distancia entre márgenes con respecto a las páginas exteriores e interiores. @[p.48](#page-49-0)

- \*1 Si configuró **[Tamaño de página]** u **[Orientación del papel]** en la pantalla **[Simple]**, se aplicarán aquí esos ajustes.
- \*2 Esta función no puede utilizarse si la impresora no tiene alimentador de papel de bandeja múltiple o si las copias se imprimen en el apilador de alta capacidad.

# <span id="page-41-0"></span>**Duplex**

Establece si se realizará o no una impresión dúplex. Al realizar una impresión dúplex, seleccione la posición de encuadernación.

## **Configuraciones**

- Desactivado No se realizará impresión dúplex.
- Activado

Se realizará una impresión dúplex. La posición de encuadernación pasa a ser el ajuste de **[Tamaño mezclado]**.

• Lado largo de la hoja

Se realizará una impresión dúplex. El borde largo del original será el lado para la posición de encuadernación.

• Lado corto de la hoja Se realizará una impresión dúplex. El borde corto del original será el lado para la posición de encuadernación.

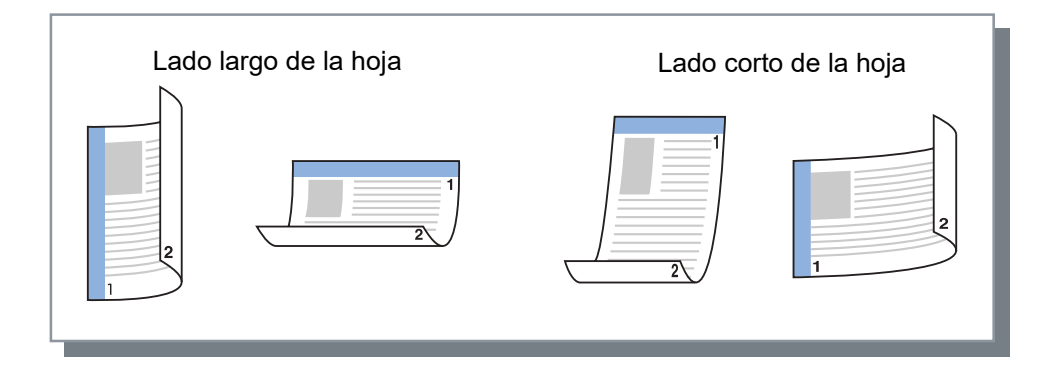

### **Nota:**

- Si en **[Imposición]** seleccionó **[Cuadernillo]**, en **[Duplex]** se seleccionará automáticamente la opción **[Lado corto de la hoja]**. "[Imposición](#page-45-0)" <sub>P.44</sub>
- Si en **[Imposición]** seleccionó **[Cuadernillo plegado por la mitad]**, en **[Duplex]** se seleccionará automáticamente la opción **[Lado largo de la hoja]**. "[Imposición](#page-45-0)" <sub>P.44</sub>
- Si selecciona **[Tamaño mezclado]**, el ajuste para **[Duplex]** cambia a cualquiera **[Activado]** o **[Desactivado]**. "[Tamaño mezclado"](#page-43-0) P[p.42](#page-43-0)
- No se pueden imprimir sobres con impresión dúplex.

# <span id="page-41-1"></span>Tamaño de página

El tamaño de página se establece en el ajuste de la pantalla **[Simple]**.

Si utiliza un tamaño de papel estándar, selecciónelo en el menú desplegable.  $\mathcal{P}$ [p.34](#page-35-0)

Si utiliza un tamaño no estándar de página que no ha sido registrado, utilice el siguiente método.

Seleccione **[PostScript Custom Page Size]** del menú desplegable, a continuación introduzca los valores de **[Anchura]** y **[Alto]**.

### **Nota:**

• Los valores que introduzca no se guardarán. Se recomienda que registre los valores que suele usar con frecuencia.

Para obtener más información sobre el registro de tamaños no estándar, consulte "[Tamaños de papel personali](#page-185-0)[zados"](#page-185-0)  $\mathcal{P}$ [p.184](#page-185-0).

## <span id="page-42-0"></span>Rotación de imagen

Establece la orientación de impresión del original con respecto al papel. La configuración predeterminada es **[Auto]**.

## **Configuraciones**

• Auto

Establece automáticamente la orientación de la impresión según la orientación de los datos originales y la orientación del papel en la bandeja.

• 0 grados / 90 grados / 180 grados / 270 grados Hace girar la orientación de impresión según el ángulo definido.

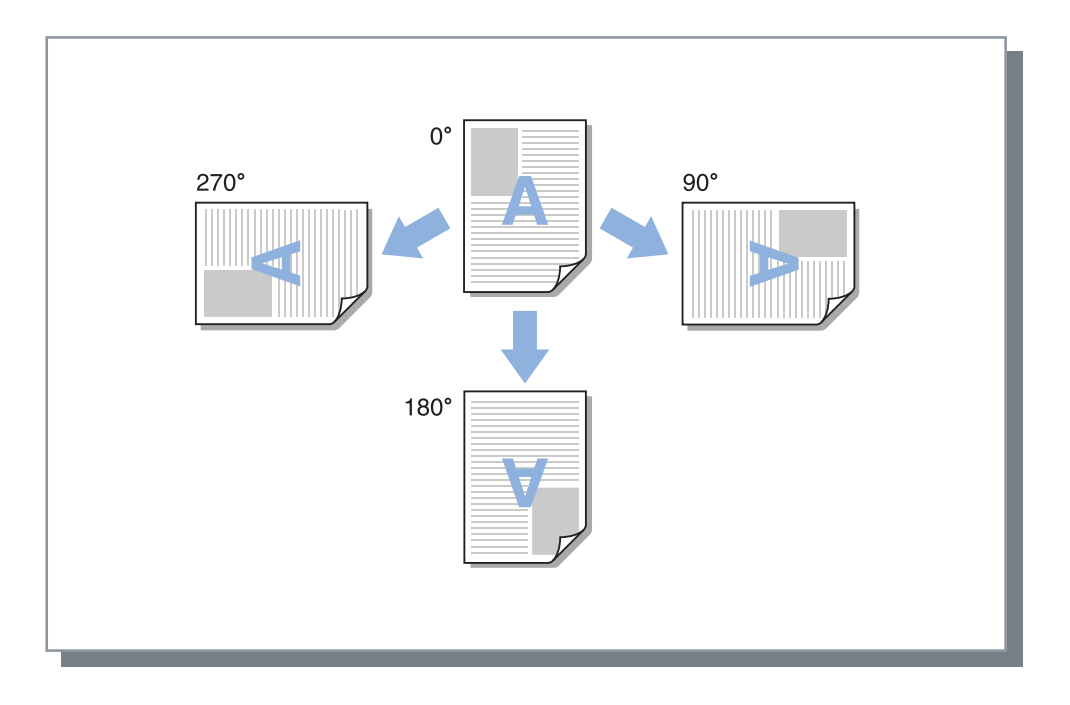

- Utilice el ángulo de orientación cuando esté alineando la orientación de impresión de un papel que tiene una orientación de alimentación específica, como por ejemplo, sobres para cartas.
- Dependiendo del tamaño del original, el tamaño del papel, la orientación, y la configuración del tipo de finalizador, puede que sólo esté disponible la opción **[Auto]**.

## <span id="page-43-0"></span>Tamaño mezclado

Si el tamaño del original varía de una página a otra, puede imprimir cada página en el papel del tamaño adecuado. También puede establecer la posición de encuadernación para páginas grandes y pequeñas cuando realice una impresión dúplex conjunta.

### **Configuraciones**

- Páginas dúplex pequeñas
	- Borde largo

Establecer impresión dúplex para páginas pequeñas. El lado largo del original pasa a ser la posición de encuadernación.

– Borde corto

Establecer impresión dúplex para páginas pequeñas. El lado corto del original pasa a ser la posición de encuadernación.

- Páginas grandes dúplex
	- Borde largo

Establecer impresión dúplex para páginas grandes. El lado largo del original pasa a ser la posición de encuadernación.

– Borde corto

Establecer impresión dúplex para páginas grandes. El lado corto del original pasa a ser la posición de encuadernación.

• Girar la página más grande 180 grados Rotar la dirección de impresión de páginas grandes 180 grados.

### **Nota:**

• La función Tamaño mezclado no puede ser utilizada en combinación con ninguna de las funciones siguientes.

– Para ComColorExpress RS1100C:

**[Imposición]**, **[Modo de plegado de cuadernillo]**, **[Modo de plegado]**\*, **[Zoom]**, **[Salida offset]**, **[Selección de bandeja por pág.]**, **[Modo de Grapado]**, **[Modo de perforación]**, **[Cubierta frontal]**, **[Cubierta posterior]**, **[Encuadernación adhesiva]**, **[Sobre]**

\* El plegado en Z no puede utilizarse en combinación con la función Tamaño mezclado.

– Para ComColorExpress RS1200C: **[Imposición]**, **[Modo de plegado de cuadernillo]**, **[Modo de plegado]**\*, **[Zoom]**, **[Salida offset]**, **[Selección de bandeja por pág.]**, **[Cubierta frontal]**, **[Cubierta posterior]**, **[Encuadernación adhesiva]**, **[Sobre]**

\* El plegado en Z no puede utilizarse en combinación con la función Tamaño mezclado.

- La impresión dúplex estará disponible sólo cuando imprima páginas continuas del mismo tamaño.
- Los ajustes para Páginas grandes y Páginas pequeñas son los siguientes: Páginas grandes: 8K, A3, B4, Tabloid

Páginas pequeñas: Todos los tamaños más pequeños que las páginas grandes.

## <span id="page-44-0"></span>Tamaño de salida

Selecciona el tamaño de papel para imprimir. Si desea que el tamaño de papel se amplíe o reduzca automáticamente para que coincida con el tamaño de salida siempre que ambos valores sean divergentes, marque la casilla de verificación de la opción **[Ajustar al papel]**.

Podrá seleccionar los siguientes tamaños de papel. La opción predeterminada es **[El mismo que el original]**.

El mismo que el original / 16K 195 mm × 270 mm (7  $11_{16}$ " × 10  $5/8$ ") / 8K 270 mm × 390 mm (10  $5/8$ " × 15  $3/8$ ") / A3 / A3W / A4 / A5 / A6 / B4 / B5 / B6 / C4 / C5 / C6 / DL-R / Envelope1 9 × 12 (9 × 12") / Envelope2 10 × 13 (10 × 13") / Foolscap / Kaku 0 (287 mm × 382 mm (11  $^{5}/_{16}$ " × 15  $^{1}/_{16}$ ")) / Kaku 1 (270 mm × 382 mm (10  $^{5}/_{8}$ " × 15  $^{1}/_{16}$ ")) / Kaku 2 (240 mm × 332 mm (9  $\frac{7}{16}$ " × 13  $\frac{1}{16}$ ")) / Kaku 3 (216 mm × 277 mm (8  $\frac{1}{2}$ " × 10  $\frac{7}{8}$ ")) / Legal / Legal 8.5 × 13 in / Letter / Maximum (340 mm × 550 mm (13  $^{3}/_8$ " × 21  $^{5}/_8$ ")) / Minimum (90 mm × 148 mm (3  $^{9}/_{16}$ " × 5  $^{27}/_{32}$ ")) / Naga 3 (120 mm × 235 mm (4  $\frac{3}{4}$ " × 9 $\frac{1}{4}$ ")) / Naga 4 (90 mm × 205 mm (3 $\frac{9}{16}$ " × 8 $\frac{1}{16}$ ")) / No.10 envelope / SRA3 (320 mm  $\times$  450 mm (12 <sup>19/</sup>32"  $\times$  17 <sup>22/</sup>32"))<sup>\*1</sup> / Postcard / Statement / Tabloid / PostScript Custom Page Size / Tamaño de papel personalizado\*2 / Tamaño de página definido por el usuario\*3

- \*1 Aparece cuando se utiliza una impresora de la serie ComColor GL.
- \*2 El tamaño de página personalizado podrá ser utilizado del mismo modo que los tamaños estándar de papel, utilizando la función de registro del tamaño de papel que ofrece el sistema operativo.
- \*3 El tamaño de ajuste del controlador podrá ser igualmente utilizado como tamaño estándar de papel si se registra previamente en el controlador de impresión. Podrá registrar un máximo de 99 tamaños personalizados.

### **Nota:**

• Si utiliza tamaños no estándar con frecuencia, podrá seleccionarlos rápidamente en el menú desplegable si los registra previamente.

Para obtener más información sobre el registro de tamaños no estándar, consulte "[Tamaños de papel personali](#page-185-0)[zados"](#page-185-0) $\infty$ [p.184](#page-185-0).

Para utilizar un tamaño no estándar de papel que no se encuentra registrado, utilice el siguiente método (solamente para Windows).

- **1)** Seleccione **[PostScript Custom Page Size]** del menú desplegable **[Tamaño de página]** e introduzca los valores deseados de **[Anchura]** y **[Alto]**.
- **2)** Seleccione **[PostScript Custom Page Size]** en el menú desplegable **[Tamaño de salida]**.
- Al registrar tamaños no estándar de papel utilizando la función de registro de tamaño de papel que ofrece el sistema operativo, registre los tamaños de papel en "Propiedades del servidor de impresión" en Windows.  $\infty$ [p.34](#page-35-0) (Si utiliza Macintosh, registre tamaños no estándar de papel en "Gestionar tamaños personalizados".)

## <span id="page-44-1"></span>Zoom

Establece la escala de ampliación / reducción de la impresión en por cientos. Podrá seleccionar valores entre 1% y 1000%. El valor predeterminado es **[100]**%.

El porcentaje de zoom que especificó cobra efecto después de que se amplía / reduce el tamaño de salida para ajustarlo al tamaño del papel.

- No podrá utilizar esta función si en **[Imposición]** se ha seleccionado **[Cuadernillo]**, **[Cuadernillo plegado por la mitad]**, **[Multi-up (Múlt)]** o **[Multi-up (Simple)]**.
- Si selecciona **[El mismo que el original]** en el menú desplegable **[Tamaño de salida]**, se imprimirá un original en el papel que coincida con el tamaño de página.
- Esta función no puede ser utilizada en combinación con la función Tamaño mezclado.

## <span id="page-45-0"></span>Imposición

Selecciona el tipo de imposición.

### **Nota:**

- No podrá utilizar la función **[Zoom]** si en **[Imposición]** se selecciona **[Cuadernillo]**, **[Cuadernillo plegado por la mitad]**, **[Multi-up (Múlt)]** o **[Multi-up (Simple)]**.
- Esta función no puede ser utilizada en combinación con la función Tamaño mezclado.

### **Configuraciones**

- Desactivado Sin imposición.
- Cuadernillo

La imposición y la impresión se realizan de manera tal que múltiples páginas puedan ser encuadernadas por el centro tras haber sido impresas con impresión dúplex. Se imprimirán dos páginas por cada lado de la hoja. Establezca Hacia adelante / Hacia atrás utilizando **[Dirección de la imposición]**. ["Dirección de la imposición](#page-47-0)" [p.46](#page-47-0)

### **Nota:**

- Si selecciona **[Cuadernillo]**, en el menú **[Duplex]** de la pantalla **[Diseño]**, se seleccionará automáticamente la opción **[Lado corto de la hoja]**, y en el menú **[Modo de plegado de cuadernillo]** de la pantalla de **[Acabado]** se seleccionará automáticamente **[Plegado + grapado]**.
- Las páginas sin información para imprimir quedarán en blanco.
- Cuadernillo plegado por la mitad

Múltiples páginas continuas se imponen e imprimen de forma tal que se pueda obtener un cuadernillo plegando el papel por sus dos mitades (en forma de cruz), previa realización de impresión, encuadernación y corte dúplex. A cada lado de la hoja se imprimirán cuatro páginas.

Establezca Hacia adelante / Hacia atrás utilizando **[Dirección de la imposición]**. ["Dirección de la imposición](#page-47-0)" [p.46](#page-47-0)

### **Nota:**

- Si selecciona **[Cuadernillo plegado por la mitad]**, se seleccionará automáticamente la opción **[Lado largo de la hoja]** en **[Duplex]**.
- Las páginas sin información para imprimir quedarán en blanco.
- Multi-up (Múlt)

Múltiples páginas continuas se colocan en orden en una hoja de papel. Establezca el número de páginas utilizando **[Páginas/hoja]**. Establezca el orden de las páginas utilizando **[Dirección de la imposición]**. "[Dirección de](#page-47-0)  [la imposición](#page-47-0)" <sub>P.46</sub>

• Multi-up (Simple)

En la misma hoja se disponen múltiples copias de la misma página. Establezca el número de páginas utilizando **[Páginas/hoja]**.

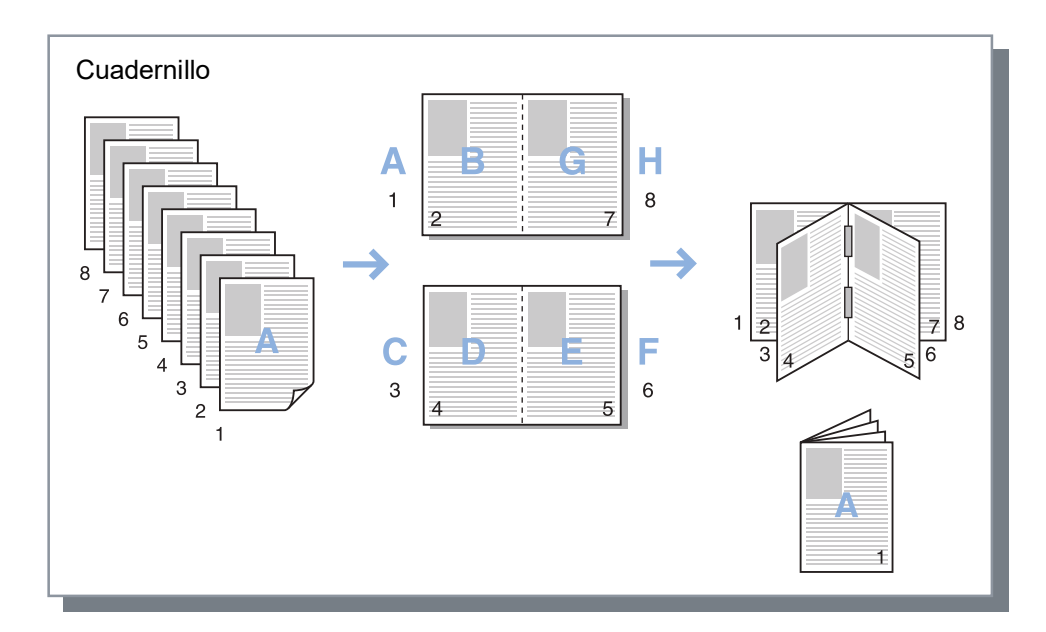

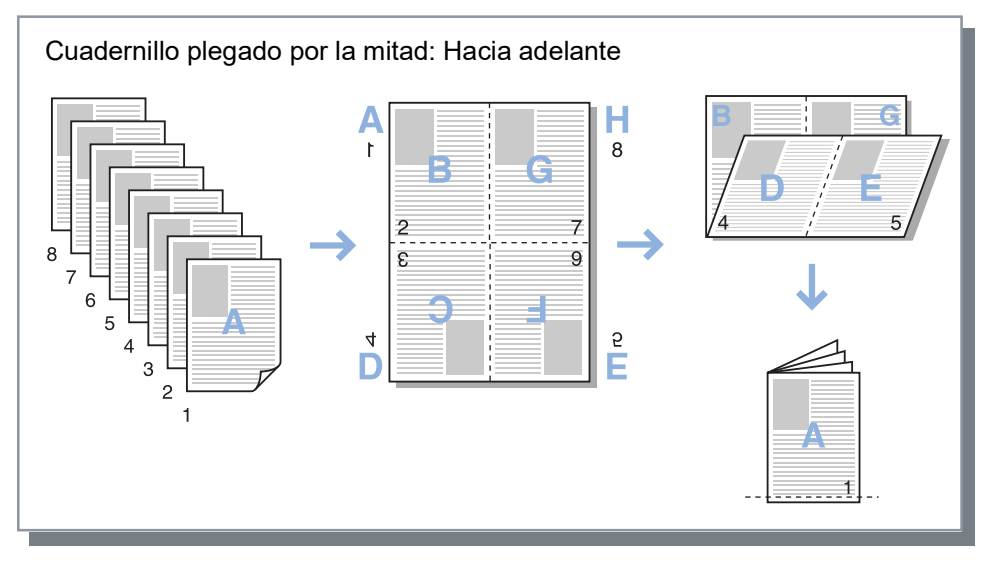

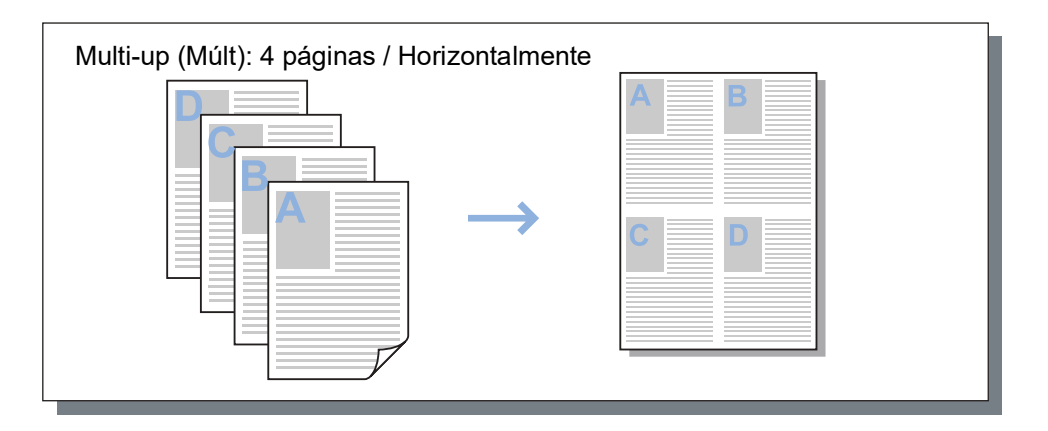

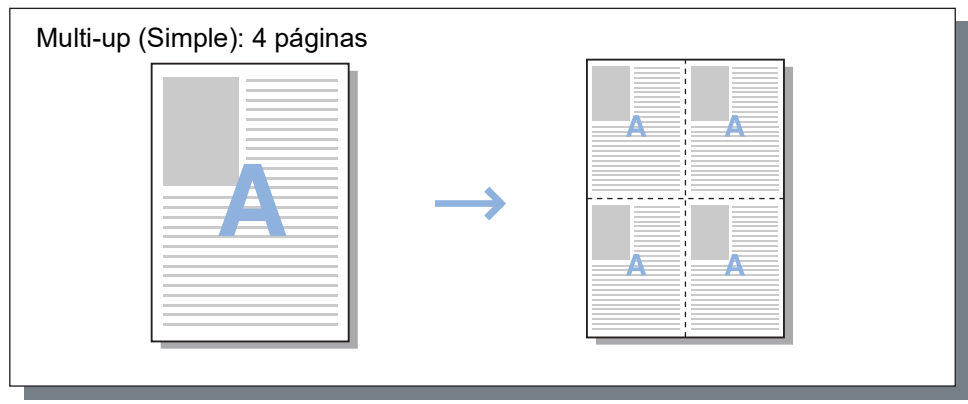

# <span id="page-47-0"></span>Dirección de la imposición

Establece el orden de secuencia de salida de las páginas cuando en **[Imposición]** se selecciona **[Multi-up (Múlt)]**, **[Cuadernillo]**, o **[Cuadernillo plegado por la mitad]**.

### **Configuraciones**

- Hacia adelante Las páginas se organizan de izquierda a derecha. Cuadernillo y Cuadernillo plegado por la mitad abrirán a la izquierda.
- Hacia atrás Las páginas se organizan de derecha a izquierda. Cuadernillo y Cuadernillo plegado por la mitad abrirán a la derecha.

## <span id="page-47-1"></span>Multi-up

Si se selecciona **[Multi-up (Múlt)]** en **[Imposición]**, establezca el orden de las páginas y el número de páginas por hoja para la imposición.

## **Configuraciones**

- Orden de pág.
	- Horizontalmente
		- Las páginas se organizan siguiendo una secuencia de orden horizontal.
	- Verticalmente

Las páginas se organizan siguiendo una secuencia de orden vertical.

### **Nota:**

• Si selecciona **[2]** en **[Páginas/hoja]**, no podrá seleccionar **[Orden de pág.]**.

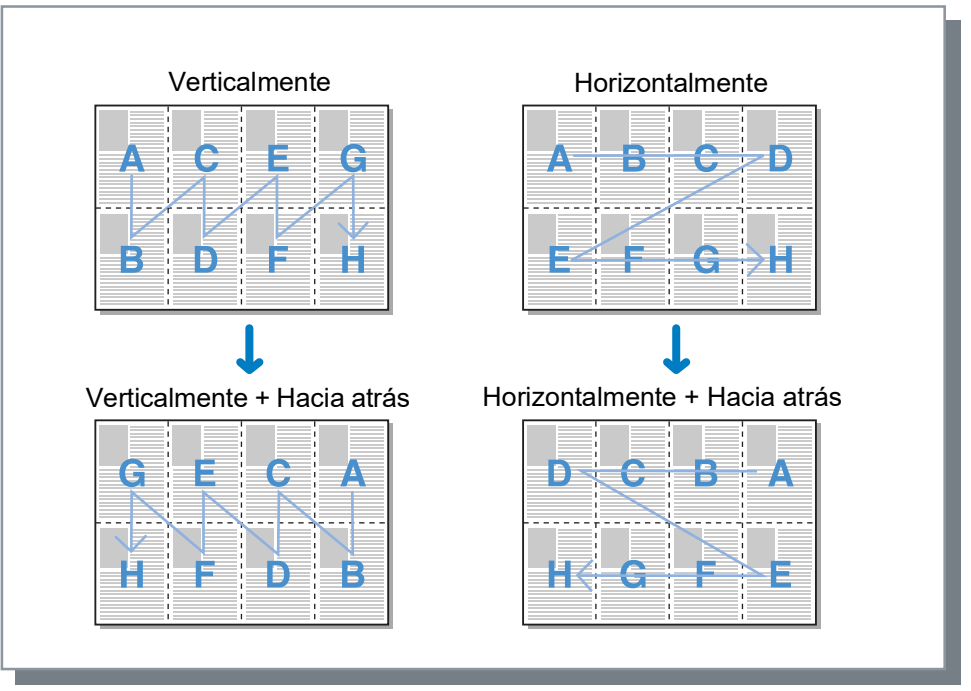

• Páginas/hoja

Si seleccionó **[Multi-up (Múlt)]** o **[Multi-up (Simple)]** en **[Imposición]**, establezca el número de páginas por hoja para la imposición.

Podrá seleccionar 2, 4, 8, o 16 páginas/hoja. El valor predeterminado de páginas/hoja es 2.

### **Nota:**

• Si seleccionó **[Cuadernillo]** o **[Cuadernillo plegado por la mitad]** en **[Imposición]**, no necesitará seleccionar el número de páginas por hoja. Este valor se establecerá automáticamente.

## <span id="page-48-0"></span>Distancia entre márgenes

Establece el ancho de la distancia entre márgenes.

## **Configuraciones**

• Distancia entre márgenes

La distancia entre márgenes puede tomar valores entre 0 mm (0") y 50,8 mm (2"), en intervalos de 0,1 mm (0,004").

• Reducción automática

Si marca la casilla de verificación junto a la opción **[Reducción automática]**, cualquier imagen que debido a la distancia entre márgenes sobrepase el espacio imprimible, se reducirá automáticamente, de tal manera que la imagen quede ubicada dentro de los límites de dicho espacio.

- La distancia entre márgenes se añade en el **[Lado para encuadernación]** en la pantalla de **[Acabado]**. Acabado "[Lado para encuadernación"](#page-57-0) P[p.56](#page-57-0)
- Si en **[Imposición]** selecciona **[Cuadernillo]**, podrá establecer la distancia central entre márgenes.

• No podrá utilizar esta función si en **[Imposición]** se seleccionó **[Cuadernillo plegado por la mitad]**. "[Imposición](#page-45-0)" <sub>P.44</sub>

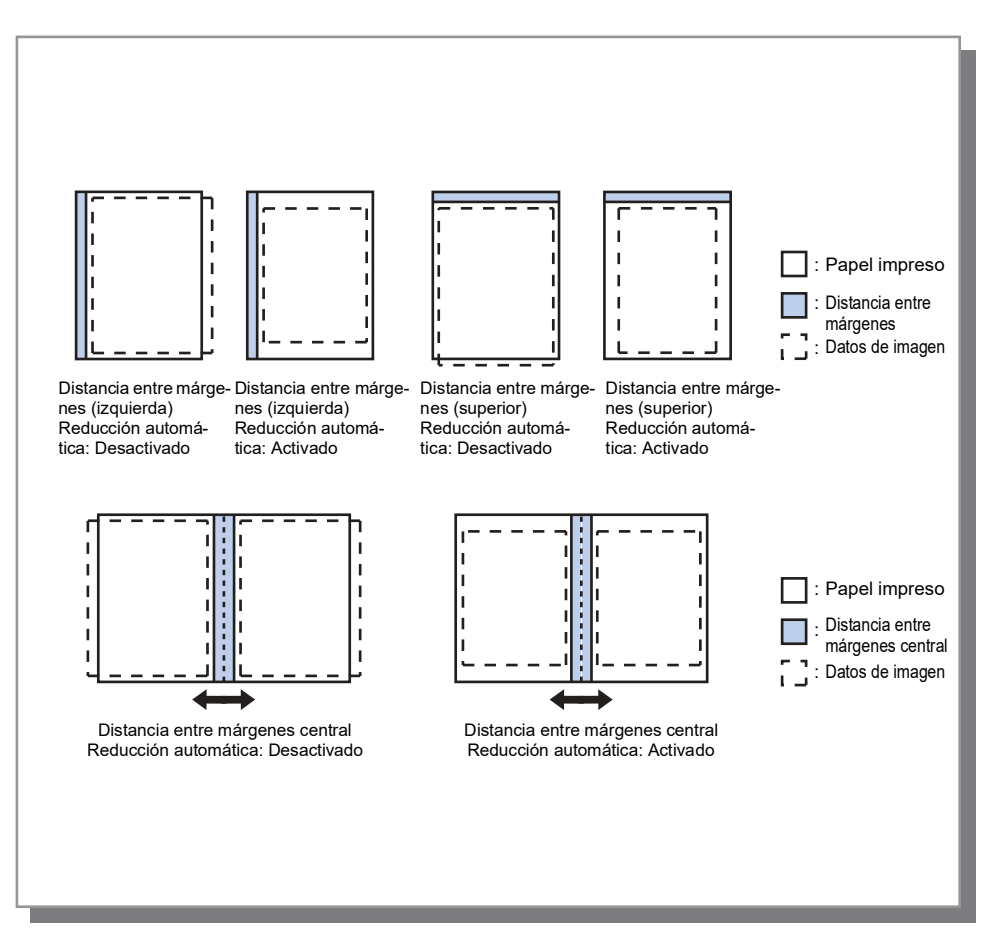

# <span id="page-49-0"></span>Compensación de arrastre

Cuando se crea un cuadernillo, los bordes de las hojas externas e internas de la pila de papel (los bordes delanteros) no se alinean con precisión debido al grosor del papel. Si se corta el papel en este estado los márgenes de las hojas internas se vuelven más estrechos con respecto a sus bordes. A medida que la cantidad de páginas aumenta, se hace necesario ajustar el margen de encuadernación.

El modo "Compensación de arrastre" mueve el margen de encuadernación en la dirección de la encuadernación de las páginas internas en relación con el valor que usted especifica.

### **Nota:**

• Con este modo para encuadernar páginas que ya están impresas, cuando usted fija la página exterior como guía y corta los bordes delanteros de la página, las cantidades de margen del borde delantero se alinean limpiamente.

## **Configuraciones**

Compensación de arrastre: 0,00 a 2,00 mm  $(3/32)$ ") (se pueden hacer ajustes en unidades de 0,01 mm (0,0004") por página)

### **Determinación del valor de compensación de arrastre**

- **1)** Prepare la cantidad de páginas que se necesitan para imprimir; esta cantidad es igual a la cantidad total de páginas de su información de impresión.
- **2)** Doble a la mitad las páginas que preparó, y utilizando la página exterior como guía, corte el papel de forma tal que los bordes delanteros queden alineados.
- **3)** Abra las páginas dobladas, y mida las longitudes de la página que queda más afuera y de la página que queda más al interior. La página interior será más corta dependiendo de la cantidad de páginas que corte. Utilice esta diferencia como "cantidad de compensación de todo el libro".
- **4)** Divida el valor del paso 3 entre la cantidad de páginas. Este es el valor que corresponde al "Valor de compensación de arrastre".

# **Bandejas**

Selecciona la bandeja que se usará para imprimir.

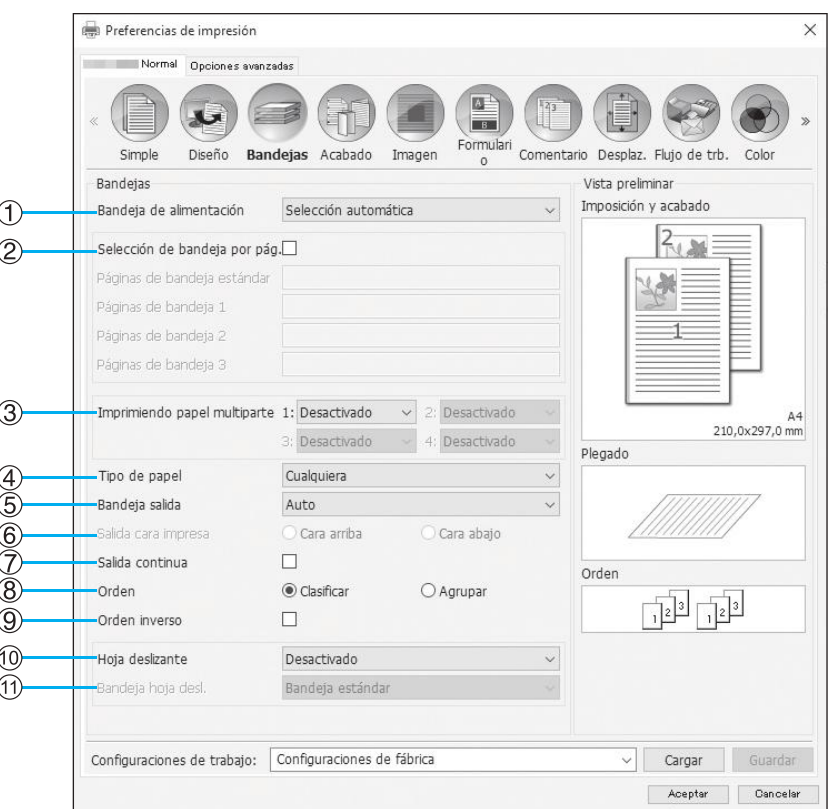

### **Configuraciones**

**1) Bandeja de alimentación\*1\*4**

Selecciona la bandeja desde la cual se obtendrá el papel para imprimir. Simple "[Bandeja de alimentación](#page-36-1)" ® [p.35](#page-36-1)

- **2) Selección de bandeja por pág.\*4** Podrá seleccionar una bandeja diferente para cada página. <sub>p</sub>.50
- **3) Imprimiendo papel multiparte\*5** Imprime múltiples hojas de papel para hacer copias duplicadas. P[p.51](#page-52-0)
- **4) Tipo de papel\*1** Selecciona el tipo de papel. Simple "[Tipo de papel](#page-37-0)" [p.36](#page-37-0)
- **5) Bandeja salida\*2** Especifica la bandeja de destino. <sup>P[p.52](#page-53-0)</sup>
- **6) Salida cara impresa\*2**

Selecciona si las páginas salen boca arriba o boca abajo hacia la bandeja seleccionada. @[p.53](#page-54-0)

### **7) Salida continua\*3**

Si la bandeja salida se llena durante la impresión, se cambiará automáticamente a otra bandeja salida. @[p.53](#page-54-1)

### **8) Orden**

Selecciona si se imprimirán varias páginas como juegos de páginas o como grupos de páginas individuales. [p.53](#page-54-2)

### **9) Orden inverso**

Imprime los originales en orden inverso. <sup>Pp</sup>[p.53](#page-54-3)

#### **10) Hoja deslizante\*4**

Inserta una hoja de papel como hoja de separación desde una bandeja diferente a la bandeja desde la que se está obteniendo el papel para la impresión. P[p.54](#page-55-0)

### **11) Bandeja hoja desl.\*4**

Selecciona la bandeja que contiene el papel para el acabado.  $P$ [p.54](#page-55-1)

- \*1 La **[Bandeja de alimentación]** y el **[Tipo de papel]** se establecerán en las configuraciones de la pantalla **[Simple]**.
- \*2 Esta función está disponible si hay conectado un finalizador multifunción, una bandeja de apilado de control automático, una bandeja de apilado amplia, un apilador de alta capacidad, un encuadernador adhesivo o un finalizador envolvente de ensobrado.
- \*3 Esta función estará disponible siempre que esté conectado un finalizador multifunción, una bandeja de apilado de control automático o un apilador de alta capacidad.
- Para las configuraciones del Finalizador, véase ["Opciones](#page-104-0)" @[p.103](#page-104-0)
- \*4 No estará disponible cuando la impresora no tenga alimentador de papel de bandeja múltiple.
- \*5 Disponible cuando se utiliza una impresora de la serie ComColor GD o una impresora de la serie ComColor GL.

# <span id="page-51-0"></span>Selección de bandeja por pág.

Podrá seleccionar una bandeja diferente para cada página.

Utilice comas para separar números de páginas individuales (por ejemplo, 1, 2, 3), y emplee guiones para indicar intervalos de páginas (por ejemplo 1-10).

Las páginas para las cuales no se especificó una bandeja se imprimirán utilizando la bandeja seleccionada como **[Bandeja de alimentación]**.

Para las páginas especificadas, se imprimirán las imágenes en correspondencia con el tipo de papel de la bandeja.

### **Configuraciones**

- Selección de bandeja por pág.
- Podrá elegir una bandeja diferente para cada página activando la casilla de verificación.
- Páginas de bandeja estándar (o páginas de apilador de alta capacidad\*1) Especifica las páginas que se imprimirán desde la bandeja estándar o el alimentador de alta capacidad.
- Páginas de bandeja 1 Especifica las páginas que se imprimirán desde la bandeja 1.
- Páginas de bandeja 2 Especifica las páginas que se imprimirán desde la bandeja 2.
- Páginas de bandeja 3\*2 Especifica las páginas que se imprimirán desde la bandeja 3.
- Páginas de Bandeja adicional\*3 Especifica las páginas que se imprimirán desde la bandeja adicional.
- \*1 Aparece cuando se utiliza una impresora de la serie ComColor GD o una impresora de la serie ComColor GL y hay un apilador de alta capacidad conectado.
- \*2 Aparece cuando se utiliza una impresora de la serie ComColor GD o una impresora de la serie ComColor GL.
- \*3 Aparece cuando se utiliza una impresora de la serie ComColor GL o una impresora de la serie ComColor FT y hay una bandeja adicional conectada.

### **Ejemplo de configuración:**

Se puede imprimir un original de 20 páginas en las bandejas especificadas para cada página. Para especificar las páginas a imprimir en las bandejas individuales, separe los números de página utilizando comas.

Para especificar un rango de páginas, separe los números en el rango utilizando un guión.

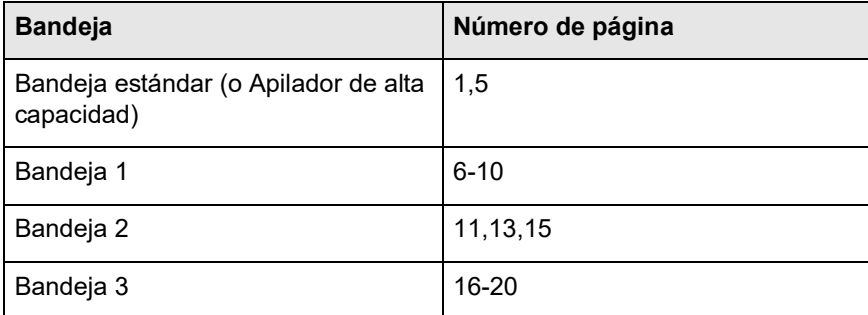

Las páginas 1 y 5 se imprimen desde la bandeja estándar o el alimentador de alta capacidad, las páginas 6-10 se imprimen desde la Bandeja 1, las páginas 11, 13 y 15 se imprimen desde la Bandeja 2, las páginas 16-20 se imprimen desde la Bandeja 3, y las páginas 2-4, 12 y 14 para las cuales no se especificó ninguna bandeja se imprimirán desde la bandeja que se estableció como **[Bandeja de alimentación]**.

### **Nota:**

• La función de Selección de bandeja por pág. no podrá ser utilizada en combinación con ninguna de las siguientes funciones: **[Imposición]**, **[Modo de plegado de cuadernillo]**, **[Modo de plegado]**, **[Salida offset]**, **[Tamaño mezclado]**, **[Cubierta frontal]**, y **[Cubierta posterior]**. Sin embargo, solo la función **[Salida offset]** puede utilizarse de forma combinada con un apilador de alta capacidad si hay uno conectado.

## <span id="page-52-0"></span>Imprimiendo papel multiparte

Imprime múltiples hojas de papel para hacer copias duplicadas.

### **Nota:**

- La función Imprimiendo papel multiparte está disponible cuando se utiliza una impresora de la serie ComColor GD o una impresora de la serie ComColor GL.
- La función Imprimiendo papel multiparte no puede utilizarse junto con las funciones **[Tamaño mezclado]**, **[Selección de bandeja por pág.]**, **[Cuadernillo]**, **[Modo de plegado de cuadernillo]**, **[Encuadernación adhesiva]** o **[Sobre]**.
- Cuando la función Impresión de papel en varias partes está activada, **[Bandeja de alimentación]** está deshabilitado.

### **Configurar la prioridad de las bandejas de papel**

Siga los pasos a continuación para especificar la prioridad de las bandejas de papel que se utilizarán al realizar la función imprimiendo papel multiparte.

- **1)** Configurar la prioridad de bandejas de papel para ser utilizado en **[Imprimiendo papel multiparte]**.
- Configurar la prioridad de la bandeja en el orden de 1 a 4. Cuanto menor sea el valor, mayor será la prioridad. **2)** Seleccionar **[Desactivado]** para la bandeja de papel de no ser utilizado.

### **Nota:**

- La impresora alimenta el papel en orden desde la bandeja con la máxima prioridad con la función **[Imprimiendo papel multiparte]**.
- Cuando se selecciona **[Cualquiera]** de **[Tipo de papel]**, se establece el tipo de papel de la bandeja con la máxima prioridad **[1]**.
- Si la bandeja con prioridad máxima **[1]** no está especificada, no puede proceder a especificar la siguiente prioridad para otras bandejas.

Los valores de configuración de la bandeja **[2]** a **[4]** se sobrescriben de acuerdo con la configuración de la bandeja **[1]**.

# <span id="page-53-0"></span>Bandeja salida

Especifica la bandeja de destino. La configuración predeterminada es **[Auto]**.

## **Configuraciones**

• Auto

Dispensa papel automáticamente a la bandeja adecuada de acuerdo con las configuraciones de la función Finalizador multifunción.

Si se encuentra conectada una bandeja de apilado de control automático, una bandeja de apilado amplia o un apilador de alta capacidad, la bandeja salida estará determinada por las configuraciones del administrador de la impresora (bandeja salida en cada modo). Normalmente, seleccione **[Auto]**.

- Bandeja boca abajo
- El papel sale a la grapadora offset.
- Bandeja superior

El papel sale a la bandeja superior del finalizador multifunción.

• Bandeja apilamiento

Selecciona esta bandeja cuando vaya a imprimir 500 hojas o más y no utilizar más que la función "Grapar". Los siguientes tamaños de papel pueden salir a la Bandeja apilamiento.

– Para papel de tamaño estándar: A3, B4, A4, B5, 8K, 16K, Tabloid, Legal, Legal (8.5 × 13"), Legal (8.5 × 14"), Letter, Foolscap

- Para papel de tamaño personalizado:
	- Para ComColorExpress RS1100C: 90 mm (3  $9/16$ ") × 148 mm (5  $27/32$ ") a 316 mm (12  $7/16$ ") × 460 mm (18  $1/18$ ") Para el grapado: 203 mm (8") × 182 mm (7  $\frac{3}{16}$ ") a 297 mm (11  $\frac{11}{16}$ ") × 432 mm (17")
	- Para ComColorExpress RS1200C: 148 mm (5  $^{27}/_{32}$ ") × 148 mm (5  $^{27}/_{32}$ ") a 330 mm (13") × 488 mm (19  $^{3}/_{16}$ ") Para el grapado: 182 mm (7  $\frac{3}{16}$ ") × 148 mm (5  $\frac{27}{32}$ ") a 297 mm (11  $\frac{11}{16}$ ") × 432 mm (17")

### **Nota:**

- La bandeja apilamiento no podrá ser seleccionada cuando para el **[Modo de plegado]** se selecciona la opción **[2 pliegues]**, **[3 pliegues ext]** o **[3 pliegues int]**, o cuando en **[Imposición]** se selecciona **[Cuadernillo]** en la pantalla **[Diseño]**.
- Bandeja apil. cont. aut.
	- El papel sale a la bandeja de apilado de control automático.
- Bandeja apil. amplia El papel sale a la bandeja apilamiento amplia.
- Apilador de alta capacidad\* El papel sale por el apilador de alta capacidad.

\* Disponible cuando se utiliza una impresora de la serie ComColor GD o una impresora de la serie ComColor GL.

### **Nota:**

• La función Bandeja salida está disponible cuando el siguiente equipo opcional está conectado. Para ver la confi-guración del equipo opcional, consulte "[Opciones](#page-104-0)" o[p.103](#page-104-0).

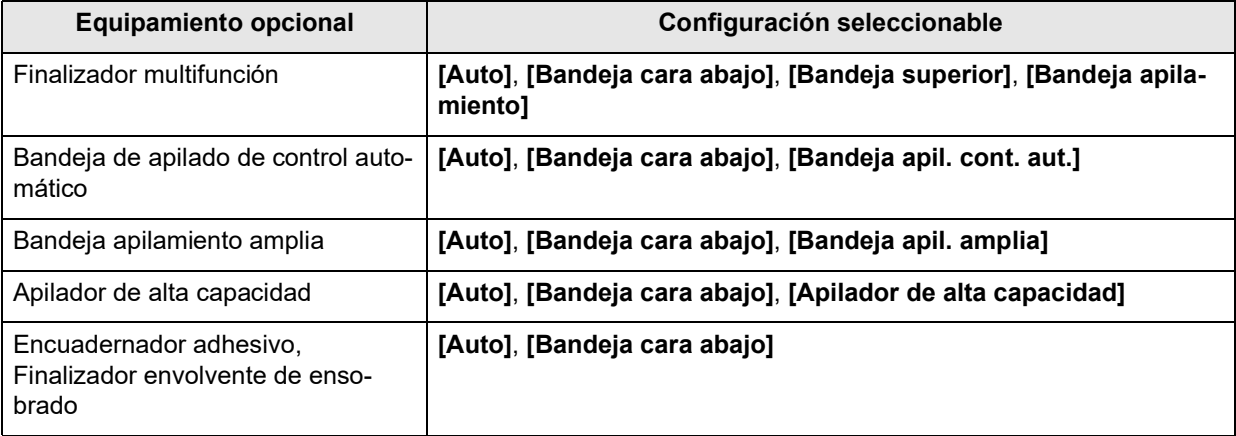

## <span id="page-54-0"></span>Salida cara impresa

Selecciona si las páginas salen boca arriba o boca abajo hacia la bandeja seleccionada.

### **Configuraciones**

- Cara arriba
- Imprimir cara arriba. • Cara abajo
- Imprimir cara abajo.

### **Nota:**

• Puede configurarse si **[Bandeja salida]** está ajustado en **[Bandeja apil. cont. aut.]**, **[Bandeja apil. amplia]**, **[Bandeja superior]**, **[Bandeja apilamiento]** o **[Apilador de alta capacidad]**.

## <span id="page-54-1"></span>Salida continua

Si la bandeja salida se llena durante la impresión cuando en el menú **[Orden]** se ha seleccionado la opción **[Agrupar]**, o cuando en **[Bandeja salida]** se ha seleccionado **[Auto]**, se comenzará a utilizar automáticamente otra bandeja salida.

### **Nota:**

• La función Salida continua estará disponible siempre que esté conectado un finalizador multifunción, una bandeja de apilado de control automático o un apilador de alta capacidad. Para las configuraciones del Finalizador, véase ["Opciones](#page-104-0)" @[p.103](#page-104-0)

# <span id="page-54-2"></span>Orden

Selecciona si se imprimirán varias páginas como juegos de páginas o como grupos de páginas individuales.

### **Configuraciones**

- Clasificar Clasifica e imprime páginas y juegos de páginas.
- Agrupar

Agrupa e imprime páginas individuales.

### **Nota:**

• No podrá utilizar **[Salida continua]** si selecciona **[Orden]**.

## <span id="page-54-3"></span>Orden inverso

Imprime los originales en orden inverso siempre que la opción **[Orden inverso]** esté seleccionada.

# <span id="page-55-0"></span>Hoja deslizante

Durante la impresión, inserta una hoja de papel desde una bandeja diferente a la que se está empleando para la impresión. La hoja se imprime como una hoja deslizante. En esta opción se configurará el momento de inserción. Podrá seleccionar la bandeja que se empleará para las hojas deslizantes en **[Bandeja hoja desl.]**.

## **Configuraciones**

- Desactivado
- No se insertarán hojas deslizantes.
- Entre trabajos Se insertarán hojas deslizantesentre trabajos.
- Entre juegos Se insertará una hoja deslizantedespués de cada juego o grupo que se imprima.

### **Nota:**

- No podrá utilizarse con Plegado (2 pliegues/3 pliegues).
- Cuando emplee Modo de perforación, no se abrirán agujeros a la hoja deslizante.

# <span id="page-55-1"></span>Bandeja hoja desl.

Selecciona la bandeja desde la que se obtendrán las hojas deslizantes.

## **Configuraciones**

- Bandeja estándar (o Apilador de alta capacidad\*1)
- La impresión se realizará con hojas deslizantes de la bandeja estándar o el alimentador de alta capacidad. • Bandeja 1
- Las hojas deslizantes se obtendrán de la Bandeja 1.
- Bandeja 2 Las hojas deslizantes se obtendrán de la Bandeja 2.
- $\cdot$  Bandeja  $3*2$ Las hojas deslizantes se obtendrán de la Bandeja 3.
- Bandeia adicional\*<sup>3</sup>

Las hojas deslizantes se obtendrán de la bandeja adicional.

- \*1 Aparece cuando se utiliza una impresora de la serie ComColor GD o una impresora de la serie ComColor GL y hay un apilador de alta capacidad conectado.
- \*2 Aparece cuando se utiliza una impresora de la serie ComColor GD o una impresora de la serie ComColor GL.
- \*3 Aparece cuando se utiliza una impresora de la serie ComColor GL o una impresora de la serie ComColor FT y hay una bandeja adicional conectada.

# **Acabado**

Configura los ajustes de salida del papel, tales como el orden.

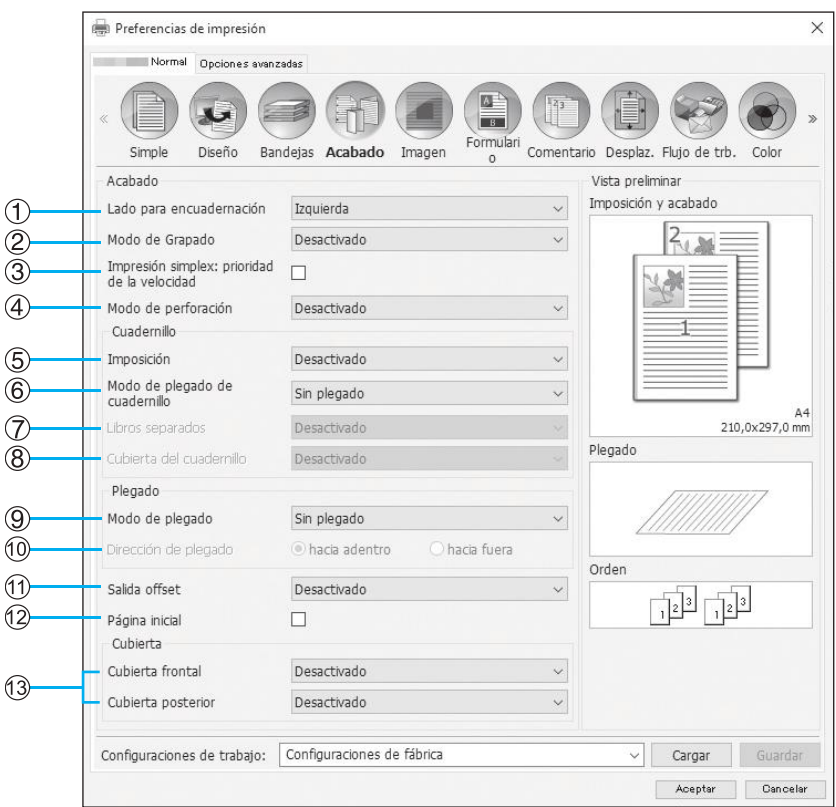

### **Configuraciones**

- **1) Lado para encuadernación\*1** Especifica el lado por donde se grapará o agujereará el papel.  $\infty$  [p.56](#page-57-0)
- **2) Modo de Grapado\*6**

Grapa el papel impreso. <sup>P[p.56](#page-57-1)</sup>

**3) Impresión simplex: prioridad de la velocidad\*1** Produce páginas simples grapadas boca arriba cuando usted desea priorizar la velocidad de procesamiento. [p.58](#page-59-0)

### **4) Modo de perforación\*2**

Perfora el papel impreso. P[p.59](#page-60-0)

#### **5) Imposición\*3**

Selecciona el tipo de imposición.

Diseño ["Imposición"](#page-45-0) @[p.44](#page-45-0)

**6) Modo de plegado de cuadernillo\*1** Crea cuadernillos de plegado doble. @[p.61](#page-62-0)

#### **7) Libros separados**

Divide un cuadernillo en varios libros cuando se prepara un cuadernillo.  $\infty$  [p.63](#page-64-0)

### **8) Cubierta del cuadernillo\*4**

Imprime y dispensa páginas de cubierta y otras páginas por separado. <sub>[p.64](#page-65-0)</sub>

- **9) Modo de plegado\*5** Imprime el papel con 2 pliegues, 3 pliegues o plegado en
- $Z.$   $\neg p.65$  $\neg p.65$ **10) Dirección de plegado\*5**

Selecciona una dirección de plegado de papel. *P[p.68](#page-69-0)* 

#### **11) Salida offset\*7**

Dispensa papel en posición offset para cada juego impreso.  $\sigma$  [p.69](#page-70-0)

#### **12) Página inicial**

Junto con el trabajo de impresión se imprime una página con datos tales como el nombre del usuario que imprime el trabajo. <sub>[p.71](#page-72-0)</sub>

#### **13) Cubierta frontal, Cubierta posterior\*4**

Selecciona la bandeja desde la que se obtendrá el papel para las cubiertas. <sub>P[p.71](#page-72-1)</sub>

- \*1 Esta función estará disponible si hay un finalizador multifunción conectado. El **[Modo de Grapado]** y el **[Modo de perforación]** están determinados por las configuraciones de la pantalla **[Simple]**.
- \*2 Esta función estará disponible si hay un Finalizador multifunción con la unidad de perforación conectado.
- \*3 La **[Imposición]** estará determinada por las configuraciones de la pantalla **[Diseño]**.
- \*4 No estará disponible cuando la impresora no tenga alimentador de papel de bandeja múltiple.
- \*5 Esta función estará disponible si hay una unidad de plegado conectada.
- \*6 Esta función estará disponible si se encuentra conectado un Finalizador multifunción o una Grapadora Offset.
- \*7 Esta función estará disponible si se ha conectado un Finalizador multifunción, una Grapadora Offset o un Apilador de alta capacidad.

Para más detalles acerca de las configuraciones del Finalizador multifunción, la Grapadora Offset y el Apilador de alta capacidad, consulte ["Opciones](#page-104-0)" or [p.103.](#page-104-0)

# <span id="page-57-0"></span>Lado para encuadernación

Especifica el lado por donde se grapará o agujereará el papel. La opción predeterminada es **[Izquierda]**.

### **Configuraciones**

- Izquierda
	- El lado para la encuadernación será el izquierdo.
- Arriba

El lado para la encuadernación será el borde superior.

• Derecha El lado para la encuadernación será el derecho.

# <span id="page-57-1"></span>Modo de Grapado

Grapa el papel impreso. Seleccione dónde irán las grapas. La configuración predeterminada es **[Desactivado]**.

## **Configuraciones**

- Desactivado
- $1*$
- 2

\* Cuando en **[Lado para encuadernación]** se ha elegido **[Arriba]**, la configuración del elemento **[1]** será **[1 izquierda]** o **[1 derecha]**.

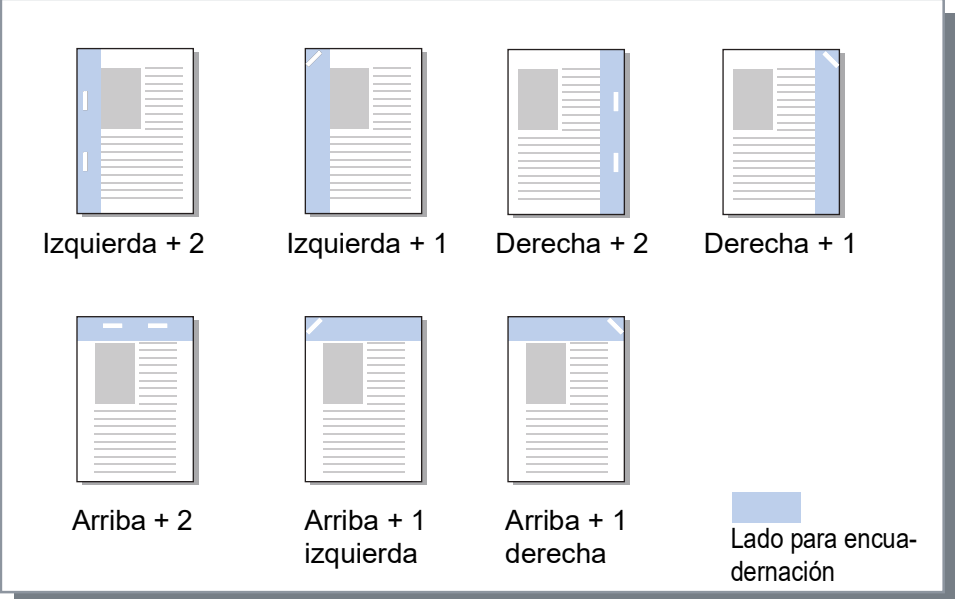

#### Papel que puede ser grapado

<Cuando se utiliza un Finalizador multifunción>

- Tamaño de papel
	- Para ComColorExpress RS1100C:

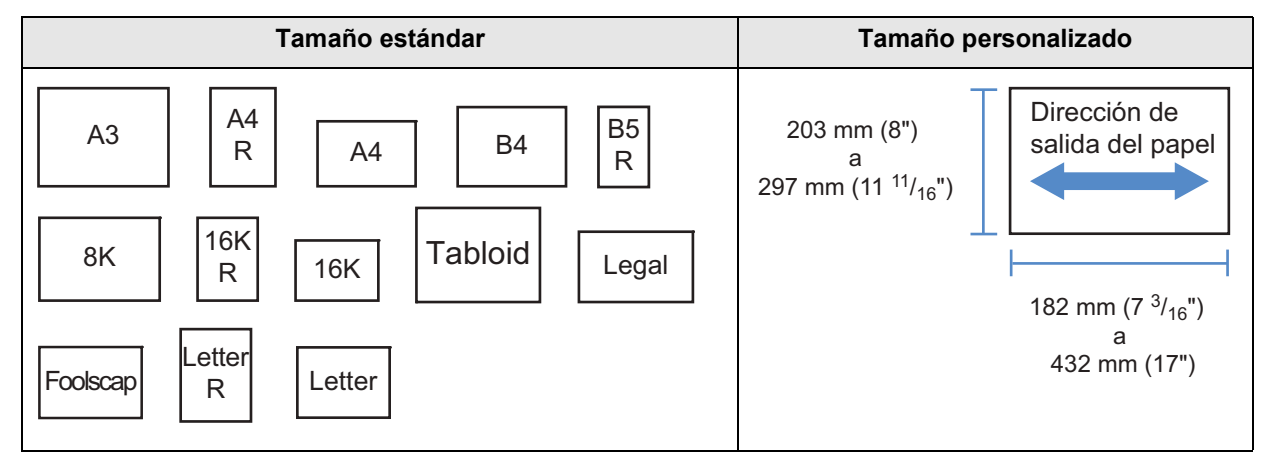

– Para ComColorExpress RS1200C:

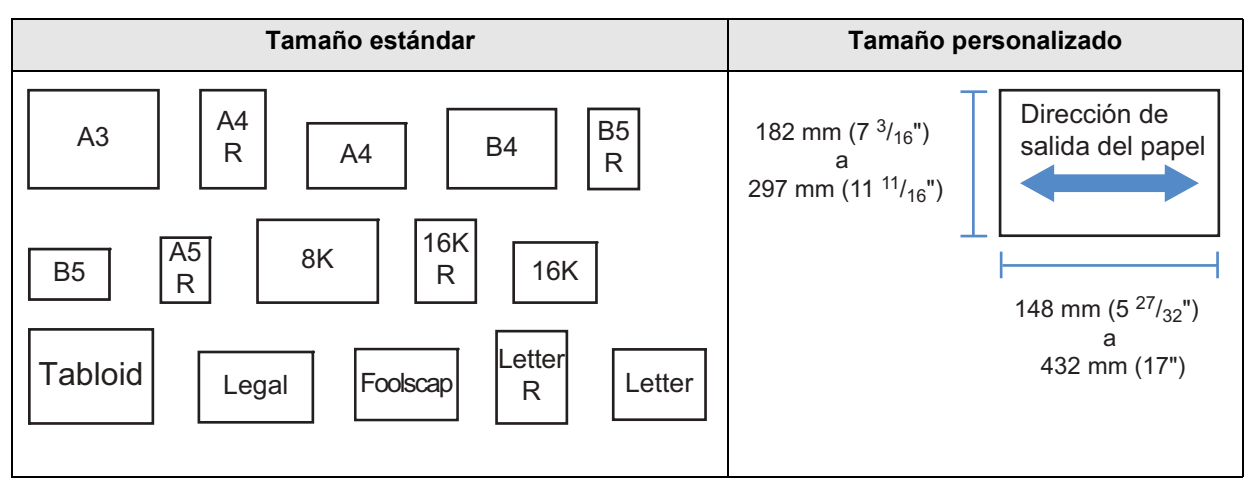

- Gramaje del papel
	- Para ComColorExpress RS1100C: 52g/m2 (14-lb bond) - 162g/m2 (43-lb bond); para papel que sobrepase los 162 g/m2 (43-lb bond), se puede usar una hoja como cubierta.
	- Para ComColorExpress RS1200C: 52g/m2 (14-lb bond) - 210g/m2 (56-lb bond); para papel que sobrepase los 210 g/m2 (56-lb bond), se puede usar una hoja como cubierta
- Cantidad máxima de hojas que pueden ser grapadas
	- Para papel de tamaño estándar
		- Para ComColorExpress RS1100C: Para A4, A4-R, B5-R, Letter, y Letter-R: de 2 a 100 hojas\* Para otros tamaños estándar: de 2 a 65 hojas\*  $^{\star}$  Para papel de 85 g/m $^{\circ}$  (23-lb bond)
		- Para ComColorExpress RS1200C: Para A4, A4-R, B5, B5-R, A5-R, Letter, Letter-R, 16K, y 16K-R: de 2 a 100 hojas\* Para otros tamaños estándar: de 2 a 65 hojas\* \* Para papel de 85 g/m² (23-lb bond)
	- Para papel de tamaño personalizado
		- Para papel que sobrepase los 297 mm (11 $11/16$ ") de largo: de 2 a 65 hojas
		- Para papel que sobrepase los 216 mm  $(8 \frac{1}{2})$  de largo y de ancho: de 2 a 65 hojas
		- Para tamaños personalizados distintos de los anteriores: de 2 a 100 hojas
		- Para el siguiente tipo de papel, podrán graparse de 2 a 65 hojas. Papel no estándar con un ancho en la dirección de salida del papel de 216 mm (8 $1/2$ ") o más
- < Cuando se utiliza una Grapadora Offset>
- Tamaño de pape

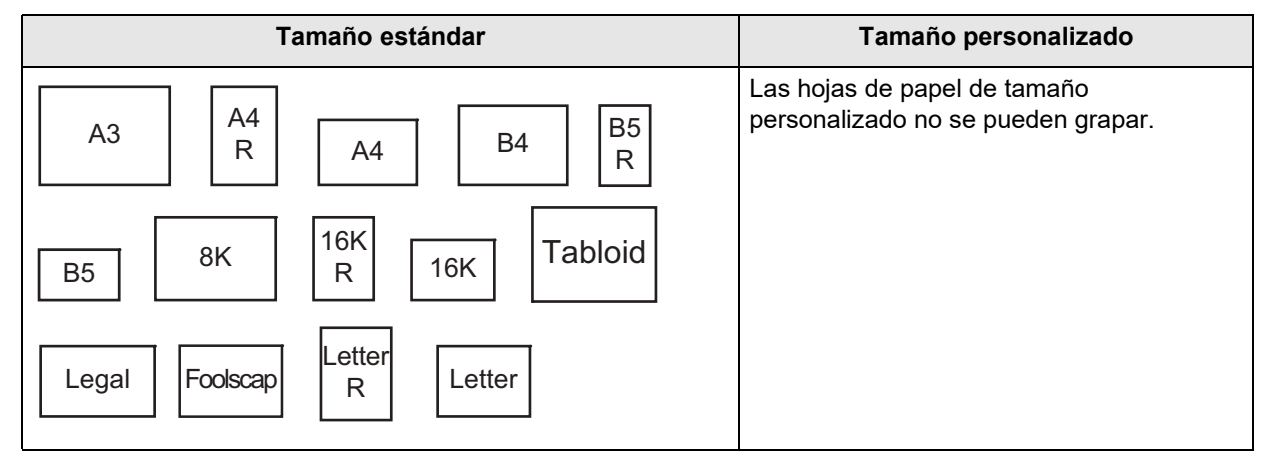

- Gramaje del papel 52 g/m2 (14-lb bond) - 210 g/m2 (56-lb bond)
- Cantidad máxima de hojas que pueden ser grapadas
- Para papel de tamaño estándar: Para A4, A4-R, B5, B5-R, Letter, y Letter-R: de 2 a 50 hojas\* Para otros tamaños estándar: de 2 a 25 hojas\* \* Para papel de 85 g/m² (23-lb bond)
- Las hojas de papel de tamaño personalizado no se pueden grapar.

### **Nota:**

- Si la cantidad de hojas sobrepasa el número máximo que puede ser grapado, las hojas irán a la Bandeja de apilamiento sin grapar.
- El Modo de grapado estará disponible cuando se haya conectado un Finalizador multifunción o una Grapadora Offset.
	- Para las configuraciones del Finalizador, véase ["Opciones](#page-104-0)" @[p.103](#page-104-0)
- Establezca el lado para encuadernación en **[Lado para encuadernación]**. "[Lado para encuadernación"](#page-57-0) *o* [p.56](#page-57-0)
- Si seleccionó el **[Modo de Grapado]** en la pestaña **[Simple]**, esa configuración se aplicará aquí.
- No podrá utilizar esta función si en **[Imposición]** se seleccionó **[Cuadernillo]** o **[Cuadernillo plegado por la mitad]**.
- No podrá utilizar esta función si en el **[Modo de plegado]** se seleccionó **[2 pliegues]**, **[3 pliegues ext]** o **[3 pliegues int]**.
- El modo de grapado no podrá ser utilizado en combinación con las funciones siguientes.
	- Para ComColorExpress RS1100C: **[Salida continua]**, **[Tamaño mezclado]**
	- Para ComColorExpress RS1200C: **[Salida continua]**
- Cuando se utiliza una Grapadora Offset, la función salida offset y el modo de grapado no se pueden utilizar a la misma vez.

# <span id="page-59-0"></span>Impresión simplex: prioridad de la velocidad

Establezca esta opción como activado cuando utilice el modo de grapado y desee priorizar la velocidad de acabado. Como las páginas salen boca arriba, los puntos de las grapas se saldrán de la página superior. Establezca esta configuración cuando desee dar prioridad a la velocidad sobre la presentación. La opción predeterminada es desactivado (sin marcar).

### **Nota:**

• El modo Prioridad de velocidad de impresión simple estará disponible cuando haya conectado un Finalizador mul-tifunción. Para más detalles acerca de las configuraciones del finalizador, véase "[Opciones](#page-104-0)"  $\mathcal{P}$  [p.103](#page-104-0).

# <span id="page-60-0"></span>Modo de perforación

Perfora el papel impreso. La configuración predeterminada es **[Desactivado]**.

## **Configuraciones**

Tipo de Finalizador: para 2/3 orificios

- Desactivado
- 2 orificios
- 3 orificios

Tipo de Finalizador: para 2/4 orificios

- Desactivado
- 2 orificios
- 4 orificios

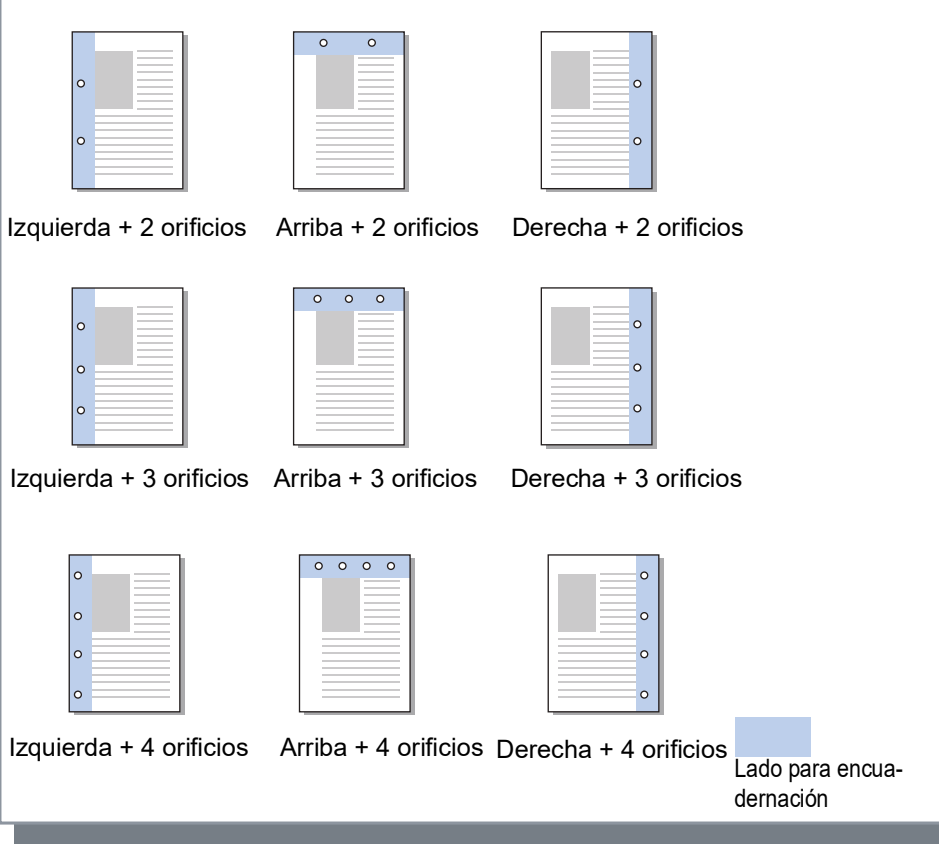

### Papel que puede ser perforado

• Tamaño de papel

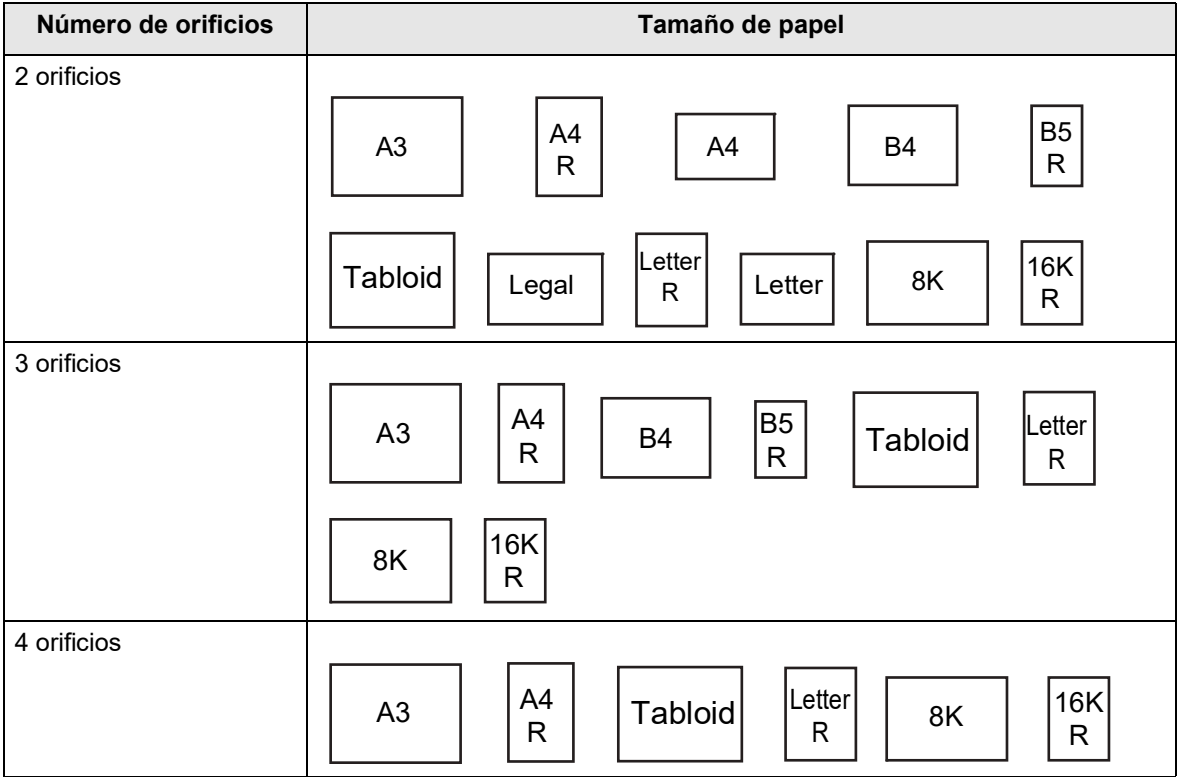

- Gramaje del papel
	- Para ComColorExpress RS1100C: 52g/m2 (14-lb bond) 200g/m2 (53-lb bond)
	- Para ComColorExpress RS1200C: 52g/m2 (14-lb bond) 210g/m2 (56-lb bond)

- El Modo de perforación está disponible si hay un Finalizador multifunción con la unidad de perforación conectado.
	- Para las configuraciones del Finalizador, véase ["Opciones](#page-104-0)" @[p.103](#page-104-0)
- Establezca el lado para encuadernación donde se abrirán los agujeros en **[Lado para encuadernación]**. ["Lado](#page-57-0)  [para encuadernación"](#page-57-0) P[p.56](#page-57-0)
- No podrá utilizar esta función si en **[Imposición]** se seleccionó **[Cuadernillo]** o **[Cuadernillo plegado por la mitad]**.
- Si selecciona el **[Modo de perforación]** en la pestaña **[Simple]**, estas configuraciones se aplicarán aquí. "Simple" <sub>®</sub>[p.33](#page-34-0)
- No se abrirán agujeros en la hoja deslizante cuando en la **[Hoja deslizante]** de la pantalla **[Bandejas]** se seleccione **[Entre trabajos]** o **[Entre juegos]**.
- No podrá utilizar esta función si en el **[Modo de plegado]** se seleccionó **[2 pliegues]**, **[3 pliegues ext]** o **[3 pliegues int]**.
- El Modo de perforación no podrá ser utilizado en combinación con **[Tamaño mezclado]** cuando se utilice ComColorExpress RS1100C.

# <span id="page-62-0"></span>Modo de plegado de cuadernillo

Crea cuadernillos con plegado doble. La opción predeterminada es **[Sin plegado]**.

### **Configuraciones**

- Sin plegado No se plegará el papel.
- Plegado papel Pliega múltiples páginas continuas a la mitad para crear cuadernillos. Se crearán cuadernillos con un máximo de 5 hojas. ["Libros separados"](#page-64-0) & [p.63](#page-64-0)
- Plegado + grapado Crea cuadernillos plegando el papel a la mitad y encuadernándolos por el centro. La parte plegada puede ser grapada.
	- Los cuadernillos tendrán un máximo de 15 hojas. ["Libros separados"](#page-64-0) @[p.63](#page-64-0)

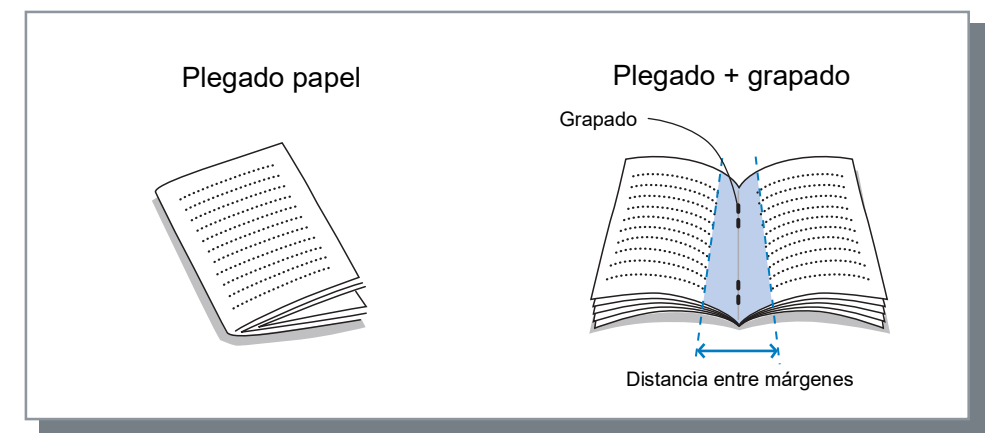

Papel que puede ser utilizado para crear cuadernillos

- Tamaño de papel
- Para ComColorExpress RS1100C:

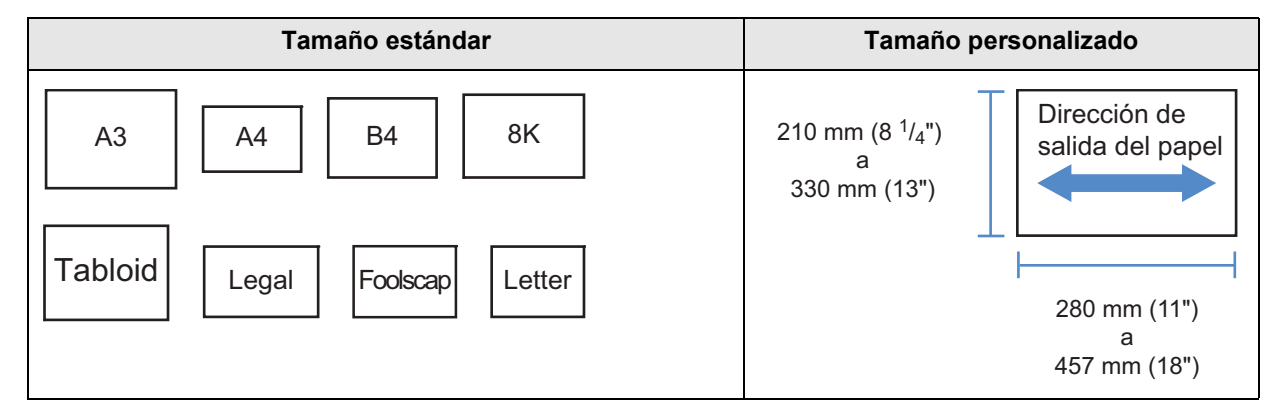

– Para ComColorExpress RS1200C:

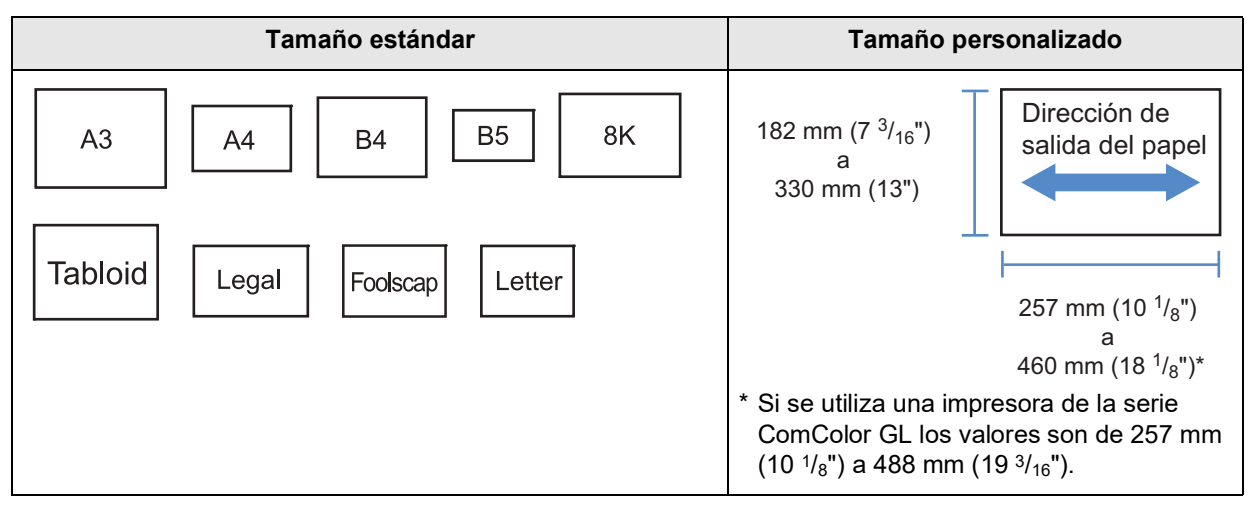

Cuando emplee un tamaño de papel personalizado, no permita que la longitud vertical del papel sea mayor que la horizontal.

• Gramaje del papel

60 g/m<sup>ª</sup> (16-lb bond) - 90 g/m<sup>ª</sup> (24-lb bond); para papel de más de 90 g/m<sup>ª</sup> (24-lb bond), podrá utilizarse una hoja como cubierta)

- Capacidad máxima de grapado
	- Para ComColorExpress RS1100C: 15 hojas (60 páginas) en total incluidas las cubiertas
	- Para ComColorExpress RS1200C: 20 hojas (80 páginas) en total incluidas las cubiertas

- Podrá ser utilizado incluso cuando la opción **[Cuadernillo]** no haya sido seleccionada en **[Imposición]** en la pantalla **[Diseño]**.
- Esta función no puede ser utilizada en combinación con la función Tamaño mezclado.

## <span id="page-64-0"></span>Libros separados

Divide un cuadernillo en varios libros cuando se prepara un cuadernillo. Si **[Imposición]** es **[Desactivado]**, usted puede especificar la cantidad de hojas que contendrán los Libros separados. La configuración predeterminada es **[Desactivado]**.

## **Configuraciones**

• Desactivado No crea Libros separados.

### Si **[Imposición]** es **[Cuadernillo]**

- Auto
	- Los libros salen en unidades de las hojas (páginas) siguientes.
	- Si **[Modo de plegado de cuadernillo]** está ajustado en **[Plegado + grapado]**: Para ComColorExpress RS1100C: 15 hojas (60 páginas) Para ComColorExpress RS1200C: 20 hojas (80 páginas)
	- Si **[Modo de plegado de cuadernillo]** está ajustado en **[Plegado papel]**: 5 hojas (20 páginas)

### Si **[Imposición]** es **[Desactivado]**

- Auto
	- Los libros salen en unidades de las hojas siguientes.
	- Si **[Modo de plegado de cuadernillo]** está ajustado en **[Plegado + grapado]**: Para ComColorExpress RS1100C: 15 hojas Para ComColorExpress RS1200C: 20 hojas
	- Si **[Modo de plegado de cuadernillo]** está ajustado en **[Plegado papel]**: 5 hojas
- Especificación del número de hojas Los libros salen en unidades de un número especificado de hojas. Puede especificar el número de hojas en el siguiente intervalo.
	- Si **[Modo de plegado de cuadernillo]** está ajustado en **[Plegado + grapado]**: Para ComColorExpress RS1100C: 1 a 15 hojas Para ComColorExpress RS1200C: 1 a 20 hojas
	- Si **[Modo de plegado de cuadernillo]** está ajustado en **[Plegado papel]**: 1 a 5 hojas

- La opción de Libros separados está disponible cuando la **[Imposición]** está en **[Cuadernillo]** o **[Desactivado]**. Diseño "[Imposición](#page-45-0)" @[p.44](#page-45-0)
- Cuando esté imprimiendo un original de 16 hojas (61 páginas)\* o más sin la opción Libros separados el papel no sale en el orden deseado. Es necesario reorganizar el papel después de la impresión. \* 21 hojas (81 páginas) si se utiliza ComColorExpress RS1200C
- Cubierta del cuadernillo y Añadir cubierta no están disponibles cuando se utiliza la opción Libros separados. "[Cubierta del cuadernillo](#page-65-0)" @[p.64,](#page-65-0) ["Cubierta frontal / Cubierta posterior](#page-72-1)" @[p.71](#page-72-1)

A continuación aparece un ejemplo de un original de 15 hojas (60 páginas) con la opción "Libros separados" desactivada y activada (cuando el Modo de plegado de cuadernillo está en Plegado papel).

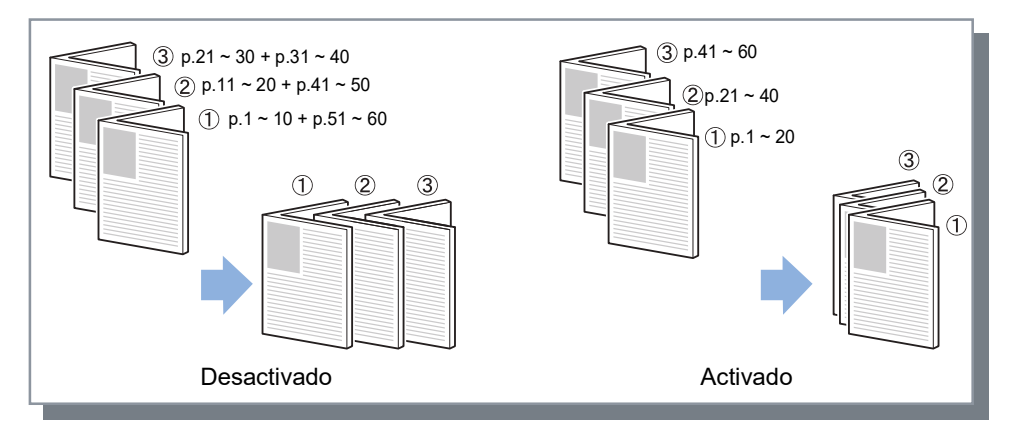

# <span id="page-65-0"></span>Cubierta del cuadernillo

Imprime y dispensa páginas de cubierta y otras páginas separadamente cuando en **[Imposición]** se selecciona **[Cuadernillo]**. Esta función es muy útil para imprimir cubiertas en un tipo de papel diferente al papel que se emplea para imprimir el grueso del documento original. La configuración predeterminada es **[Desactivado]**.

### **Nota:**

• Esta función no puede ser utilizada en combinación con la función Libros separados.

### **Configuraciones**

- Desactivado
	- No se añadirán páginas para las cubiertas del cuadernillo.
- Imprimir sólo la cubierta
	- Imprime separadamente páginas para las cubiertas del cuadernillo.
- Alm. cuad. sin cubierta

Imprime sólo páginas para cubiertas, y las páginas que no son de cubierta se procesan como trabajo en espera. Para crear un cuadernillo, imprima las cubiertas y cárguelas en la Bandeja estándar; a continuación utilice el panel táctil de la impresora para retomar e imprimir el trabajo en espera.

- Imprimir excepto cubierta Se imprimen las páginas que no sean de cubierta, y las cubiertas que fueron establecidas en la bandeja de cubierta frontal se insertan en la salida.
- Seleccionar bandeja de cubierta e imprimir todo Puede especificar la bandeja que contiene el papel a utilizar para las páginas de cubierta. Las páginas de cubierta y las páginas interiores pueden imprimirse en distintos tipos de papel.

- Si selecciona **[Imprimir sólo la cubierta]**, solamente se imprimirán las páginas de cubierta (las dos primeras y las dos últimas páginas de los originales).
- Si selecciona **[Imprimir sólo la cubierta]**, no se plegarán a la mitad los papeles impresos.
- La función **[Impresión privada]** en la pantalla **[Flujo de trb.]** no podrá ser utilizada cuando haya sido seleccionada la opción **[Alm. cuad. sin cubierta]**.
- Al configurar **[Imprimir excepto cubierta]**, prepare primero las cubiertas, y a continuación seleccione la bandeja con las cubiertas insertadas como la bandeja de **[Cubierta frontal]** en la pantalla **[Acabado]**.
- Cuando se selecciona **[Seleccionar bandeja de cubierta e imprimir todo]**, las páginas de cubierta (las dos primeras páginas y las dos últimas páginas del original) se imprimen en el papel de la bandeja que se seleccionó en la opción **[Cubierta frontal]**, y el cuerpo se imprime en el papel de la bandeja que se seleccionó en la opción **[Bandeja de alimentación]** en la pestaña **[Bandejas]**.

## <span id="page-66-0"></span>Modo de plegado

Imprime el papel con 2 pliegues, 3 pliegues o plegado en Z. La opción predeterminada es **[Sin plegado]**.

### **Configuraciones**

- Sin plegado No se plegará el papel.
- 3 pliegues ext

Pliegue el papel (1 hoja) en tres hacia fuera para imprimirlo en la bandeja salida de pliegue triple.

• 3 pliegues int

Pliegue el papel (1 hoja) en tres hacia dentro para imprimirlo en la bandeja salida de pliegue triple.

• Plegado en Z

Pliegue el papel (1 hoja) en forma de Z para imprimirlo en la bandeja de apilamiento o la bandeja superior.

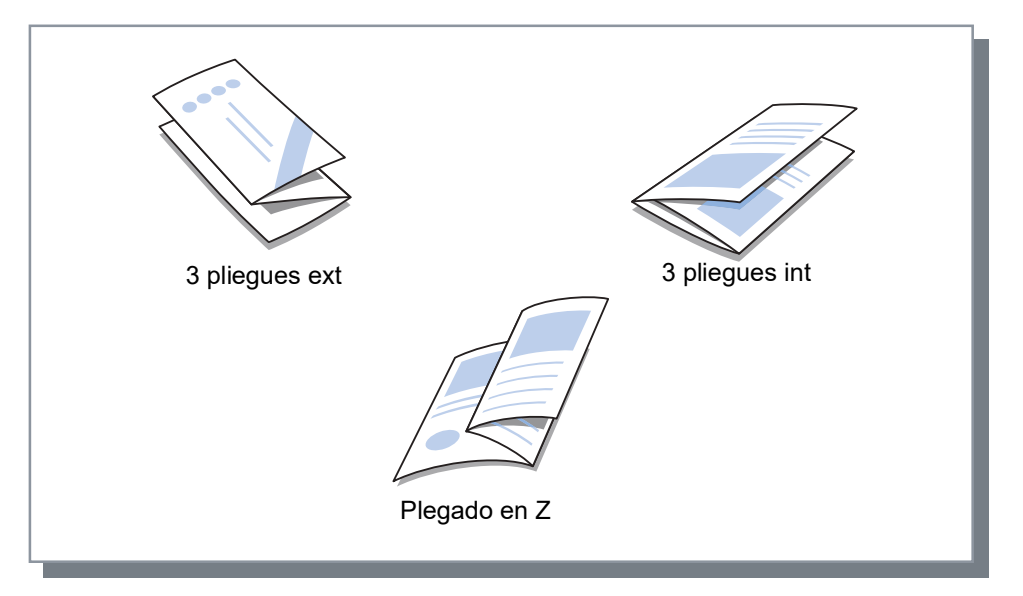

### • 2 pliegues

Crea cuadernillos plegando una hoja de papel a la mitad.

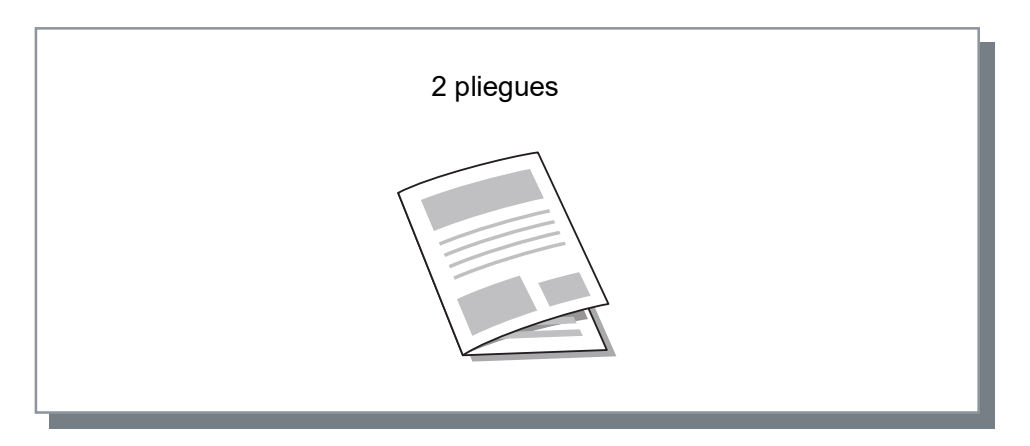

### Papel que puede ser plegado

• Tamaño de papel

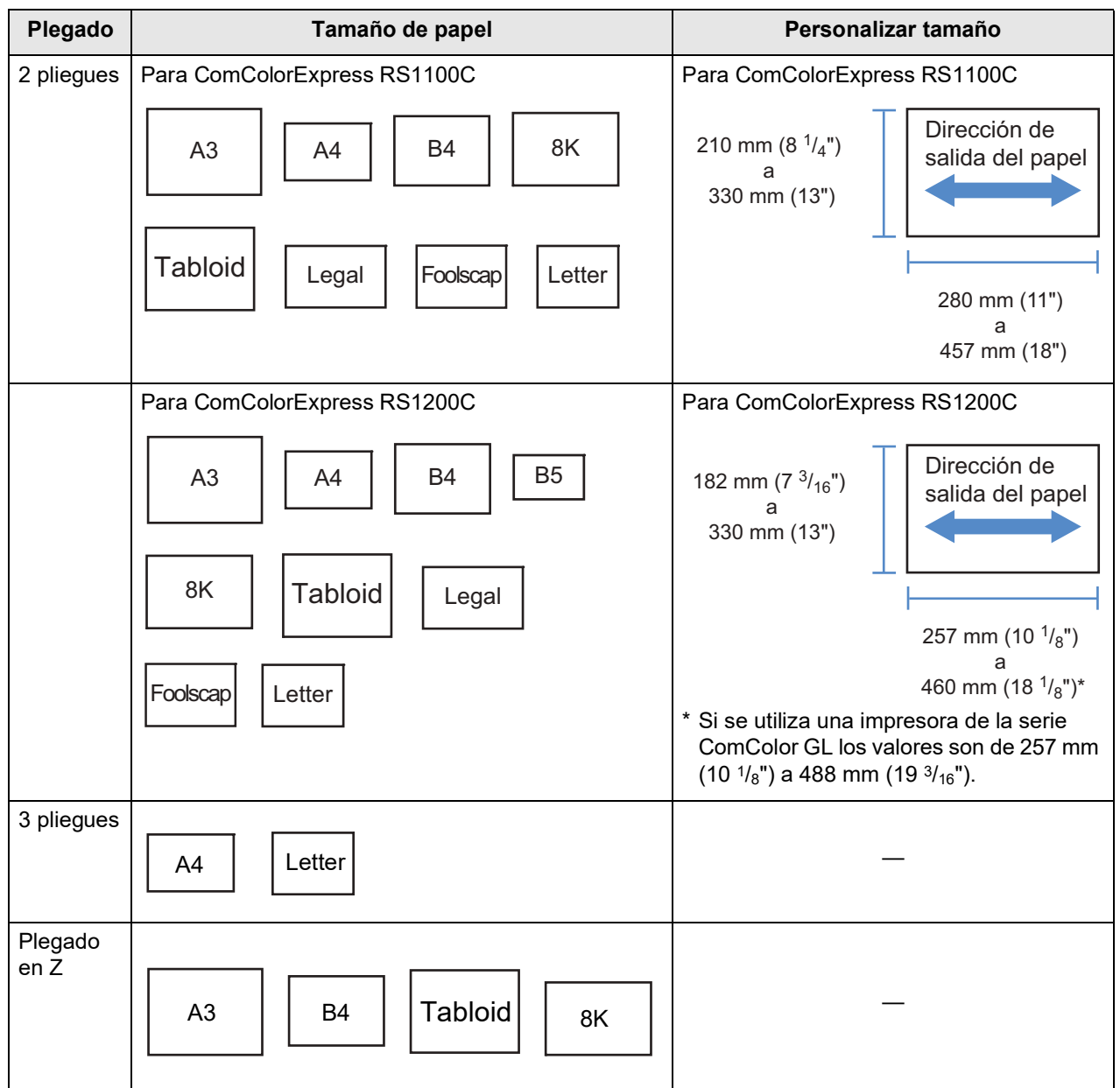

• Gramaje del papel 60 g/m2 (16-lb bond) - 90 g/m2 (24-lb bond)

### **Nota:**

• Las funciones de 3 pliegues y Plegado en Z están disponibles si hay conectado un finalizador multifunción con unidad de plegado.

Para las configuraciones del Finalizador, véase ["Opciones](#page-104-0)" @[p.103](#page-104-0)

- Para realizar un plegado de 2 pliegues en cuadernillos de varias páginas, elija el **[Modo de plegado de cuadernillo]**.
- No podrá utilizar las funciones de 2 pliegues y 3 pliegues en combinación con ninguna de las siguientes funciones: Modo de Grapado, Modo de perforación, Cubierta, Bandeja salida (bandeja apilamiento), Salida offset, Hoja deslizante, y Página inicial.
- Si se imprimen mezclados papel plegado en Z y no plegado en Z, configure **[Tamaño mezclado]**.
- Los tamaños de los originales que pueden convivir son los siguientes.
	- A4 y A3 (Plegado en Z)
	- B5 y B4 (Plegado en Z)
	- Letter y Tabloid (Plegado en Z)
	- 16K y 8K (Plegado en Z)
- Esta función solo puede utilizarse si se usa una aplicación capaz de imprimir datos de tamaño mezclado.
- Esta función no puede utilizarse si se ha configurado la función de imposición o patrón de impresión.
- Al configurar la impresión duplex, los originales se imprimen de la siguiente forma.
	- Se imprime en duplex cuando el tamaño de las caras anterior y posterior del original es el mismo.
	- Se deja la cara posterior en blanco cuando el tamaño de las caras anterior y posterior del original no es el mismo.
	- El papel plegado en Z se encuaderna por el lado corto de la hoja y el papel no plegado en Z se encuaderna por el lado largo de la hoja.

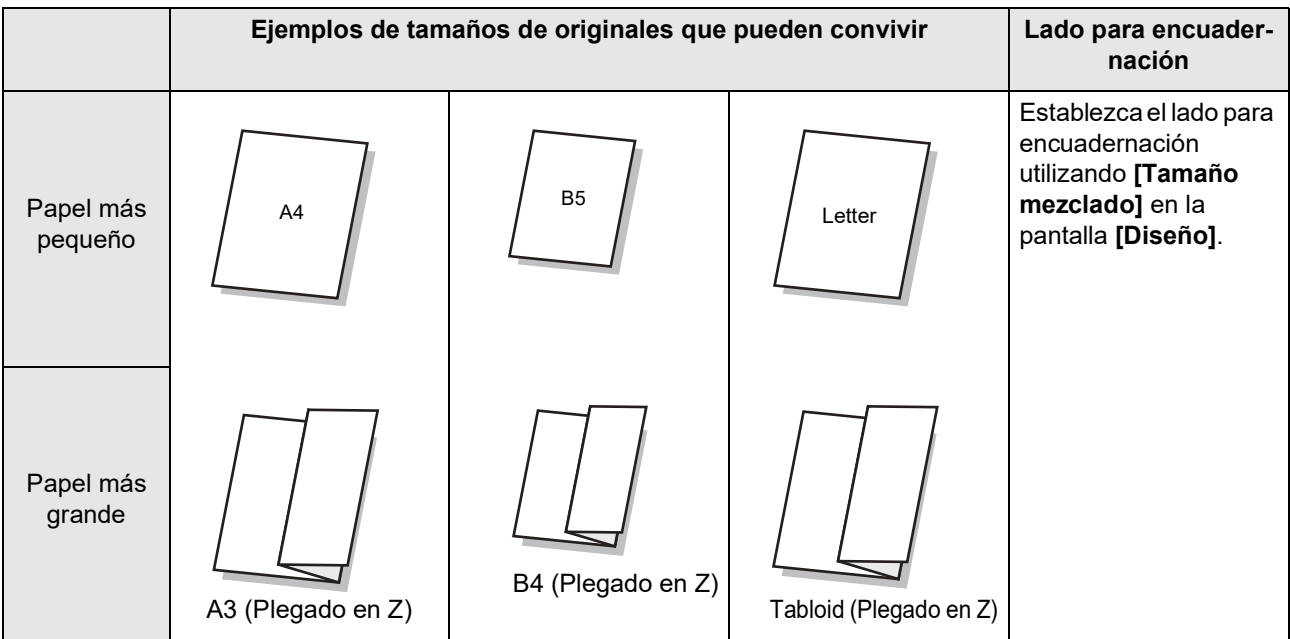

# <span id="page-69-0"></span>Dirección de plegado

Seleccione una dirección para el plegado de papel a partir de las siguientes opciones.

### **Configuraciones**

• hacia adentro

Pliega el papel de manera que la superficie impresa (página impar en el caso de la impresión a dos caras) está en el lado interior del cuadernillo.

• hacia fuera

Pliega el papel de manera que la superficie impresa (página impar en el caso de la impresión a dos caras) está en el lado exterior del cuadernillo.

**Nota:**

• Estos ajustes pueden utilizarse si en el **[Modo de plegado]** se seleccionó **[2 pliegues]**, **[3 pliegues ext]** o **[3 pliegues int]**.

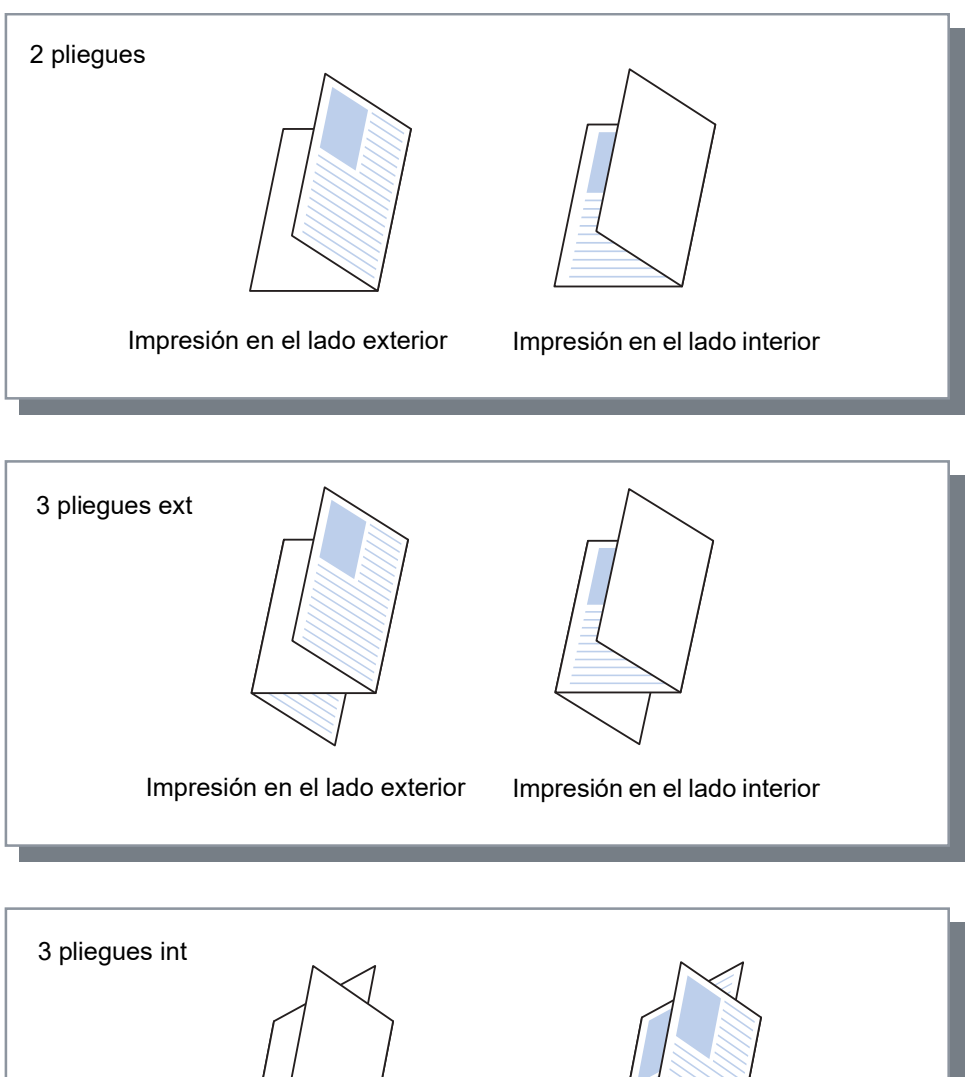

Impresión en el lado interior Impresión en el lado exterior

## <span id="page-70-0"></span>Salida offset

Cuando se imprimen varias hojas, la salida cambia según el intervalo de los juegos.

### **Configuraciones**

- Desactivado No hay salida offset.
- Entre trab. Salida offset para cada trabajo.
- Entre juegos Salida offset para cada juego o grupo impreso.

- La función de Salida offset estará disponible cuando se haya conectado un Finalizador multifunción, una Grapadora Offset o un Apilador de alta capacidad. Cuando se emplea la Grapadora Offset no se puede utilizar el modo de grapado a la misma vez.
	- Para las configuraciones del Finalizador, véase ["Opciones](#page-104-0)" @[p.103](#page-104-0)
- Cuando el Finalizador multifunción esté conectado, esta función solamente podrá ser configurada cuando se utilice una bandeja de apilamiento. No podrá ser utilizada con las opciones Plegado (2 pliegues/3 pliegues) o Cuadernillo, ni con ninguna otra función que no pueda imprimir con la bandeja de apilamiento.
- Esta función no puede ser utilizada en combinación con la función Tamaño mezclado.
- Para los trabajos de acabado de subconjuntos, los subconjuntos se realizan en la unidad que usted especifique.

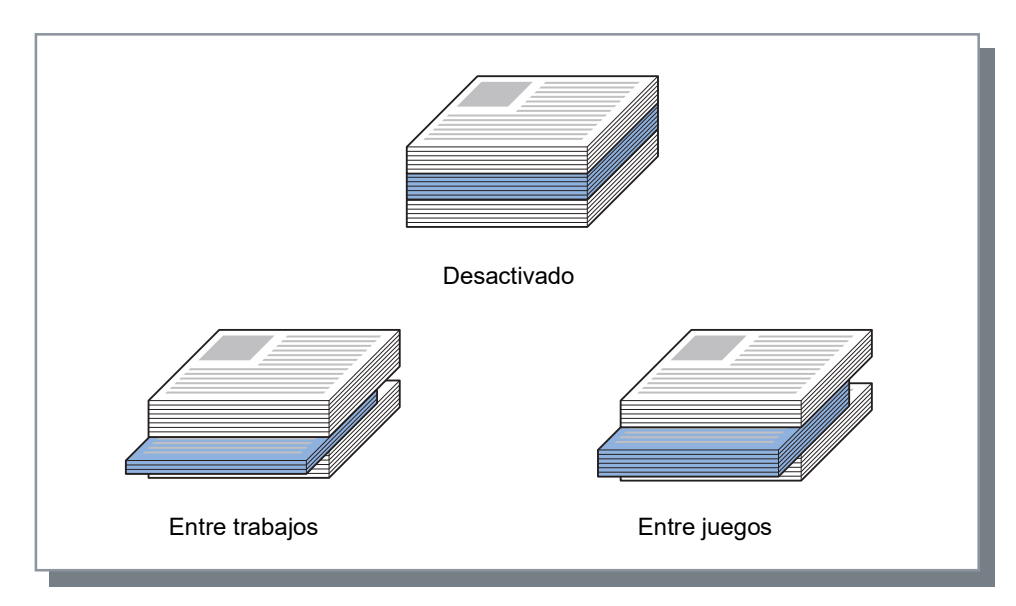

### Papel que puede ser empleado para salida offset

### • Tamaño de papel

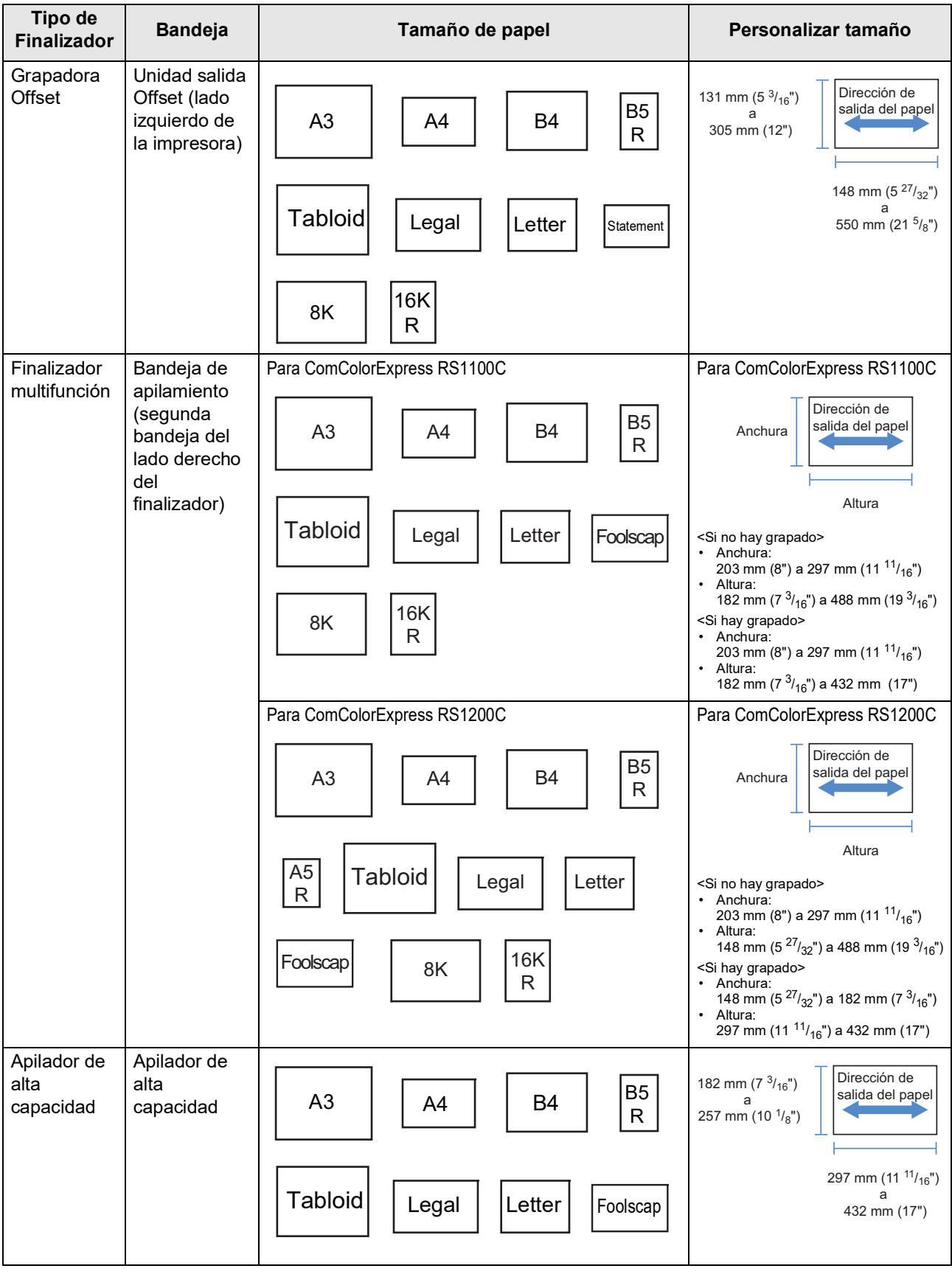

Para más detalles acerca del tipo de papel que puede utilizar, consulte el manual de la impresora.
## Página inicial

Imprime una página con el nombre del trabajo / nombre del dueño, etc, para identificar la persona que imprime el documento.

### **Nota:**

• No podrá ser utilizada con **[Modo de plegado]**.

## Cubierta frontal / Cubierta posterior

Establece si se insertará una cubierta frontal o una cubierta posterior. En caso de que desee insertar cubiertas, seleccione la bandeja a utilizar.

Seleccione una de las siguientes opciones para **[Cubierta frontal]** o **[Cubierta posterior]**.

### **Configuraciones**

- Desactivado
- No se añadirá cubierta.
- Bandeja estándar (o Apilador de alta capacidad\*1)
- El papel de la bandeja estándar o el alimentador de alta capacidad se utiliza para las cubiertas.
- Bandeja 1

Se empleará el papel de la bandeja 1 para las cubiertas.

- Bandeja 2
	- Se empleará el papel de la bandeja 2 para las cubiertas.
- $\cdot$  Bandeja  $3*2$ Se empleará el papel de la bandeja 3 para las cubiertas.
- Bandeja adicional\*3 Se empleará el papel de la bandeja adicional para las cubiertas.
- \*1 Aparece cuando se utiliza una impresora de la serie ComColor GD o una impresora de la serie ComColor GL y hay un apilador de alta capacidad conectado.
- \*2 Aparece cuando se utiliza una impresora de la serie ComColor GD o una impresora de la serie ComColor GL.
- \*3 Aparece cuando se utiliza una impresora de la serie ComColor GL o una impresora de la serie ComColor FT y hay una bandeja adicional conectada.

#### **Nota:**

- Cuando se añade una cubierta frontal, esta saldrá antes de la primera página del original desde la bandeja que haya seleccionado en la casilla **[Cubierta Frontal]**.
- Cuando se añade una cubierta posterior, esta saldrá después de la última página del original desde la bandeja que haya seleccionado en **[Cubierta posterior]**.

Dirección para cargar hojas de cubierta

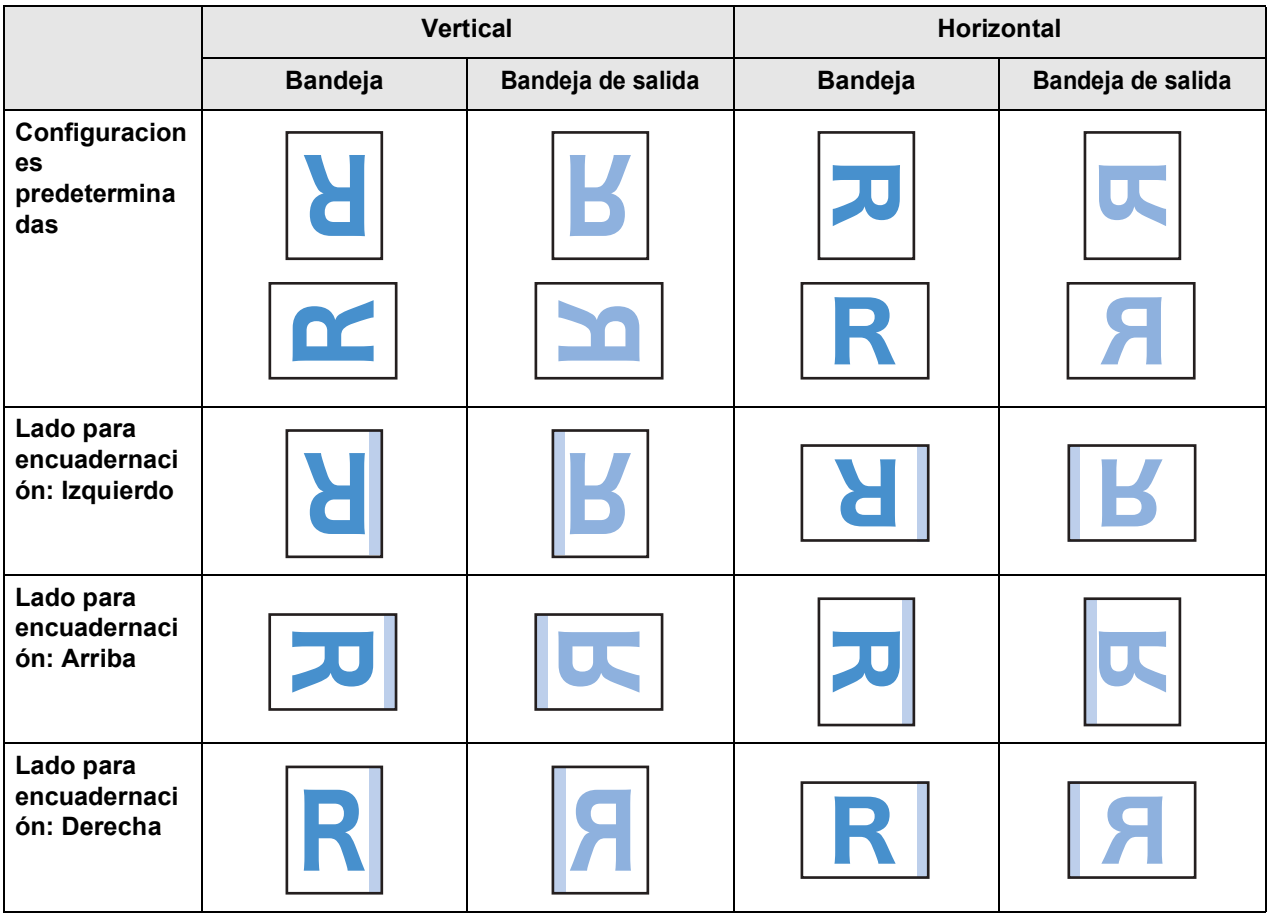

#### **Nota:**

- Tamaño del papel que puede usarse para añadir cubiertas A3, B4, A4, B5, Tabloid, Legal, Letter
- Gramaje del papel

Si utiliza una bandeja estándar: 46 g/m2 (12-lb bond) - 210 g/m2 (56-lb bond)

Si utiliza la Bandeja 1 / Bandeja 2 / Bandeja 3\*1 / Bandeja adicional\*2: 52 g/m2 (14-lb bond) - 104 g/m2 (28-lb bond)

- \*1 Disponible cuando se utiliza una impresora de la serie ComColor GD o una impresora de la serie ComColor GL.
- \*2 Disponible cuando se utiliza una impresora de la serie ComColor GL o una impresora de la serie ComColor FT y hay una bandeja adicional conectada.
- No podrá ser utilizada con las funciones Añadir cubierta, Selección de bandeja por pág., Plegado (2 pliegues/ 3 pliegues), Orden (clasificar por página), Libros separados o Tamaño mezclado.

# <span id="page-74-0"></span>**Imagen**

Ajusta la resolución, el modo color de salida, la densidad y el contraste.

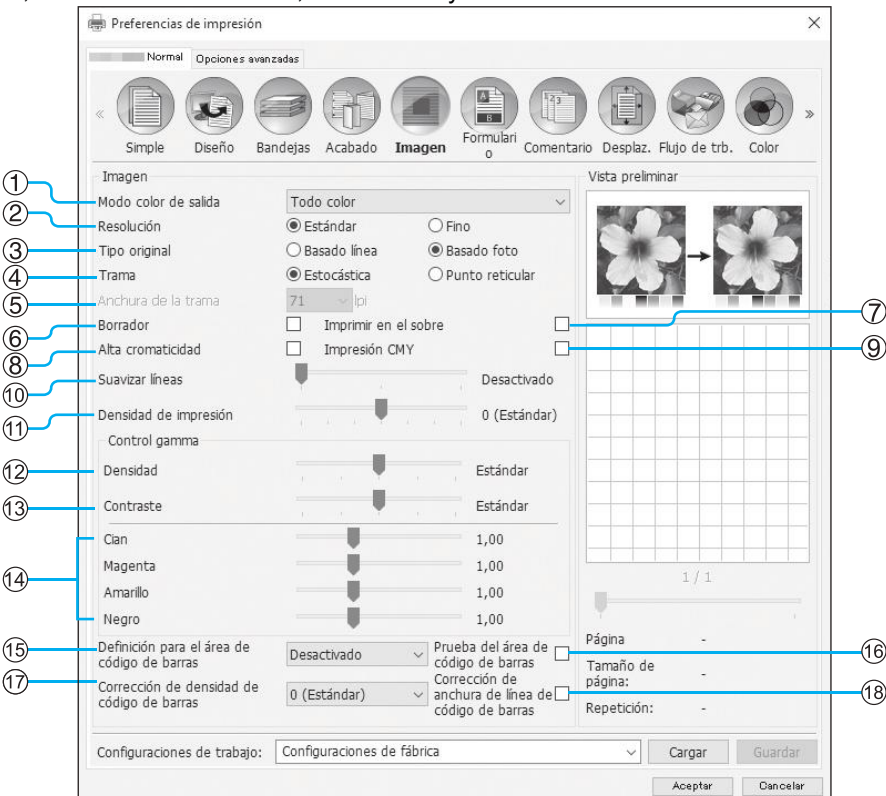

### **Configuraciones**

#### **1) Modo color de salida\*1**

Selecciona colores que se utilizarán cuando se imprima. Simple "[Modo color de salida](#page-38-0)" @[p.37](#page-38-0)

#### **2) Resolución**

Establece la calidad de imagen (resolución). <sup>p.</sup>[p.74](#page-75-0)

#### **3) Tipo original**

Seleccione qué ajuste de calidad tiene prioridad para la impresión según el tipo de original. *D*.74

#### **4) Trama**

Selecciona el método de procesamiento de medio tono. [p.75](#page-76-0)

#### **5) Anchura de la trama**

Establece el anchura de la trama (línea por pulgada). *ு* [p.76](#page-77-0)

**6) Borrador\*4**

Imprime ahorrando tinta mediante estocástica. <sup>Pr</sup>[p.76](#page-77-1)

#### **7) Imprimir en el sobre**

Permite que las imágenes que se imprimen en los sobres no queden borrosas ni con errores. P[p.76](#page-77-2)

#### **8) Alta cromaticidad\*2**

Imprime con colores vivos. @[p.76](#page-77-3)

#### **9) Impresión CMY\*2**

Imprime sin usar tintas negras o grises. P[p.77](#page-78-0)

### **10) Suavizar líneas**

Selecciona el grado de suavizado de las líneas. *D*.77

- **11) Densidad de impresión** Ajusta la densidad de la impresión. @[p.77](#page-78-2)
- **12) Densidad** Ajusta la densidad de las imágenes. <sup>[p.78](#page-79-0)</sup>
- **13) Contraste** Ajusta el contraste de las imágenes. <sup>P[p.78](#page-79-1)</sup>
- **14) Cian, Magenta, Amarillo, Negro** Ajusta el nivel gamma para cada color. <sup>Pp</sup>.78
- **15) Definición para el área de código de barras\*3** Ajusta la densidad de impresión en el área de impresión especificada para el código de barras de tal forma que el área de código de barras pueda leerse correctamente. ு [p.79](#page-80-0)
- **16) Prueba del área de código de barras** Crea una vista preliminar del área del código de barras que se especificó en la **[Definición para el área de código de barras]**. El área especificada se oscurece en la impresión. <sup>[p.79](#page-80-1)</sup>
- **17) Corrección de densidad de código de barras** Ajusta la densidad de impresión en el área de impresión de código de barras especificada por **[Definición para el área de código de barras]**. *[p.80](#page-81-0)*
- **18) Corrección de anchura de línea de código de barras**

Ajusta el ancho de las líneas de código de barras a un estado adecuado para leer cuando se especifica **[Definición para el área de código de barras]**. *[p.80](#page-81-1)* 

- \*1 Si configuró el **[Modo color de salida]** en la pantalla **[Simple]**, esas configuraciones se aplicarán aquí.
- \*2 Disponible cuando se utiliza una impresora de la serie ComColor GD.
- \*3 Antes de usar la **[Definición para el área de código de barras]**, es necesario registrar de antemano el área de impresión del código de barras. Para más detalles, véase "[Áreas de código de barras](#page-187-0)"  $\mathcal{P}$  [p.186.](#page-187-0)
- \*4 Disponible cuando se utiliza ComColorExpress RS1100C.

## <span id="page-75-0"></span>Resolución

Establece la calidad de imagen (resolución). Puede seleccionarse **[Estándar]** o **[Fino]**. El valor predeterminado es **[Estándar]**.

Los valores de resolución varían en función del modelo de impresora. Para obtener más información, vea la siguiente tabla.

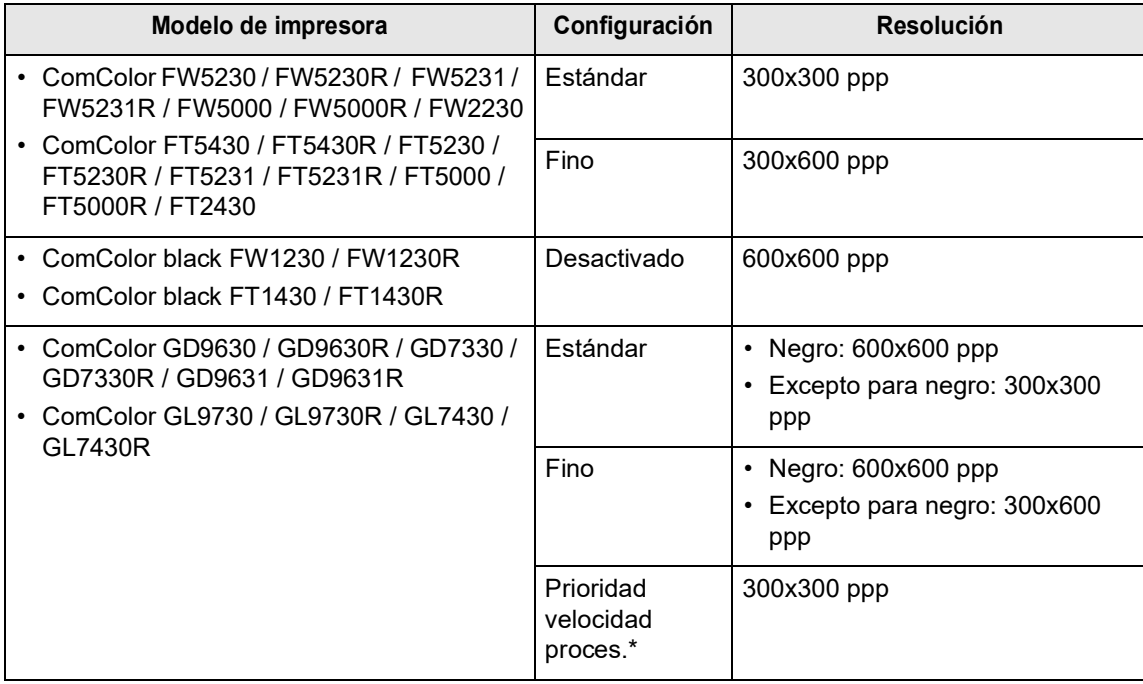

\* Aparece cuando se utiliza una impresora de la serie ComColor GL.

### **Nota:**

- La pantalla mostrada puede variar en función del modelo de impresora.
- Cuando se utiliza una impresora de la serie ComColor GD y **[Modo color de salida]** está ajustado en **[Negro]**, la resolución se ajusta automáticamente en **[Fino]**.

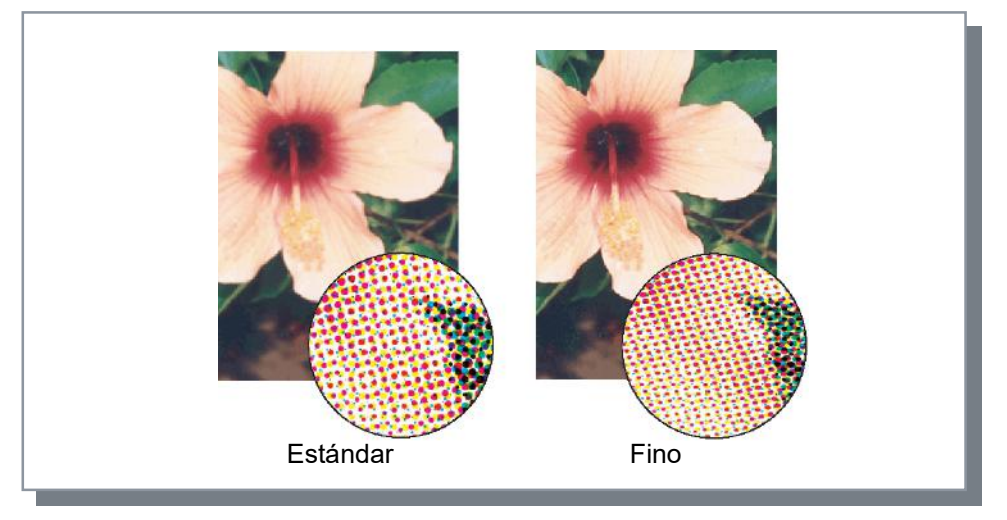

## <span id="page-75-1"></span>Tipo original

Seleccione qué ajuste de calidad tiene prioridad para la impresión según el tipo de original.

### **[Basado línea]**

Esta opción procesa el texto y las ilustraciones con una renderización nítida.

### **[Basado foto]**

Esta opción procesa los datos de imagen con unos colores más naturales.

### **[Texto/foto]\***

Esta opción procesa el texto con una representación nítida y los datos de la imagen con colores más naturales.

### **[Texto/ilustración]\***

Esta opción procesa el texto con una representación nítida y las ilustraciones con colores vivos.

### **[Texto/líneas finas]\***

Esta opción procesa el texto y las líneas finas con una representación nítida. \* Aparece cuando se utiliza una impresora de la serie ComColor GL.

### **Nota:**

• Si **[Modo color de salida]** es **[Negro]**, **[Cian]** o **[Magenta]**, **[Texto/ilustración]** no puede seleccionarse.

### <span id="page-76-0"></span>**I**rama

Selecciona el método de procesamiento de medio tono. La opción predeterminada es **[Estocástica]**.

### **¿Qué es medio tono?**

Medio tono es un método de impresión en el cual se expresan tonos continuos de color con un número limitado de tipos de tinta, mediante la modificación de la densidad y la cantidad de tinta que se dedica a cada hoja.

### **Configuraciones**

Se pueden seleccionar dos opciones de método de impresión medio tono.

• Estocástica

Expresa los tonos con densidad de puntos. Mientras mayor sea la densidad, más oscuras serán las imágenes, y mientras menor sea la densidad, más claras serán las imágenes.

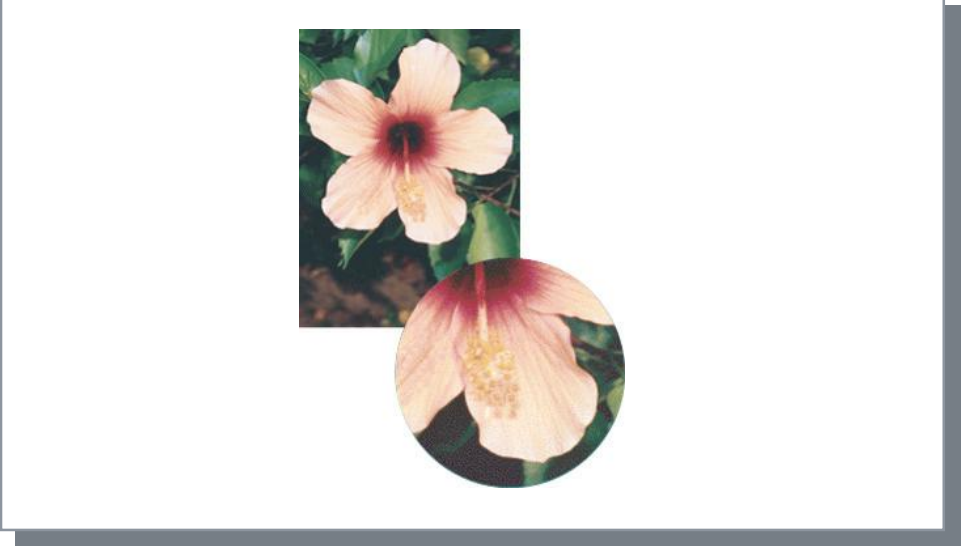

• Punto reticular

Expresa los tonos mediante el ajuste del tamaño de los puntos. Mientras mayor sea el tamaño de los puntos, más oscuras resultarán las imágenes, y mientras más pequeños sean, más claras serán las imágenes. Si selecciona **[Punto reticular]** podrá configurar la **[Anchura de la trama]**.

## <span id="page-77-0"></span>Anchura de la trama

Permite establecer la anchura de la trama (en líneas por pulgada) cuando en **[Trama]** ha seleccionado **[Punto reticular]**. Podrá seleccionar los valores 43 lpi, 71 lpi, o 100 lpi. A mayor número de líneas, mayor calidad de la imagen.

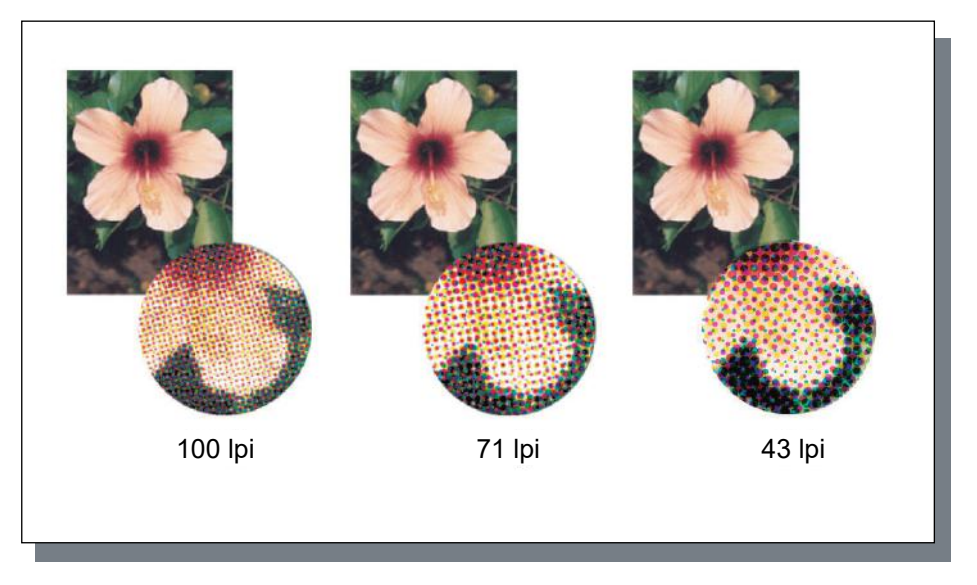

### <span id="page-77-1"></span>Borrador

Imprime ahorrando tinta mediante estocástica. La opción predeterminada es desactivado (sin marcar).

### **Nota:**

- La función Borrador está disponible cuando se utiliza ComColorExpress RS1100C.
- Cuando se utiliza la función Borrador, la concentración de la impresión se va volviendo más tenue a medida que se va gastando la tinta, lo cual hace que los colores intermedios queden ligeramente menos fieles que de costumbre.

### <span id="page-77-2"></span>Imprimir en el sobre

Permite que las imágenes que se imprimen en los sobres no queden borrosas ni con errores. La opción predeterminada es desactivado (sin marcar).

## <span id="page-77-3"></span>Alta cromaticidad

Imprime con colores vivos. La opción predeterminada es desactivado (sin marcar).

### **Nota:**

• La función Alta cromaticidad en varias partes está disponible cuando se utiliza una impresora de la serie ComColor GD.

## <span id="page-78-0"></span>Impresión CMY

Imprime sin usar tintas negras o grises. De este modo mejoran las propiedades de fijación de la impresión y se evita que la tinta se transfiera a otros materiales. La opción predeterminada es desactivado (sin marcar).

### **Nota:**

- La función Impresión CMY está disponible cuando se utiliza una impresora de la serie ComColor GD.
- La función de Impresión CMY es adecuada para imprimir en papel como formularios autosellados, en los que cuesta fijar la tinta. **[Impresión CMY]** está marcado automáticamente cuando **[Tipo de papel]** está ajustado en **[Formulario autosellado]**.

## <span id="page-78-1"></span>Suavizar líneas

Establece si se suavizarán o no las líneas. Cuando se selecciona **[Medio]** o **[Fuerte]** en **[Suavizar líneas]**, se habilita el suavizado de líneas, una opción que permite la impresión suavizada de los bordes de los caracteres y las líneas. La configuración predeterminada es **[Desactivado]**.

Para configurarlo, mueva el indicador de la barra hacia la opción deseada. Los valores del indicador de la barra son, de izquierda a derecha, **[Desactivado]**, **[Medio]**, y **[Fuerte]**. El valor seleccionado se mostrará a la derecha de la barra.

### **Nota:**

• La opción Suavizar líneas aumenta la duración de la impresión (al seleccionar **[Fuerte]** aumenta el tiempo de impresión).

### **¿Qué es Suavizar líneas?**

Esta función suaviza los bordes de textos e imágenes, complementando los colores de los bordes de los trazos y el fondo con un color más definido.

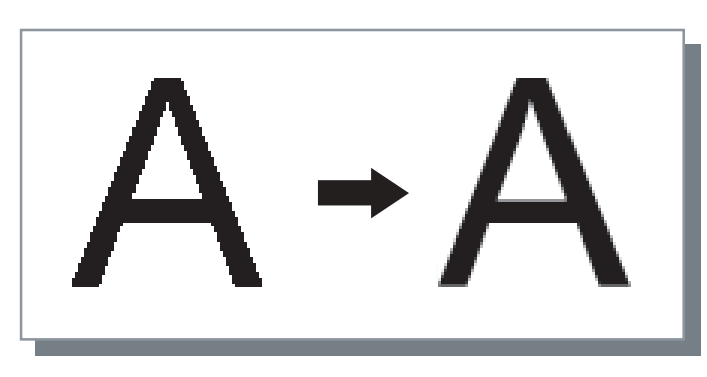

## <span id="page-78-2"></span>Densidad de impresión

Ajusta la densidad de impresión utilizando 7 niveles. Mientras mayor sea el valor seleccionado, más oscura será la impresión. El valor predeterminado es **[0 (Estándar)]**.

Para ajustarla, mueva el indicador de la barra hacia la opción deseada. Los valores del indicador de la barra, de izquierda a derecha, **[-3]**, **[-2]**, **[-1]**, **[0 (Estándar)]**, **[1]**, **[2]** y **[3]**. El valor seleccionado se mostrará a la derecha de la barra.

## <span id="page-79-0"></span>Densidad

Ajusta la densidad de la imagen en 5 niveles. La opción predeterminada es **[Estándar]** (centro).

Para ajustarla, mueva el indicador de la barra hacia la opción deseada.

Las opciones en el indicador de la barra son, de izquierda a derecha, **[Claro]**, **[Semiclaro]**, **[Estándar]**, **[Semioscuro]**, y **[Oscuro]**.

El valor seleccionado se mostrará a la derecha de la barra.

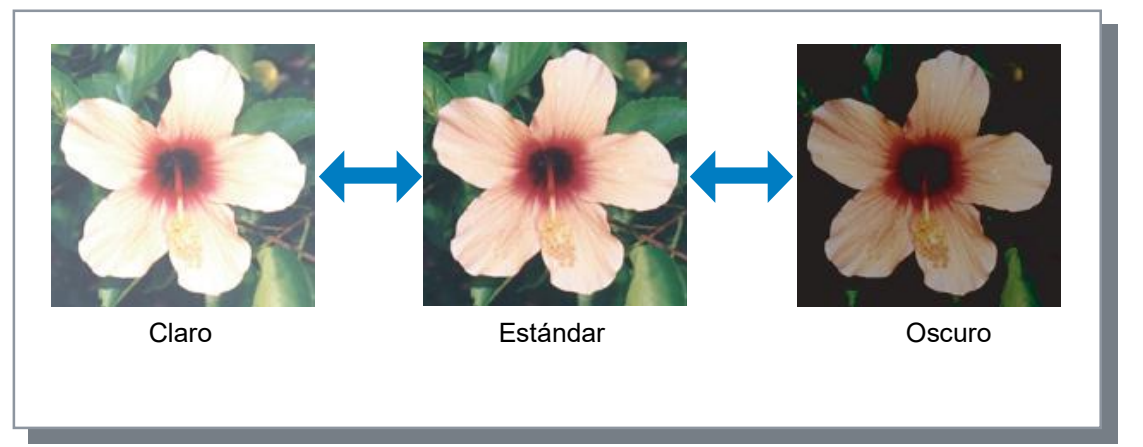

## <span id="page-79-1"></span>**Contraste**

Ajusta el contraste (la correlación entre el brillo y la oscuridad) de las imágenes en cinco niveles. Incrementar el contraste realzará la diferencia entre las áreas claras y oscuras; sin embargo, las áreas medianamente claras perderán en suavidad. Disminuir el contraste suaviza la diferencia entre áreas medianamente claras, pero la imagen en su conjunto se verá más oscura.

Para ajustarla, mueva el indicador de la barra hacia la opción deseada.

Las opciones en el indicador de la barra son, de izquierda a derecha **[Muy débil]**, **[Débil]**, **[Estándar]**, **[Fuerte]**, y **[Muy fuerte]**.

El valor seleccionado se mostrará a la derecha de la barra.

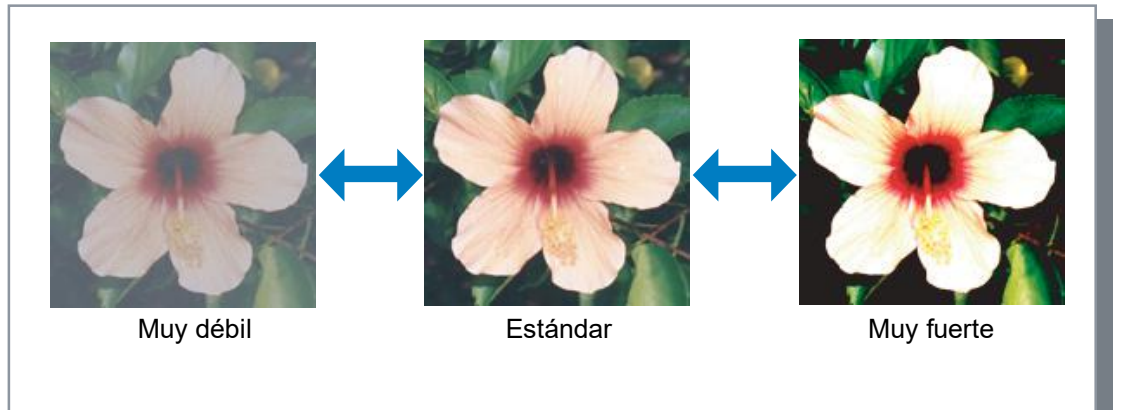

## <span id="page-79-2"></span>Cian, Magenta, Amarillo, Negro

Ajusta el nivel de gamma para cada color. Un valor elevado de nivel gamma producirá colores más intensos, mientras que valores bajos producen colores más débiles.

Para ajustarlos, mueva el indicador de la barra hacia la opción deseada. El rango de ajuste es de 0,01 - 3,00.

#### **Nota:**

• La pantalla mostrada puede variar en función del modelo de impresora.

## <span id="page-80-0"></span>Definición para el área de código de barras

Ajusta la densidad de impresión en el área de impresión especificada para el código de barras de tal forma que el área de código de barras pueda leerse correctamente. Seleccione un archivo de definición para el área de código de barras del menú desplegable.

### **Nota:**

- Antes de usar la **[Definición para el área de código de barras]**, es necesario registrar de antemano el área de impresión del código de barras. Para más detalles, véase ["Áreas de código de barras](#page-187-0)"  $\infty$  0.186.
- Si se establece **[Definición para el área de código de barras]**, el uso de **[Suavizar líneas]** o las funciones de magnificación (**[Zoom]**, **[Ajustar al papel]**, **[Imposición]** o similar) pueden producir un código de barras ilegible.
- Utilice el negro (solo K) cuando cree datos originales de códigos de barras. El reconocimiento de los códigos de barras puede resultar difícil si se incluyen colores cromáticos en los datos.
- Si los datos originales del código de barras están en negro pero usted tiene problemas para imprimirlos, puede que la aplicación esté realizando la conversión de color automáticamente. Revise la configuración de "procesamiento de conversión de color" del software de la aplicación.
- Las configuraciones predeterminadas pueden registrarse para disminuir la cantidad de elementos de configuración, lo cual permite simplificar la impresión de los códigos de barras.

### **Registro de configuraciones predeterminadas**

- **1)** Abra la carpeta **[Dispositivos e impresoras]** en el panel de control y haga clic con el botón derecho en el controlador de impresión.
- **2)** Inicie el driver de la impresora en **[Preferencias de impresión]**, y abra la pantalla **[Imagen]**.
- **3)** Establezca las configuraciones necesarias para la impresión de códigos de barra, y haga clic en el botón **[Aplicar]**.

El "Archivo de definición para el área de código de barras" especificado queda registrado como el predeterminado. La próxima vez, usted podrá imprimir códigos de barras seleccionando simplemente el controlador de la impresora.

### <span id="page-80-1"></span>Prueba del área de código de barras

Usted puede verificar si el área de código de barras está configurado correctamente antes de usar **[Definición para el área de código de barras]**.

El área especificada aparece sombreada en la impresión. Si el área especificada no es correcta, puede cambiar la especificación del área de código de barras registrado. Para más detalles, véase ["Áreas de código de barras"](#page-187-0) [p.186](#page-187-0).

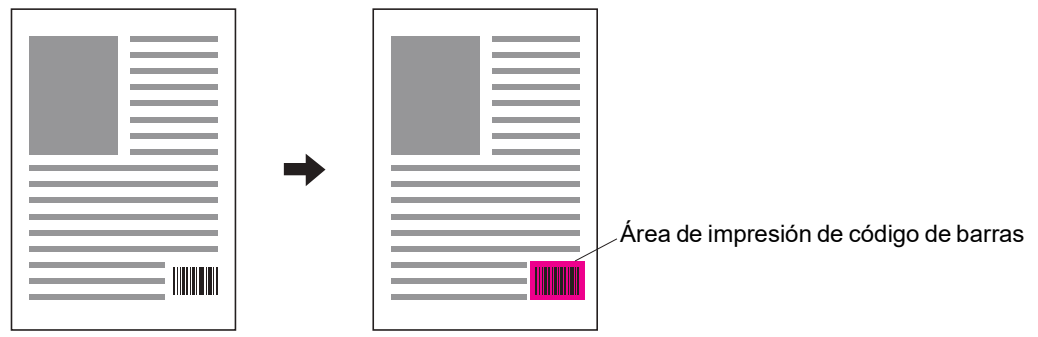

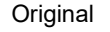

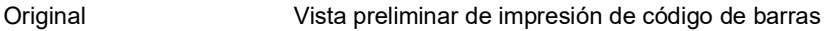

## <span id="page-81-0"></span>Corrección de densidad de código de barras

Ajusta la densidad de impresión en el área de impresión de código de barras cuando se usa **[Definición para el área de código de barras]**.

### **Configuraciones**

Los valores de configuración de la densidad de impresión pueden variar según el modelo de su impresora y la configuración de **[Resolución]**. Para más detalles, consulte la tabla de abajo.

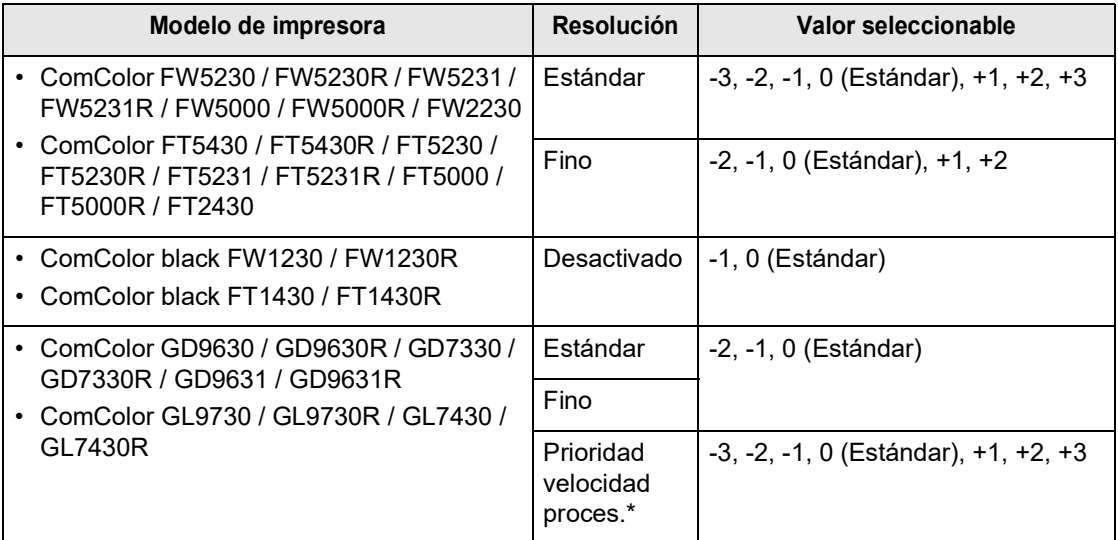

\* Aparece cuando se utiliza una impresora de la serie ComColor GL.

#### **Nota:**

• Cuanto menor sea el valor, más clara será la densidad de impresión. Cuanto mayor sea el valor, más oscura será la densidad de impresión.

Cuando se selecciona **[0 (Estándar)]**, el ajuste de densidad de impresión se determina de acuerdo con el modelo de su impresora.

### <span id="page-81-1"></span>Corrección de anchura de línea de código de barras

Ajusta el ancho de las líneas de código de barras a un estado adecuado para leer cuando se usa **[Definición para el área de código de barras]**. Coloque una marca de verificación para ajustar el ancho de línea.

### **Nota:**

• La función Corrección de anchura de línea de código de barras está disponible cuando se utiliza una impresora de la serie ComColor GD, una impresora de la serie ComColor black FW1230 / FW1230R, una impresora de la serie ComColor GL o una impresora ComColor black FT1430 / FT1430R.

# **Formulario**

Selecciona formularios registrados en el controlador de impresión e imprime la información en dichos formularios.

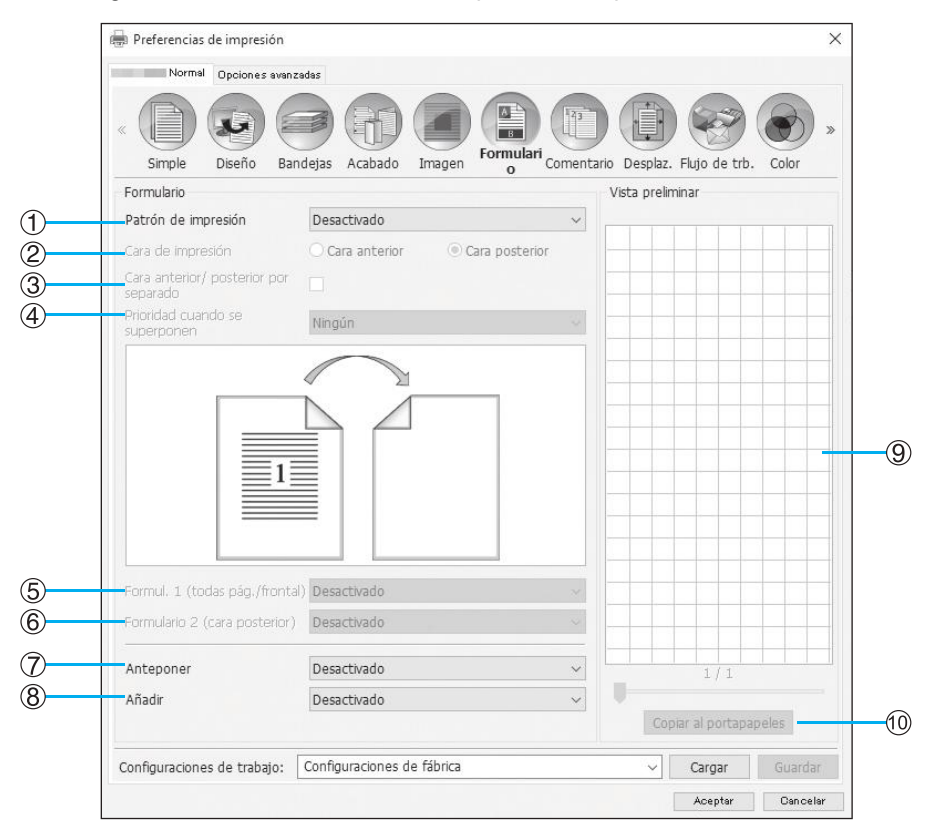

### **Configuraciones**

#### **1) Patrón de impresión**

Establece si se imprimirá o no un formulario en la misma cara de la hoja en que se imprimirá la información. [p.83](#page-84-0)

**2) Cara de impresión**

Establece si se imprimirá o no un formulario en la parte anterior o posterior del papel si se selecciona **[Superponer alternando (Lado largo de la hoja)]** / **[Superponer alternando (Lado corto de la hoja)]** o **[Superp. Altern. y a cada página (Lado largo)]** / **[Superp. Altern. y a**  cada página (Lado corto)]. **P[p.85](#page-86-0)** 

### **3) Cara anterior/ posterior por separado** Especifica e imprime diferentes formularios en cada

cara cuando se realiza una impresión dúplex. @[p.85](#page-86-1)

**4) Prioridad cuando se superponen**

Selecciona si debe priorizarse el formulario o la información de salida cuando está seleccionado **[Superponer a todas las páginas]**, **[Superp. Altern. y a cada página (Lado largo)]**, o **[Superp. Altern. y a cada página (Lado corto)].** P[p.85](#page-86-2)

- **5) Formul. 1 (todas pág./frontal)** Selecciona el formulario para imprimir en la parte frontal o a ambos lados de la información de salida. @[p.85](#page-86-3)
- **6) Formulario 2 (cara posterior)** El formulario se imprimirá en la cara posterior de la información a imprimir.  $\infty$ [p.86](#page-87-0)

#### **7) Anteponer**

El formulario se añadirá antes de la información a imprimir.  $\infty$ [p.86](#page-87-1)

#### **8) Añadir**

El formulario se añadirá después de la información a imprimir. P[p.86](#page-87-2)

#### **9) Vista preliminar**

Muestra una vista preliminar del formulario elegido.

#### **10) Copiar al portapapeles**

Copia al portapapeles la imagen que se muestra en la Vista preliminar para verificar el diseño. <sup>P[p.86](#page-87-3)</sup>

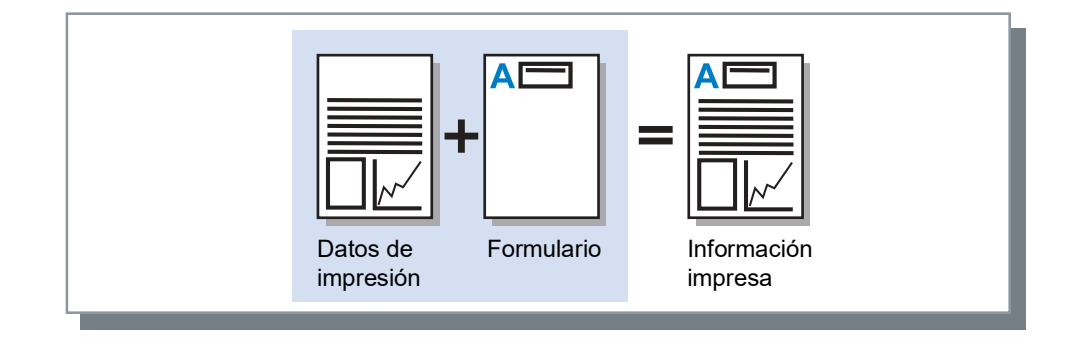

### **Nota:**

- Tendrá que crear el formulario previamente en su ordenador y luego registrarlo en el controlador de impresión. Para más detalles, véase "[Formularios personalizados](#page-184-0)" ® [p.183.](#page-184-0)
- El formulario se hará corresponder con la orientación, tamaño de salida y calidad de la imagen del original a imprimir.

"[Orientación del papel](#page-36-0)" @[p.35,](#page-36-0) ["Tamaño de salida](#page-44-0)" @[p.43,](#page-44-0) ["Imagen"](#page-74-0) @[p.73](#page-74-0)

• La información imprimir no podrá guardarse (registrarse) en el formulario.

## <span id="page-84-0"></span>Patrón de impresión

Selecciona un formulario registrado en el controlador de impresión y establece en qué cara del papel se imprimirá.

### **Configuraciones**

- Desactivado
	- No se imprimirá ningún formulario.
- Superponer a todas las páginas Imprime el formulario en la misma cara de la hoja que la información a imprimir. Podrá seleccionar **[Cara anterior/ posterior por separado]** si ha elegido impresión dúplex. Podrá seleccionar de la lista **[Formul. 1 (todas pág./frontal)]** o **[Formulario 2 (cara posterior)]** si marca la casilla de verificación de la opción **[Cara anterior/ posterior por separado]**.
- Superponer alternando (Lado largo de la hoja) / Superponer alternando (Lado corto de la hoja) Imprime la información y el formulario en caras diferentes. La información del formulario se imprime en la cara especificada en **[Cara de impresión]**. En la otra cara se imprimirá información variable.
- Superp. Altern. y a cada página (Lado largo) / Superp. Altern. y a cada página (Lado corto) La información a imprimir y el formulario se combinan y se imprimen en la misma cara, y se imprime un formulario aparte en la otra cara.

Podrá elegir cada formulario entre **[Formul. 1 (todas pág./frontal)]** o **[Formulario 2 (cara posterior)]**.

### **Nota:**

- No podrá utilizar esta función si ha seleccionado tamaños mezclados.
- No podrá utilizar esta función si ha seleccionado la función imposición.

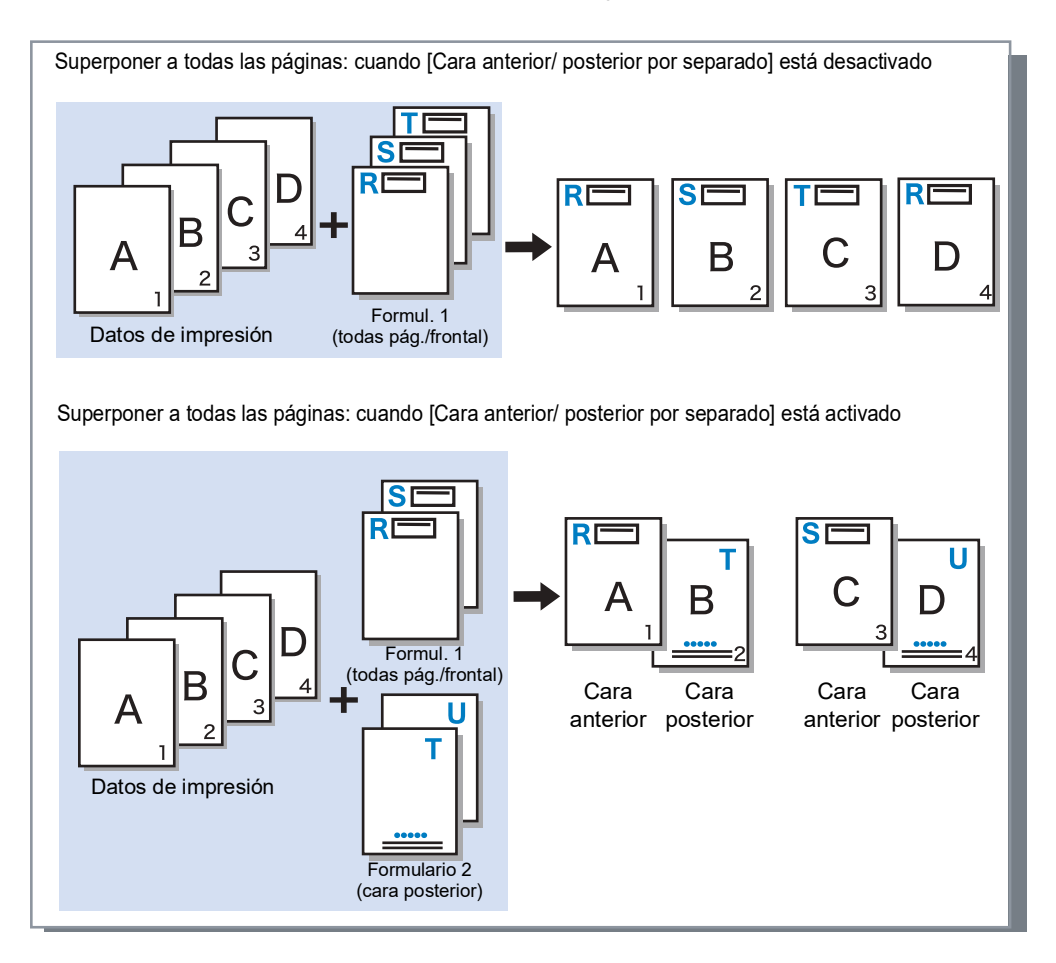

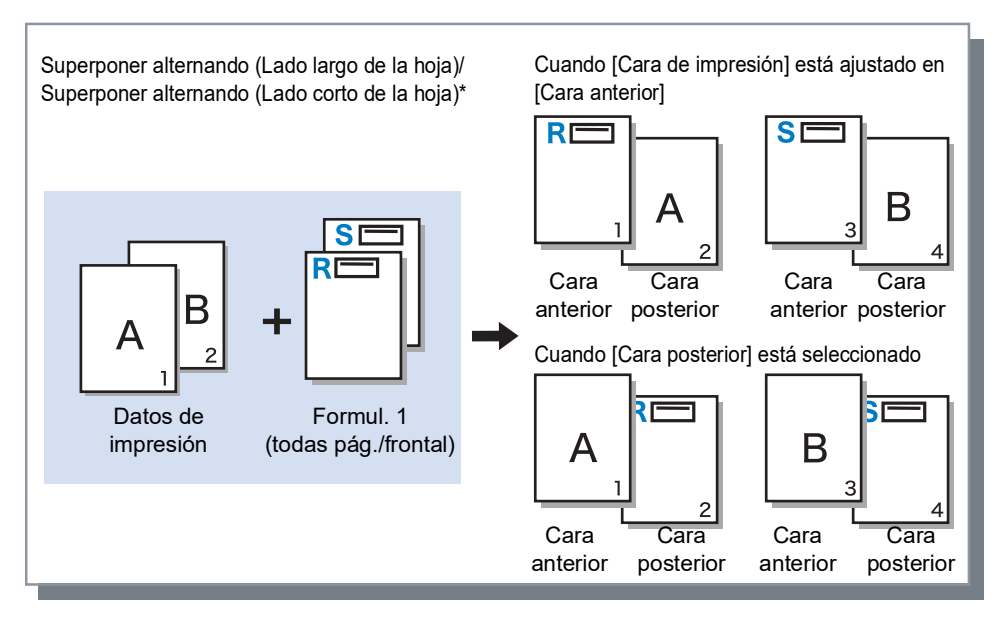

\* La ilustración muestra el caso del lado largo.

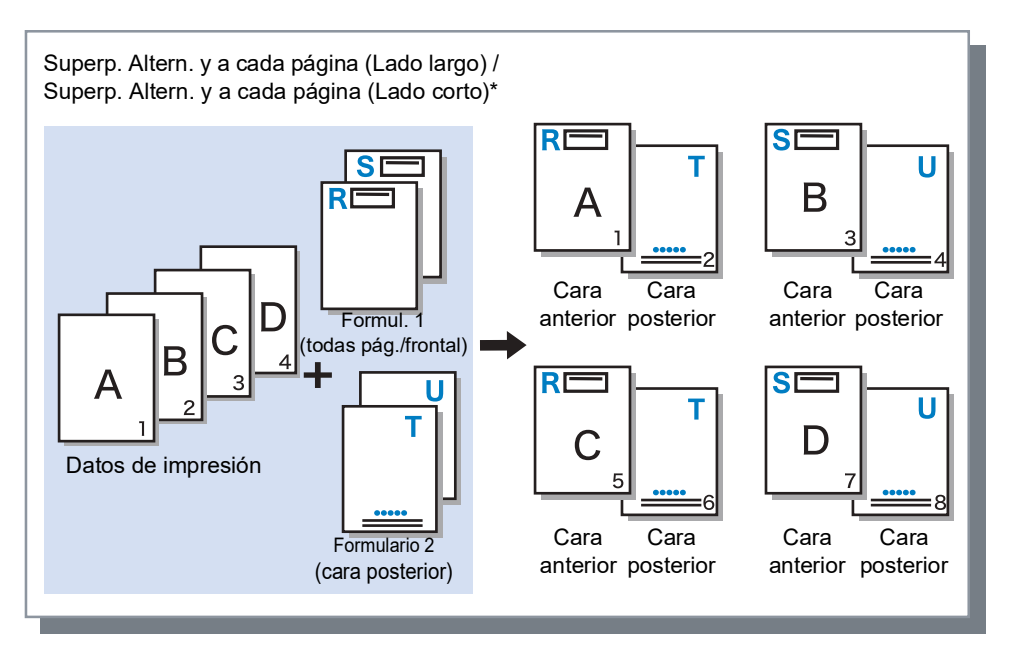

\* La ilustración muestra el caso del lado largo.

### <span id="page-86-0"></span>Cara de impresión

Si se ha seleccionado **[Superponer alternando (Lado largo de la hoja)]** / **[Superponer alternando (Lado corto de la hoja)]** o **[Superp. Altern. y a cada página (Lado largo)]** / **[Superp. Altern. y a cada página (Lado corto)]** en el menú de **[Patrón de impresión]**, podrá establecer si el formulario se imprimirá en la cara anterior o posterior del papel. La opción predeterminada es **[Cara posterior]**.

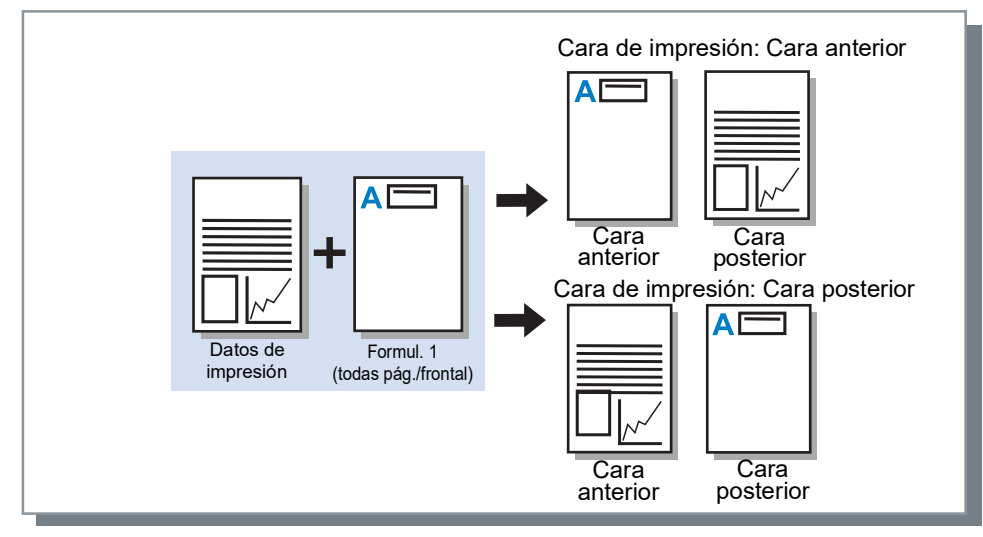

#### **Nota:**

• Cuando selecciona **[Superp. Altern. y a cada página (Lado largo)]** / **[Superp. Altern. y a cada página (Lado corto)]**, se seleccionará la cara sobre la cual se imprimirá solamente el formulario.

### <span id="page-86-1"></span>Cara anterior/posterior por separado

Especifica e imprime diferentes formularios en cada cara cuando se realiza una impresión dúplex. Configúrelo si se ha seleccionado **[Superponer a todas las páginas]** o **[Superp. Altern. y a cada página (Lado largo)]** / **[Superp. Altern. y a cada página (Lado corto)]** en el menú **[Patrón de impresión]**.

### <span id="page-86-2"></span>Prioridad cuando se superponen

Establece si deben priorizarse y superponerse los datos del formulario o la información de impresión cuando está seleccionado **[Superponer a todas las páginas]**, **[Superp. Altern. y a cada página (Lado largo)]**, o **[Superp. Altern. y a cada página (Lado corto)]** en el **[Patrón de impresión]**. La configuración predeterminada es **[Ningún]**.

### **Configuraciones**

- Ningún
	- Prioriza y superpone la información a imprimir o los datos del formulario que contengan el color más denso.
- Documento

Prioriza la capa de la información de impresión (el documento) y superpone los datos del formulario.

• Formulario

Prioriza los datos del formulario y superpone la capa de la información de impresión (el documento).

#### **Nota:**

- Si la imagen de la capa priorizada es mayor que la imagen de la capa no priorizada, puede que no se imprima la capa no priorizada.
- Si los colores de la información de impresión y los datos del formulario son los mismos, puede que no se muestren las áreas de la imagen donde se combinan los colores.

## <span id="page-86-3"></span>Formul. 1 (todas pág./frontal)

Selecciona el formulario para imprimir en la parte frontal o a ambos lados de la información de salida.

## <span id="page-87-0"></span>Formulario 2 (cara posterior)

El formulario se imprimirá en la cara posterior de la información a imprimir.

## <span id="page-87-1"></span>Anteponer

El formulario se añadirá antes de la información a imprimir (trabajo).

### <span id="page-87-2"></span>Añadir

El formulario se añadirá después de la información a imprimir (trabajo).

## <span id="page-87-3"></span>Copiar al portapapeles

Copia al portapapeles la imagen que se muestra en la Vista preliminar para verificar el diseño. Una vez copiada al portapapeles, podrá pegar la copia en la aplicación que utilizó para confeccionar la información a ser impresa y, por ejemplo, revisar el diseño.

# **Comentario**

Le permite añadir texto en el encabezado o en el pie de página al imprimir.

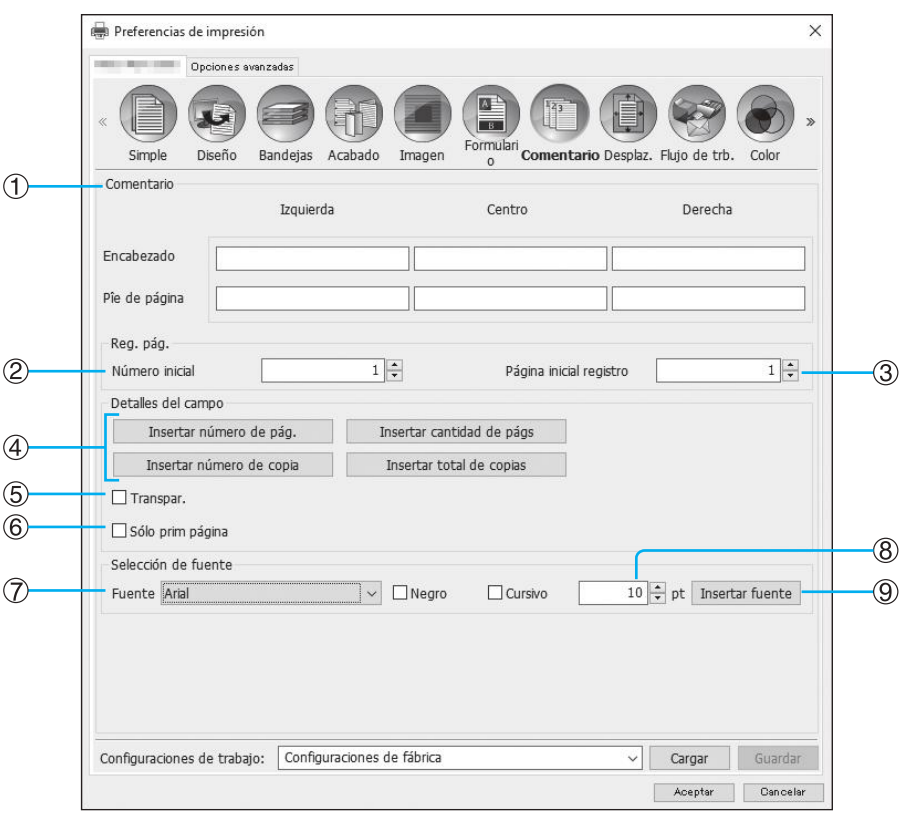

### **Configuraciones**

#### **1) Comentario**

Podrá introducir el texto o código de control deseado a la izquierda, en el centro o a la derecha. <sup>[p.88](#page-89-0)</sup>

#### **2) Número inicial**

Al introducir un número de página, especifique el número que debe aparecer en la primera página que se imprimirá. <sup>[p.88](#page-89-1)</sup>

#### **3) Página inicial registro**

Al introducir un número de página, introduzca el número de página de la primera página que se imprimirá. <sup>P</sup>[p.88](#page-89-2)

**4) Insertar número de pág. / Insertar cantidad de págs. / Insertar número de copia.\* / Insertar total de copias.\***

Podrá seleccionar en qué parte de la página deben aparecer el número de página, el número total de páginas, el número de copia y el número total de copias. <sup>Pp</sup>.89

### **5) Transpar.**

Hace transparente el área de impresión. <sup>P[p.89](#page-90-1)</sup>

#### **6) Sólo prim página**

Podrá establecer que el número de páginas o el texto introducido aparezca sólo en la primera página. @[p.89](#page-90-2)

#### **7) Fuente**

Especifica la fuente a utilizar en el encabezado/pie de página (texto, número de página). @[p.89](#page-90-3)

#### **8) Tamaño de fuente**

Especifica el tamaño de fuente a utilizar en el encabezado/pie de página (texto, número de página). P[p.89](#page-90-4)

#### **9) Insertar fuente**

Inserta información de la Fuente y del Tamaño de fuente. <sub>[p.90](#page-91-0)</sub>

\* Aparece cuando se utiliza una impresora de la serie ComColor GL o una impresora de la serie ComColor FT.

### <span id="page-89-0"></span>Comentario

El número de páginas o texto común puede imprimirse en la parte superior o al final de la página.

### **Configuraciones**

Si el número de páginas o texto se introduce en cada uno de los espacios que se ofrecen, aparecerán en la siguiente ubicación dentro de las páginas a imprimir.

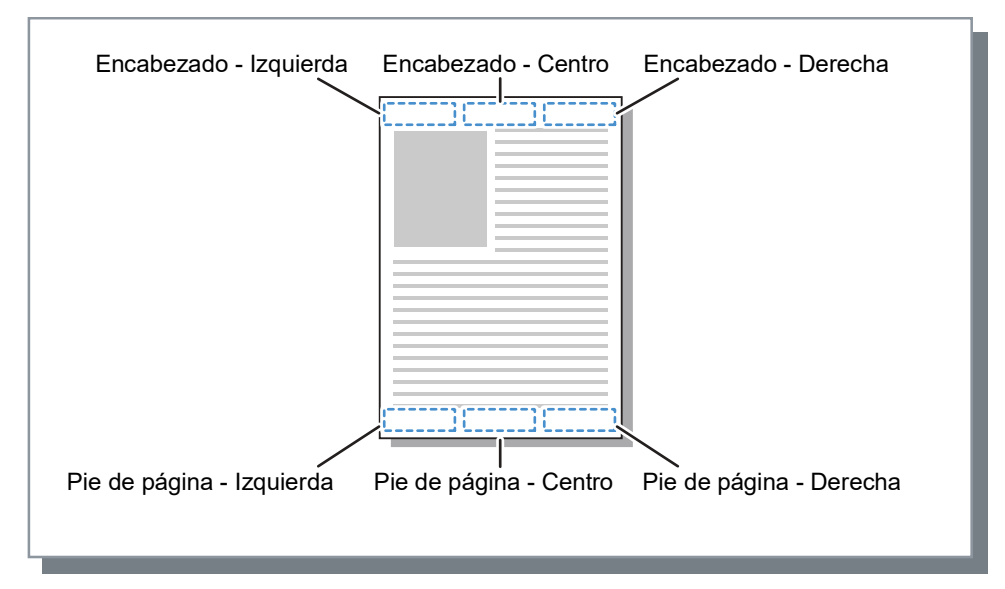

### **Nota:**

- Cuando en **[Imposición]** se ha elegido **[Multi-up]** o **[Multi-up (Simple)]**, aunque se impriman múltiples páginas en una sola hoja se imprimirá un comentario en cada hoja que se imprima (no en cada hoja del original).
- Cuando en **[Imposición]** se ha elegido **[Cuadernillo]** o **[Cuadernillo plegado por la mitad]**, se imprimirán comentarios en cada página del cuadernillo terminado.
- Puede especificar de 0 a 127 caracteres. El número de página aparecerá en pantalla como **[#p]**, la cantidad total de páginas como **[#P]**, y el nombre de usuario como **[#nO]**. Durante la impresión, se sustituirán en estos campos los números y / o nombre de usuario correspondientes (el nombre del dueño de su ordenador).

## <span id="page-89-1"></span>Número inicial

Cuando imprima números de página, especifique el número de página que aparecerá en la primera página de las páginas numeradas.

### **Configuraciones**

• Número inicial: 1 - 9999

## <span id="page-89-2"></span>Página inicial registro

Cuando imprima números de página, especifique el número de página de la primera página donde comenzará la numeración.

### **Configuraciones**

• Página inicial registro: 1 - 9999

### **Nota:**

• Cuando introduzca texto, el texto también se imprimirá comenzando en la página inicial de registro.

### **Ejemplo de numeración de páginas**

Si hay un índice de dos páginas al principio de la compilación, y las páginas numeradas comienzan en la tercera página, establezca como **[Número inicial]** el "1" y como **[Página inicial registro]** el "3".

### <span id="page-90-0"></span>Insertar número de pág./Insertar cantidad de págs./Insertar número de copia./Insertar total de copias.

Podrá seleccionar en qué parte de la página deben aparecer el número de página, el número total de páginas, el número de copia y el número total de copias.

Haga clic en la posición deseada en **[Comentario]** y, a continuación, haga clic en **[Insertar número de pág.]**, **[Insertar cantidad de págs]**, **[Insertar número de copia]** o **[Insertar total de copias]**. En el cuadro de texto marcado aparecerá "#p" (número de página), "#P" (número total de páginas), "#e" (número de copia) o "#E" (número total de copias) y el número de página aparecerá cuando se imprima el documento.

#### **Nota:**

- Para imprimir (números de página) / (cantidad de páginas), tales como "1 / 10" o "2 / 10", haga clic en **[Insertar número de pág.]** y en **[Insertar cantidad de págs]**, e inserte un "/" entre ellos.
- Para establecer el número de dígitos del valor numérico en "números de página" o "cantidad de páginas", inserte un número de un dígito (del 2 al 9) entre "#" y "p" o "P".
- Ejemplo Si introduce "#2p", los números de página aparecen con dos dígitos, es decir "01" al "50". Si introduce "#3P", la cantidad de páginas aparece con tres dígitos, es decir "005" ó "050". Si introduce "#4p/#4P", tanto los números de página como la cantidad de páginas aparecerán con cuatro dígitos, es decir del "0001/0500" al "0500/0500".
- Para imprimir tanto el número de copia como el número total de copias tales como (número de copia) / (número total de copias), como "1/10" o "2/10", haga clic en [Insertar número de copia] e [Insertar total de copias] y añada "/" entre ellos.
- Para establecer el número de dígitos del número de copia o del número total de copias en un dígito específico, introduzca un carácter numérico (de 2 a 9) entre "#" y "e" o "E".
- Ejemplo Si introduce "#2e", los números de copia aparecen con dos dígitos, es decir 01 al 50. Si introduce "#3E", el número total de copias aparece con tres dígitos, es decir 005 o 050. Si introduce "#4e/#4E", tanto el número de copia como el número total de copias aparecen con cuatro dígitos, es decir 0001/0500 al 0500/0500.
- **[Insertar número de copia]** e **[Insertar total de copias]** aparecen cuando se utiliza una impresora de la serie ComColor GL o una impresora de la serie ComColor FT.

### <span id="page-90-1"></span>Transpar.

Hace que el fondo de cada área de impresión sea transparente.

### <span id="page-90-2"></span>Sólo prim página

Podrá establecer que el número de páginas o el texto introducido aparezca sólo en la primera página.

### <span id="page-90-3"></span>Fuente

Especifica la fuente a utilizar en el encabezado/pie de página (texto, número de página).

### <span id="page-90-4"></span>Tamaño de fuente

Especifica el tamaño de fuente a utilizar en el encabezado/pie de página (texto, número de página).

### **Configuraciones**

• Puede especificar un tamaño de fuente entre 8 y 32 puntos.

## <span id="page-91-0"></span>Insertar fuente

Inserta información de la Fuente y del Tamaño de fuente en el encabezado/pie de página.

# **Desplaz.**

Ajusta los márgenes vertical y horizontal de las imágenes originales.

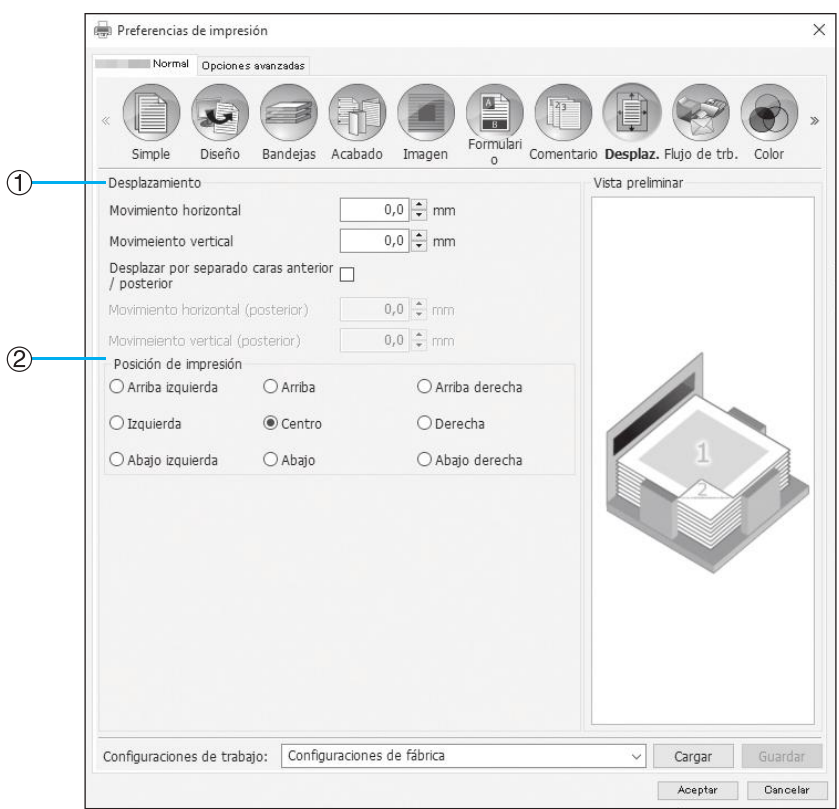

### **Configuraciones**

### **1) Desplazamiento**

Ajusta la posición de impresión del original. <sup>P[p.92](#page-93-0)</sup>

#### **2) Posición de impresión**

Selecciona la posición estándar a la que está destinada la imagen original en el papel. *P[p.93](#page-94-0)* 

## <span id="page-93-0"></span>Desplazamiento

Ajusta la posición de impresión del original. La posición puede ajustarse en la vertical a  $\pm 254$  mm (10") y en la horizontal a ±254 mm (10"), en intervalos de 0,1 mm (0,01"). Cuando se realice una impresión dúplex, podrán ajustarse las caras anterior y posterior por separado. Podrá seleccionar posiciones estándar en **[Posición de impresión]**.

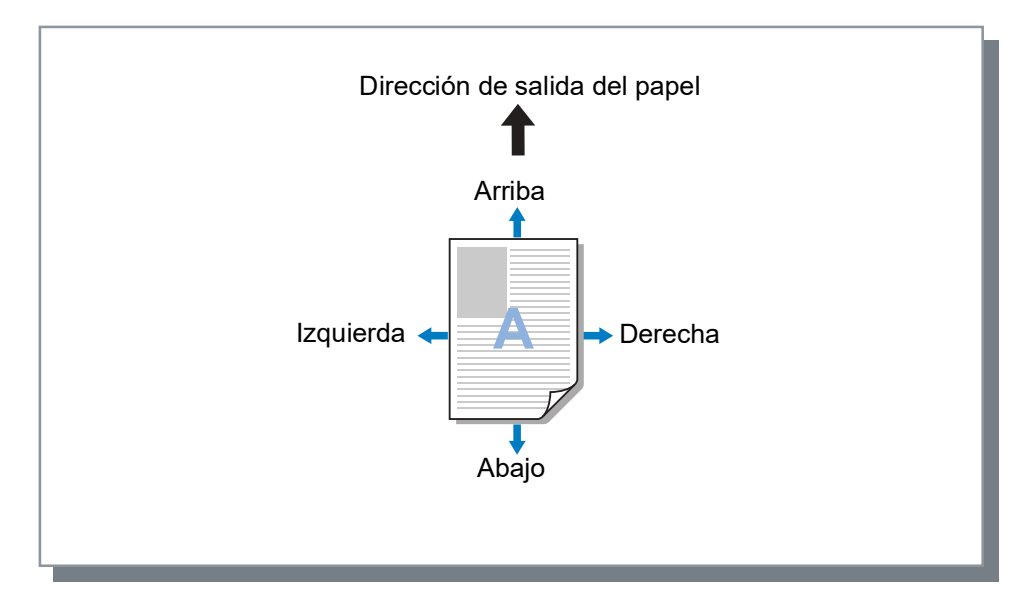

### **Configuraciones**

- Movimiento horizontal Ajusta la posición de impresión en la horizontal entre -254 mm (-10") y 254 mm (10").
- Movimiento vertical Ajusta la posición de impresión en la vertical entre -254 mm (-10") y 254 mm (10").
- Desplazar por separado caras anterior / posterior Cuando se realice una impresión dúplex, podrán ajustarse las caras anterior y posterior por separado.
	- Movimiento horizontal (posterior) Ajusta la posición de impresión en la cara posterior horizontalmente entre -254 mm (-10") y 254 mm (10").
	- Movimeiento vertical (posterior) Ajusta la posición de impresión en la cara posterior verticalmente entre -254 mm (-10") y 254 mm (10").

## <span id="page-94-0"></span>Posición de impresión

Selecciona la posición estándar a la que está destinada la imagen original en el papel. Elige entre Arriba izquierda, Arriba, Arriba derecha, Izquierda, Centro, Derecha, Abajo izquierda, Abajo, y Abajo derecha. La opción predeterminada es **[Centro]**.

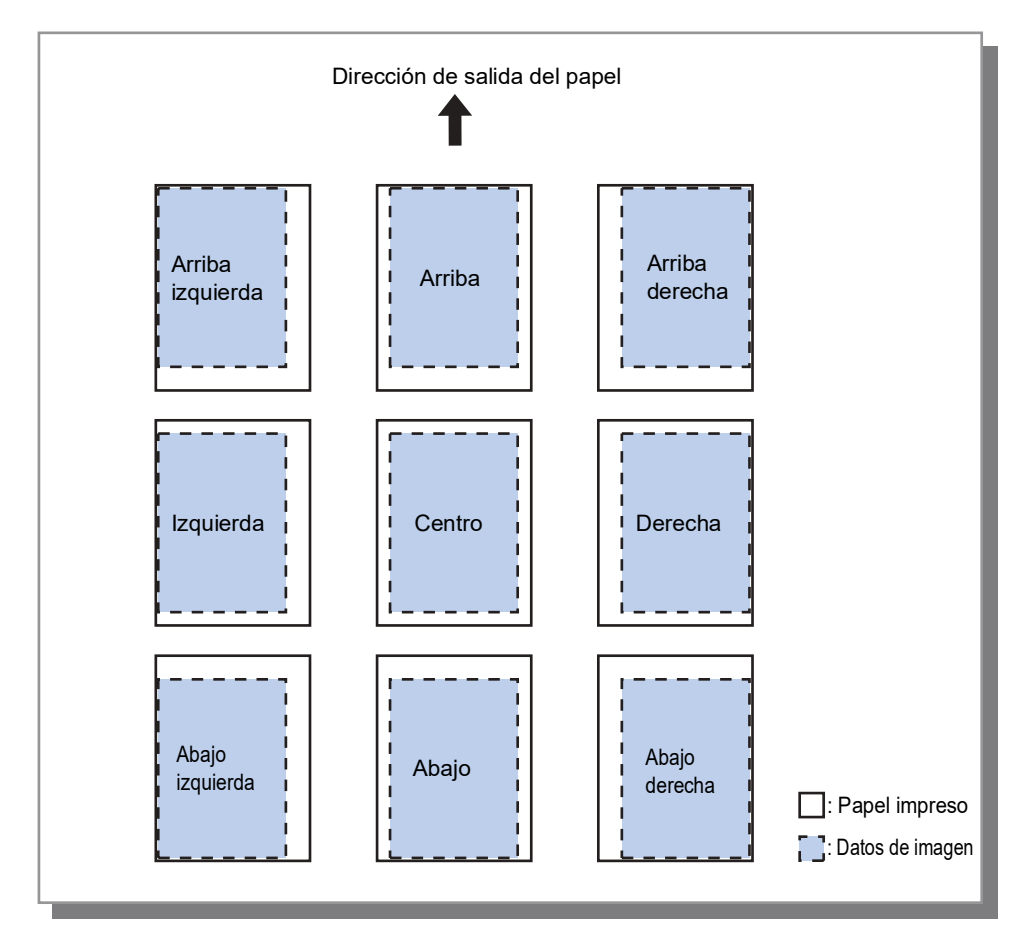

#### **Nota:**

• Si las configuraciones de **[Zoom]** establecidas en la página **[Diseño]** hacen que el tamaño de la imagen sea mayor que el tamaño máximo de impresión, los ajustes de posición de impresión se deshabilitarán y la imagen se imprimirá en el centro.

# **Flujo de trb.**

Configura el destino de salida de la información original, el proceso de salida y el método de notificación.

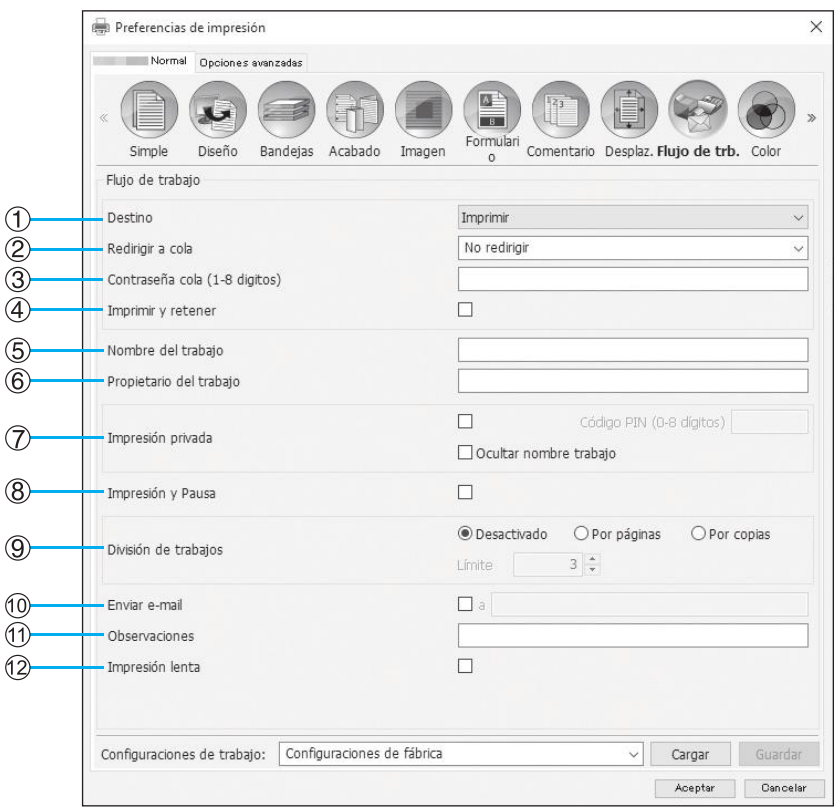

### **Configuraciones**

#### **1) Destino**

Selecciona si la información enviada desde el ordenador se imprimirá en hojas o si se almacenará como un trabajo archivado en el controlador de impresión.  $\infty$  [p.95](#page-96-0)

También puede crear un archivo PRN para utilizarlo con la aplicación de definición del área del código de barras.

#### **2) Redirigir a cola**

Selecciona una cola de destino entre las colas registradas en el controlador de impresión.  $\infty$ [p.95](#page-96-1)

#### **3) Contraseña cola (1-8 dígitos)**

Introduzca una contraseña si se ha asignado una contraseña a una cola. @[p.96](#page-97-0)

#### **4) Imprimir y retener**

Imprime y almacena información simultáneamente en la cola Hold del controlador de impresión. <sup>P[p.96](#page-97-1)</sup>

#### **5) Nombre del trabajo**

Introduzca el nombre de trabajo que desee. Si se deja en blanco, el nombre de archivo se utilizará como nombre del trabajo.

#### **6) Propietario del trabajo**

Introduzca el nombre del propietario del trabajo. Si se deja en blanco, se utilizará el nombre del usuario del ordenador como nombre del propietario del trabajo.

### **7) Impresión privada**

Establece un código de seguridad para el trabajo y lo imprime.  $\infty$  [p.97](#page-98-0)

#### **8) Impresión y Pausa**

Imprime sólo una página o un juego de páginas, y le permite revisar la(s) hoja(s) de papel impresa(s).  $\infty$  [p.97](#page-98-1)

#### **9) División de trabajos**

Divide un trabajo en varios trabajos. <sup>Pp</sup>.97

#### **10) Enviar e-mail**

Envía un mensaje de correo electrónico a una dirección de e-mail especificada. @[p.98](#page-99-0)

#### **11) Observaciones**

Introduzca las observaciones mostradas en la pantalla **[Flujo de trabajo]** de RISO Console. <sub>[P.98]</sub>

#### **12) Impresión lenta**

Reduce la velocidad de impresión. También reduce el sonido de procesamiento del trabajo en curso.

### <span id="page-96-0"></span>Destino

Selecciona si la información enviada desde el ordenador se imprimirá en hojas o si se almacenará como un trabajo archivado en el controlador de impresión. También puede crear un archivo PRN para utilizarlo con la aplicación de definición del área del código de barras.

### **Configuraciones**

• Imprimir

Imprime en papel la información que se envía desde un ordenador.

• Archivo

El controlador de impresión almacena la información que se envió desde el ordenador. La información se almacena en estado de procesamiento del RIP (archivado). La información archivada podrá imprimirse una y otra vez mediante los comandos **[Trabajos en archivo]** de la RISO Console. Como no se necesita procesamiento del RIP, el tiempo requerido para la impresión se reduce.

Almacena la información de formularios como un trabajo archivado en el controlador de impresión.

- Imprimir y archivar El controlador de impresión almacena la información que se envió desde el ordenador. La información se almacena en estado de procesamiento del RIP (archivado), y se imprime.
- Crear información de impresión

Guarda los datos que se envían desde un ordenador como un archivo PRN para usarlo con la aplicación de definición del área del código de barras.

Para obtener más información sobre el archivo PRN, consulte ["Creación de un archivo de definición del área del](#page-188-0)  [código de barras](#page-188-0)" o[p.187.](#page-188-0)

### **¡Importante!:**

• No podrá asignar una contraseña a información cuyo destino sea un archivo. La información que se archiva puede ser libremente consultada desde la RISO Console. Se recomienda no enviar documentos confidenciales a archivo.

### **Nota:**

- Si en **[Destino]** se elige otra opción que no sea **[Imprimir]**, la **[División de trabajos]** cambiará automáticamente a **[Desactivado]**.
- Para crear el archivo PRN correctamente, la resolución de la aplicación que se utiliza para crear el original debe coincidir con la resolución de la impresora (300 dpi). Si se establece una resolución de salida diferente de 300 dpi, puede que el código de barras creado con esta función no sea reconocido correctamente.

## <span id="page-96-1"></span>Redirigir a cola

Selecciona una cola de destino entre las colas registradas en el controlador de impresión.

### **Configuraciones**

• No redirigir

Imprimirá en correspondencia con la impresora que se haya seleccionado en ese momento.

• Normal

Esta cola se utiliza para impresión normal. Imprime como cola **[Normal]** del controlador de impresión.

• Retener

Esta cola se utiliza para almacenar trabajos. Imprime como cola **[Retener]** del controlador de impresión.

**Nota:**

• Los datos de impresión con formularios superpuestos no pueden guardarse en la cola **[Retener]**.

• Otras colas (nombradas al azar)

Si el administrador ha registrado colas en el controlador de impresión, las colas ya registradas aparecerán en la lista de colas a elegir. Si selecciona estas colas como cola de destino de impresión, el proceso se llevará a cabo en correspondencia con las configuraciones de dichas colas.

Para obtener más información sobre las colas normales y las colas retenidas, consulte ["Otras operaciones de la](#page-131-0)  [RISO Console](#page-131-0)" @[p.130.](#page-131-0)

## <span id="page-97-0"></span>Contraseña cola (1-8 dígitos)

Introduzca una contraseña si se ha asignado una contraseña a una cola.

### **Nota:**

- Al imprimir un trabajo en una cola a la cual se ha asignado una contraseña, se imprimirán sólo aquellos trabajos que coincidan con dicha contraseña.
- Aquellos trabajos que no coincidan con la contraseña serán almacenados en la cola **[Retener]**.

## <span id="page-97-1"></span>Imprimir y retener

Imprime y almacena información simultáneamente en cola **[Retener]**.

### **Nota:**

• Los datos de impresión con formularios superpuestos no pueden guardarse en la cola **[Retener]**.

## Nombre del trabajo (1-255 caracteres)

Introduzca el nombre de trabajo que desee.

### **Nota:**

- Los siguientes caracteres no pueden utilizarse.
	- $" / [ ] : + | < > = ; * ? \$

## Propietario del trabajo (1-21 caracteres)

Introduzca el nombre del propietario del trabajo.

### **Nota:**

- Los usuarios que no tienen privilegios de administrador en Windows/Mac no pueden introducir el nombre del dueño en este campo.
- Los siguientes caracteres no pueden utilizarse.  $" / [ ] : + | < > = ; , * ? \$

### <span id="page-98-0"></span>Impresión privada

Le permite establecer un código de seguridad para imprimir originales confidenciales u originales que no desea que sean vistos por otras personas.

Cuando envía desde su ordenador un trabajo al que se le ha asignado un código de seguridad, este pasa a modo de espera (trabajo en espera) sin imprimirse. Dé la orden de imprimir utilizando el panel táctil de la impresora.

#### **Nota:**

- No podrá asignar un código de seguridad a información para impresión almacenada. La configuración de **[Destino]** cambia automáticamente a **[Imprimir]** cuando se marca la casilla de verificación de la opción **[Impresión privada]**.
- Si se selecciona **[Alm. cuad. sin cubierta]** en el menú **[Cubierta del cuadernillo]** de la pantalla **[Acabado]**, la opción **[Cubierta del cuadernillo]** cambiará automáticamente a **[Desactivado]** cuando marque la casilla de verificación junto a **[Impresión privada]**.

### **Configuraciones**

• Sin marcar

No se asignará código de seguridad alguno al trabajo.

- Marcada
	- Se asignará un código de seguridad al trabajo. Establezca las siguientes configuraciones.
	- Código PIN (0-8 dígitos) Introduzca un código de seguridad utilizando los dígitos del 0 al 8. Para imprimir o eliminar trabajos que estén protegidos con un código de seguridad tendrá que introducir dicho código.
	- Ocultar nombre trabajo El nombre del trabajo no se mostrará en la lista (en su lugar aparecerá\*\*\*\*\*\*\*\*\*\*). Deberá introducir el código de seguridad.

## <span id="page-98-1"></span>Impresión y Pausa

Si desea imprimir una gran cantidad de páginas o muchas copias, podrá revisar la impresión imprimiendo sólo una página o un juego primero (no incluido en la cantidad de copias especificadas). Una vez efectuada la revisión, si no encontró ningún problema, presione la tecla de inicio de la impresora para continuar imprimiendo. Si es necesario ajustar la posición de la impresión o cualquier otro aspecto, podrá ajustar la configuración en la impresora. La opción predeterminada es desactivado (sin marcar).

#### **Nota:**

- Si en **[Orden]** se selecciona **[Agrupar]** en la pantalla **[Bandejas]**, se realizará una impresión de prueba de cada página antes de la impresión. Bandejas "[Orden"](#page-54-0) @[p.53](#page-54-0)
- Si en **[Orden]** se selecciona **[Clasificar]** en la pantalla **[Bandejas]**, se realizará una impresión de prueba de cada página o juego de páginas. Bandejas ["Orden"](#page-54-0) @[p.53](#page-54-0)

### <span id="page-98-2"></span>División de trabajos

Cuando se imprimen trabajos de muchas páginas o cuando se realiza un gran número de copias, el trabajo puede dividirse en varios trabajos.

La carga de la impresora para cada trabajo se reduce. La configuración predeterminada es **[Desactivado]**.

### **Configuraciones**

- Desactivado No se dividirá el trabajo.
- Por páginas Los trabajos se dividirán atendiendo a la cantidad de páginas. Establezca la cantidad de páginas en **[Límite]** como división estándar.
- Por copias

Los trabajos se dividen atendiendo al número de copias. Establezca el número de copias en **[Límite]** como división estándar.

• Límite

Establece las configuraciones para la división del trabajo. Si los trabajos exceden el número de páginas o el número de copias aquí especificados, se dividirán para la impresión.

#### **Nota:**

- No podrá utilizar la función División de trabajos si selecciona **[Libros separados]** en la pantalla **[Acabado]**. Aca-bado ["Libros separados](#page-64-0)" @[p.63](#page-64-0)
- Esta función no podrá utilizarse en combinación con **[Impresión privada]**.
- No podrá utilizar esta función si en **[Destino]** se ha seleccionado **[Imprimir y archivar]** o **[Archivo]**.

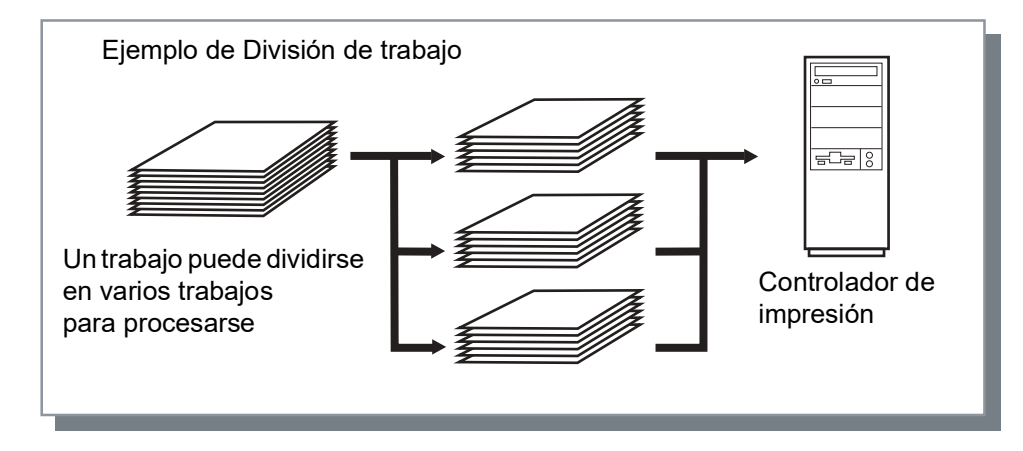

### **Ejemplo de División de trabajo**

Si desea imprimir un trabajo de 240 páginas, y el límite para la división ha sido fijado en **[100 (páginas)]** en **[Por páginas]**, el trabajo se dividirá en 3 trabajos (100 páginas, 100 páginas, y 40 páginas) y se imprimirá.

### <span id="page-99-0"></span>Enviar e-mail

Envía un mensaje a una dirección de e-mail especificada cuando se termina el proceso de impresión o cuando ocurre un error durante la impresión del trabajo.

### **Configuraciones**

• a

Introduzca la dirección de e-mail a donde deberá enviarse la notificación.

### <span id="page-99-1"></span>**Observaciones**

Introduzca las observaciones mostradas en la pantalla **[Flujo de trabajo]** de RISO Console. Es posible utilizar hasta 511 caracteres. No habrá saltos de línea en las observaciones.

### Impresión lenta

Reduce la velocidad de impresión. También reduce el sonido de procesamiento del trabajo en curso.

# **Color**

Puede que alguna información de color no sea reproducible.

En ese caso, se emplean 4 tipos de intentos de renderización y de perfiles de color, y se realiza un mapeo (compresión de la imagen) y conversión de color para reproducir los colores tan fieles a los originales como sea posible o en tonos de color natural.

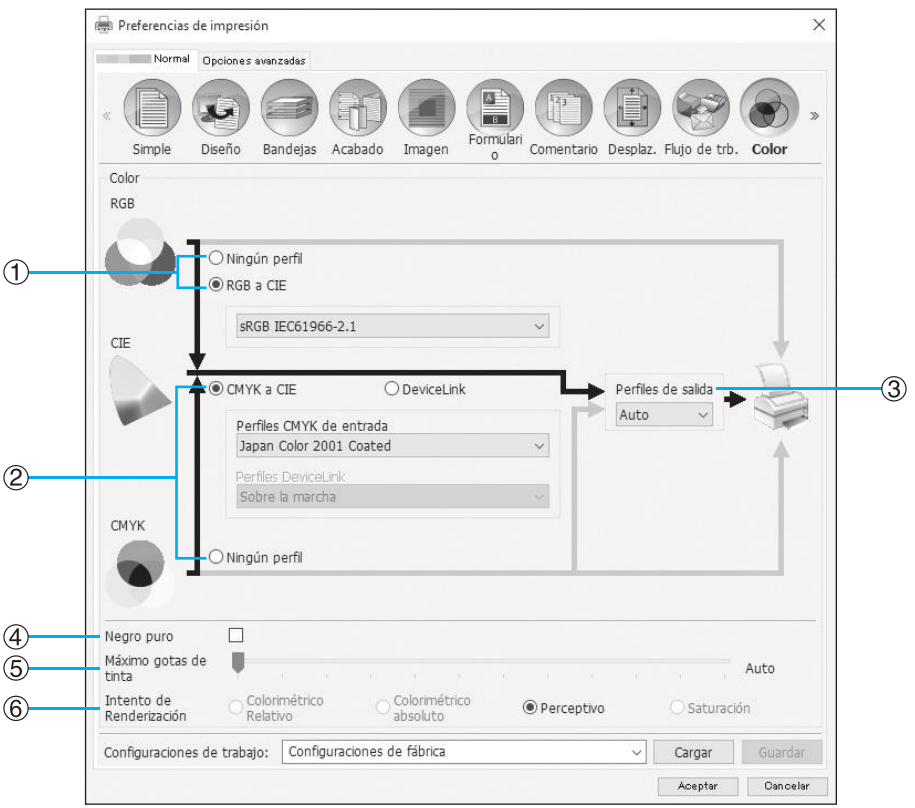

### **Configuraciones**

- **1) Ningún perfil / RGB a CIE** Podrá seleccionar un perfil de entrada RGB. ["Configuración de perfiles de color"](#page-101-0) @[p.100](#page-101-0)
- **2) CMYK a CIE / DeviceLink / Ningún perfil** Podrá seleccionar un perfil de entrada CMYK o un perfil DeviceLink. ["Configuración de perfiles de color"](#page-101-0) @[p.100](#page-101-0)

### **3) Perfiles de salida**

Podrá seleccionar **[Auto]** u otros perfiles de salida añadidos arbitrariamente. ["Configuración de perfiles de color"](#page-101-0) @[p.100](#page-101-0)

### **4) Negro puro**

Selecciona el método para reproducir escalas de grises. [p.101](#page-102-0)

**5) Máximo gotas de tinta**

Establece la cantidad máxima de gotas de tinta. @[p.101](#page-102-1)

#### **6) Intento de Renderización**

Selecciona uno de los cuatro tipos diferentes de conversión de color para reproducir los colores. <sup>Pp</sup>.102

## <span id="page-101-0"></span>Configuración de perfiles de color

Utiliza un perfil para realizar la gestión de color.

### **Configuraciones**

- RGB: Ningún perfil
- Imprime sin utilizar un perfil RGB. • RGB: RGB a CIE

Podrá seleccionar un perfil de entrada de información RGB si selecciona **[RGB a CIE]**. Convierte un espacio de color RGB a un espacio de color CIE, y convierte e imprime en combinación con el perfil de salida.

• CMYK: CMYK a CIE Podrá seleccionar un perfil de entrada de información CMYK si selecciona **[CMYK a CIE]**. Convierte el espacio de color CMYK a espacio de color CIE, y convierte e imprime en combinación con el perfil de salida.

• CMYK: DeviceLink

Podrá seleccionar un perfil DeviceLink si selecciona **[DeviceLink]**. Un perfil de DeviceLink se puede seleccionar **[Sobre la marcha]** o de un perfil personalizado. Si selecciona **[Sobre la marcha]** de **[Perfiles DeviceLink]**, un perfil de entrada CMYK puede ser seleccionado. El espacio de color no se convierte de CMYK a CIE, y convierte e imprime en combinación con el perfil de salida.

- CMYK: Perfiles de salida Podrá seleccionar **[Auto]** u otros perfiles de salida subidos arbitrariamente. Si selecciona **[Auto]** en **[Perfiles de salida]**, se establecerá automáticamente un perfil de salida en correspondencia con las configuraciones del tipo de papel y la resolución.
- CMYK: Ningún perfil Imprime sin utilizar ningún perfil CMYK.

### **Nota:**

• Podrá seleccionar los siguientes perfiles de entrada RGB, CMYK o DeviceLink si usa un perfil en RGB, CIE o CMYK.

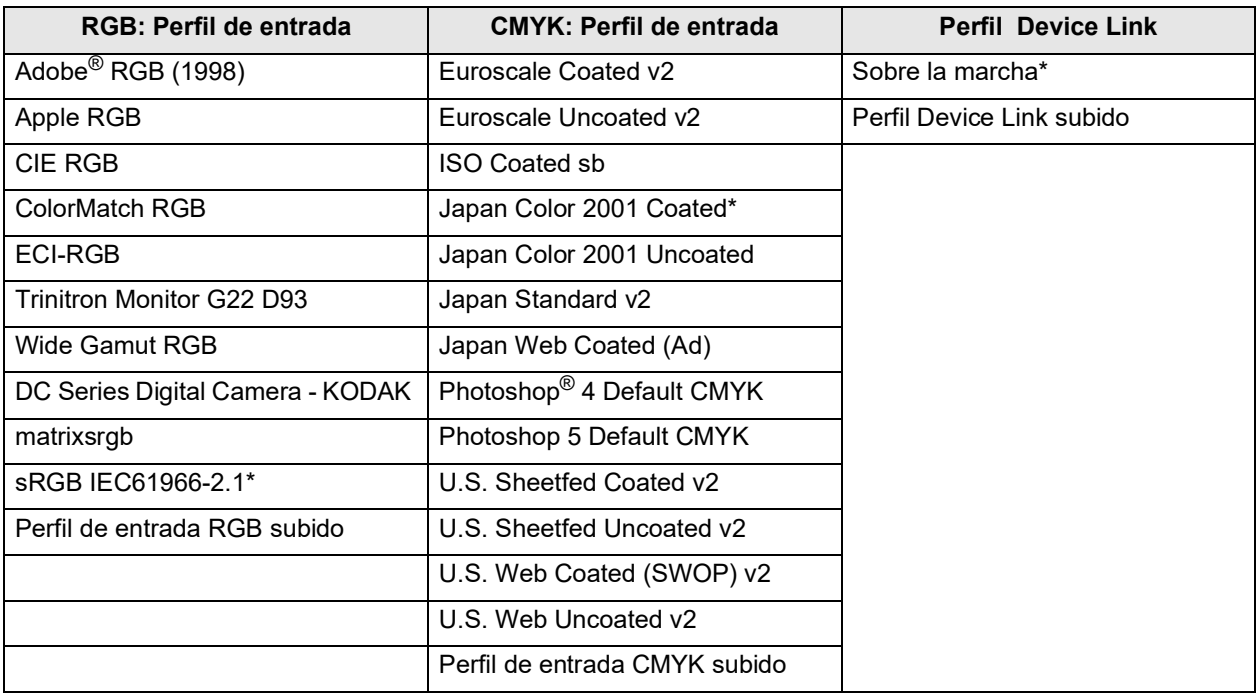

\* Predeterminado

• Podrá añadir o eliminar un perfil de entrada RGB, un perfil de entrada CMYK, un perifil Device Link, o un perfil de salida utilizando la función de Administración de perfil de la consola. Para más detalles, véase "[Administración de perfil](#page-190-0)" P[p.189](#page-190-0).

• Si selecciona **[Auto]** en **[Perfiles de salida]**, el **[Intento de Renderización]** cambiará automáticamente a **[Perceptivo]**.

### <span id="page-102-0"></span>Negro puro

Permite imprimir blancos o grises compuestos por colores RGB o CMY (por ejemplo, C: 30% M: 30% Y: 30%) utilizando solo tinta negra (K) en lugar de tintas en color.

Utilice esta función cuando se haya seleccionado **[Auto]** o **[Todo color]** como **[Modo color de salida]** en la pantalla **[Simple]**.

### **Nota:**

• Si se ha seleccionado **[Negro puro]**, no se utilizan perfiles de color aunque se haya seleccionado **[RGB a CIE]** o **[CMYK a CIE]**.

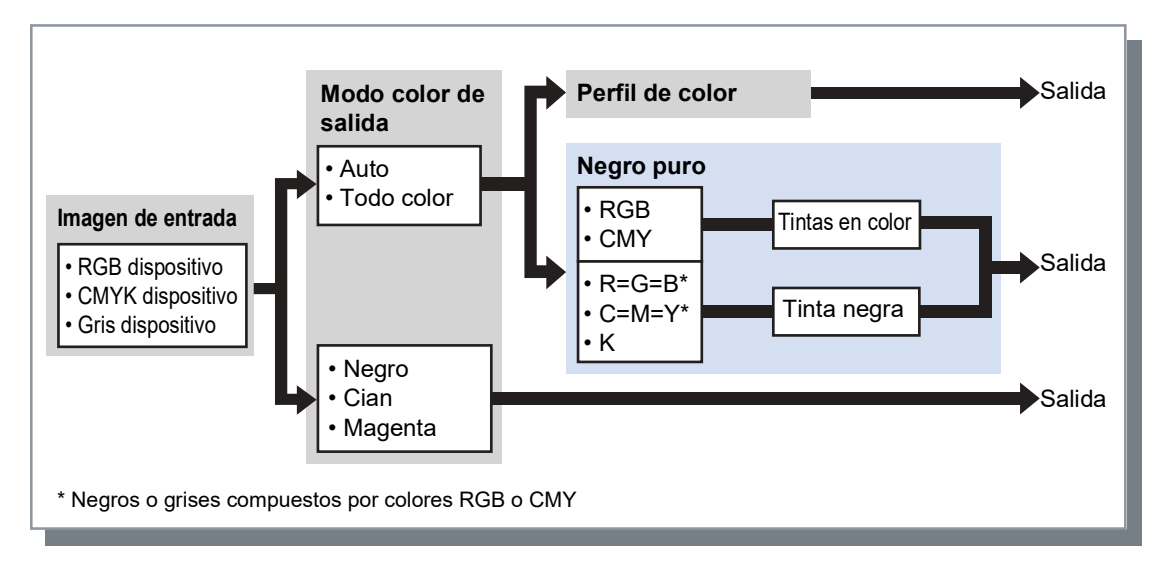

## <span id="page-102-1"></span>Máximo gotas de tinta

Establece manualmente el número máximo de gotas de tinta.

#### **Nota:**

• Si en **[Máximo gotas de tinta]** se selecciona **[Auto]**, se configurará automáticamente el número de gotas de tinta adecuado según el tipo de papel. Normalmente, utilice esta función con **[Auto]**.

### **Configuraciones**

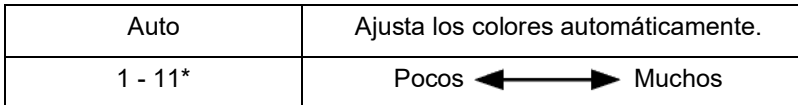

\* El intervalo de valores es de 2 a 11 cuando se utiliza una impresora de la serie ComColor FW o una impresora de la serie ComColor FT.

## <span id="page-103-0"></span>Intento de Renderización

Si se realiza la gestión del color para espacios de color distintos entre sí, se empleará un método de conversión de color para reproducir los colores.

Este método se llama "Intento de renderización".

### **¿Qué es la gestión de color?**

A diferencia de los monitores, en los cuales los colores son representados a través de "colores primarios aditivos" (RGB: rojo, verde, azul), en las impresoras de tinta los colores son representados a través de "colores primarios substractivos" (CMY: cian, magenta y amarillo). Debido a que la cantidad de colores representables con CMY es menor que la de los representables con RGB los colores vistos en el monitor no pueden ser reproducidos exactamente por la impresora. Para la reproducción natural de los colores y los tonos es necesaria una técnica de conversión de RGB a CMY. Este sistema de conversión se denomina gestión de color. Las reglas para la conversión varían en dependencia del fabricante y cada fabricante utiliza su propia tabla de conversión (perfil de color). A través de la función de gestión del color de la ComColorExpress RS1100C / RS1200C pueden seleccionarse algunos tipos de perfiles de color de acuerdo con la combinación de la imagen original y el tipo de papel utilizado para poder reproducir los colores de forma óptima.

### **Configuraciones**

• Colorimétrico Relativo

El intento de renderización colorimétrico relativo compara el punto blanco del origen y el punto blanco del destino. De acuerdo con la diferencia entre dichos puntos blancos serán convertidos todos los colores. Los colores fuera de gama se convierten al color reproducible más cercano en el espacio de color de destino. Mediante la utilización de esta configuración logrará un mayor número de colores originales que empleando la opción "Perceptivo".

• Colorimétrico absoluto

La renderización colorimétrica absoluta reproduce fielmente los colores de la gama, y asigna colores aproximados a aquellos que están fuera de gama. Esta configuración es particularmente eficaz para previsualizar qué tipo de efecto tendrá el color de la hoja sobre los colores de impresión.

• Perceptivo

La renderización perceptiva preserva la relación entre colores, lo cual ayuda a preservar la apariencia general de las imágenes. Esta configuración es efectiva cuando la información de la imagen contiene muchos colores fuera de gama que no pueden ser impresos, y es excelente para imágenes fotográficas.

• Saturación

La renderización por saturación reproduce los colores intensos de las imágenes. Esta configuración es ideal para reproducir gráficos que requieran colores brillantes, como por ejemplo gráficas y esquemas.

# **Opciones**

Configura los dispositivos opcionales conectados a las impresoras, e incorpora tamaños de papel personalizados al controlador de la impresora.

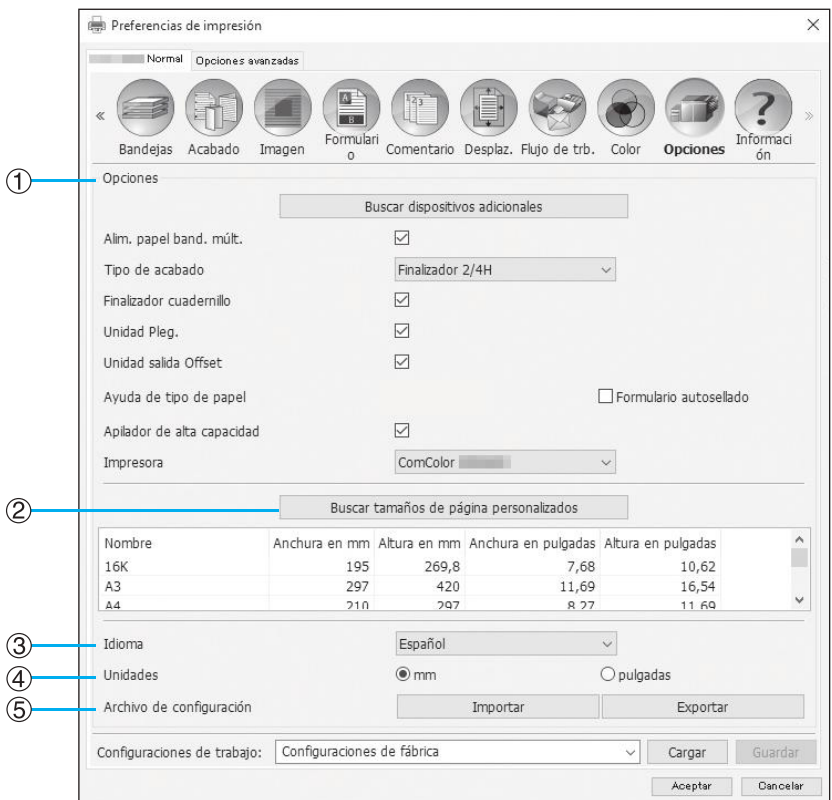

### **Configuraciones**

#### **1) Opciones**

Obtiene y muestra información sobre las opciones de configuración de la impresora. También podrá configurarse manualmente.  $\infty$ [p.104](#page-105-0)

**2) Buscar tamaños de página personalizados** Busca y muestra tamaños de papel personalizados que se hayan registrado en el controlador de impresión. [p.105](#page-106-0)

#### **3) Idioma**

Selecciona el idioma del controlador de la impresora. [p.106](#page-107-0)

#### **Nota:**

• Los elementos de configuración pueden variar en dependencia de si se encuentran conectados o no los dispositivos opcionales que se necesitan para establecer las configuraciones, así como las configuraciones de la propia impresora.

#### **4) Unidades**

Selecciona las unidades en que se expresarán los valores en el controlador de la impresora.  $\infty$ [p.107](#page-108-0)

#### **5) Archivo de configuración**

Importa y exporta configuraciones de impresión desde el controlador de la impresora actual. @[p.107](#page-108-1)

## <span id="page-105-0"></span>Opciones

Muestra los dispositivos opcionales conectados a la impresora, y los tipos de dispositivo. También podrá configurarse manualmente.

### **Configuraciones**

- Buscar dispositivos adicionales Obtiene información sobre la configuración de opciones, y automáticamente configura los siguientes elementos.
- Alim. papel band. múlt.

Este elemento aparecerá marcado cuando haya modelos que requieren alimentación de papel de bandeja múltiple.

- Tipo de acabado
	- No instalado No hay ningún finalizador conectado.

– Bandeja apil. amplia Aparecerá seleccionada cuando haya una Bandeja de apilamiento amplia conectada.

- Bandeja apil. cont. aut. Aparecerá seleccionada cuando haya una Bandeja de apilamiento de control automático conectada. – Finalizador\*1
- Aparecerá seleccionado cuando haya un Finalizador multifunción sin la unidad de perforación conectado.
- Finalizador 2/4H

Aparecerá seleccionado cuando haya un Finalizador multifunción con la unidad de perforación (2/4 orificios) conectado.

– Finalizador 2/3H

Aparecerá seleccionado cuando haya un Finalizador multifunción con la unidad de perforación (2/3 orificios) conectado.

- $-$  Encuadernador adhesivo<sup>\*2</sup> Seleccionado cuando hay un encuadernador adhesivo conectado.
- Apilador de alta capacidad\*2 Seleccionado cuando hay un apilador de alta capacidad conectado.
- Finalizad. envolv. ensobr.\*2 Seleccionado si hay conectado un finalizador envolvente de ensobrado.
- Finalizador cuadernillo Marque esta casilla de verificación cuando haya conectado un Finalizador multifunción con función de Creación de cuadernillos.
- Unidad Pleg. Marque esta casilla de verificación cuando haya conectado un finalizador multifunción con unidad de plegado.
- Unidad salida Offset\*<sup>3</sup> Marque esta casilla de verificación cuando haya conectada una Grapadora Offset.
- Ayuda de tipo de papel Marque la casilla de verificación del tipo de papel que desee registrar en **[Tipo de papel]** en la pantalla **[Simple]**.
- Apilador de alta capacidad\*2 Marque esta casilla de verificación cuando haya conectado un alimentador de alta capacidad.
- Impresora Seleccione la impresora conectada.
- \*1 Aparece cuando se utiliza una impresora de la serie ComColor FT.
- \*2 Aparece cuando se utiliza una impresora de la serie ComColor GD o una impresora de la serie ComColor GL.
- \*3 **[Grapadora Offset]** aparece cuando se utiliza ComColorExpress RS1200C.

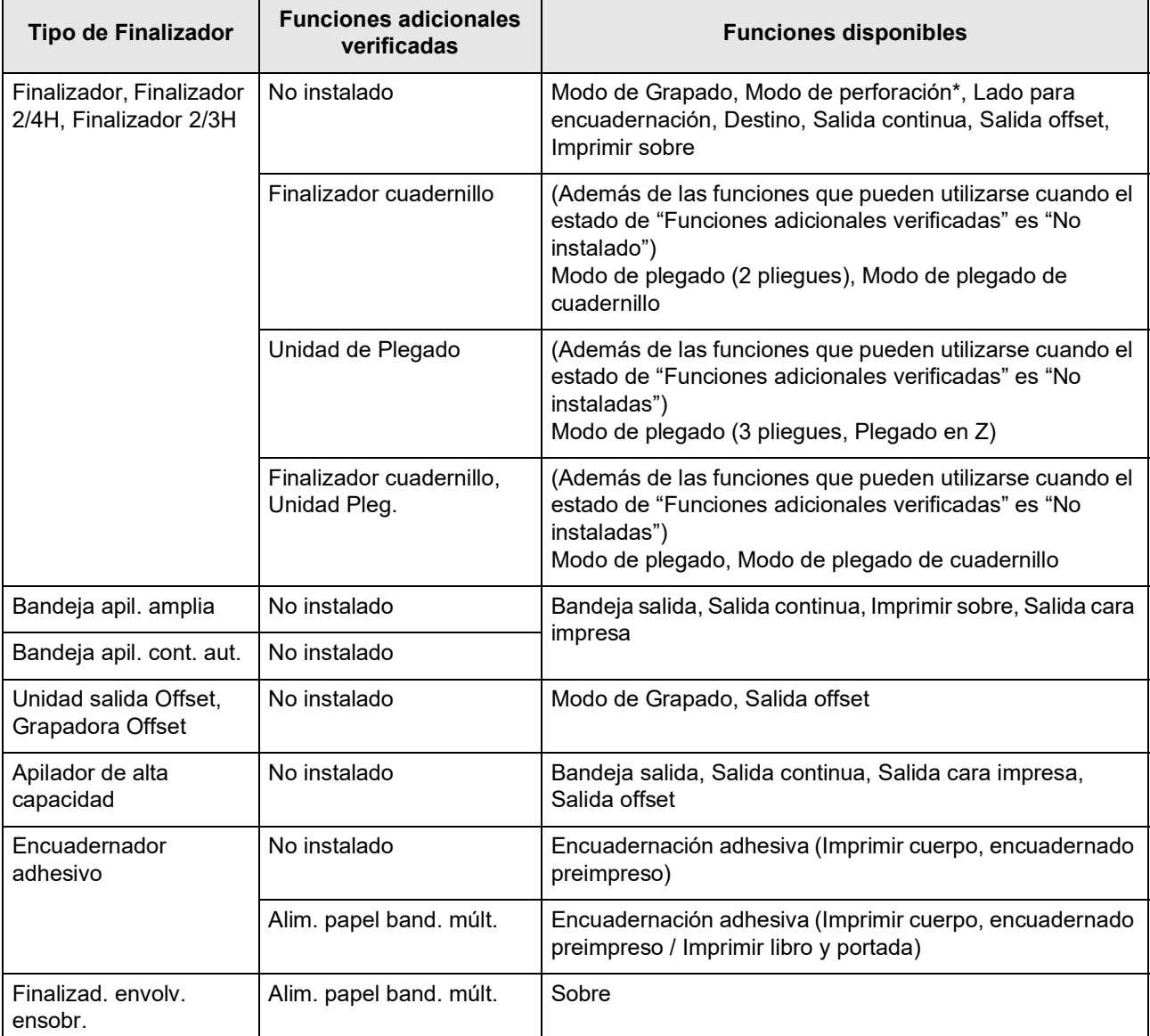

Podrá añadir las siguientes funciones según el tipo de finalizador que haya conectado y del estado de las funciones adicionales.

\* No disponible cuando **[Tipo de acabado]** está ajustado en **[Finalizador]**.

### <span id="page-106-0"></span>Buscar tamaños de página personalizados

Busca y muestra tamaños de papel personalizados que se hayan registrado en el controlador de impresión.

- Nombre
- Anchura en mm
- Altura en mm
- Anchura en pulgadas
- Altura en pulgadas

#### **Nota:**

• Para registrar tamaños de papel personalizados en el controlador de impresión, consulte ["Tamaños de papel per](#page-185-0)[sonalizados"](#page-185-0) <sub>P.184</sub>.

### <span id="page-107-0"></span>Idioma

Selecciona el idioma del controlador de la impresora.

- English
- 日本語
- Deutsch
- Français
- Italiano
- Español
- Português
- 繁體中文
- 简体中文
- Русский
- Svenska
- 한국어
- •
- Nederlands
- Türkçe
- Bahasa Indonesia
- 中文 (香港繁體字)
- Tiếng Việt

### **Nota:**

• Algunos de los idiomas que se muestran en el controlador de la impresora pueden variar en dependencia de su sistema operativo.
# Unidades

Selecciona las unidades en que se expresarán los valores en el controlador de la impresora.

### **Configuraciones**

- mm
- pulgadas

#### **Nota:**

• Las unidades de medida para los valores de **[Desplazamiento]** en la pantalla **[Desplaz.]** y de **[Distancia entre márgenes]** en la pantalla **[Diseño]** variarán según la configuración de la opción **[Unidades]**.

# Archivo de configuración

Importa y exporta configuraciones de impresión desde el controlador de la impresora actual.

- Importar archivos de configuración Haga clic en el botón **[Importar]**, y especifique el archivo de configuración (con extensión de archivo ".dat") a importar. Cuando haga clic en el botón **[Importar]**, las configuraciones se importan y se aplican.
- Exportar archivos de configuración Haga clic en el botón **[Exportar]**, introduzca la carpeta de exportación y el nombre del archivo, y exporte. El archivo se exporta como un archivo con extensión ".dat"

# **Información**

Permite acceder a la información sobre la versión del controlador de la impresora instalado en su ordenador.

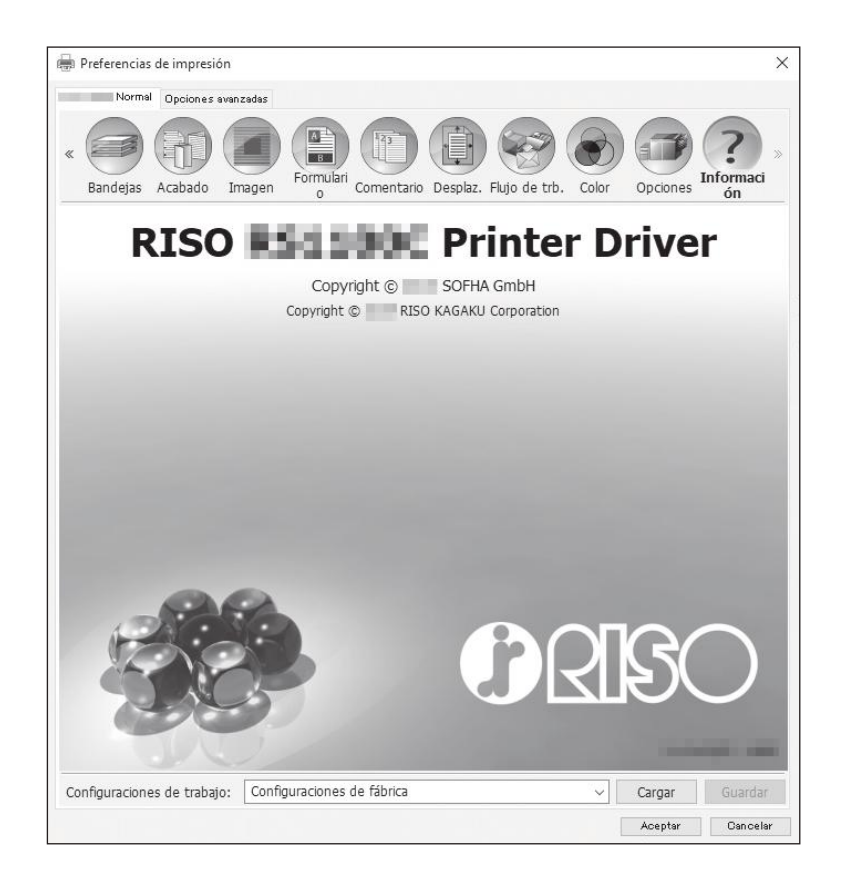

# **Encuadern.**

Configura los ajustes para crear folletos con "encuadernación adhesiva".

#### **Nota:**

• La función de encuadernación adhesiva está disponible cuando se utiliza una impresora de la serie ComColor GD o una impresora de la serie ComColor GL y hay un Encuadernador adhesivo conectado.

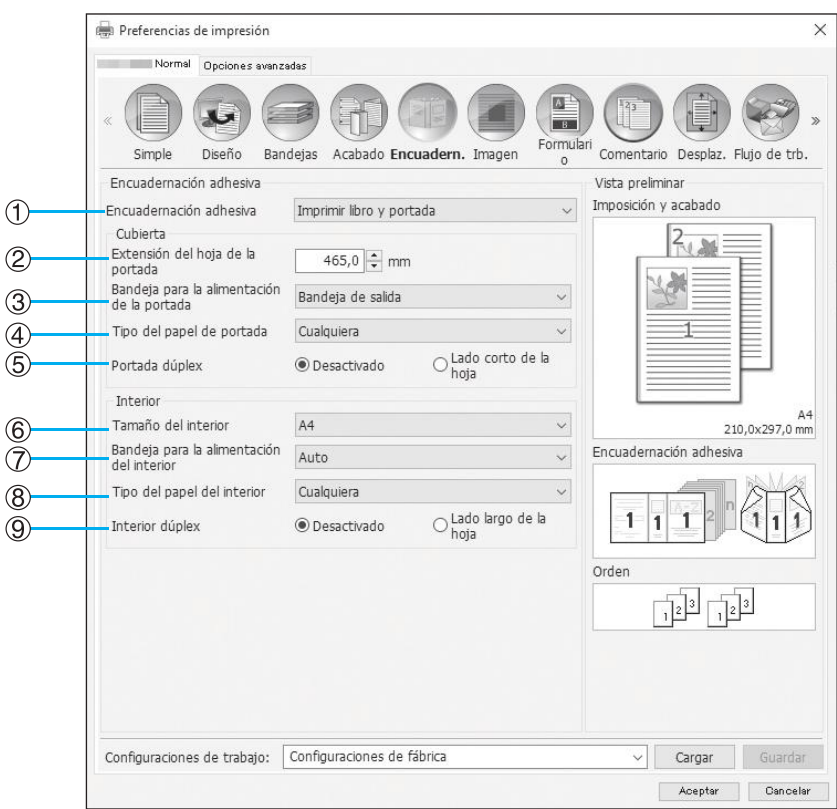

### **Configuraciones**

- **1) Encuadernación adhesiva** Selecciona si se activa o no la función de encuadernación adhesiva.  $\infty$ [p.110](#page-111-0)
- **2) Extensión del hoja de la portada** Selecciona la longitud (lado largo) de la hoja de la portada.  $\mathcal{P}$ [p.110](#page-111-1)
- **3) Bandeja para la alimentación de la portada** Selecciona la bandeja de papel asignada a las hojas de portada. <sub>P[p.111](#page-112-0)</sub>
- **4) Tipo del papel de portada** Selecciona el tipo de papel de las hojas de portada. [p.111](#page-112-1)

#### **5) Portada dúplex**

Selecciona si se utilizará o no la impresión duplex para las hojas de portada. <sup>p.</sup>[p.112](#page-113-0)

#### **6) Tamaño del interior**

Selecciona el tamaño de papel para las páginas del interior del cuadernillo. P[p.112](#page-113-1)

- **7) Bandeja para la alimentación del interior** Selecciona la bandeja de papel asignada al papel para la impresión de las páginas del interior. *Pp.*112
- **8) Tipo del papel del interior** Selecciona el tipo de papel de las páginas del interior. [p.113](#page-114-0)

#### **9) Interior dúplex**

Selecciona si se utilizará o no la impresión duplex para las hojas de las páginas del interior. <sup>Pp</sup>.113

# <span id="page-111-0"></span>Encuadernación adhesiva

Selecciona si se activa o no la función de encuadernación adhesiva.

### **Configuraciones**

- Desactivado
	- No utiliza la función de encuadernación adhesiva.
- Imprimir cuerpo, encuadernado preimpreso Alimenta hojas de portada ya impresas desde la bandeja especificada e imprime solo páginas del interior para encuadernar un cuadernillo. En el modelo sin alimentador de papel de bandeja múltiple, se alimenta una portada impresa desde la Bandeja de portada y se encuaderna.
- Imprimir libro y portada Imprime y encuaderna las páginas de portada y del interior.

#### **Nota:**

• Si se utiliza una impresora sin alimentador de papel de bandeja múltiple o se utiliza Mac OS, puede seleccionar solo **[Desactivado]** o **[Imprimir cuerpo, encuadernado preimpreso]**.

#### **Si se utiliza junto con la función Formulario**

Si se utilizan juntas la función **[Imprimir libro y portada]** y Formularios, el formulario se imprime solo en las páginas del interior del original. Si quiere imprimir el formulario en las páginas de portada, siga el procedimiento descrito a continuación para encuadernar un folleto.

**1)** Seleccione **[Desactivado]** en **[Encuadernación adhesiva]** y realice la impresión superpuesta de formularios para las páginas de portada del original.

Para más detalles acerca de las configuraciones del formulario, véase ["Formulario](#page-82-0)"  $P$ [p.81](#page-82-0)

- **2)** Cargue las hojas de portada impresas en la bandeja de papel.
- **3)** Establezca las siguientes configuraciones.
	- Seleccione **[Imprimir cuerpo, encuadernado preimpreso]** en **[Encuadernación adhesiva]**.
	- En **[Bandeja para la alimentación de la portada]**, seleccione la bandeja para cargar las hojas de portada impresas.
- **4)** Imprima el original.

# <span id="page-111-1"></span>Extensión del hoja de la portada

Selecciona la longitud (lado largo) de la hoja de la portada. Especifique la longitud del papel (incluyendo la parte cortada) en la bandeja de papel de la impresora.

- Esta función está activada cuando se selecciona **[Imprimir libro y portada]** en **[Encuadernación adhesiva]**.
- La longitud de portada no puede ser inferior al total de los lados cortos de las dos páginas del interior y la anchura del lomo.
- Si se cortará o no la parte sobrante de la hoja de portada se determina en función del ajuste de **[Corte cubierta]**. La configuración de corte de la hoja de portada puede modificarse con la configuración del Menú Administrador. Para obtener más información, consulte la Guía del usuario del encuadernador adhesivo.

# <span id="page-112-0"></span>Bandeja para la alimentación de la portada

Selecciona la bandeja de papel asignada a las hojas de portada.

#### **Nota:**

• Esta función está activada cuando se selecciona **[Imprimir libro y portada]** o **[Imprimir cuerpo, encuadernado preimpreso]** en **[Encuadernación adhesiva]**.

### **Configuraciones**

- Auto
	- La bandeja para la alimentación de hojas de portada se selecciona automáticamente.
- Bandeja de salida (o Apilador de alta capacidad\*)
- El papel de la bandeja estándar o el alimentador de alta capacidad se utiliza para las cubiertas.
- Bandeja 1 Se empleará el papel de la bandeja 1 para las cubiertas.
- Bandeja 2
- Se empleará el papel de la bandeja 2 para las cubiertas.
- Bandeja 3
	- Se empleará el papel de la bandeja 3 para las cubiertas.
- Bandeja de portada Se empleará la bandeja de portada para las cubiertas.
- \* Aparece cuando hay un alimentador de alta capacidad conectado.

#### **Nota:**

- **[Auto]** no aparece si se utiliza Mac OS.
- **[Auto]** no puede seleccionarse si se selecciona **[Imprimir cuerpo, encuadernado preimpreso]** en **[Encuadernación adhesiva]**.
- No puede seleccionar la misma bandeja de papel para **[Bandeja para la alimentación de la portada]** y **[Bandeja para la alimentación del interior]**. Seleccione una bandeja de papel diferente para cada uno en función del tipo y el tamaño de papel.

# <span id="page-112-1"></span>Tipo del papel de portada

Selecciona el tipo de papel de las hojas de portada. En el momento de la impresión se realizarán los ajustes de la cantidad de tinta y del procesamiento de las imágenes para el tipo de papel seleccionado.

#### **Nota:**

• Esta función está activada cuando se selecciona **[Imprimir libro y portada]** en **[Encuadernación adhesiva]**.

### **Configuraciones**

• Cualquiera

Selecciona una bandeja de papel en función de los detalles configurados para **[Bandeja para la alimentación de la portada]**. Se ajusta al tipo de papel de la bandeja de papel compatible.

- Simple
- Papel IJ
- Mate
- Alta calidad

# <span id="page-113-0"></span>Portada dúplex

Selecciona si se utilizará o no la impresión duplex para las hojas de portada.

#### **Nota:**

• Esta función está activada cuando se selecciona **[Imprimir libro y portada]** en **[Encuadernación adhesiva]**.

## **Configuraciones**

- Desactivado
- Se realizará una impresión simple.
- Lado corto de la hoja Se realizará una impresión dúplex. El borde corto del original será el lado para la posición de encuadernación.

# <span id="page-113-1"></span>Tamaño del interior

Selecciona el tamaño de papel de las páginas del interior del cuadernillo.

#### **Nota:**

• Esta función está activada cuando se selecciona **[Imprimir libro y portada]** o **[Imprimir cuerpo, encuadernado preimpreso]** en **[Encuadernación adhesiva]**.

### **Configuraciones**

- A4
- A5
- B5
- Letter

# <span id="page-113-2"></span>Bandeja para la alimentación del interior

Selecciona la bandeja de papel asignada al papel para la impresión de las páginas del interior.

### **Nota:**

- Esta función está activada cuando se selecciona **[Imprimir libro y portada]** o **[Imprimir cuerpo, encuadernado preimpreso]** en **[Encuadernación adhesiva]**.
- No puede seleccionar la misma bandeja de papel para **[Bandeja para la alimentación de la portada]** y **[Bandeja para la alimentación del interior]**. Seleccione una bandeja de papel diferente para cada uno en función del tipo y el tamaño de papel.

## **Configuraciones**

• Auto

La bandeja se selecciona automáticamente en función de los detalles configurados para el tipo de papel y el tamaño de las páginas del interior.

- Bandeja de salida (o Apilador de alta capacidad\*)
- La impresión se realizará con papel de la bandeja de salida o el apilador de alta capacidad.
- Bandeja 1

La impresión se realizará con papel de la bandeja 1.

- Bandeja 2
	- La impresión se realizará con papel de la bandeja 2.
- Bandeja 3

La impresión se realizará con papel de la bandeja 3.

\* Aparece cuando hay un alimentador de alta capacidad conectado.

# <span id="page-114-0"></span>Tipo del papel del interior

Selecciona el tipo de papel de las páginas del interior. En el momento de la impresión se realizarán los ajustes de la cantidad de tinta y del procesamiento de las imágenes para el tipo de papel seleccionado.

#### **Nota:**

• Esta función está activada cuando se selecciona **[Imprimir libro y portada]** o **[Imprimir cuerpo, encuadernado preimpreso]** en **[Encuadernación adhesiva]**.

### **Configuraciones**

• Cualquiera

Selecciona una bandeja de papel en función de los detalles configurados para **[Tamaño del interior]**. Se ajusta al tipo de papel de la bandeja de papel compatible.

- Simple
- Papel IJ
- Mate
- Alta calidad

# <span id="page-114-1"></span>Interior dúplex

Selecciona si se utilizará o no la impresión duplex para las hojas de las páginas del interior.

#### **Nota:**

• Esta función está activada cuando se selecciona **[Imprimir libro y portada]** o **[Imprimir cuerpo, encuadernado preimpreso]** en **[Encuadernación adhesiva]**.

### **Configuraciones**

- Desactivado Se realizará una impresión simple.
- Lado largo de la hoja Se realizará una impresión dúplex. El borde largo del original será el lado para la posición de encuadernación.

# **Sobre**

Configura los ajustes para crear "documentos en sobres (correo)" con papel para sobre y materiales impresos.

#### **Nota:**

• La función Sobre está disponible cuando se utiliza una impresora de la serie ComColor GD o una impresora de la serie ComColor GL y hay un Finalizad. envolv. ensobr. conectado.

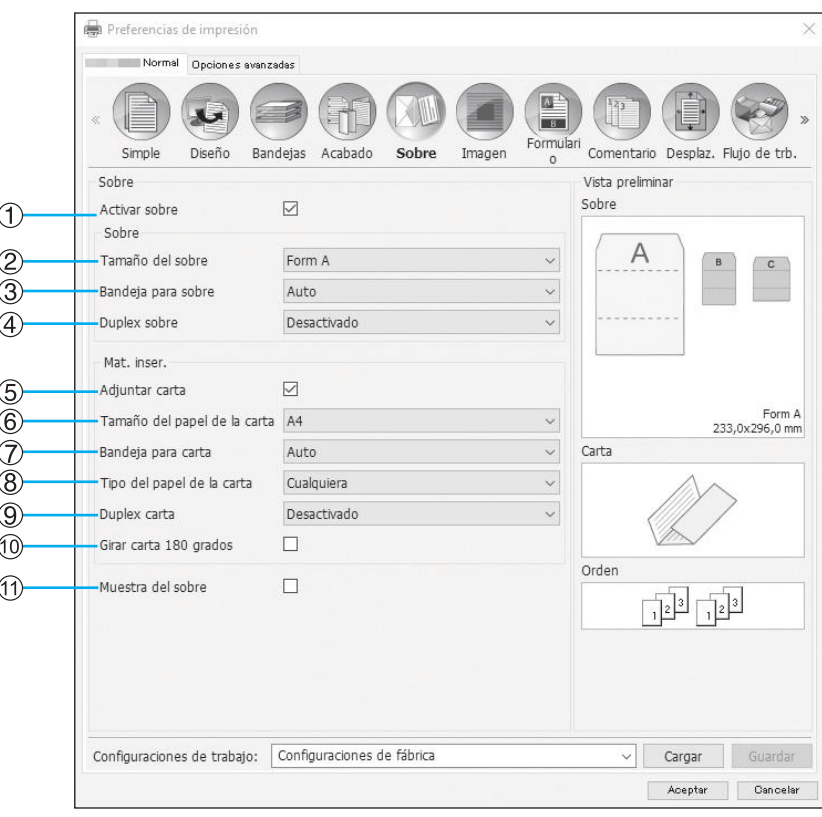

### **Configuraciones**

- **1) Activar sobre** Activa la función Sobre. @[p.115](#page-116-0)
- **2) Tamaño del sobre** Selecciona el tipo de papel de los sobres. *P*[p.115](#page-116-1)
- **3) Bandeja para sobre**
	- Selecciona la bandeja asignada a los sobres. @[p.115](#page-116-2)
- **4) Duplex sobre**

Selecciona si se utilizará o no la impresión duplex para el papel de sobre. P[p.116](#page-117-0)

- **5) Adjuntar carta** Selecciona si se adjuntan o no materiales impresos al confeccionar correos. @[p.116](#page-117-1)
- **6) Tamaño del papel de la carta** Selecciona el tamaño de papel de los materiales a insertar.  $\infty$ [p.116](#page-117-2)

#### **7) Bandeja para carta**

Selecciona la bandeja donde se coloca el papel para imprimir los materiales a insertar. <sub>P.117</sub>

#### **8) Tipo del papel de la carta**

Selecciona el tipo de papel de los materiales a insertar. [p.117](#page-118-1)

#### **9) Duplex carta**

Selecciona si desea utilizar o no la impresión a doble cara para los materiales que se insertarán. @[p.118](#page-119-0)

#### **10) Girar carta 180 grados**

Selecciona si desea o no rotar los datos originales de los materiales que se insertarán y cambiar la orientación de la impresión para alinearla con la orientación de los sobres al imprimir. P[p.118](#page-119-1)

#### **11) Muestra del sobre**

Selecciona si se creará una muestra del sobre de una copia individual para comprobar cómo queda el correo. [p.118](#page-119-2)

# <span id="page-116-0"></span>Activar sobre

Marque la casilla si utiliza la función Sobre.

# <span id="page-116-1"></span>Tamaño del sobre

Selecciona el tipo de papel de los sobres.

#### **Nota:**

• Esta función está activada cuando **[Activar sobre]** está marcado.

### **Configuraciones**

Los detalles de configuración son los siguientes.

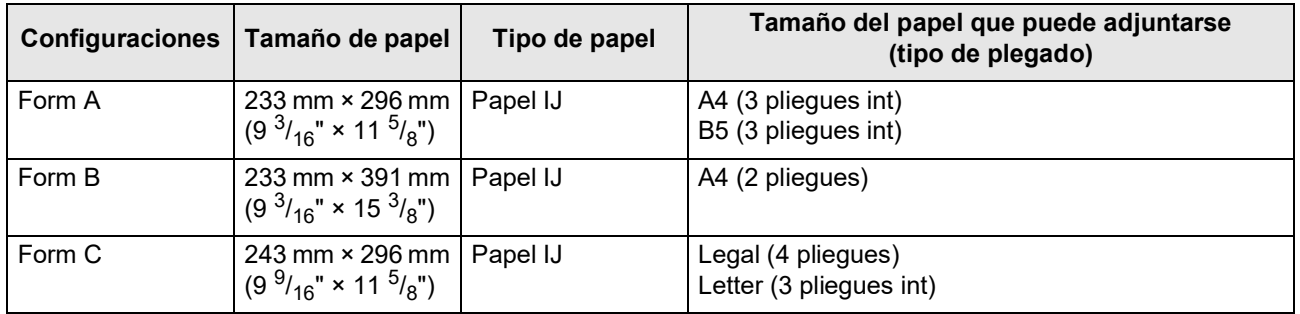

# <span id="page-116-2"></span>Bandeja para sobre

Selecciona la bandeja asignada a los sobres.

#### **Nota:**

- Esta función está activada cuando **[Activar sobre]** está marcado.
- No puede seleccionar la misma bandeja de papel para **[Bandeja para sobre]** y **[Bandeja para carta]**. Seleccione una bandeja de papel diferente para cada uno en función del tipo y el tamaño de papel.

### **Configuraciones**

• Auto

La bandeja de papel se selecciona automáticamente en función de la configuración del tipo de papel y el tamaño de sobre.

#### **¡Importante!:**

- Si el tamaño de papel de salida no coincide con ninguna de las bandejas de papel disponibles en la impresora, se produce un error y no puede imprimirse.
- Bandeja de salida (o Apilador de alta capacidad\*)
- El papel de la bandeja estándar o el alimentador de alta capacidad se utiliza para los sobres.
- Bandeja 1
- Se empleará el papel de la bandeja 1 para los sobres.
- Bandeja 2
- Se empleará el papel de la bandeja 2 para los sobres.
- Bandeja 3 Se empleará el papel de la bandeja 3 para los sobres.
- \* Aparece cuando hay un alimentador de alta capacidad conectado.

# <span id="page-117-0"></span>Duplex sobre

Selecciona si se utiliza o no la impresión duplex para el papel de sobre.

#### **Nota:**

• Esta función está activada cuando **[Activar sobre]** está marcado.

### **Configuraciones**

- Desactivado Se realizará una impresión simple.
- Lado largo de la hoja Se realizará una impresión dúplex. El borde largo del original será el lado para la posición de encuadernación.
- Lado corto de la hoja Se realizará una impresión dúplex. El borde corto del original será el lado para la posición de encuadernación.

#### **¡Importante!:**

- No es posible seleccionar simplex/duplex para cada correo.
- Si utiliza papel especial (Wrapping Envelope Form A / Wrapping Envelope Form B) de nuestra empresa, asegúrese de seleccionar **[Desactivado]** (duplex no activado).
- Prepare los datos originales adecuados en función del número de caras impresas.

# <span id="page-117-1"></span>Adjuntar carta

Selecciona si se adjuntan o no materiales impresos al confeccionar correos. Confirme que la casilla está marcada.

#### **Nota:**

• Esta función está activada cuando **[Activar sobre]** está marcado.

# <span id="page-117-2"></span>Tamaño del papel de la carta

Selecciona el tamaño de papel de los materiales a insertar.

#### **Nota:**

- Esta función está activada cuando **[Activar sobre]** y **[Adjuntar carta]** están marcados.
- No es posible insertar originales con diferentes tamaños al crear un correo. Compruebe que los datos originales de todos los materiales sean del mismo tamaño de papel.

## **Configuraciones**

Los tamaños de papel seleccionables varían en función del ajuste de **[Tamaño del sobre]**. Los tamaños de papel seleccionables son los siguientes.

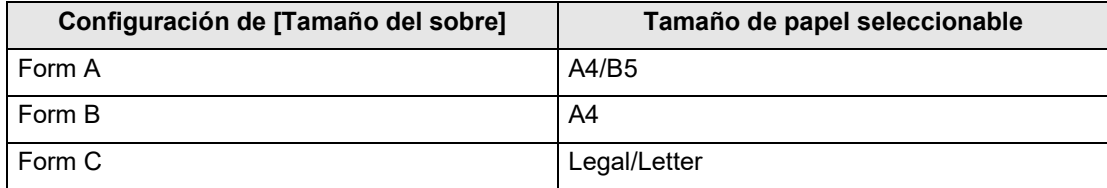

# <span id="page-118-0"></span>Bandeja para carta

Selecciona la bandeja donde se coloca el papel para imprimir los materiales a insertar.

#### **Nota:**

- Esta función está activada cuando **[Activar sobre]** y **[Adjuntar carta]** están marcados.
- No puede seleccionar la misma bandeja de papel para **[Bandeja para sobre]** y **[Bandeja para carta]**. Seleccione una bandeja de papel diferente para cada uno en función del tipo y el tamaño de papel.

### **Configuraciones**

• Auto

La bandeja de papel se selecciona automáticamente en función de la configuración del tipo de papel y el tamaño de sobre.

#### **¡Importante!:**

- Si el tamaño de papel de salida no coincide con ninguna de las bandejas de papel disponibles en la impresora, se produce un error y no puede imprimirse.
- Bandeja de salida (o Apilador de alta capacidad\*)

El papel de la bandeja de salida o el alimentador de alta capacidad se utiliza para los sobres.

- Bandeja 1
- Se empleará el papel de la bandeja 1 para los sobres.
- Bandeja 2
	- Se empleará el papel de la bandeja 2 para los sobres.

• Bandeja 3 Se empleará el papel de la bandeja 3 para los sobres.

\* Aparece cuando hay un alimentador de alta capacidad conectado.

# <span id="page-118-1"></span>Tipo del papel de la carta

Selecciona el tipo de papel de los materiales a insertar. En el momento de la impresión se realizarán los ajustes de la cantidad de tinta y del procesamiento de las imágenes para el tipo de papel seleccionado.

#### **Nota:**

• Esta función está activada cuando **[Activar sobre]** y **[Adjuntar carta]** están marcados.

### **Configuraciones**

• Cualquiera

Selecciona una bandeja de papel en función de los detalles configurados para **[Tamaño del papel de la carta]**. Se ajusta al tipo de papel de la bandeja de papel compatible.

- Simple
- Papel IJ
- Mate
- Alta calidad
- Tarieta-IJ\*

\* No puede seleccionarse si **[Bandeja 1]**, **[Bandeja 2]** o **[Bandeja 3]** está seleccionado en **[Bandeja para carta]**.

# <span id="page-119-0"></span>Duplex carta

Selecciona si desea utilizar o no la impresión a doble cara para los materiales que se insertarán.

#### **Nota:**

• Esta función está activada cuando **[Activar sobre]** y **[Adjuntar carta]** están marcados.

### **Configuraciones**

- Desactivado
- Se realizará una impresión simple.
- Lado largo de la hoja
- Se realizará una impresión dúplex. El borde largo del original será el lado para la posición de encuadernación. • Lado corto de la hoja
- Se realizará una impresión dúplex. El borde corto del original será el lado para la posición de encuadernación.

# <span id="page-119-1"></span>Girar carta 180 grados

Puede rotar los datos originales de los materiales a insertar y cambiar la orientación de la impresión para alinearla con la orientación de los sobres y la impresión.

Para girar los encartes 180 grados al imprimir, marque la casilla. La superficie que la persona ve al abrir los encartes es el documento impreso (primera página).

#### **Nota:**

- Esta función está activada cuando **[Activar sobre]** y **[Adjuntar carta]** están marcados.
- La orientación de la alimentación del papel y la orientación de impresión del formulario del sobre ya están determinadas y no se pueden cambiar.

# <span id="page-119-2"></span>Muestra del sobre

Selecciona si se creará una muestra del sobre de una copia individual para comprobar cómo queda el correo. Marque la casilla para crear una muestra del sobre.

#### **Nota:**

• Esta función está activada cuando **[Activar sobre]** está marcado.

Compruebe los siguientes puntos al imprimir una muestra del sobre.

- La cola se adhiere correctamente.
- La secuencia de páginas de los encartes es la misma indicada en la aplicación.
- La dirección, la posición del sello del remitente y la orientación son correctas.
- La calidad del sello es correcta (no hay borrones, manchas ni caracteres borrados).

#### **¡Importante!:**

- Antes de la primera tirada de impresión, recomendamos realizar una muestra del sobre.
- En la muestra del sobre, se imprime la palabra SAMPLE en el centro del sobre y los encartes.

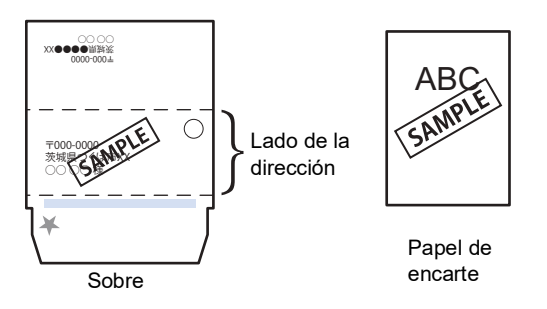

Recomendamos configurar el protocolo de telecomunicaciones para realizar el envío desde un puerto RAW disponible que pueda transferir datos de forma eficaz al realizar la muestra del sobre. Compruebe la configuración actual de la impresora en la pestaña **[Puerto]** de la pantalla de propiedades de la impresora.

# **Operaciones básicas de la RISO Console**

Acceder a la ComColorExpress RS1100C / RS1200C a través del navegador web le permite, entre otras cosas, utilizar el administrador de trabajos para la salida de información y controlar la impresora. Este software se denomina "RISO Console".

Este software proporciona al usuario una serie de útiles funciones, tales como **[Crear nueva cola]** la cual reduce el tiempo necesario para establecer las condiciones de impresión, o la función **[Hold]**, que permite imprimir rápidamente información que hubiese sido cargada previamente.

A continuación se describen las funciones básicas y el método de operación de la RISO Console.

 • Para más detalles acerca de las funciones disponibles para usuarios huésped y usuarios normales, véase "[Otras](#page-131-0)  [operaciones de la RISO Console"](#page-131-0) @[p.130](#page-131-0).

 • Para más detalles acerca de las funciones disponibles para el administrador, véase "[Configuraciones del adminis](#page-165-0)[trador](#page-165-0)"  $\mathcal{P}$ [p.164.](#page-165-0)

 • Para más detalles acerca de los niveles de autoridad de los usuarios (usuario huésped / usuario normal / admi-nistrador), véase ["Registrarse en el controlador de impresión"](#page-124-0)  $\mathcal{P}$  [p.123](#page-124-0).

# **Iniciar la consola**

### **1 Abra su navegador web.**

Consulte el manual de su ordenador o la Ayuda.

### **2 Introduzca la dirección IP en la línea de dirección de la URL.**

En la barra de dirección, introduzca http://la dirección IP del controlador de impresión. El administrador establece la dirección IP. Introduzca la Dirección IP (por ejemplo, 169.254.250.223) que su administrador de red le haya confirmado.

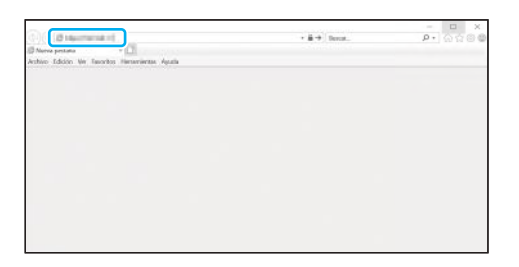

### **3 Pulse la tecla [INTRO].**

Aparecerá la ventana de la RISO Console.

#### **Nota:**

- Le recomendamos crear un acceso directo en su escritorio para poder acceder fácilmente a la ventana de la RISO Console.
- Al acceder al controlador de impresión a través de https (comunicación encriptada), introduzca https://(la dirección IP de la impresora) en la barra de dirección.

También es posible acceder al controlador de impresión automáticamente a través de https (comunicación encriptada).  $\mathcal{P}p.168$  $\mathcal{P}p.168$ 

• La ventana de la RISO Console podrá abrirse también a través de la pestaña **[WWW]** en la RISO Management Tool. P[p.208](#page-209-0)

# Aspectos generales de la RISO Console

A continuación se describe el diseño de la RISO Console.

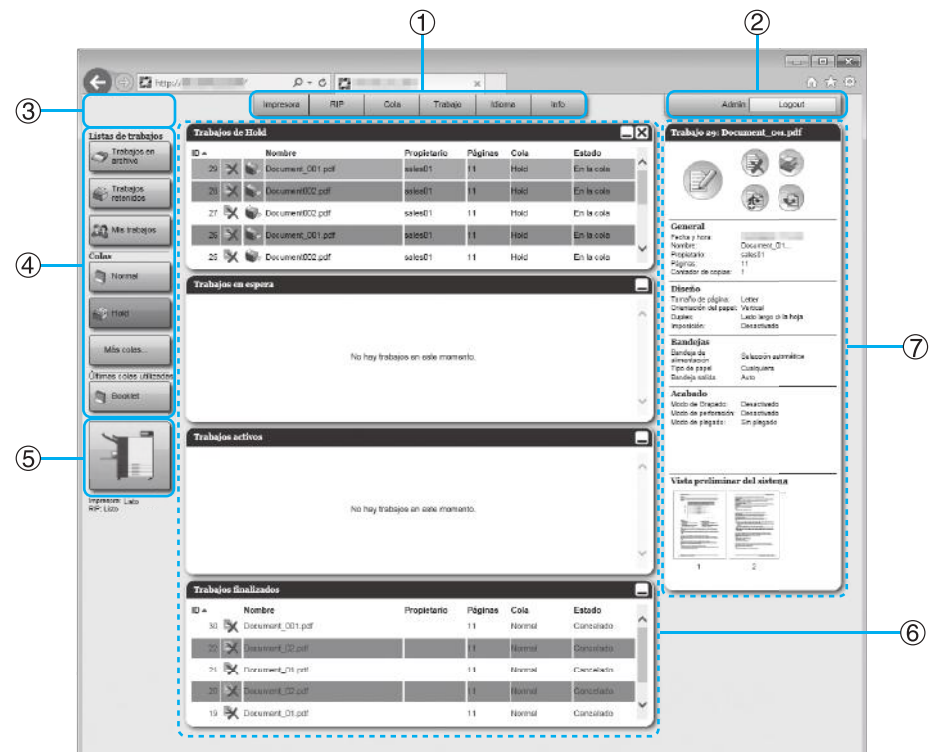

#### **1) Menú**

Muestra cada submenú al mover el puntero del ratón sobre cada botón.

**2) Campo para la entrada de la información de usuario**

Podrá registrarse aquí, introduciendo su login y contraseña.

#### **3) Campo para notificaciones**

Muestra mensajes de confirmación y de error acerca del funcionamiento de la consola.

#### **4) Botón Trabajo / Redirigir a cola**

Podrá acceder a la lista de trabajos o colas seleccionados haciendo clic en Trabajos o Colas.

#### **Nota:**

• Si hace clic en el botón **[Mis trabajos]** después de haberse registrado, se mostrarán sus propios trabajos solamente.

#### **5) Campo de estado**

Muestra el estado actual de la impresora y del controlador de impresión.

Haga clic aquí para controlar el estado de la impresora (se mostrará la ventana del controlador de impresión de la RISO Console).

#### **6) Lista de trabajos**

Los trabajos en el controlador de impresión aparecerán en una lista organizados según su estado de procesamiento.

- Trabajos en la cola Muestra una lista de trabajos que pertenecen al mismo tipo de cola o de trabajos seleccionados. El trabajo cancelado o el trabajo con error aparece en rojo.
- Trabajos en espera Muestra una lista de trabajos en espera para impresión en el controlador de impresión.
- Trabajos activos Muestra los trabajos que están en proceso de impresión en el controlador de impresión.
- Trabajos finalizados Muestra una lista de trabajos finalizados, cancelados o que dieron error. Aparece el icono (i) en el trabajo guardado seleccio-

nando **[Crear información de impresión]** con el driver de la impresora.

#### **Nota:**

• Haga clic en  $\Box$  en el borde superior derecho del cuadro de lista para minimizarlo. Haga clic en  $\Box$ cuando el cuadro de lista ha sido minimizado y desee restaurar su tamaño normal. Haga clic en **X** en el borde superior derecho del cuadro de lista **[Trabajos de]** para cerrarlo.

#### **7) Información de trabajo / cola**

Cuando se selecciona una cola, se mostrarán en este espacio los iconos de funciones y la información general de la cola seleccionada.

Cuando se selecciona un trabajo de la lista, se mostrarán en este espacio los iconos de funciones y la información general del trabajo seleccionado.

#### **Nota:**

• Para más detalles acerca de los iconos que se muestran en la lista de trabajo, y de la información que se muestra acerca de los trabajos/colas, véase "[Iconos"](#page-123-0) o[p.122](#page-123-0).

#### <span id="page-123-0"></span>**Iconos**

En el área de información de los trabajos/colas que aparecen en la lista de trabajos, podrán aparecer los siguientes iconos.

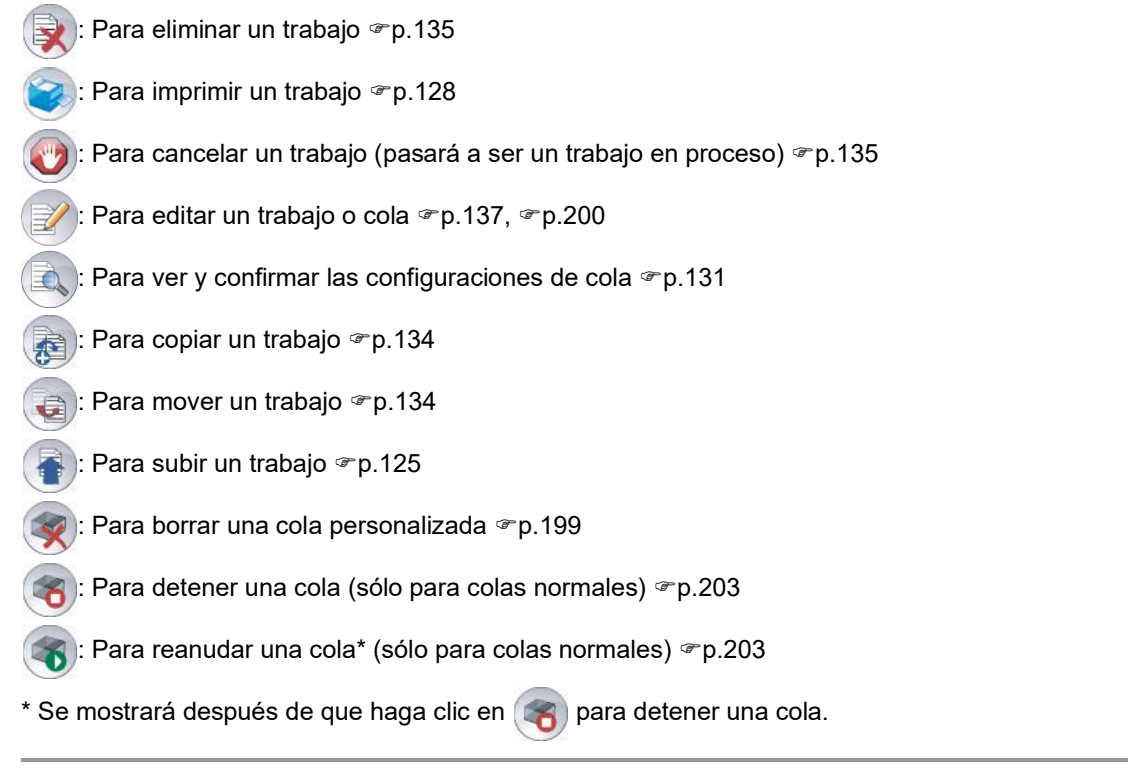

# <span id="page-124-0"></span>**Registrarse en el controlador de impresión**

Para registrarse en el controlador de impresión podrá seguir uno de los tres procedimientos que se describen a continuación.

- Usuario huésped (sin registrarse): Utilizará el controlador de impresión sin registrarse. Sólo tendrá acceso a algunas funciones.
- Usuario normal: Se registrará utilizando un "Login" (ID) y "Contraseña" establecidos por el administrador. El usuario normal tiene más derechos que el administrador sobre sus trabajos. Sin embargo, no podrá tener acceso a las configuraciones del administrador.
- Administrador: Se registrará utilizando un "Login" (ID) y "Contraseña" de administrador. El administrador podrá establecer configuraciones, tales como las configuraciones del controlador de impresión.  $\infty$  [p.164](#page-165-0)

# Cómo registrarse

### **Introduzca su "Login" (ID) y "Contraseña" en los campos correspondientes, y haga clic en el botón [Login].**

El "Login" (ID) y la "Contraseña" deben haber sido registrados previamente por el administrador en la RISO Console. P[p.172](#page-173-0)

Para más detalles, confirme estos datos con su administrador de red.

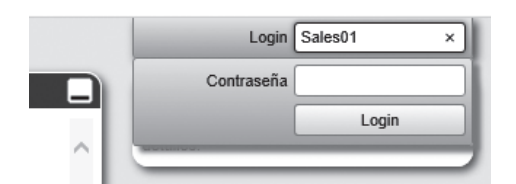

Para salir de su configuración personal, haga clic en **[Logout]**.

# <span id="page-125-0"></span>Funciones para Usuarios huéspedes / Usuarios normales

Si utiliza la RISO Console sin registrarse (como usuario huésped) o si se registra como un usuario normal, tendrá acceso a las siguientes funciones de la RISO Console.

- Visualizar las configuraciones detalladas del controlador de impresión  $\infty$ [p.165](#page-166-0)
- Comprobación del estado de la impresora  $\infty$  [p.161](#page-162-0)
- Comprobación de las configuraciones de la cola  $\infty$ [p.131](#page-132-0)
- Subir trabajos  $\mathcal P$ [p.125](#page-126-0)

#### **Nota:**

• Si el administrador configura la opción **[Forzar login]** utilizando ["Administración de usuarios](#page-173-0)" (@[p.172\)](#page-173-0), la única función que estará disponible será la de registro.

Si el administrador configura la opción **[Trabajos visibles para otros]** utilizando ["Administración de usuarios](#page-173-0)"  $(\infty)$ , tanto los usuarios huéspedes como los usuarios normales tendrán acceso a las siguientes funciones.

- Imprimir un trabajo  $\infty$  [p.128](#page-129-0)
- Ver lista de trabajos  $\mathcal P$  [p.133](#page-134-0)
- Ver las configuraciones detalladas de los trabajos  $\infty$  [p.137](#page-138-0)
- Copiar trabajos  $\infty$  [p.134](#page-135-0)
- Cambiar las configuraciones de los trabajos, mover trabajos\*  $\mathcal{P}p.134$ ,  $\mathcal{P}p.137$  $\mathcal{P}p.137$
- Cancelar un trabajo en espera $* \infty$ [p.135](#page-136-1)
- Importar trabajos archivados  $\infty$ [p.160](#page-161-0)
- Guardar un trabajo archivado  $\mathcal{P}$  [p.158](#page-159-0)
- Combinar trabajos archivados  $\infty$  [p.157](#page-158-0)
- Crear un trabajo archivado a partir de un trabajo retenido\*  $\mathcal{P}p.127$  $\mathcal{P}p.127$
- Descargar un archivo de formato de impresión exportado mediante "Crear información de impresión" (creación de un archivo PRN) P[p.187](#page-188-0)
- \* Sólo para trabajos sin propietario

#### **Nota:**

• Si la opción **[Trabajos visibles para otros]** no ha sido configurada y usted está registrado como un usuario normal, estas funciones estarán disponibles para sus propios trabajos.

Si se registra como usuario normal, las siguientes funciones estarán disponibles para sus propios trabajos.

- Editar las configuraciones del trabajo  $\mathcal P$  [p.137](#page-138-0)
- Eliminar el trabajo  $\mathcal{P}$ [p.135](#page-136-0)
- Mover el trabajo  $\mathcal{P}$ [p.134](#page-135-1)
- Cancelar el procesamiento del trabajo  $\mathcal{P}$  [p.135](#page-136-1)
- Crear un trabajo archivado a partir de un trabajo retenido  $\infty$  [p.127](#page-128-0)

# <span id="page-126-1"></span><span id="page-126-0"></span>**Crear un trabajo**

Por lo general, los trabajos se crean (se envían al controlador) utilizando el controlador de la impresora. Sin embargo, también pueden añadirse directamente a una cola utilizando la consola, tal y como se explica a continuación.

Para crear un trabajo directamente utilizando la consola, podrá utilizar los archivos que tengan las siguientes extensiones.

Extensiones de los archivos: pdf, ps, tiff (tif), pcl, zip

**1 Haga clic en el botón Colas para añadir el trabajo desde los botones Trabajo / Redirigir a cola (en la parte izquierda de la pantalla).**

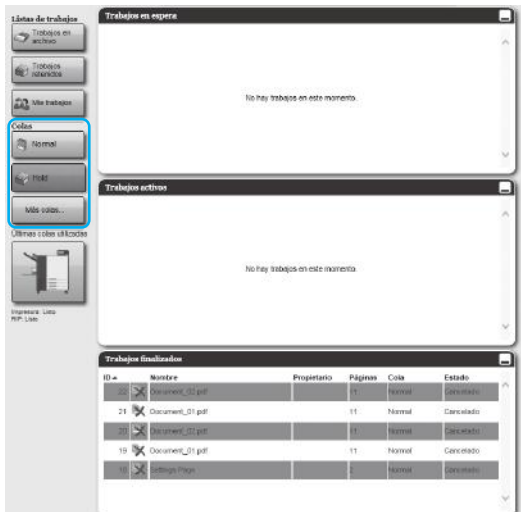

#### **Nota:**

• Cuando no aparezca en la pantalla el botón de la cola de destino, haga clic en **[Más colas...]**, y seleccione una cola de la lista de colas. El botón **[Más colas...]** aparecerá si el administrador ha creado colas nuevas.

Se mostrará el botón de la cola seleccionada.

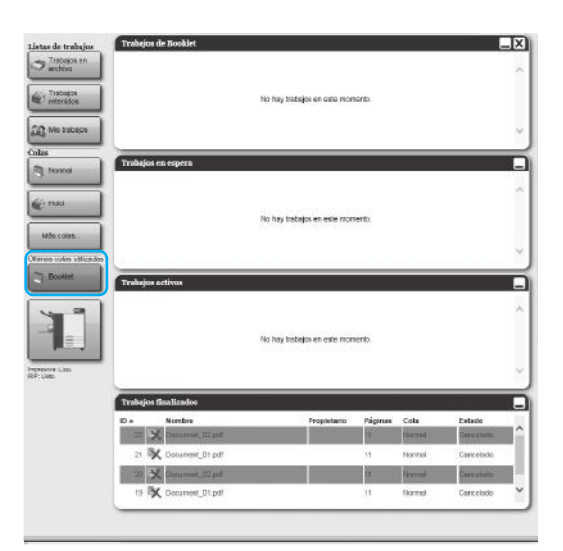

**2 Sin seleccionar trabajo alguno, haga clic en el icono que aparece en la ventana de información de Trabajo / Cola (en la parte derecha de la ventana).**

### **3 Seleccione el archivo a añadir.**

Después de hacer clic en **[Explorar…]**, seleccione el archivo en el cuadro de diálogo para la selección de archivos, y haga clic en el botón **[Abierto]**.

### **4 Haga clic en [Upload trabajo].**

El trabajo se añadirá a la cola.

#### **Nota:**

• También podrá añadir un trabajo a la cola colocando el puntero del ratón sobre el botón del menú **[Cola]**, y haciendo luego clic en **[Upload trabajo...]** en el submenú que se muestra.

### **Hotfolder**

Esta función le permite acceder directamente a las colas en el controlador de impresión de la red. Las colas se mostrarán como carpetas. Por tanto, con solo arrastrar y soltar el archivo en esta carpeta podrá imprimirlo de acuerdo con las condiciones de procesamiento configuradas en la cola deseada. El archivo podrá imprimirse o archivarse en la cola Hold sin necesidad de abrir la aplicación.

#### **Nota:**

• Los archivos que podrá imprimir tendrán los siguientes formatos. Archivo PostScript, archivo PDF, archivo TIFF Los archivos para los cuales no se ha establecido un propietario no podrá imprimirse cuando la impresora está en estado **[Activado]** según las configuraciones del administrador para la impresora (configuraciones de login).

- Podrá acceder al hotfolder a través de protocolos SMB y FTP.
- **1)** Abra el Explorador de Windows.
- **2)** Introduzca \\(la dirección IP del controlador de impresión)\hotfolder (por ejemplo, \\169.254.250.223\hotfolder) o ftp://(la dirección IP del controlador de impresión)/queue (por ejemplo, ftp://169.254.250.223/queue) en la barra de dirección.

Se mostrará la hotfolder.

- Es recomendable crear un acceso directo en el escritorio para acceder fácilmente a la hotfolder.
- **3)** Arrastre y suelte el archivo a imprimir o colóquelo sobre la cola deseada. Se llevará a cabo el proceso configurado en la cola.

# <span id="page-128-0"></span>**Crear trabajos en archivo**

Para crear trabajos en archivo, existen los siguientes procedimientos.

- Cuando imprima información original desde el ordenador, seleccione en **[Destino] [Archivo]** o **[Imprimir y archivar]** en la pantalla de **[Flujo de trb.]** del driver de la impresora. Para más detalles, véase "[Destino](#page-96-0)" P[p.95](#page-96-0).
- Para trabajos que hayan sido enviados al controlador de impresión, seleccione en **[Destino] [Archivo]** o **[Imprimir y archivar]** en la pantalla **[Flujo de trabajo]** en la ventana de detalles de trabajo. *P[p.148](#page-149-0)*
- Combine trabajos en archivo ya existentes para crear otro trabajo de archivo.  $\mathcal{P}p.157$  $\mathcal{P}p.157$

#### **¡Importante!:**

• La función Impresión privada no podrá utilizarse para información cuyo destino es un archivo. La información que se archiva puede ser libremente consultada desde la RISO Console. Se recomienda no enviar documentos confidenciales a archivo.

#### **Nota:**

• Cuando se imprime un trabajo archivado, la configuración de las siguientes funciones no se puede cambiar. Para cambiar la configuración, vuelva a crear el trabajo de archivo.

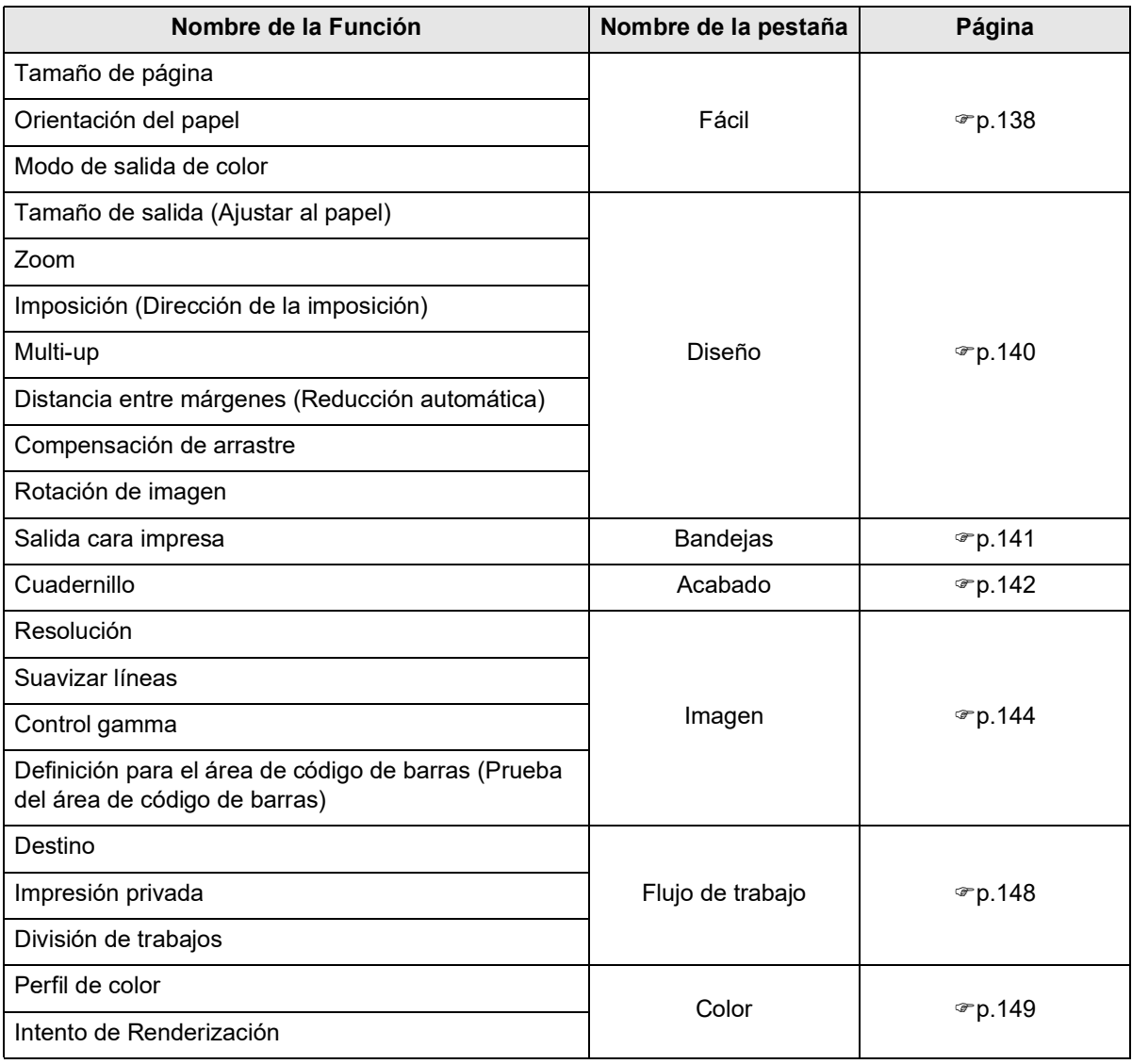

# <span id="page-129-0"></span>**Imprimir trabajos**

Podrá imprimir trabajos que hayan sido retenidos, archivados, etc.

- **1 Haga clic en el botón que corresponda al trabajo en los botones Trabajo / Redirigir a cola (en la parte izquierda de la pantalla).**
	- Para imprimir un trabajo registrado en la cola Hold, haga clic en **[Trabajos retenidos]**.
	- Para imprimir un trabajo archivado, haga clic en **[Trabajos en archivo]**.
	- Para volver a imprimir un trabajo que ha dado error, no es necesario realizar esta operación.

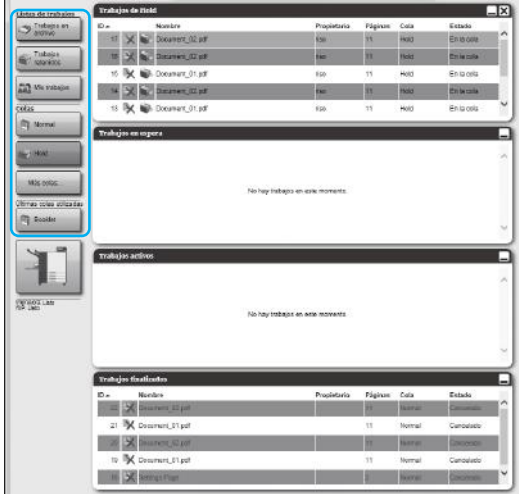

### **2 Seleccione el trabajo a imprimir de la lista de trabajos.**

- Para imprimir un trabajo registrado en la cola Hold, seleccione el trabajo de la lista de Trabajos de Hold.
- Para imprimir un trabajo archivado, seleccione el trabajo de la lista de Trabajos en archivo.
- Para volver a imprimir un trabajo que ha dado error, seleccione el trabajo de la lista de Trabajos finalizados.

La información del trabajo se mostrará en la ventana de Información de colas / trabajos (en la parte derecha de la pantalla).

#### **Nota:**

- Podrá realizar las siguientes operaciones.
	- Ver / Editar los detalles del trabajo
	- Imprimir un trabajo
	- Reimprimir un trabajo
	- Copiar un trabajo (en otra cola)
	- Mover un trabajo (a otra cola)
	- Eliminar un trabajo
	- Cancelar un trabajo en espera/en proceso
	- Reorganizar el orden en que se muestran los trabajos
	- Mostrar vistas en miniaturas de un trabajo (vista preliminar del trabajo)

### **3 Modifique las configuraciones del trabajo si fuera necesario.**

Para más detalles, véase ["Ver / Editar los detalles](#page-138-0)  [del trabajo"](#page-138-0) <sub>P.137</sub>.

#### **Nota:**

- Una vez seleccionado el trabajo archivado, haga clic en **[Vista general...]** en la vista preliminar del trabajo para editar, borrar páginas, etc. Para más detalles, véase "[Editar trabajos](#page-154-0)  [archivados](#page-154-0)" <sub>P.153</sub>.
- **4** Haga clic en el icono **que aparece en la ventana de información de Trabajo / Cola (en la parte derecha de la pantalla).**

Comenzará la impresión.

- También podrá imprimir trabajos moviendo el puntero del ratón sobre el botón del menú **[Trabajo]**, y haciendo luego clic en la opción **[Imprimir]** del submenú que se muestra.
- También podrá imprimir trabajos haciendo clic en el icono de imprimir que aparece en la lista de trabajos.

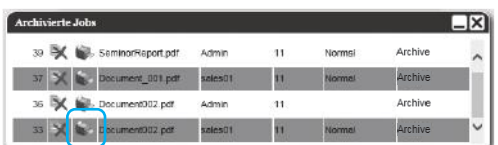

# <span id="page-131-0"></span>**Otras operaciones de la RISO Console**

# **Colas**

Existen dos tipos de colas: colas Normal y Hold. Las colas "Normal" y "Hold" estarán disponibles en el controlador de impresión desde el inicio. El administrador podrá añadir otras colas (Colas personalizadas).

#### ◆ Cola Normal:

Esta cola se utiliza para imprimir o almacenar trabajos como trabajos archivados. Los trabajos enviados a esta cola desde el ordenador se imprimirán en orden cronológico.

#### ◆ Cola Hold:

Esta cola se utiliza para guardar trabajos. Los trabajos que se envíen a esta cola desde el ordenador se almacenarán en el controlador de impresión . Para imprimir los trabajos almacenados en Cola Hold, utilice los comandos de la RISO Console.

Almacenar información original de uso frecuente o documentos compartidos en la cola Hold le permite imprimirlos sin necesidad de abrir la aplicación con sólo dar la orden de imprimir cada trabajo desde la pantalla de la RISO Console.

#### **¡Importante!:**

- No nos hacemos responsables de la pérdida de datos en el disco duro interno del controlador de impresión derivados de la utilización de este software.
- Puede realizar backups de su información de configuración e información de trabajos guardada en el controlador de impresión a través de las configuraciones de administrador. Para más detalles, véase "[Backup](#page-179-0)" @[p.178](#page-179-0).

- Las colas "Normal" y "Hold" vienen preconfiguradas de fábrica. Estas colas no podrán ser eliminadas. Sin embargo, podrá cambiar las siguientes configuraciones.
	- Normal: Contraseña de cola, prioridad, puerto directo, configuración de preinspección
	- Hold: Contraseña de cola, configuración de preinspección
- El administrador podrá registrar varias configuraciones en el controlador de impresión como Colas personalizadas para imprimir trabajos que se envíen desde el ordenador. *P[p.198](#page-199-0)* Si registra en una Cola personalizada las configuraciones de impresión que suele utilizar con más frecuencia, podrá imprimir los trabajos utilizando las configuraciones guardadas con sólo enviar la información a la Cola personalizada.

### **Cómo utilizar la Cola personalizada**

Si el administrador registra ajustes de impresión para cada documento como colas personalizadas, puede omitir el requisito de configurar los mismos ajustes con el driver de la impresora cada vez que imprima un documento. A continuación se describe el procedimiento básico para imprimir con la cola personalizada.

- **1)** Cree una nueva cola personalizada. Para más detalles, véase ["Creación de colas nuevas \[Nueva cola\]](#page-199-0)" @[p.198](#page-199-0).
- **2)** Edite los ajustes de la cola personalizada. Para más detalles, véase ["Cambiar configuraciones detalladas de colas \[Detalles de cola\]"](#page-201-0)  $\mathcal{P}$ [p.200](#page-201-0).
- **3)** Seleccione la cola en **[Redirigir a cola]** en la pantalla **[Flujo de trb.]** del driver de la impresora. Para más detalles, véase ["Redirigir a cola"](#page-96-1) @[p.95.](#page-96-1)
- **4)** Imprima el documento.

#### **Nota:**

- También puede imprimir un trabajo usando la cola personalizada de las formas descritas a continuación.
	- Añada un trabajo directamente a la cola personalizada utilizando RISO Console.  $\infty$  p.125
	- Instale la cola personalizada y seleccione la cola en el cuadro de diálogo **[Imprimir]** durante la impresión.  $\mathcal{P}$ [p.14](#page-15-0)

# <span id="page-132-0"></span>Comprobación de configuraciones de cola

Podrá comprobar el estado de procesamiento de cada cola siguiendo el procedimiento siguiente.

**1 Seleccione la cola a comprobar haciendo clic en el botón Trabajo / Redirigir a cola (en la parte izquierda de la pantalla).**

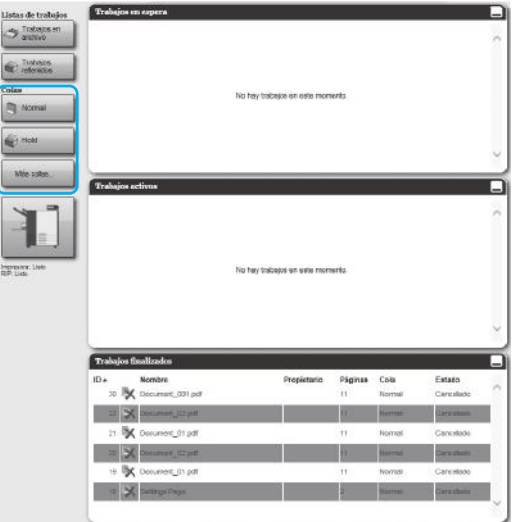

#### **Nota:**

• Cuando no aparezca en la pantalla el botón de la cola de destino, haga clic en **[Más colas...]**, y seleccione una cola de la lista de colas. Se mostrará el botón de la cola seleccionada.

**2 Sin seleccionar trabajo alguno, haga clic en el icono que aparece en la ventana de información de Trabajo / Cola (en la parte derecha de la ventana).**

Se mostrará una ventana con información detallada de la cola.

Haciendo clic en los diferentes iconos podrá cambiar a otras pantallas de información.

- También podrá acceder a la pantalla de información moviendo el puntero del ratón sobre el botón del menú **[Cola]**, y haciendo clic luego en **[Detalles de cola...]** en el submenú que se muestra.
- Para obtener información sobre las opciones mostradas, véase "Cambiar configuraciones detalladas de colas" @[p.200](#page-201-0).
- **3 Cuando haya comprobado el formato, haga clic en [Cerrar].**

# Administración de colas

El administrador podrá efectuar las siguientes funciones. <sup>Pp</sup>.198

- Crear nuevas colas  $\mathcal{P}p.198$  $\mathcal{P}p.198$
- Eliminación de colas personalizadas  $\mathcal P$  [p.199](#page-200-0)
- Editar configuraciones de la cola  $\mathcal{P}$  [p.200](#page-201-0)
- Detener / Reanudar el procesamiento en cola @[p.203](#page-204-0)

# <span id="page-134-0"></span>**Trabajos (Administrador de trabajos)**

La información original que se envía desde el ordenador al controlador de impresión se almacena en la cola del mismo como un trabajo.

Con la RISO Console podrá realizar diversas operaciones, tales como copiar, mover, eliminar, retener, y editar trabajos, y visualizar la configuración de la cola (La disponibilidad de operaciones dependerá de si usted es o no el propietario del trabajo).

### **Propiedad del trabajo**

El usuario que envía el trabajo al controlador de impresión es el propietario del trabajo. El propietario del trabajo podrá realizar diversas acciones sobre el mismo (copiar, mover, eliminar, editar configuraciones, etc.). El administrador puede limitar las operaciones de otros usuarios que no tengan la propiedad sobre el trabajo.

#### **Nota:**

• En la cola Hold del controlador de impresión, vienen almacenados de fábrica tres trabajos modelo - PCL Font Sample Page, PS Font Sample Page, y Settings Page. Estas páginas modelo no podrán ser eliminadas.

# <span id="page-134-1"></span>Comprobación del estado del trabajo

**1 Haga clic en la cola en que se encuentra almacenado el trabajo en el botón Trabajo / Redirigir a cola (en la parte izquierda de la pantalla).**

Aparecerá una lista con los trabajos que se encuentran almacenados en la cola.

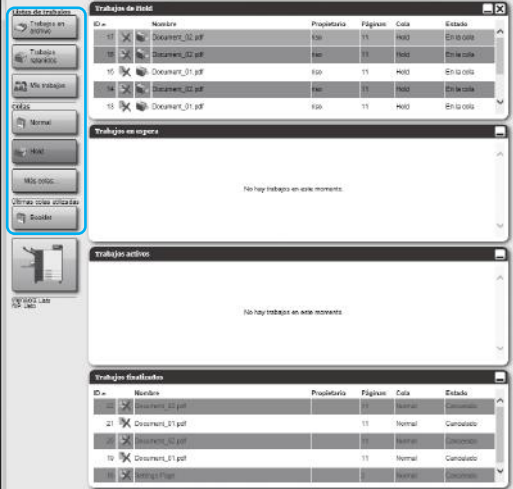

#### **2 Haga clic en el trabajo que desea comprobar en la lista.**

La información del trabajo aparecerá en la ventana de Trabajo / Información de cola (en la parte derecha de la pantalla).

Podrá realizar las siguientes operaciones.

- Ver / Editar los detalles del trabajo
- Imprimir un trabajo
- Reimprimir un trabajo
- Copiar un trabajo (en otra cola)
- Mover un trabaio (a otra cola)
- Eliminar un trabajo
- Cancelar un trabajo en espera/en proceso
- Reorganizar el orden en que se muestran los trabajos
- Mostrar vistas en miniaturas de un trabajo (vista preliminar del trabajo)

#### **Nota:**

• Las funciones que no pueden ser ejecutadas debido a restricciones de privilegios de los usuarios o a causa de las configuraciones establecidas por el administrador, se mostrarán desactivadas y no podrán ser seleccionadas. Para más detalles acerca de los permisos de usuarios, véase "[Funciones para Usuarios](#page-125-0)  [huéspedes / Usuarios normales"](#page-125-0) P[p.124.](#page-125-0)

# <span id="page-135-0"></span>Copiar un trabajo en otra cola

### **1 Seleccione de la lista de trabajos el trabajo que desea copiar.**

Para más detalles, véase "[Comprobación del](#page-134-1)  [estado del trabajo"](#page-134-1) P[p.133](#page-134-1).

2 Haga clic en el icono **que aparece en la ventana de información de Trabajo / Cola (en la parte derecha de la pantalla).**

### **3 El trabajo se añadirá a la cola deseada cuando haga clic sobre la misma.**

El trabajo se añadirá a la cola deseada cuando haga clic sobre la misma.

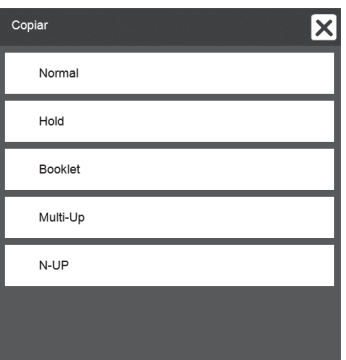

# <span id="page-135-1"></span>Mover un trabajo a otra cola

**1 Seleccione en la lista el trabajo que desea mover.**

Para más detalles, véase "[Comprobación del](#page-134-1)  [estado del trabajo"](#page-134-1) P[p.133](#page-134-1).

- **2** Haga clic en el icono **q** que apa**rece en la ventana de información de Trabajo / Cola (en la parte derecha de la pantalla).**
- **3 Seleccione la cola de destino a la que desea mover el trabajo.**

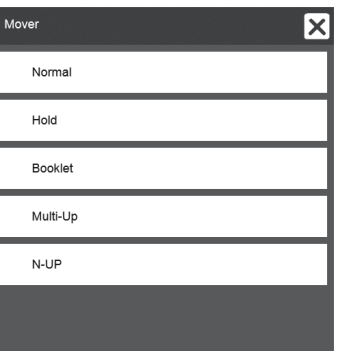

### **4 Haga clic en [Sí] en el cuadro de diálogo de confirmación.**

Cuando haga clic en **[Sí]** en el cuadro de diálogo de confirmación, el trabajo se eliminará de la cola original y se añadirá a la cola de destino.

#### **Nota:**

• Para cancelar el movimiento del trabajo, haga clic en **[No]** en el cuadro de diálogo de confirmación.

# <span id="page-136-0"></span>Borrar un trabajo

### **1 Seleccione en la lista el trabajo que desea borrar.**

Para más detalles, véase "[Comprobación del](#page-134-1)  [estado del trabajo"](#page-134-1) <sub>P.133</sub>.

2 Haga clic en el icono **a** que apa**rece en la ventana de información de Trabajo / Cola (en la parte derecha de la pantalla).**

#### **Nota:**

• También podrá borrar el trabajo haciendo clic en el icono de eliminar que aparece en la lista de trabajos.

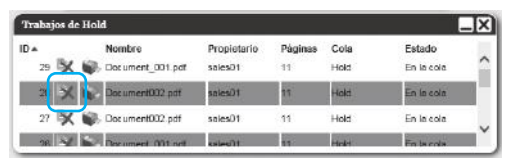

#### **3 Haga clic en [Sí] en el cuadro de diálogo de confirmación.**

#### **Nota:**

• Para cancelar la eliminación de un trabajo, haga clic en **[No]** en el cuadro de diálogo de confirmación.

# <span id="page-136-1"></span>Cancelar un trabajo en proceso / en espera

- **1 Haga clic sobre el trabajo que desea cancelar en la lista de [Trabajos activos] o de [Trabajos en espera].**
- 2 Haga clic en el icono **O** que apa**rece en la ventana de información de Trabajo / Cola (en la parte derecha de la pantalla).**

#### **Nota:**

• También podrá cancelar el trabajo haciendo clic en el icono de cancelar que aparece en la lista de **[Trabajos activos]** o de **[Trabajos en espera]**.

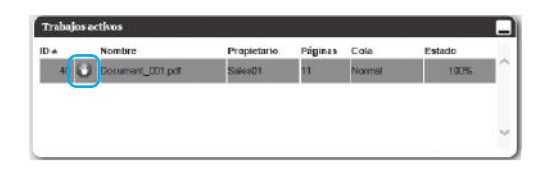

• Para cancelar un trabajo con un número de código definido, introduzca el número de código.

#### **3 Haga clic en [Sí] en el cuadro de diálogo de confirmación.**

La información de los trabajos cancelados aparecerá en la lista de **[Trabajos finalizados]**.

- Para cancelar la interrupción de un trabajo, haga clic en **[No]** en el cuadro de diálogo de confirmación.
- Los trabajos cancelados podrán ser eliminados o se podrán volver a imprimir. Para ello, seleccione el trabajo de la lista de **[Trabajos finalizados]**, e imprima o elimine el trabajo siguiendo el mismo procedimiento descrito para los trabajos normales.

# Reorganizar el orden en que se muestran los trabajos

En la lista de trabajos normalmente el primer trabajo que debe procesarse aparece en la parte inferior (el orden real de procesamiento de los trabajos no varía).

Si hace clic varias veces sobre el encabezamiento de una columna, la organización cambiará en orden ascendente o descendente.

Una vez que haya cambiado la lista al orden deseado, haga clic en **[ID]** en orden descendente (los trabajos se organizarán en orden cronológico comenzando por el trabajo más reciente en la lista).

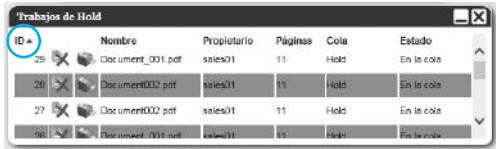

# Mostrar vistas en miniaturas de un trabajo (vista preliminar del trabajo)

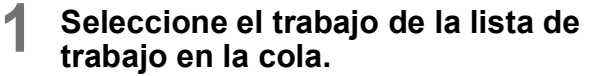

Aparecerá una vista en miniatura en la ventana de Trabajo / Información de cola (en la parte derecha de la pantalla).

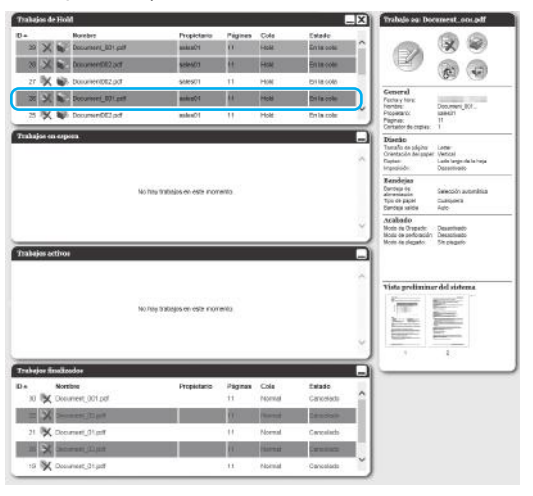

**2 Haga clic en la imagen preliminar del trabajo.**

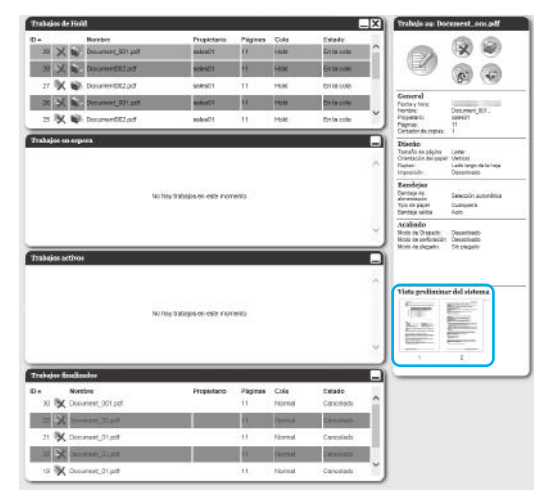

Aparecerán vistas en miniatura de todas las páginas.

**3 Cuando haya comprobado el formato, haga clic en [Cerrar].**

# <span id="page-138-0"></span>Ver / Editar los detalles del trabajo

#### **1 Seleccione el trabajo que desea ver / editar de la lista de trabajos.**

Para más detalles, véase "[Comprobación del](#page-134-1)  [estado del trabajo"](#page-134-1) P[p.133](#page-134-1).

2 Haga clic en el icono **que aparece en la ventana de información de Trabajo / Cola (en la parte derecha de la pantalla).**

Aparecerá una ventana con información detallada del trabajo.

#### **Nota:**

• Si no tiene autorización para editar y ejecutar un trabajo, aparecerá el icono . Al hacer clic en este icono, podrá ver las configuraciones detalladas del trabajo (las configuraciones no pueden modificarse).

### **3 Cambie las configuraciones de procesamiento del trabajo si fuera necesario.**

Cuando haga clic en el icono que aparece en la parte superior de la pantalla, la pantalla cambiará. **[Ok]**: Haga clic aquí para guardar los cambios y finalizar la modificación de las configuraciones. **[Aplicar]**: Haga clic aquí para guardar los cambios realizados y continuar modificando las configuraciones.

**[Cancelar]**: Haga clic aquí para cancelar los cambios y finalizar las modificaciones.

Para saber más acerca de las configuraciones que aparecen en cada pantalla, consulte las páginas a continuación.

## <span id="page-139-0"></span>**Pantalla [Simple]**

Establece las configuraciones para impresión normal, tales como el tamaño de página, la orientación del papel y el tipo de papel.

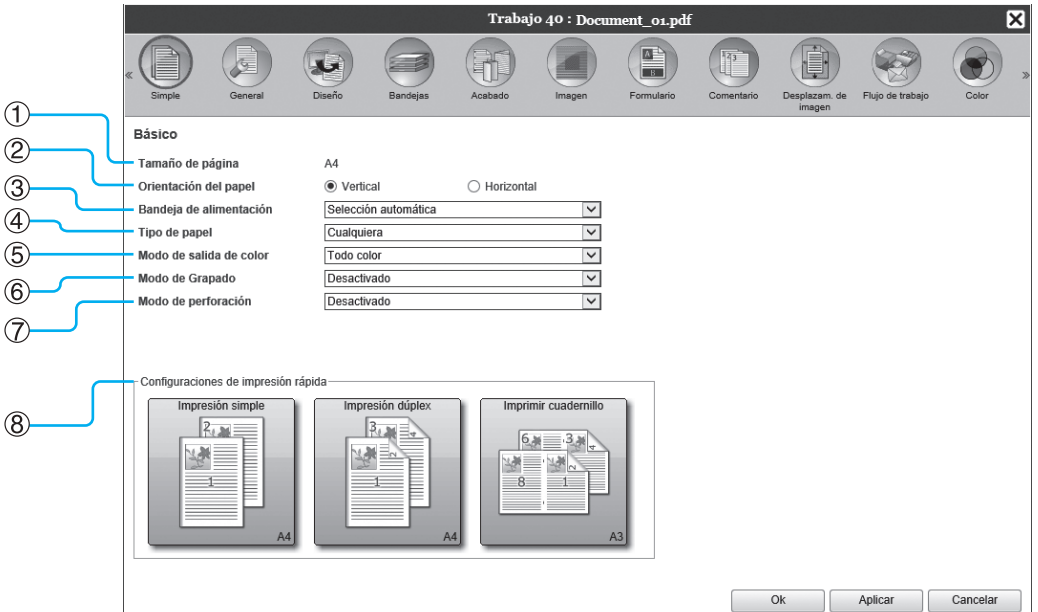

### **Configuraciones**

- **1) Tamaño de página** Muestra el tamaño de página del original.
- **2) Orientación del papel** Selecciona la orientación del original a imprimir.
- **3) Bandeja de alimentación\*1** Selecciona la bandeja desde la cual se obtendrá el papel para imprimir.
- **4) Tipo de papel** Selecciona el tipo de papel.
- **5) Modo de salida de color** Selecciona colores que se utilizarán cuando se imprima.
- **6) Modo de Grapado\*2** Grapa el papel impreso.
- **7) Modo de perforación\*3** Perfora el papel impreso.
- **8) Configuraciones de impresión rápida** Haga clic en un botón con configuraciones de uso frecuente para la impresión de originales. Al hacer clic en este botón se cerrará la ventana y comenzará el procesamiento del documento según el diseño elegido.
- \*1 No estará disponible cuando la impresora no tenga alimentador de papel de bandeja múltiple.
- \*2 El Modo de grapado estará disponible cuando se haya conectado un Finalizador multifunción o una Grapadora Offset.
- \*3 El Modo de perforación está disponible si hay un Finalizador multifunción con la unidad de perforación conectado.

- Para más detalles sobre las configuraciones, véase ["Simple](#page-34-0)"  $\infty$  [p.33](#page-34-0).
- La pantalla mostrada puede variar en función del modelo de impresora.

### **Pantalla [General]**

Muestra información general del trabajo y sus configuraciones básicas.

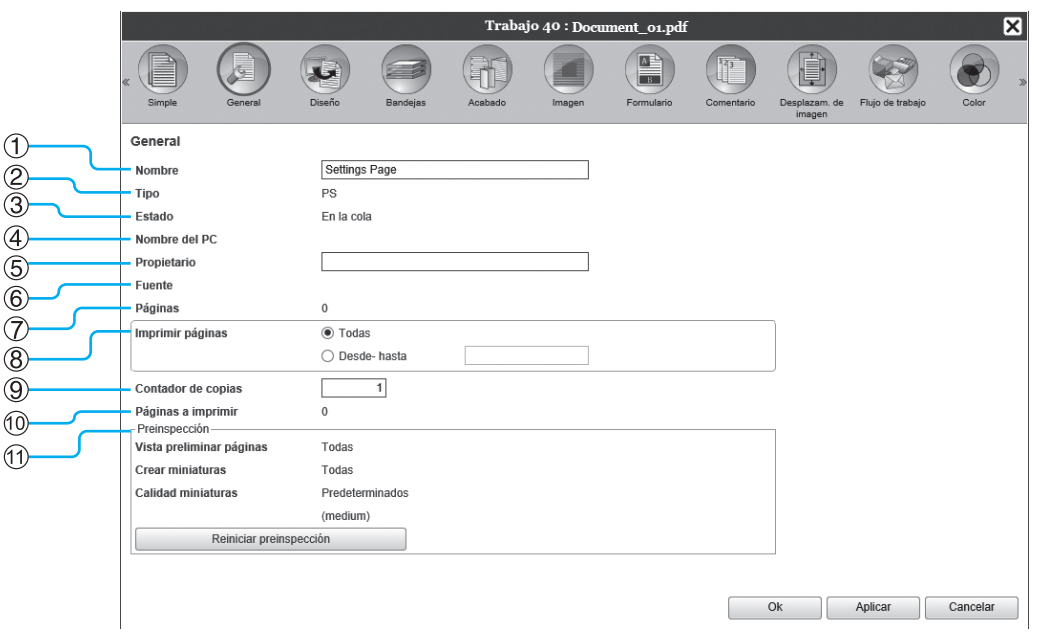

### **Información que se muestra / Configuración**

#### **1) Nombre\***

Muestra el nombre del trabajo.

#### **2) Tipo**

Muestra el tipo de trabajo. Los tipos de trabajo que podrá usar tendrán los siguientes formatos. PostScript(PS), PCL, PDF, TIFF, ASCII, PPML

#### **3) Estado**

Muestra el estado de procesamiento del trabajo.

#### **4) Nombre del PC**

Muestra información del ordenador desde el que se envía el trabajo (nombre o IP del ordenador).

#### **5) Propietario\***

Muestra el nombre del propietario del trabajo.

#### **6) Fuente**

Muestra información del puerto a través del cual fue recibido el trabajo.

**7) Páginas**

Muestra el número de páginas que tiene el trabajo.

- **8) Imprimir páginas\*** Especifica las páginas a imprimir.
- **9) Contador de copias\*** Especifica el número de copias que se imprimirán.

#### **10) Páginas a imprimir**

Muestra la cantidad total de páginas del trabajo (la cantidad de páginas del original x la cantidad de copias).

#### **11) Preinspección\***

Muestra los datos preinspeccionados (inspección de información de calidad antes de la impresión). Haga clic en **[Reiniciar preinspección]** para efectuar el proceso de preinspección. @[p.201](#page-202-0)

\* Podrá cambiar o procesar el archivo, si tiene la autorización necesaria.

### <span id="page-141-0"></span>**Pantalla [Diseño]**

Configura el método de imposición y la escala de ampliación / reducción para la impresión.

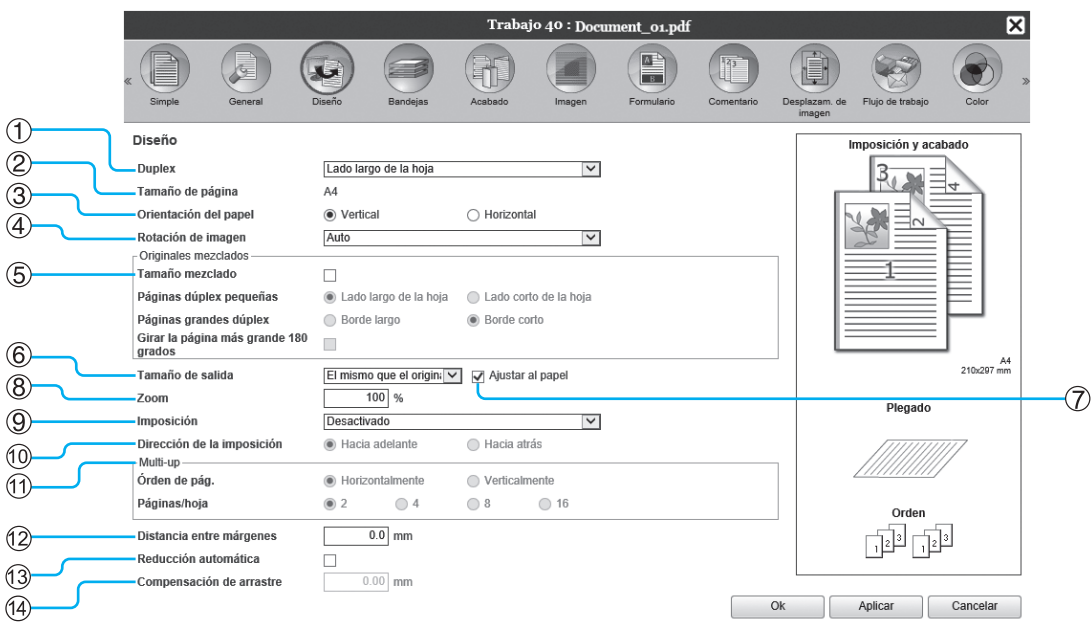

### **Configuraciones**

#### **1) Duplex**

Establece si se realizará o no una impresión dúplex.

## **2) Tamaño de página\*1**

Muestra el tamaño de página del original.

**3) Orientación del papel\*1** Selecciona la orientación del original a imprimir.

#### **4) Rotación de imagen**

Establece la orientación de impresión del original con respecto al papel.

#### **5) Tamaño mezclado\*2**

Si el tamaño del original varía de una página a otra, puede imprimir cada página en el papel del tamaño adecuado.

#### **6) Tamaño de salida**

Selecciona el tamaño de papel para imprimir.

#### **7) Ajustar al papel**

Cuando la casilla de verificación esté marcada, el tamaño del original se ampliará / reducirá automáticamente para ajustarse al tamaño del papel de salida.

#### **8) Zoom**

Especifica la escala de ampliación / reducción de la impresión.

#### **9) Imposición**

Selecciona el tipo de imposición.

#### **10) Dirección de la imposición**

Especifica la secuencia de orden de salida de las páginas.

#### **11) Multi-up**

Si se selecciona **[Multi-up (Múlt)]** en **[Imposición]**, establezca el orden de las páginas y el número de páginas por hoja para la imposición.

#### **12) Distancia entre márgenes**

Establece el ancho de la distancia entre márgenes.

#### **13) Reducción automática**

Si la casilla está marcada, cualquier imagen que no esté incluida en el espacio de impresión debido al ancho del margen, se reducirá automáticamente de tal manera que la imagen quede dentro de los límites del papel.

#### **14) Compensación de arrastre**

Establece el "Valor de compensación de arrastre", que cambia la distancia entre márgenes con respecto a las páginas exteriores e interiores.

- \*1 Si configuró **[Tamaño de página]** u **[Orientación del papel]** en la pantalla **[Básico]**, se aplicarán aquí esos ajustes.
- \*2 Esta función no puede utilizarse si la impresora no tiene alimentador de papel de bandeja múltiple o si las copias se imprimen en un apilador de alta capacidad.

#### **Nota:**

• Para más detalles sobre las configuraciones, véase ["Diseño"](#page-40-0)  $\mathcal{P}$  [p.39.](#page-40-0)

### <span id="page-142-0"></span>**Pantalla [Bandejas]**

Selecciona la bandeja que se usará para imprimir.

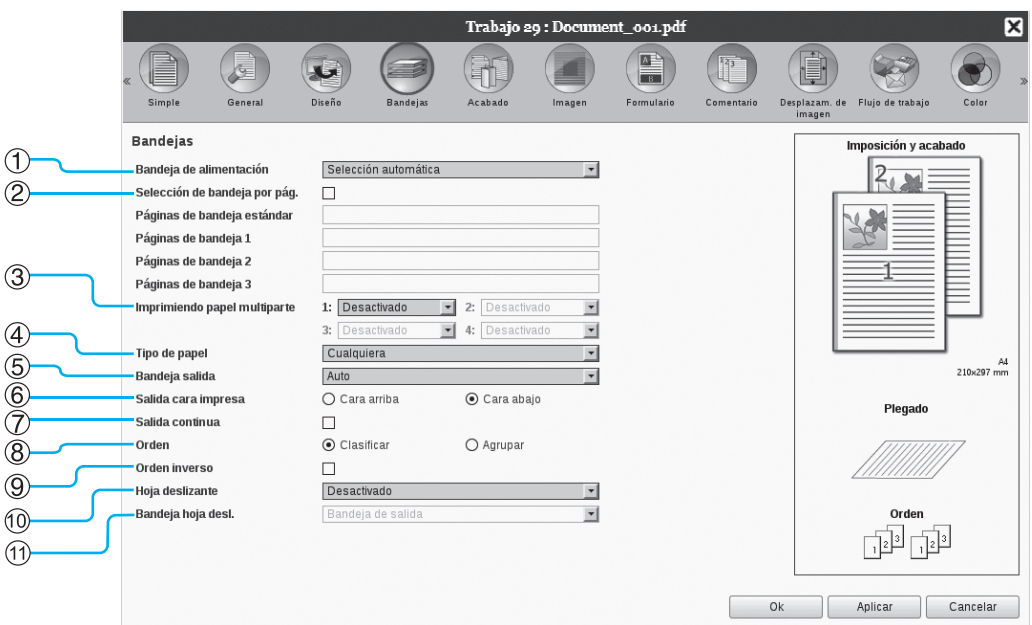

#### **Configuraciones**

- **1) Bandeja de alimentación\*1\*4** Selecciona la bandeja desde la cual se obtendrá el papel para imprimir.
- **2) Selección de bandeja por pág.\*4** Podrá seleccionar una bandeja diferente para cada página.
- **3) Imprimiendo papel multiparte\*5** Imprime múltiples hojas de papel para hacer copias duplicadas.
- **4) Tipo de papel\*1** Selecciona el tipo de papel.

**5) Bandeja salida\*2** Especifica la bandeja de destino.

### **6) Salida cara impresa\*2**

Selecciona si las páginas salen boca arriba o boca abajo hacia la bandeja seleccionada.

#### **7) Salida continua\*3**

Si la bandeja salida se llena durante la impresión, se cambiará automáticamente a otra bandeja salida.

#### **8) Orden**

Selecciona si se imprimirán varias páginas como juegos de páginas o como grupos de páginas individuales.

#### **9) Orden inverso**

Imprime los originales en orden inverso.

#### **10) Hoja deslizante\*4**

Inserta una hoja de papel como hoja de separación desde una bandeja diferente a la bandeja desde la que se está obteniendo el papel para la impresión.

#### **11) Bandeja hoja desl.\*4**

Selecciona la bandeja desde la que se obtendrán las hojas de separación de trabajos.

- \*1 La **[Bandeja de alimentación]** y el **[Tipo de papel]** se establecerán en las configuraciones de la pantalla **[Simple]**.
- \*2 Esta función está disponible si hay conectado un finalizador multifunción, una bandeja de apilado de control automático, una bandeja de apilado amplia, un apilador de alta capacidad, un encuadernador adhesivo o un finalizador envolvente de ensobrado.
- \*3 Esta función estará disponible siempre que esté conectado un finalizador multifunción, una bandeja de apilado de control automático o un apilador de alta capacidad.
- \*4 No estará disponible cuando la impresora no tenga alimentador de papel de bandeja múltiple.
- \*5 Disponible cuando se utiliza una impresora de la serie ComColor GD o una impresora de la serie ComColor GL.

#### **Nota:**

• Para más detalles sobre las configuraciones, véase ["Bandejas"](#page-50-0)  $\infty$  [p.49.](#page-50-0)

### <span id="page-143-0"></span>**Pantalla [Acabado]**

Establece configuraciones del papel de salida, como por ejemplo el orden.

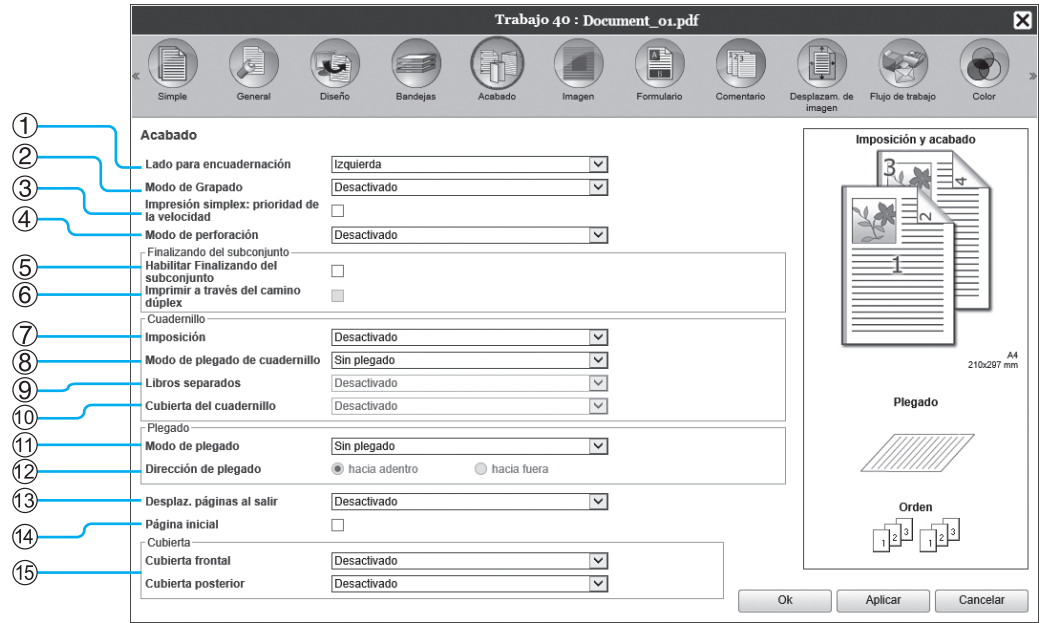

#### **Configuraciones**

- **1) Lado para encuadernación\*1** Especifica el lado por donde se grapará o agujereará el papel.
- **2) Modo de Grapado\*6** Grapa el papel impreso.
- **3) Impresión simplex: prioridad de la velocidad\*1** Produce páginas simples grapadas boca arriba cuando usted desea priorizar la velocidad de procesamiento.
- **4) Modo de perforación\*2** Perfora el papel impreso.
- **5) Habilitar Finalizando del subconjunto\*8** Aparece para trabajos creados utilizando una aplicación de finalizando de subconjuntos.
- **6) Imprimir a través del camino dúplex** Emite un trabajo con finalizando de subconjunto a través del camino dúplex. Un trabajo es la salida sin parar, incluso con una combinación de la impresión símplex y dúplex.
- **7) Imposición\*3** Selecciona el tipo de imposición.
- **8) Modo de plegado de cuadernillo\*1**

Crea cuadernillos con plegado doble.

#### **9) Libros separados**

Divide un cuadernillo en varios libros cuando se prepara un cuadernillo.

#### **10) Cubierta del cuadernillo\*4**

Imprime y dispensa páginas de cubierta y otras páginas por separado. Esta función es muy útil para imprimir cubiertas en un tipo de papel diferente al papel que se emplea para imprimir el grueso del documento original.

#### **11) Modo de plegado\*5**

Imprime el papel con 2 pliegues, 3 pliegues o plegado en Z.

**12) Dirección de plegado\*5**

Selecciona una dirección de plegado de papel.

#### **13) Desplaz. páginas al salir\*7**

Imprime papel en posición offset para cada juego que se imprime.

#### **14) Página inicial**

Imprime una hoja con el nombre del trabajo / nombre del propietario del trabajo, etc, para distinguir quién dispuso la impresión.

#### **15) Cubierta frontal, Cubierta posterior\*4**

Selecciona la bandeja desde la que se obtendrá el papel para crear cubiertas. Desde la bandeja seleccionada, saldrá la cubierta frontal antes de que se imprima la primera página del original, y la cubierta posterior saldrá después de que se haya imprimido la última página del original.

- \*1 Esta función estará disponible si hay un finalizador multifunción conectado. El **[Modo de Grapado]** y el **[Modo de perforación]** están determinados por las configuraciones de la pantalla **[Simple]**.
- \*2 Esta función estará disponible si hay un Finalizador multifunción con la unidad de perforación conectado.
- \*3 La **[Imposición]** estará determinada por las configuraciones de la pantalla **[Diseño]**.
- \*4 No estará disponible cuando la impresora no tenga alimentador de papel de bandeja múltiple.
- \*5 Esta función estará disponible si hay una unidad de plegado conectada.
- \*6 Esta función estará disponible si se encuentra conectado un Finalizador multifunción o una Grapadora Offset.
- \*7 Esta función estará disponible si se ha conectado un Finalizador multifunción, una Grapadora Offset o un Apilador de alta capacidad.
\*8 Puede utilizar PlanetPress, SVF, u otras aplicaciones para la impresión de trabajos para los cuales las configuraciones varían de una página a otra.

#### **Nota:**

• Para más detalles sobre las configuraciones, véase ["Acabado"](#page-56-0) P[p.55.](#page-56-0)

## **Pantalla [Imagen]**

Ajusta las configuraciones de resolución, modo color de salida, la densidad y el contraste de las imágenes.

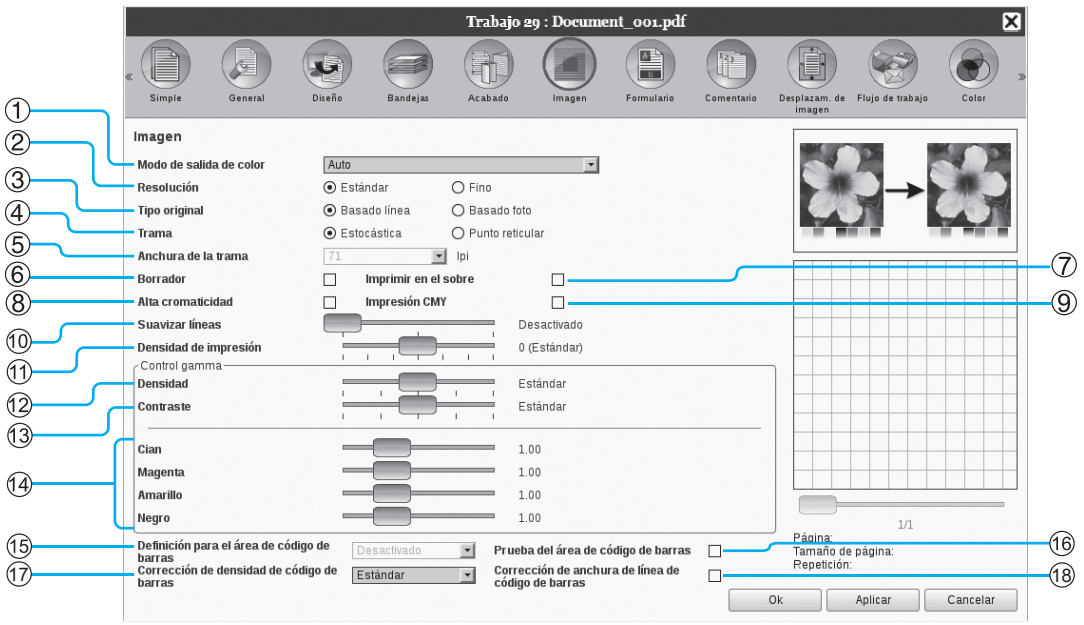

#### **Configuraciones**

#### **1) Modo de salida de color\*1** Selecciona colores que se utilizarán cuando se imprima.

**2) Resolución**

Establece la calidad de imagen (resolución).

**3) Tipo original**

Seleccione qué ajuste de calidad tiene prioridad para la impresión según el tipo de original.

**4) Trama**

Selecciona el método de procesamiento de medio tono.

#### **5) Anchura de la trama**

Establece el anchura de la trama (línea por pulgada).

#### **6) Borrador\*4**

Imprime ahorrando tinta mediante estocástica.

#### **7) Imprimir en el sobre**

Permite que las imágenes que se imprimen en los sobres no queden borrosas ni con errores.

#### **8) Alta cromaticidad\*2**

Imprime con colores vivos.

#### **9) Impresión CMY\*2**

Imprime sin usar tintas negras o grises.

#### **10) Suavizar líneas**

Selecciona el grado de suavizado de las líneas.

#### **11) Densidad de impresión**

Ajusta la densidad de impresión.

#### **12) Densidad**

Ajusta la densidad de las imágenes.

- **13) Contraste**
- Ajusta el contraste de las imágenes. **14) Cian, Magenta, Amarillo, Negro**

Ajusta el nivel de gamma para cada color.

- **15) Definición para el área de código de barras\*3** Ajusta la densidad de impresión en el área de impresión especificada para el código de barras de tal forma que el área de código de barras pueda leerse correctamente.
- **16) Prueba del área de código de barras** Crea una vista preliminar del área del código de barras que se especificó en la **[Definición para el área de código de barras]**. El área especificada se oscurece en la impresión.

#### **17) Corrección de densidad de código de barras** Ajusta la densidad de impresión en el área de impresión de código de barras especificada por **[Definición para el área de código de barras]**.

#### **18) Corrección de anchura de línea de código de barras**

Ajusta el ancho de las líneas de código de barras a un estado adecuado para leer cuando se especifica **[Definición para el área de código de barras]**.

\*1 Si configuró el **[Modo de salida de color]** en la pantalla **[Simple]**, esas configuraciones se aplicarán aquí.

- \*2 Disponible cuando se utiliza una impresora de la serie ComColor GD.
- \*3 Antes de usar la **[Definición para el área de código de barras]**, es necesario registrar de antemano el área de impresión del código de barras. Para más detalles, véase "[Áreas de código de barras](#page-187-0)" o[p.186.](#page-187-0)
- \*4 Disponible cuando se utiliza ComColorExpress RS1100C.

#### **Nota:**

- Para más detalles sobre las configuraciones, véase ["Imagen"](#page-74-0)  $\infty$ [p.73](#page-74-0).
- La pantalla mostrada puede variar en función del modelo de impresora.

## **Pantalla [Formulario]**

Selecciona un formulario (trabajo archivado) registrado en el controlador de impresión e imprime la información sobre el formulario.

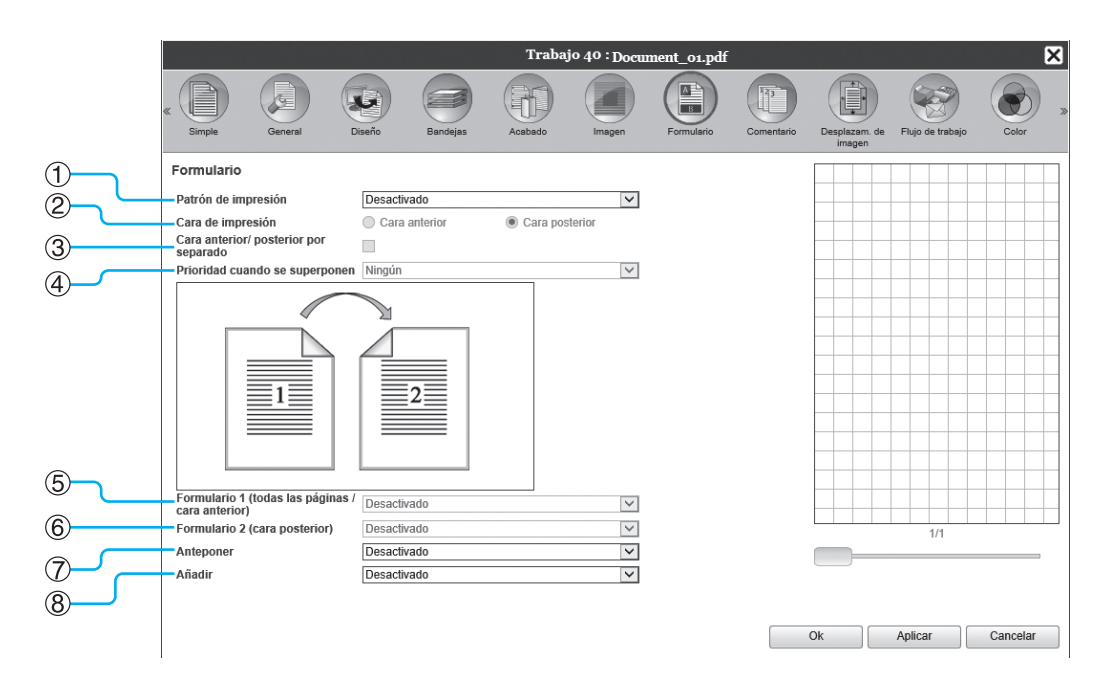

#### **Configuraciones**

#### **1) Patrón de impresión**

Establece si se imprimirá o no un formulario (trabajo archivado) en la misma cara que la información de salida.

#### **2) Cara de impresión**

Selecciona si se imprimirá o no un formulario (trabajo archivado) en la cara anterior o posterior de la hoja cuando se ha seleccionado **[Superponer alternando (Lado largo de la hoja)]** / **[Superponer alternando (Lado corto de la hoja)]** o **[Superp. Altern. y a cada página (Lado largo)]** / **[Superp. Altern. y a cada página (Lado corto)]**.

#### **3) Cara anterior/posterior por separado**

Selecciona e imprime diferentes formularios (trabajos archivados) en cada cara del papel cuando se realiza una impresión dúplex.

#### **4) Prioridad cuando se superponen**

Selecciona si debe priorizarse el formulario o la información de salida cuando está seleccionado **[Superponer a todas las páginas]**, **[Superp. Altern. y a cada página (Lado largo)]**, o **[Superp. Altern. y a cada página (Lado corto)]**.

#### **Nota:**

- Para más detalles sobre las configuraciones, véase ["Formulario"](#page-82-0)  $\mathcal{P}$ [p.81.](#page-82-0)
- Los formularios se registran desde trabajos archivados almacenados por el administrador en el controlador de impresión. ["Formularios personalizados"](#page-184-0) @[p.183](#page-184-0)

**5) Formulario 1 (todas las páginas / cara anterior)** Selecciona el formulario (trabajo archivado) que se imprimirá en la cara anterior o a ambos lados de la información a imprimir.

#### **6) Formulario 2 (cara posterior)**

Selecciona el formulario (trabajo archivado) que se imprimirá en la cara posterior de la información a imprimir.

#### **7) Anteponer**

Selecciona el formulario (trabajo archivado) que se añadirá antes de la información a imprimir.

#### **8) Añadir**

Selecciona el formulario (trabajo archivado) que se añadirá después de la información a imprimir.

## **Pantalla [Comentario]**

Permite añadir texto en el encabezado o en el pie de página de la información a imprimir.

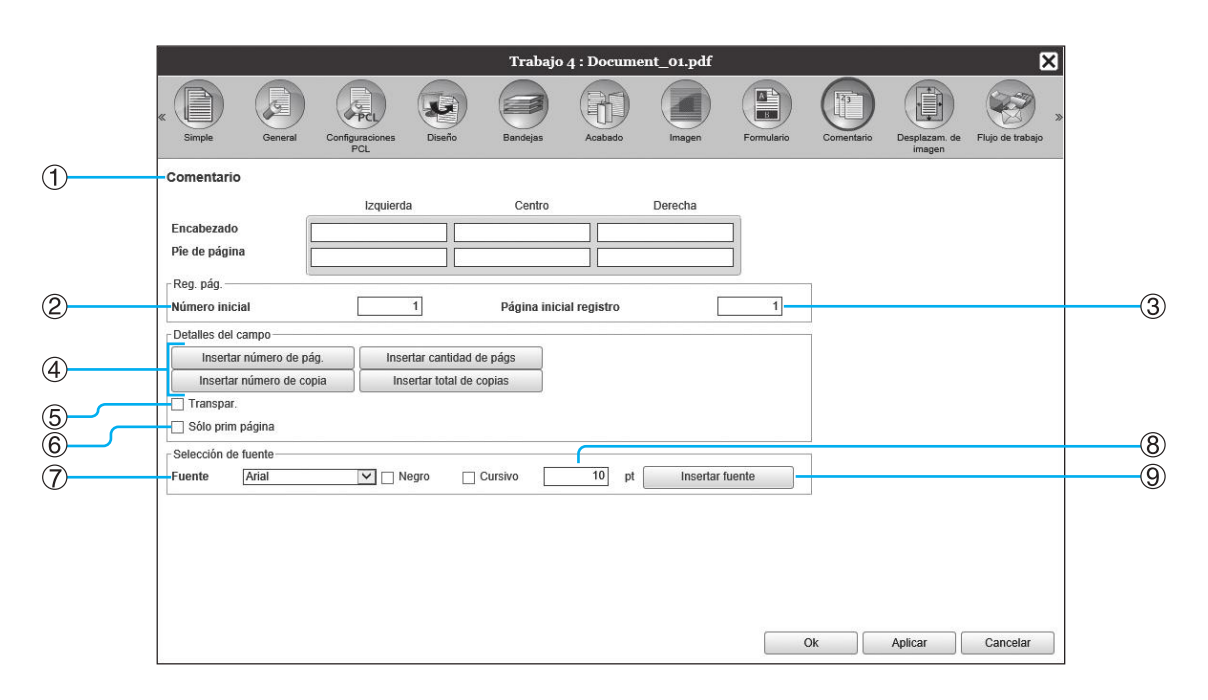

#### **Configuraciones**

#### **1) Comentario**

Imprime el número de página u otro texto (por ejemplo el nombre del usuario) común a la izquierda, centro o derecha de la parte superior o inferior de la página.

#### **2) Número inicial**

Cuando inserte los números de página, especifique el número de página que aparecerá en la primera página numerada.

#### **3) Página inicial registro**

Cuando inserte los números de página, especifique el número de página de la primera página que se imprimirá enumerada.

**4) Insertar número de pág. / Insertar cantidad de págs. / Insertar número de copia.\* / Insertar total de copias.\***

Podrá seleccionar en qué parte de la página deben aparecer el número de página, el número total de páginas, el número de copia y el número total de copias.

#### **5) Transpar.**

Torna transparente el área de impresión.

#### **6) Sólo prim página**

Podrá establecer que el número de páginas o el texto introducido aparezca sólo en la primera página.

#### **7) Fuente**

Especifica la fuente a utilizar en el encabezado/pie de página (texto, número de página).

#### **8) Tamaño de fuente**

Especifica el tamaño de fuente a utilizar en el encabezado/pie de página (texto, número de página).

#### **9) Insertar fuente**

Inserta información de la Fuente y del Tamaño de fuente.

\* Aparece cuando se utiliza una impresora de la serie ComColor GL o una impresora de la serie ComColor FT.

#### **Nota:**

• Para más detalles sobre las configuraciones, véase ["Comentario](#page-88-0)"  $\infty$  [p.87.](#page-88-0)

## **Pantalla [Desplazam. de imagen]**

Ajusta los márgenes verticales y horizontales de las imágenes originales.

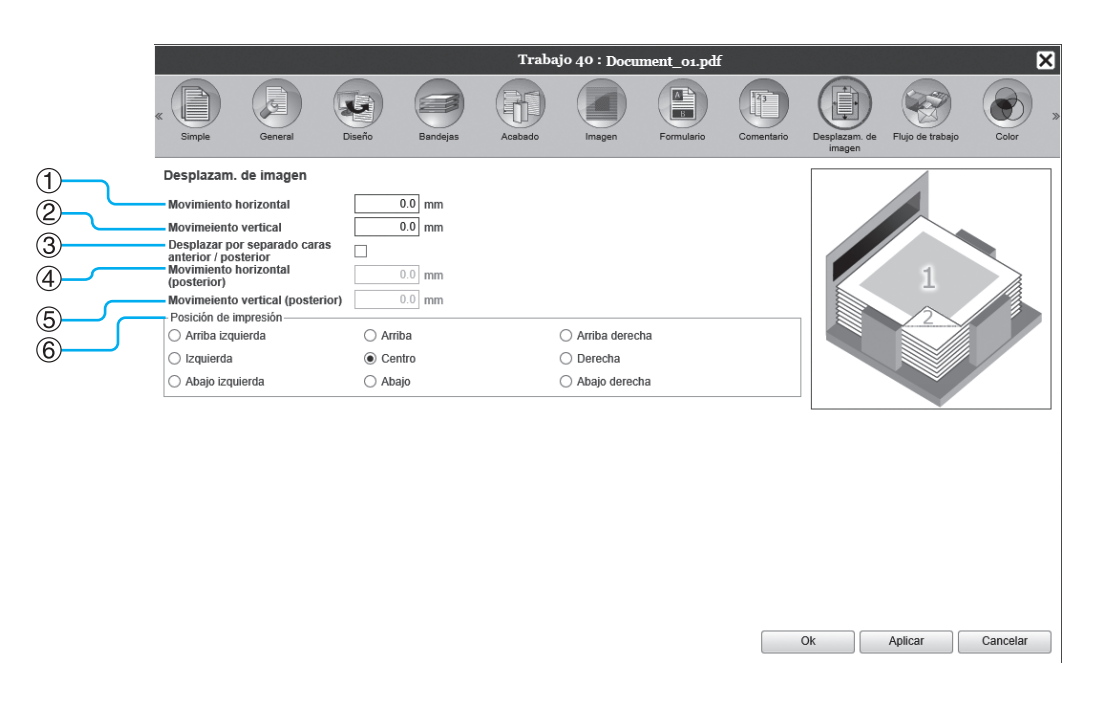

#### **Configuraciones**

#### **1) Movimiento horizontal**

Ajusta la posición de impresión en la horizontal entre -254 mm (-10") y 254 mm (10").

- **2) Movimeiento vertical** Ajusta la posición de impresión en la vertical entre -254 mm (-10") y 254 mm (10").
- **3) Desplazar por separado caras anterior / posterior**

Cuando se realice una impresión dúplex, podrán ajustarse las caras anterior y posterior por separado.

#### **Nota:**

• Para más detalles sobre las configuraciones, véase ["Desplaz.](#page-92-0)"  $\infty$  [p.91](#page-92-0).

#### **4) Movimiento horizontal (posterior)** Ajusta la posición de impresión en la cara posterior hori-

zontalmente entre -254 mm (-10") y 254 mm (10").

#### **5) Movimeiento vertical (posterior)** Ajusta la posición de impresión en la cara posterior verticalmente entre -254 mm (-10") y 254 mm (10").

#### **6) Posición de impresión** Selecciona la posición estándar a la que está destinada la imagen original en el papel.

## **Pantalla [Flujo de trabajo]**

Establece las configuraciones para la salida de destino del original, el proceso de salida y el método de notificación.

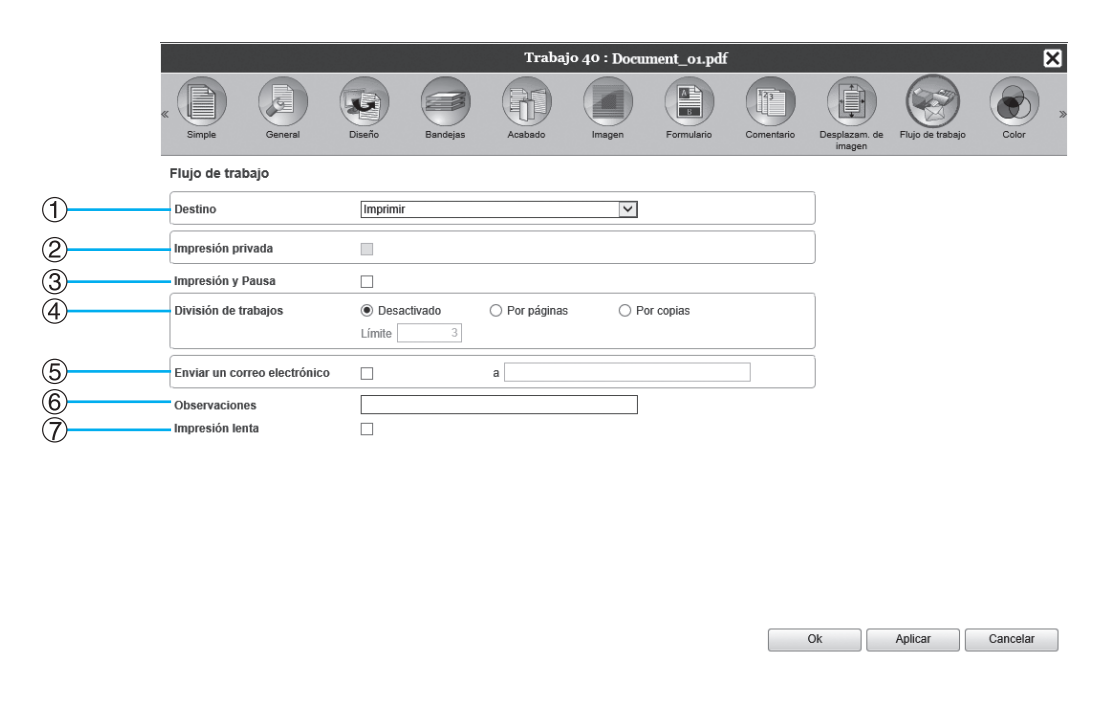

#### **Configuraciones**

#### **1) Destino**

Selecciona si la información enviada desde el ordenador se imprimirá en hojas o si se almacenará como un trabajo archivado en el controlador de impresión. También puede crear un archivo PRN para utilizarlo con el Software de definición del área del código de barras.

#### **2) Impresión privada**

Puede comprobar si el trabajo tiene asignado el código de seguridad.

#### **3) Impresión y Pausa**

Imprime sólo una página o un juego de páginas, y le permite revisar la(s) hoja(s) de papel impresa(s).

#### **Nota:**

• Para más detalles sobre las configuraciones, véase ["Flujo de trb.](#page-95-0)"  $\infty$  [p.94](#page-95-0).

#### **4) División de trabajos**

Divide un trabajo en varios trabajos.

#### **5) Enviar un correo electrónico**

Envía un mensaje de correo electrónico a una dirección de e-mail especificada.

#### **6) Observaciones**

Muestra los comentarios introducidos en el campo **[Observaciones]** de la pantalla **[Flujo de trb.]** del controlador de la impresora. También podrá introducir sus observaciones aquí.

#### **7) Impresión lenta**

Reduce la velocidad de impresión. También reduce el sonido de procesamiento del trabajo en curso.

## **Pantalla [Color]**

Puede que alguna información de color no sea reproducible.

En ese caso, se emplean 4 tipos de intentos de renderización y de perfiles de color, y se realiza un mapeo (compresión de la imagen) y conversión de color para reproducir los colores tan fieles a los originales como sea posible o en tonos de color natural.

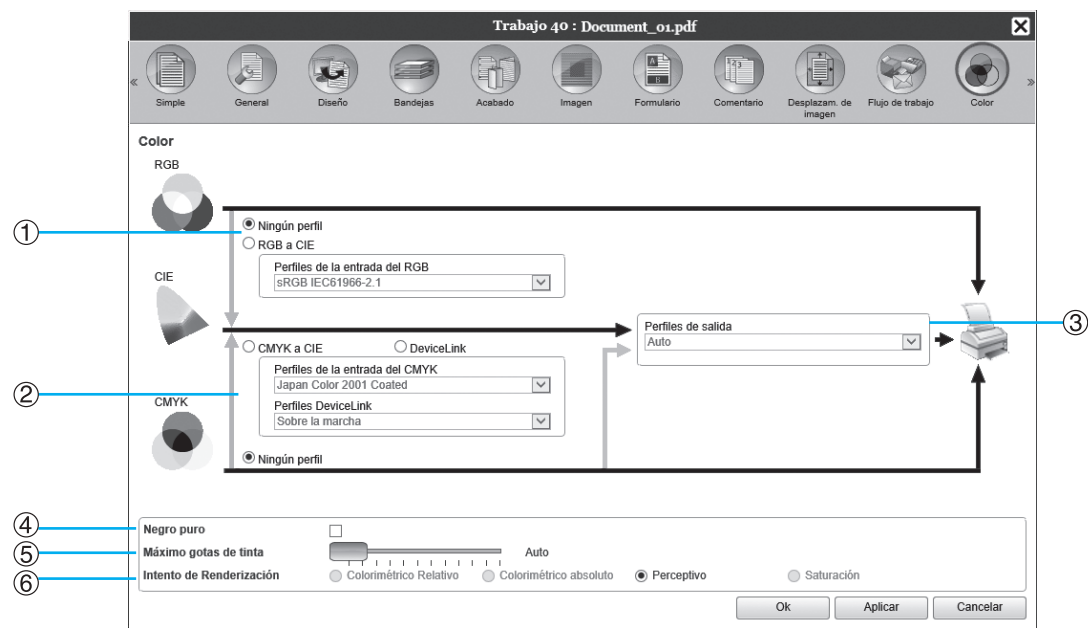

#### **Configuraciones**

- **1) RGB: Ningún perfil / RGB a CIE** Podrá seleccionar un perfil de entrada RGB.
- **2) CMYK: CMYK a CIE / DeviceLink / Ningún perfil** Podrá seleccionar un perfil de entrada CMYK o un perfil DeviceLink.
- **3) Perfiles de salida** Podrá seleccionar **[Auto]** u otros perfiles de salida añadidos arbitrariamente.

#### **4) Negro puro**

Selecciona el método para reproducir escalas de grises.

- **5) Máximo gotas de tinta** Establece la cantidad máxima de gotas de tinta.
- **6) Intento de Renderización** Selecciona uno de los cuatro tipos diferentes de conversión de color para reproducir los colores.

#### **Nota:**

- Cuando en **[Perfiles de salida]** se seleccionó **[Auto]**, no podrá seleccionar el **[Intento de Renderización]**.
- Para más detalles sobre las configuraciones, véase ["Color"](#page-100-0)  $\mathcal{P}$  [p.99](#page-100-0).

## **Pantalla [Protocolo]**

Muestra el registro del procesamiento del controlador de impresión para el trabajo seleccionado.

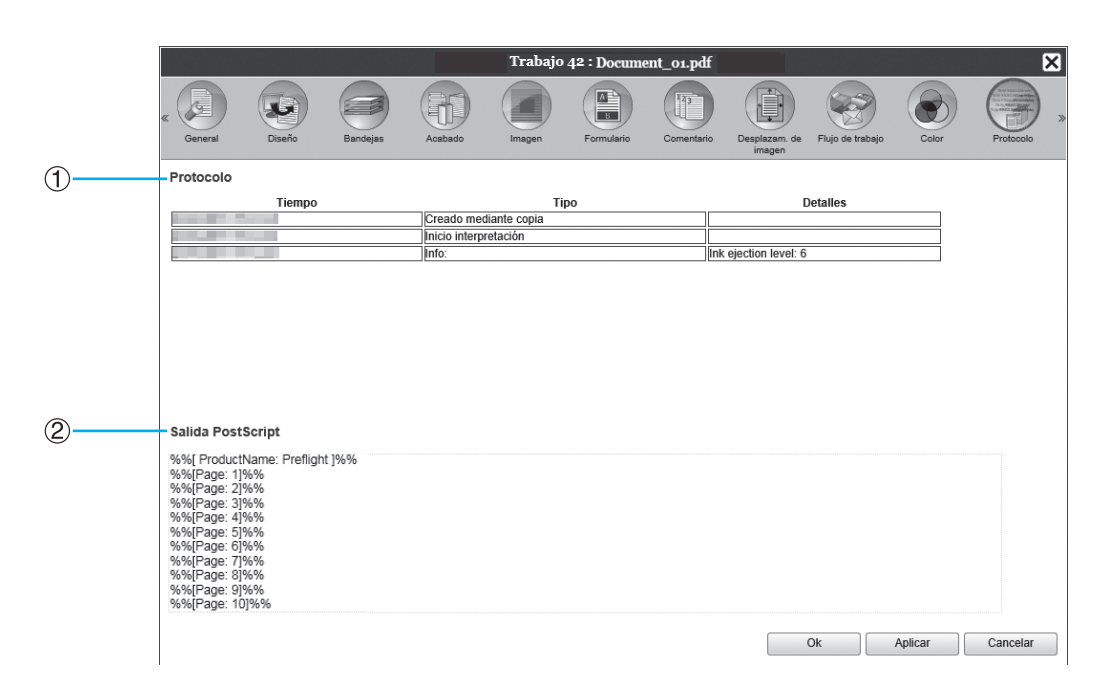

#### **Información que se muestra**

#### **1) Protocolo**

Muestra la hora (tiempo) en que se realiza cada proceso, las condiciones (tipo) de procesamiento y otros detalles.

#### **2) Salida PostScript**

Muestra datos tales como códigos erróneos durante la conversión PostScript.

#### **Pantalla [Encuadernación adhesiva]**

Configura los ajustes para crear folletos con "encuadernación adhesiva".

#### **Nota:**

• La función de encuadernación adhesiva está disponible cuando se utiliza una impresora de la serie ComColor GD o una impresora de la serie ComColor GL y hay un Encuadernador adhesivo conectado.

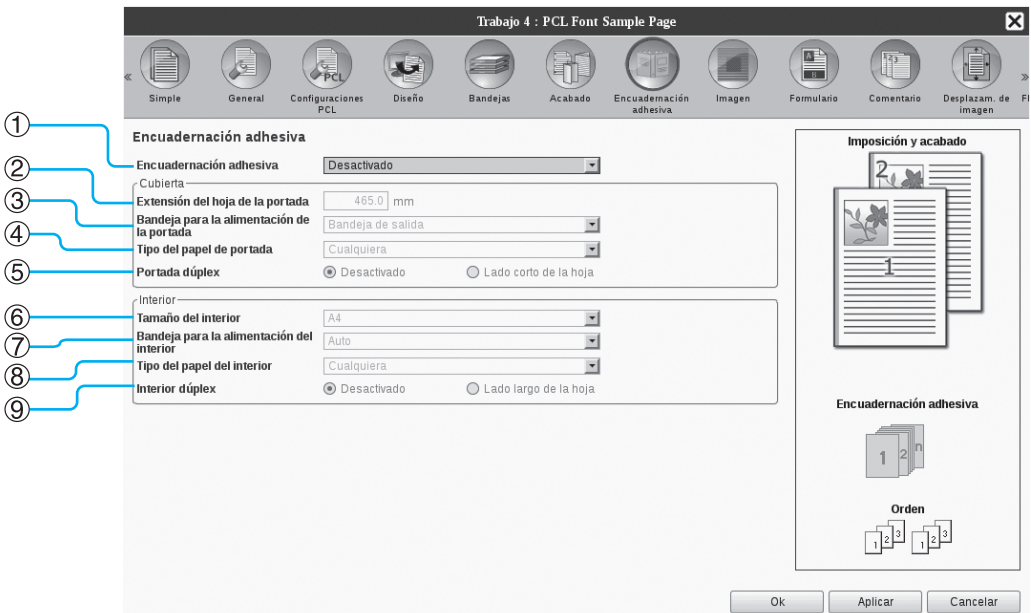

#### **Configuraciones**

- **1) Encuadernación adhesiva** Selecciona si se activa o no la función de encuadernación adhesiva.
- **2) Extensión del hoja de la portada** Selecciona la longitud (lado largo) de la hoja de la portada.
- **3) Bandeja para la alimentación de la portada** Selecciona la bandeja de papel asignada a las hojas de portada.
- **4) Tipo del papel de portada** Selecciona el tipo de papel de las hojas de portada.
- **5) Portada dúplex** Selecciona si se utilizará o no la impresión duplex para las hojas de portada.

#### **Nota:**

• Para más detalles sobre las configuraciones, véase ["Encuadern."](#page-110-0) @[p.109](#page-110-0).

#### **6) Tamaño del interior**

Selecciona el tamaño de papel de las páginas del interior del cuadernillo.

- **7) Bandeja para la alimentación del interior** Selecciona la bandeja de papel asignada al papel para la impresión de las páginas del interior.
- **8) Tipo del papel del interior** Selecciona el tipo de papel asignado a las páginas del interior.

#### **9) Interior dúplex**

Selecciona si se utiliza o no la impresión duplex para las páginas del interior.

## **Pantalla [Sobre]**

Configura los ajustes para crear "documentos en sobres (correo)" con papel para sobre y materiales impresos.

#### **Nota:**

• La función Sobre está disponible cuando se utiliza una impresora de la serie ComColor GD o una impresora de la serie ComColor GL y hay un Finalizad. envolv. ensobr. conectado.

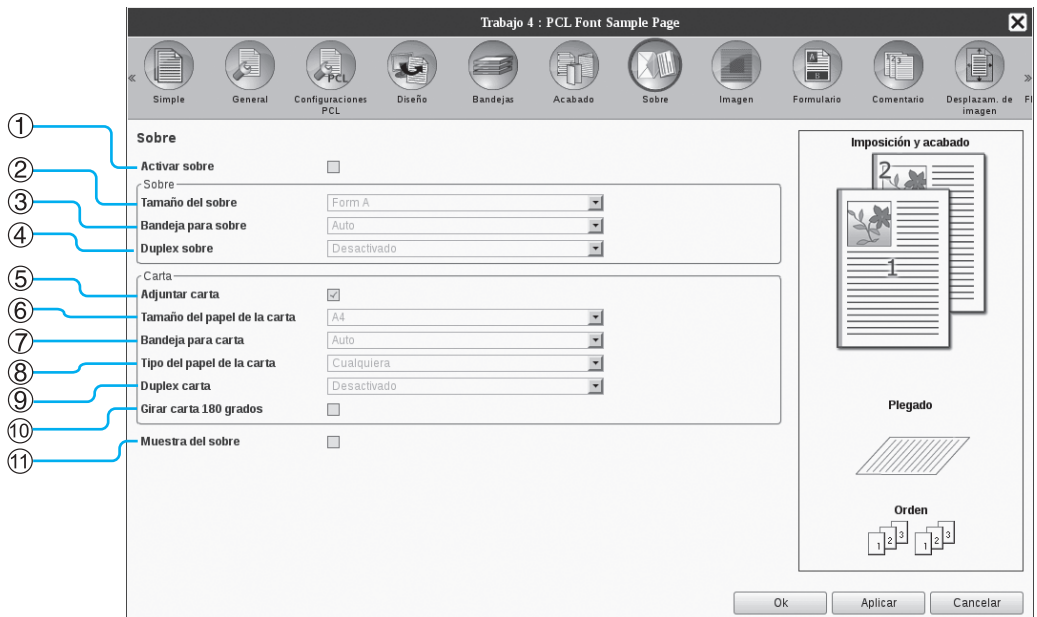

#### **Configuraciones**

#### **1) Activar sobre**

Activa la función busta.

**2) Tamaño del sobre** Selecciona el tipo de papel de los sobres.

#### **3) Bandeja para sobre**

Selecciona la bandActivar sobreeja asignada a los sobres.

#### **4) Duplex sobre**

Selecciona si se utiliza o no la impresión duplex para el papel de sobre.

**5) Adjuntar carta**

Selecciona si se adjuntan o no materiales impresos al confeccionar correos.

**6) Tamaño del papel de la carta** Selecciona el tamaño de papel de los materiales a insertar.

#### **Nota:**

• Para más detalles sobre las configuraciones, véase ["Sobre](#page-115-0)" @[p.114.](#page-115-0)

#### **7) Bandeja para carta**

Selecciona la bandeja donde se coloca el papel para imprimir los materiales a insertar.

**8) Tipo del papel de la carta** Selecciona el tipo de papel de los materiales a insertar.

#### **9) Duplex carta**

Selecciona si desea utilizar o no la impresión a doble cara para los materiales que se insertarán.

#### **10) Girar carta 180 grados**

Selecciona si desea o no rotar los datos originales de los materiales que se insertarán y cambiar la orientación de la impresión para alinearla con la orientación de los sobres al imprimir.

#### **11) Muestra del sobre**

Selecciona si se creará una muestra del sobre de una copia individual para comprobar cómo queda el correo.

## **Trabajos archivados**

El controlador de impresión permite crear y almacenar información (trabajos archivados). Podrá realizar las siguientes operaciones con la información.

• Imprimir

Los trabajos archivados guardados podrán ser imprimidos una y otra vez con la RISO Console. Imprimir trabajos del archivo disminuye el tiempo necesario para el procesamiento.

- Feedback Descarga como información de imagen Descarga información archivada al ordenador
- Combinar
- Utilizar como formulario

## <span id="page-154-0"></span>Editar trabajos archivados

#### **1 Haga clic en [Trabajos en archivo] en el botón Trabajo / Redirigir a cola (en el lado izquierdo de la pantalla), y seleccione en la lista de trabajos en archivo el trabajo que desea editar.**

Para más detalles, vea los pasos 1 y 2 de "[Impri](#page-129-0)[mir trabajos"](#page-129-0) <sub>P.128</sub>.

#### **2 Haga clic en [Vista general...] en la vista preliminar del trabajo.**

Aparecerán vistas en miniatura de todas las páginas.

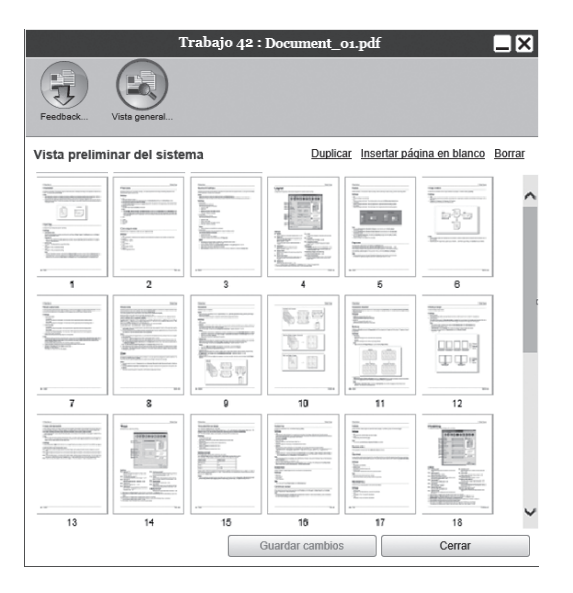

#### **Nota:**

- También podrá abrir la vista preliminar moviendo el puntero del ratón sobre el botón del menú **[Trabajo]** y haciendo luego clic en **[Vista general...]**.
- Al hacer doble clic sobre la vista de una página, la imagen ampliada de esa página se mostrará en una ventana diferente.

#### **3 Editar datos del archivo en la vista preliminar.**

Podrá realizar las siguientes operaciones.

- Mover páginas  $\infty$ [p.154](#page-155-0)
- Copiar páginas  $\infty$ [p.154](#page-155-1)
- $\cdot$  Insertar páginas en blanco  $\infty$  [p.155](#page-156-0)
- Eliminar páginas  $P$ [p.155](#page-156-1)

#### **Nota:**

• Podrá copiar páginas desde diferentes documentos archivados y combinarlas. Para más detalles, véase ["Combinar páginas de múlti](#page-158-0)[ples trabajos archivados"](#page-158-0) P[p.157](#page-158-0).

#### **4 Guarde la información archivada modificada.**

- **1)** Haga clic en la opción **[Guardar cambios]** en la ventana de vista preliminar.
- **2)** Introduzca un nuevo nombre para el trabajo, y haga clic en **[Ok]**. Una vez que el trabajo haya sido procesado, se añadirá a la lista de trabajos archivados.

#### **Nota:**

• Si no desea guardar los cambios realizados, haga clic en la opción **[Cerrar]** de la ventana de vista preliminar, y haga clic en **[Sí]** para confirmar en el cuadro de diálogo.

### <span id="page-155-0"></span>**Mover páginas**

**Seleccione la página en la ventana de vista preliminar de los trabajos archivados, y arrastre y suelte la página a la ubicación hacia la cual desea moverla.**

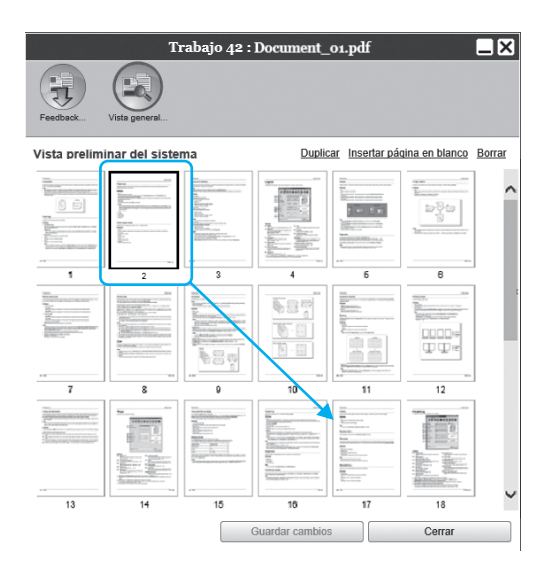

La página seleccionada se moverá a la posición que antecede a la página marcada.

## <span id="page-155-1"></span>**Copiar páginas [Duplicar]**

- **1 Seleccione la página a copiar de la ventana de vista preliminar del trabajo archivado.**
- **2 Haga clic en [Duplicar].**

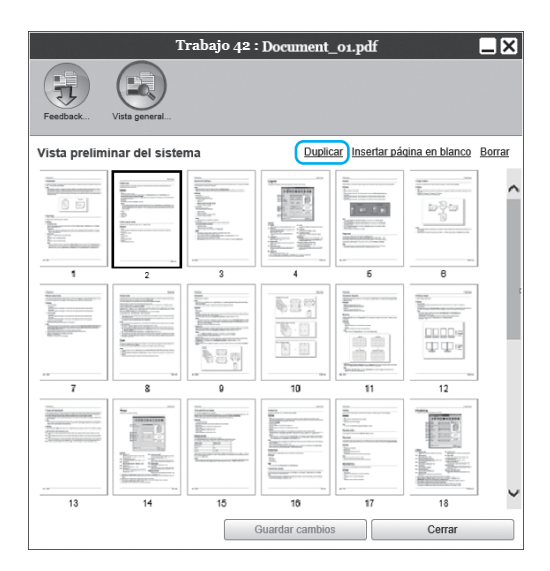

La página copiada se añadirá junto a la página original.

## <span id="page-156-0"></span>**Añadir páginas en blanco [Insertar página en blanco]**

- **1 Seleccione la ubicación (página siguiente) donde va a insertar la página en blanco en la ventana de vista preliminar del trabajo archivado.**
- **2 Haga clic en [Insertar página en blanco].**

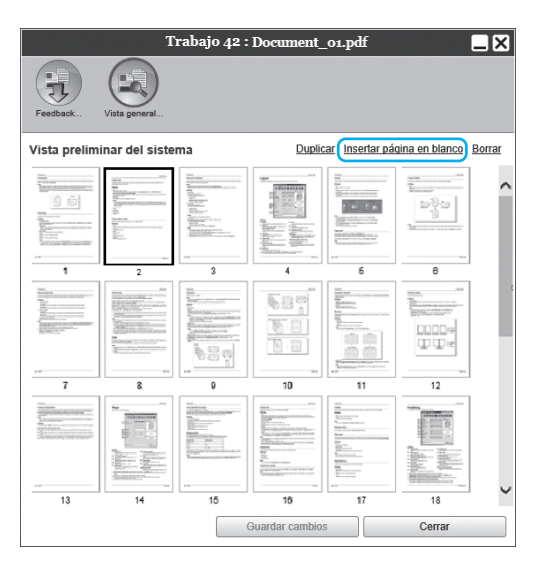

La página en blanco se añadirá antecediendo a la página seleccionada.

## <span id="page-156-1"></span>**Eliminación de páginas [Borrar]**

- **1 Seleccione la página que desea borrar en la ventana de vista preliminar del trabajo archivado.**
- **2 Haga clic en [Borrar].**

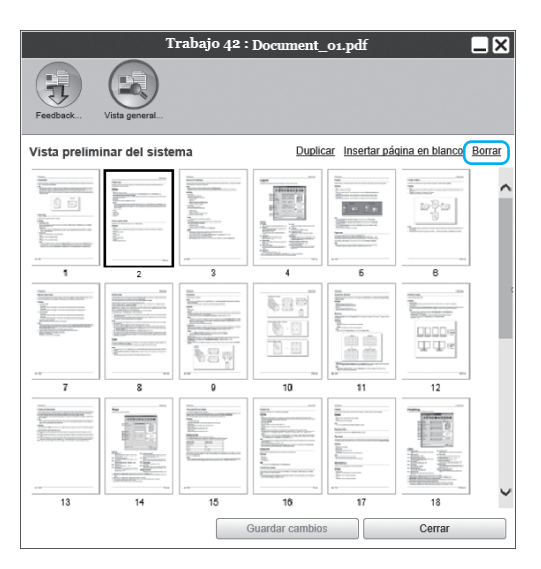

La página seleccionada se borrará.

## Combinar múltiples trabajos archivados

Podrá seleccionar y combinar múltiples trabajos almacenados en el controlador de impresión.

#### **1 Seleccione los trabajos que desea combinar de la lista de trabajos archivados.**

Haga clic en los trabajos que desee y selecciónelos manteniendo apretada la tecla **[Ctrl]** de su ordenador (con ordenadores Macintosh, mantenga pulsada la tecla **[Alt]**). También podrá seleccionar una serie de trabajos manteniendo apretada la tecla **[Mayúsculas]**.

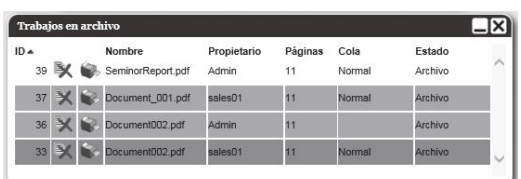

#### **¡Importante!:**

• Los trabajos archivados se combinarán en el mismo orden de la selección.

#### **Nota:**

- Para cancelar una selección, haga clic en los trabajos que desea cancelar manteniendo presionada la tecla **[Ctrl]** de su ordenador (con ordenadores Macintosh, mantenga pulsada la tecla **[Alt]**).
- **2 Mueva el puntero del ratón sobre la opción [Trabajo] del menú, y haga clic luego en la opción [Combinar] en el submenú que se muestra.**

#### **3 Introduzca un nuevo nombre para el trabajo, y haga clic en [Ok].**

Una vez que el trabajo haya sido procesado, se añadirá a la lista de trabajos archivados.

## <span id="page-158-0"></span>Combinar páginas de múltiples trabajos archivados

**1 Seleccione el trabajo que desea editar de la lista de trabajos archivados, y abra la ventana de vista preliminar.**

Para más detalles, véase "[Editar trabajos archiva](#page-154-0)[dos"](#page-154-0) <sub>®</sub>[p.153](#page-154-0).

- **2 Acto seguido, abra la ventana de vista preliminar de los trabajos archivados que desea combinar.**
- **3 Seleccione la página que desea copiar, y a continuación arrastre y suelte la página en el lugar donde debe combinarse.**

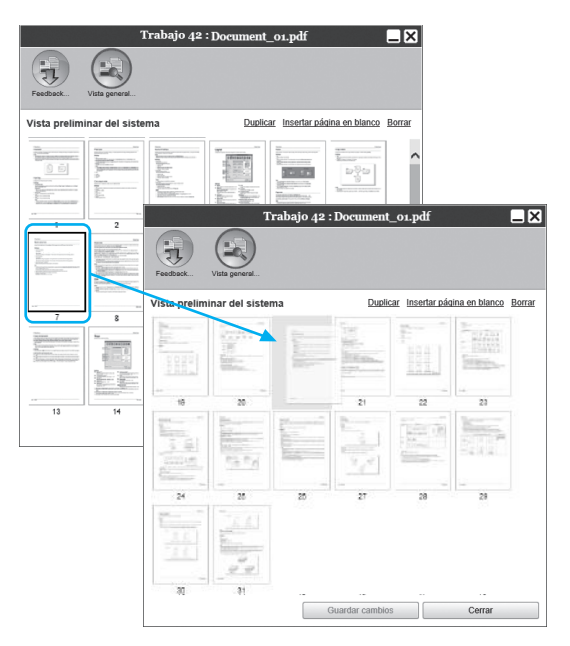

La página seleccionada se añadirá en la posición donde debe combinarse (antecediendo a la página marcada).

#### **4 Guardar combinaciones de informaciones archivadas.**

- **1)** Haga clic en la opción **[Guardar cambios]** en la ventana de vista preliminar.
- **2)** Introduzca un nuevo nombre para el trabajo, y haga clic en **[Ok]**. Una vez que el trabajo haya sido procesado, se añadirá a la lista de trabajos archivados.

#### **Nota:**

• Si no desea guardar la información combinada, haga clic en **[Cerrar]** en la ventana de vista preliminar, y haga clic luego en **[Sí]** para confirmar en el cuadro de diálogo.

## Guardar trabajos archivados en el ordenador

Los trabajos en archivo podrán guardarse en el ordenador mediante dos procedimientos: descargándolos o exportándolos.

Si se descarga, el archivo se guardará como un archivo de imagen (como JPEG) o como un archivo PDF. Si se exporta, el archivo se guardará en formato (.shae) que es el que emplea el controlador de impresión para leer información.

## <span id="page-159-0"></span>**Al descargar**

**1 Haga clic en [Trabajos en archivo] en la Lista de trabajos / colas (en la parte izquierda de la pantalla), y seleccione el trabajo que desea descargar de la lista de trabajos archivados.**

Para más detalles, vea los pasos 1 y 2 de "[Impri](#page-129-0)[mir trabajos"](#page-129-0)  $\mathcal P$  [p.128](#page-129-0).

#### **2 Haga clic en [Feedback...] en la vista preliminar del trabajo.**

Aparecerán las configuraciones de feedback.

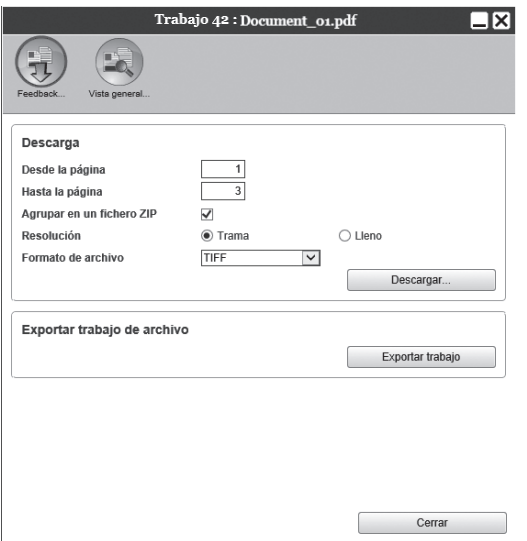

#### **3 Especifique el formato de la información y otras configuraciones de la descarga.**

- **[Desde la página] [Hasta la página]**: Especifica las páginas de la información archivada que se descargarán.
- **[Agrupar en un fichero ZIP]**: Si marca esta casilla de verificación, se guardará el trabajo como un archivo comprimido (de extensión .zip). No podrá utilizar esta opción para formato "PDF".
- **[Resolución]**

**[Trama]**: Descarga la imagen con la resolución necesaria para visualizarla en la pantalla (75dpi).

**[Lleno]**: Descarga la imagen con la resolución necesaria para la impresión. Esta imagen podrá utilizarse para realizar la comprobación antes de imprimir.

- **[Formato de archivo]**: Seleccione el formato para descargar el archivo (TIFF, PDF, PNG, o JPEG).
- **[Compresión]**: Selecciona el nivel de compresión (Muy débil, Bajo, Medio, Alto o Muy fuerte). No podrá utilizar esta opción para formato "TIFF".

#### **Nota:**

- La imagen también podrá descargarse en el ordenador moviendo el puntero del ratón sobre el menú del botón **[Trabajo]**, y haciendo clic luego en **[Feedback...]** en el submenú que aparecerá.
- Al imprimir datos descargados en el ajuste **[Lleno]**, asegúrese de imprimir en una impresora de la serie ComColor GD, una impresora de la serie ComColor FW, una impresora de la serie ComColor GL o una impresora de la serie ComColor FT.
- **4 Haga clic en [Descargar...].**
- **5 Haga clic en [Guardar].**
- **6 Especifique la carpeta de destino y el nombre del archivo, y haga clic en [Guardar].**

La información se guardará en la carpeta especificada.

### <span id="page-160-0"></span>**Al exportar**

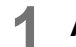

#### **1 Abra la pestaña de feedback.**

Para más detalles, vea los pasos 1 y 2 de ["Al des](#page-159-0)[cargar](#page-159-0)" $\infty$ [p.158.](#page-159-0)

## **2 Haga clic en [Exportar trabajo].**

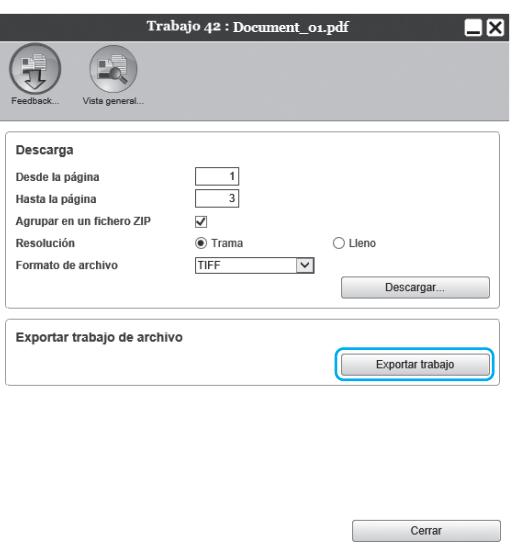

#### **Nota:**

- También podrá exportar la información archivada moviendo el puntero del ratón sobre el botón **[Trabajo]** del menú y haciendo luego clic en **[Exportar trabajo]**.
- **3 Haga clic en [Guardar].**

#### **4 Especifique la carpeta de destino y el nombre del archivo, y haga clic en [Guardar].**

La información se guardará en la carpeta especificada.

#### **Nota:**

- La extensión de la información archivada es ".shae".
- La información archivada que se ha exportado al ordenador podrá importarse al controlador de impresión. Para más detalles, véase "[Impor](#page-161-0)[tar un trabajo archivado desde el ordenador](#page-161-0)" [p.160.](#page-161-0)

## <span id="page-161-0"></span>Importar un trabajo archivado desde el ordenador

Los trabajos archivados que se encuentran guardados en el ordenador (con extensión .shae) podrán ser importados al controlador de impresión.

#### **Nota:**

- Los trabajos archivados (con extensión .shae) se guardan al exportarlos o utilizando la función backup de trabajos archivados. ( $\neg p.159$ ,  $\neg p.179$ )
- **1 Haga clic en el botón [Trabajos en archivo] en los botones Trabajo / Redirigir a cola (en la parte izquierda de la pantalla).**

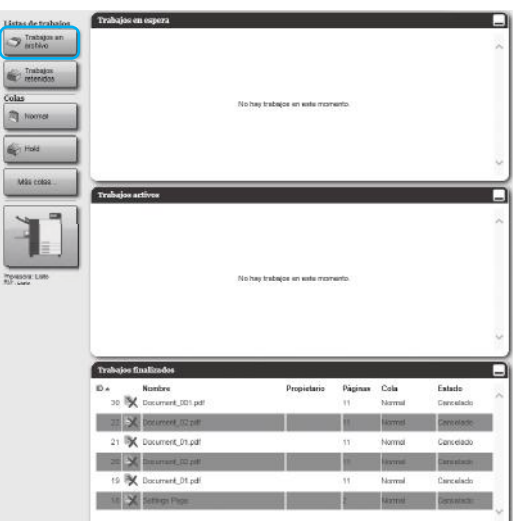

2 Haga clic en el icono **q** que apa**rece en la ventana de información de Trabajo / Cola (en la parte derecha de la pantalla).**

Aparecerá la ventana Importar trabajo de archivo.

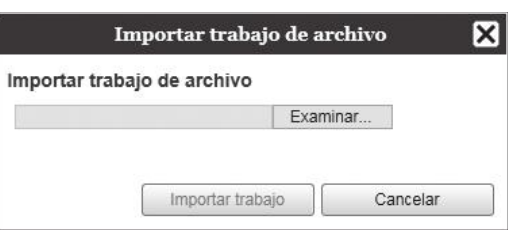

#### **3 Haga clic en [Examinar...], y seleccione el trabajo en archivo.**

Una vez que haya seleccionado el trabajo en archivo en la ventana de selección de archivo, haga clic en **[Abierto]**.

## **4 Haga clic en [Importar trabajo].**

El trabajo archivado se importa.

**5 Haga clic en el botón [Ok].**

El trabajo archivado se añadirá a la lista de trabajos archivados.

## **Comprobación del estado de la impresora**

Para abrir la ventana de estado de la impresora puede mover el puntero del ratón sobre el botón **[Impresora]** en el menú y hacer clic luego en **[Detalles de la impresora...]** en el submenú que se muestra. Una vez que haya finalizado la comprobación, haga clic en **[Cerrar]**.

#### **Nota:**

• También podrá hacer clic en la ventana de la RISO Console para confirmar el estado de la impresora (aparecerá la ventana de la RISO Console). Para más detalles acerca de la ventana de la RISO Console para la impresora, véase el manual de instrucciones de la impresora.

## General

Al hacer clic en **[General]** aparecerá la información de la impresora y del estado de la impresora.

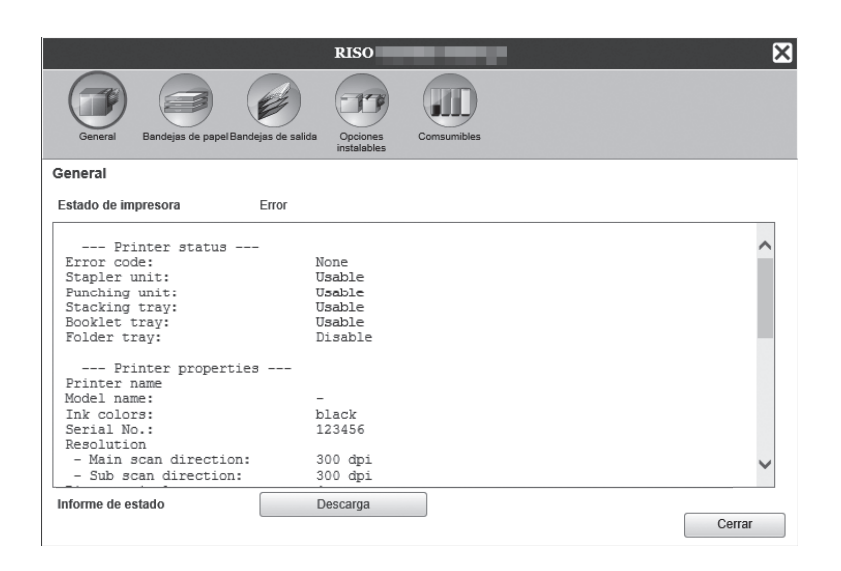

## Bandejas de papel

Al hacer clic en **[Bandejas de papel]** tendrá acceso a información acerca del tamaño de papel que contienen las bandejas, la cantidad de papel y la disponibilidad de selección automática de bandeja.

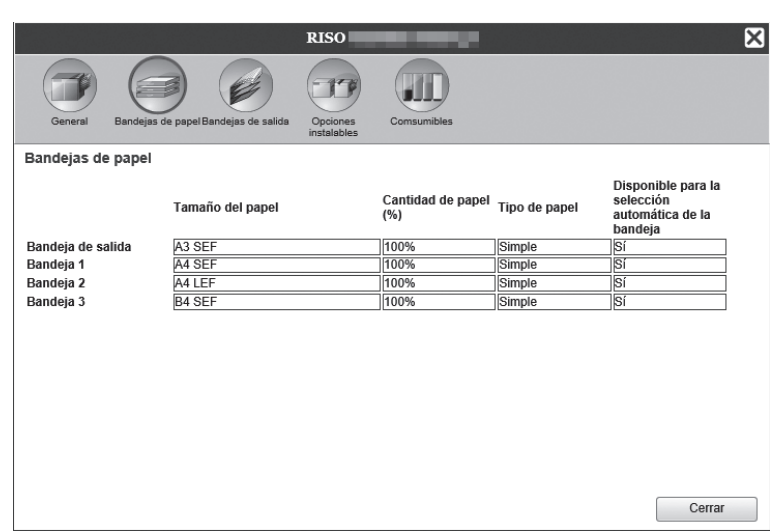

#### **Nota:**

• Bandeja 3 aparece cuando se utiliza una impresora de la serie ComColor GD o una impresora de la serie Com-Color GL.

• Bandeja adicional aparece cuando se utiliza una impresora de la serie ComColor GL o una impresora de la serie ComColor FT y hay una bandeja adicional conectada.

## Bandejas de salida

Al hacer clic en **[Bandejas de salida]** se mostrará el estado de las bandejas de salida.

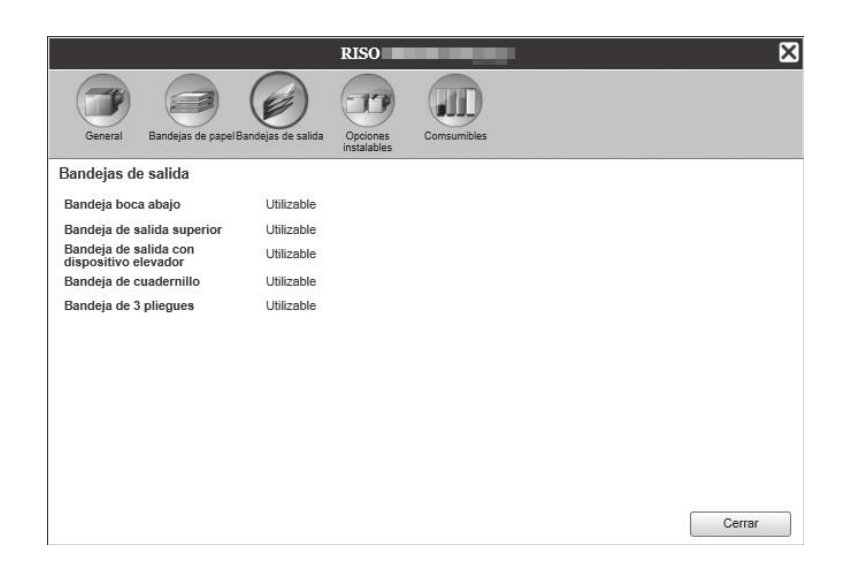

#### **Nota:**

• Los elementos de configuración pueden variar en dependencia de si se encuentran conectados o no los dispositivos opcionales que se necesitan para establecer las configuraciones, así como las configuraciones de la propia impresora.

## Opciones instalables

Al hacer clic en **[Opciones instalables]** se mostrará información acerca de la impresora y los dispositivos opcionales conectados.

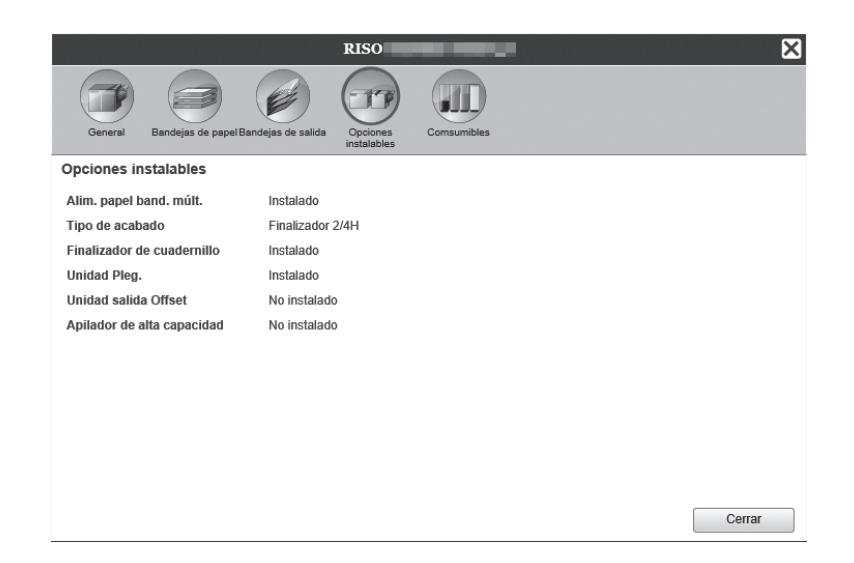

#### **Nota:**

• Los elementos de configuración pueden variar en dependencia de si se encuentran conectados o no los dispositivos opcionales que se necesitan para establecer las configuraciones, así como las configuraciones de la propia impresora.

## **Comsumibles**

Al hacer clic en **[Comsumibles]** se mostrará la información acerca de la cantidad de tinta que queda en la impresora.

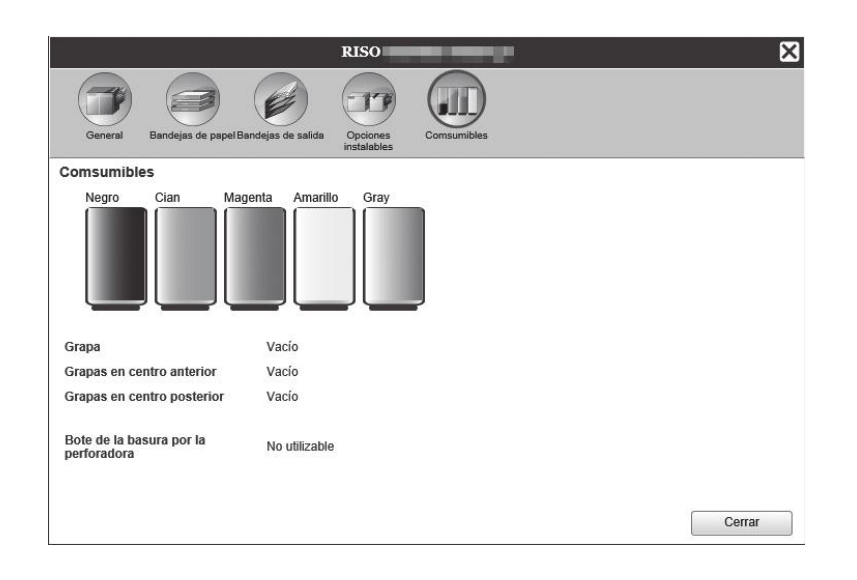

#### **Nota:**

• La pantalla mostrada puede variar en función del modelo de impresora.

## **Selección del idioma**

Seleccione el idioma en que aparecerá la información en la RISO Console.

#### **Mueva el puntero del ratón sobre [Idioma] y seleccione el idioma que desee de la lista.**

#### **Nota:**

• El idioma seleccionado para la RISO Console se memorizará en las cookies de su navegador web. Por tanto, el último idioma utilizado será el que aparecerá automáticamente la próxima vez que abra la RISO Console.

# **Configuraciones del administrador**

En este apartado se describen las configuraciones del administrador de la RISO Console (las funciones disponibles para el administrador).

## **Administrador**

El administrador es un usuario dotado de autoridad para cambiar las configuraciones del controlador de impresión, añadir colas, y registrar usuarios normales, etc, para lo cual tendrá que registrarse previamente como administrador.

#### **Nota:**

• Para más detalles acerca de los niveles de autoridad de los usuarios (usuario huésped / usuario normal / admi-nistrador), véase ["Registrarse en el controlador de impresión"](#page-124-0) o [p.123](#page-124-0).

## Cómo registrarse

Para más detalles acerca del procedimiento para registrarse en el controlador de impresión, véase ["Cómo regis](#page-124-1)[trarse"](#page-124-1)  $\mathcal{P}$  [p.123](#page-124-1).

#### **¡Importante!:**

• En las configuraciones predeterminadas, el login predeterminado del administrador es "Admin" y un representante del servicio establece la contraseña. Póngase en contacto con el distribuidor o representante del servicio autorizado para definir la contraseña y asegúrese de volver a cambiarla cuando se haya registrado como el administrador. <sub>[p.172](#page-173-0)</sub>

## Funciones disponibles para el administrador

Una vez que se haya registrado como el administrador, además de las funciones disponibles para los usuarios normales, el administrador tendrá acceso a las siguientes funciones:

- Cambiar las configuraciones detalladas del controlador de impresión  $\infty$ [p.165](#page-166-0) Establecer las configuraciones de red, administración de usuarios, administración de trabajos, fecha/hora, etc.
- Operaciones sobre las colas (Crear, editar, borrar, detener / reanudar)  $\infty$  [p.198](#page-199-0)
- Visualizar y quardar la información (historial) de contabilidad  $\infty$ [p.196](#page-197-0)
- Visualizar y guardar información acerca de los eventos del sistema  $\infty$ [p.195](#page-196-0)
- Cambiar las configuraciones de<sup>\*1</sup>, copiar, mover y visualizar<sup>\*2</sup> trabajos de otros propietarios.  $\epsilon$  [p.133,](#page-134-0)  $\epsilon$  [p.134,](#page-135-0)  $\degree$ [p.137](#page-138-0)
- Reiniciar / apagar el controlador de impresión  $\infty$  [p.203](#page-204-0)

\*1 No podrá modificar el código de seguridad asignado al trabajo.

\*2 No podrá visualizar aquellos trabajos a los cuales se haya asignado un código de seguridad.

## <span id="page-166-0"></span>**Configuraciones detalladas del controlador de impresión**

En este apartado se describe cómo establecer las configuraciones de red, de tiempo, cambiar la contraseña del administrador, etc, para el controlador de impresión.

La ventana de configuraciones detalladas del controlador de impresión puede abrirse moviendo el puntero del ratón sobre la opción **[RIP]** y hacer clic luego sobre **[Detalles de RIP...]** en el submenú que aparecerá.

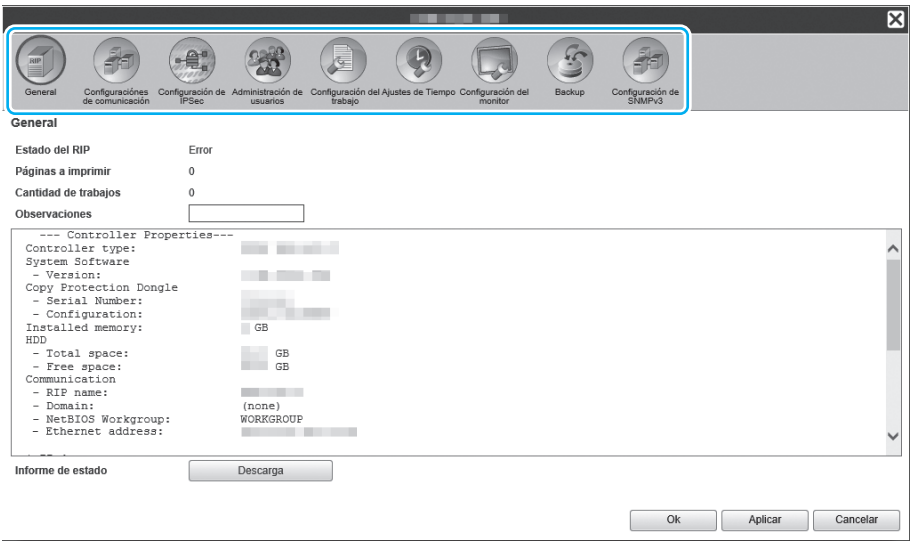

Al hacer clic en los iconos en la parte superior de la ventana, podrá cambiar a la pestaña de configuraciones correspondiente.

**[Ok]**: Haga clic aquí para guardar los cambios y finalizar la modificación de las configuraciones. **[Aplicar]**: Haga clic aquí para guardar los cambios realizados y continuar modificando las configuraciones. **[Cancelar]**: Haga clic aquí para cancelar los cambios y finalizar las modificaciones.

## General

Muestra el estado e información detallada del controlador de impresión.

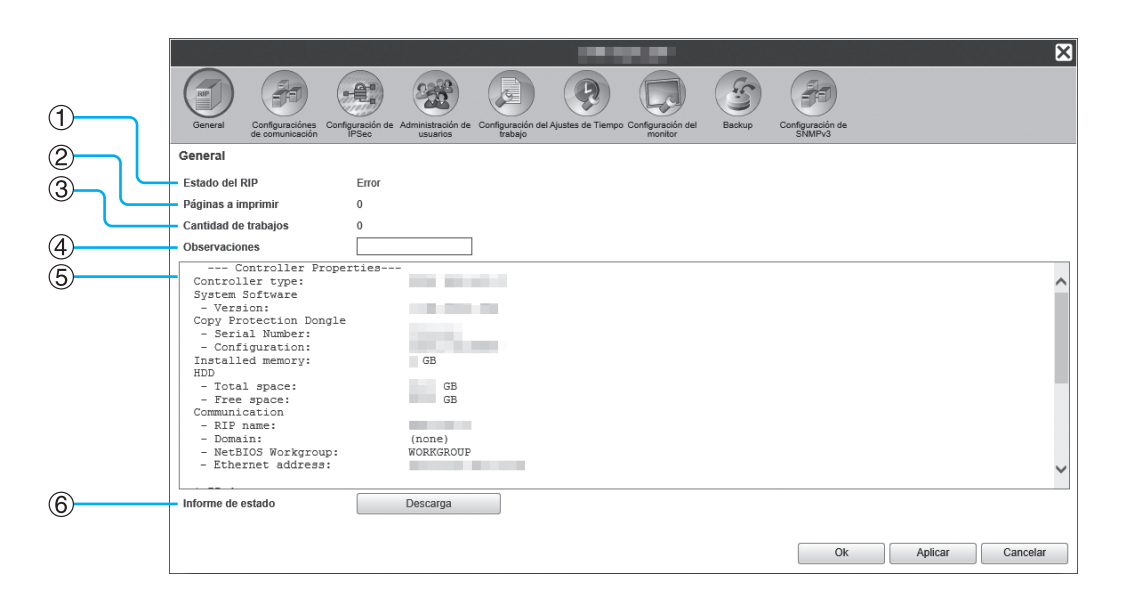

#### **Información que se muestra**

#### **1) Estado del RIP**

Muestra el estado actual del controlador de impresión.

#### **2) Páginas a imprimir**

Muestra la cantidad total de páginas de los trabajos en la Cola Normal (el número de páginas de cada trabajo x el número de copias).

#### **Nota:**

• Los trabajos en la Cola Hold y los trabajos detenidos en estado de procesamiento no se incluirán.

#### **3) Cantidad de trabajos**

Muestra la cantidad de trabajos en la Cola Normal.

#### **Nota:**

• Los trabajos en la Cola Hold y los trabajos detenidos en estado de procesamiento no se incluirán.

#### **Acciones**

#### **4) Observaciones**

Podrá introducir observaciones acerca del controlador de impresión.

#### **5) Información detallada**

Muestra un esquema y la configuración de red del controlador de impresión. También puede comprobar los mensajes de error y el estado de finalización (progreso).

#### **6) Informe de estado**

La información detallada acerca del controlador de impresión podrá descargarse en formato de texto (en un archivo con extensión .txt).

• Introducir observaciones Cuando haga clic en el campo de entrada correspondiente, podrá introducir sus observaciones, Es posible utilizar hasta 511 caracteres. Estas observaciones deben ser escritas en una línea única (sin saltos de línea).

• Descargar informe de estado Al hace clic en **[Descargar]** y especificar la carpeta de destino y el nombre del archivo, se guardará la información del controlador de impresión en formato de texto (en un archivo de extensión .txt).

## Configuración de comunicación

En **[Valores actuales]** se mostrarán los valores de red del controlador de impresión.

Para modificar alguna de las configuraciones, introduzca el nuevo valor en **[Después de reiniciar]**. Las modificaciones se aplicarán cuando reinicie el controlador de impresión.

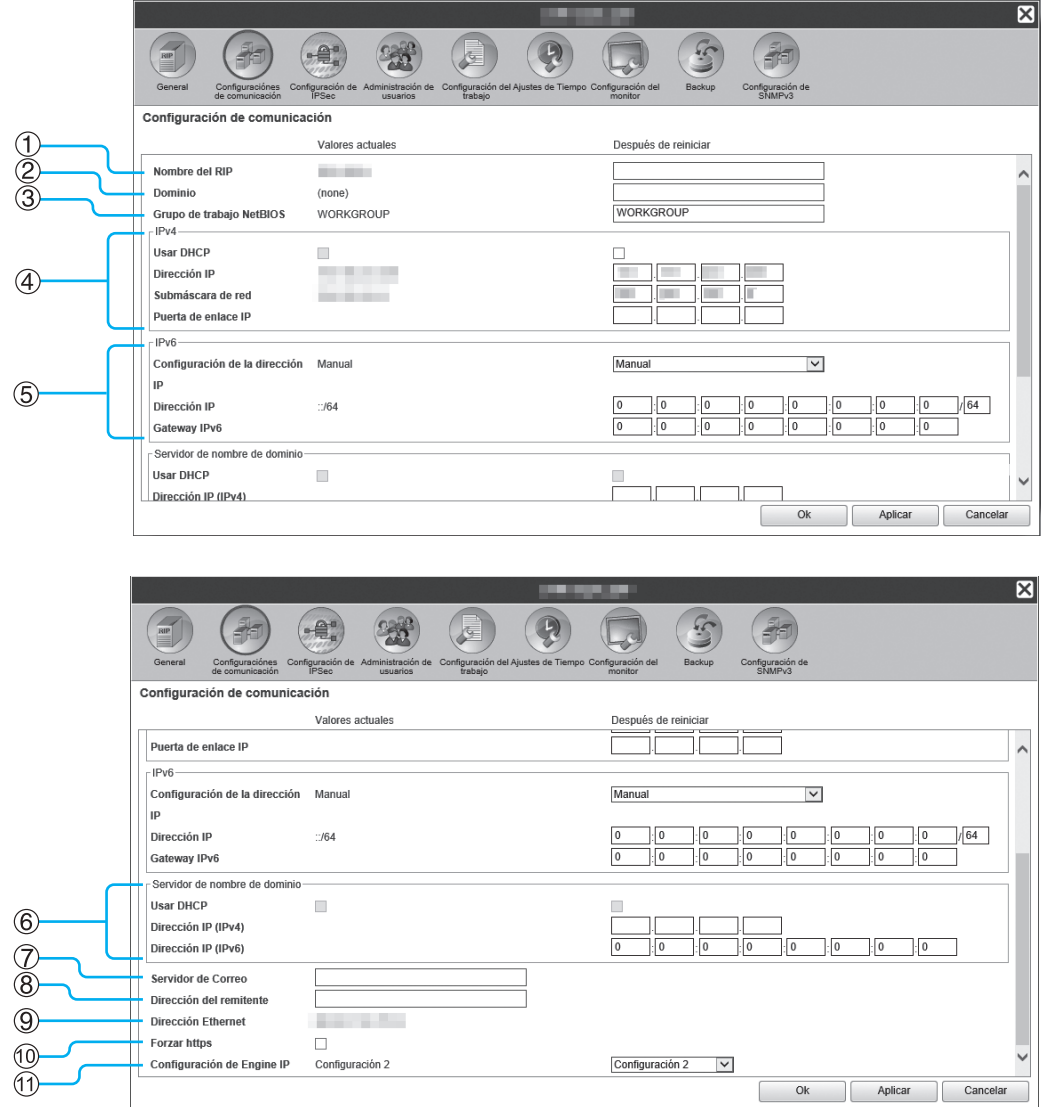

#### **Configuraciones**

#### **1) Nombre del RIP**

Introduzca el nombre del controlador de impresión. Podrá introducir un máximo de 63 caracteres, empleando sólo caracteres alfanuméricos y guiones. El nombre introducido será el nombre de la impresora en la red.

#### **Nota:**

- Introduzca un carácter alfanumérico como el primer dígito del nombre.
- Introduzca un carácter alfanumérico o numérico como el último dígito del nombre.

#### **2) Dominio**

Introduzca el nombre de dominio de la red a la que se encuentra conectada la impresora.

#### **3) Grupo de trabajo NetBIOS**

Si utiliza NetBIOS para su comunicación, introduzca el nombre del grupo de trabajo NetBIOS.

#### **4) IPv4**

Esta configuración es para establecer una conexión de red a través del Protocolo de Internet versión 4.

• Usar DHCP

Marque esta casilla de verificación para utilizar un servidor DHCP para adquirir direcciones IP.

• Dirección IP

Introduzca la dirección IP del controlador de impresión.

#### **¡Importante!:**

- La dirección IP que introduzca deberá ser diferente a la establecida para **[Configuración de Engine IP]** (véase 11).
- Submáscara de red Introduzca la submáscara de red de la red a la cual está conectado el controlador de impresión.
- Puerta de enlace IP Introduzca la dirección de Puerta de enlace IP de la red a la cual está conectado el controlador de impresión.

#### **5) IPv6**

Esta configuración es para establecer una conexión de red a través del Protocolo de Internet versión 6.

- Configuración de la dirección IP
- El IPv6 se puede establecer para una de las siguientes configuraciones a través del menú desplegable. **[Manual]**: Introduzca los valores de Dirección IP o Puerta de enlace IP y Prefijo IP. (Configuración predeterminada: Manual)

Cuando se selecciona **[dirección con estado]**: La Dirección IP o Puerta de enlace IP y el Prefijo IP aparecen en gris para indicar que están inactivos. Cuando se selecciona **[Dirección sin estado]**: La Dirección IP o Puerta de enlace IP y el Prefijo IP aparecen en gris para indicar que están inactivos.

#### **6) Servidor de nombre de dominio**

Si está utilizando un servidor DNS para conectarse a la red, introduzca la dirección IP del servidor DNS.

#### **Nota:**

• Cuando **[Usar DHCP]** está ajustado, la configuración del servidor DHCP especificado anteriormente se aplica para el servidor DNS.

#### **7) Servidor de Correo**

Para utilizar notificaciones a correo electrónico, introduzca la dirección IP del servidor de correo.

#### **8) Dirección del remitente**

Para utilizar notificaciones a correo electrónico, introduzca el e-mail de la fuente.

#### **9) Dirección Ethernet**

Muestra la dirección Ethernet del controlador de impresión.

#### **10) Forzar https**

Marque la casilla para conectar el controlador de impresión a través de https (comunicación encriptada) cuando utilice la RISO Console. Al marcar la casilla, la ventana automáticamente cambiará a https:// (dirección IP del controlador) incluso si se conecta al controlador de impresión a través de http:// (dirección IP del controlador).

Al abrir esta ventana, aparecerá un cuadro de diálogo con una advertencia de seguridad (verificación de autenticidad). Haga clic en **[Sí]** para continuar.

#### **11) Configuración de Engine IP**

La impresora y el controlador de impresión están directamente conectados mediante el cable de LAN, por lo que su entorno de red no se ve afectado. Sin embargo, seleccione una configuración de direcciones IP sin posible conflicto como medida de precaución.

#### <Cuando se utiliza ComColorExpress RS1100C>

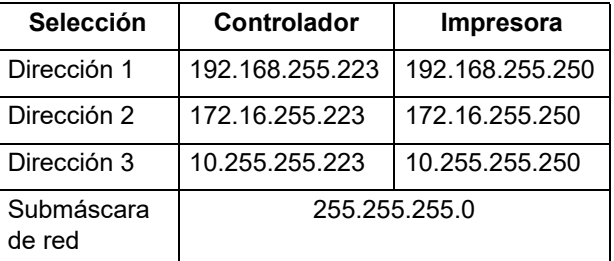

#### <Cuando se utiliza ComColorExpress RS1200C>

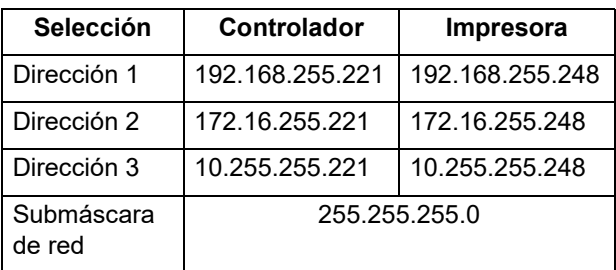

## Configuración de IPSec

Utilizando tecnología de encriptación para el entorno de red que se utiliza en su entorno de usuario, usted puede evitar fugas o modificaciones no autorizadas de datos. Establezca esta opción para reforzar las funciones de seguridad. Los elementos de configuración de las **[Políticas de seguridad]** varían dependiendo del entorno de red que usted utiliza.

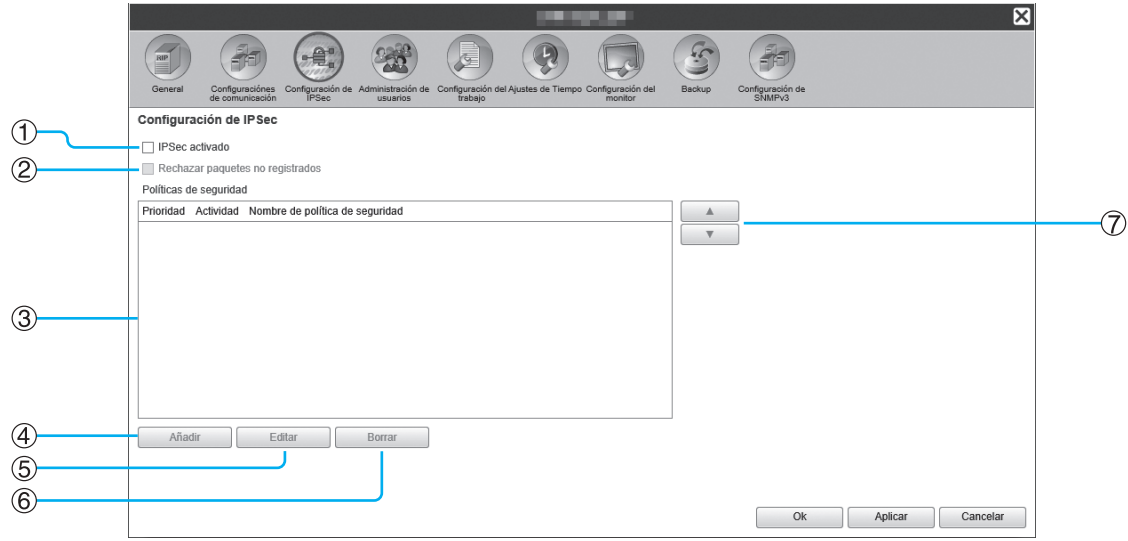

#### **Configuraciones**

- **1) IPSec activado** Habilita o inhabilita las configuraciones de IPSec.
- **2) Rechazar paquetes no registrados** Establece si se rechazan o se reciben los paquetes no registrados.
- **3) Registro de política de seguridad** Usted puede registrar hasta 10 políticas de seguridad.

#### **4) Añadir**

Añade una nueva política de seguridad.

#### **5) Editar**

Establece configuraciones detalladas para la política de seguridad seleccionada.

#### **6) Borrar** Elimina la política de seguridad seleccionada.

#### **7) (organizar)**

Cambia las prioridades de las políticas de seguridad.

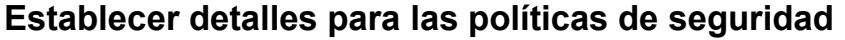

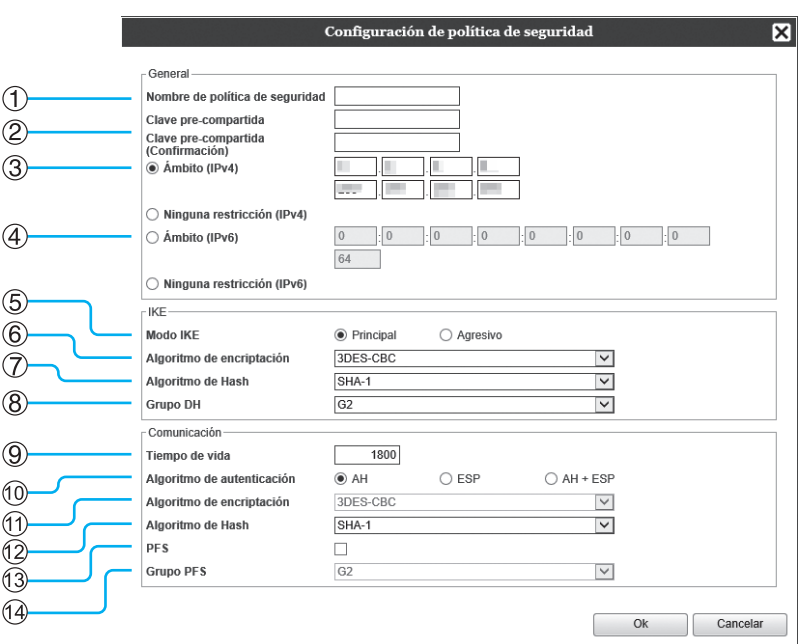

## **Configuraciones (General / IKE / Comunicación)**

#### **1) Nombre de política de seguridad**

Introduzca el nombre de la política de seguridad utilizando únicamente caracteres alfanuméricos sin sobrepasar los 32 caracteres.

**2) Clave pre-compartida / Clave pre-compartida (Confirmación)**

Introduzca la clave precompartida utilizando únicamente caracteres alfanuméricos y símbolos de entre 0 y 32 caracteres. Configure **[Clave pre-compartida (Confirmación)]** con las mismas configuraciones.

#### **3) Ámbito (IPv4)**

Establece si se restringirá la aplicación de la política de seguridad de IPv4.

Cuando restrinja la aplicación de la política de seguridad de IPv4, establezca la Dirección IP y la Submáscara de red.

#### **4) Ámbito (IPv6)**

Establece si se restringirá la aplicación de la política de seguridad del IPv6.

Cuando restrinja la aplicación de la política de seguridad IPv6, establezca la Dirección IP y el Prefijo IP.

Prefijo: 0 a 64 a 128

(Predeterminado: 64)

#### \* Hay una configuración equivalente para Comunicación.

#### **5) Modo IKE**

Establece el modo de comunicación como Principal o Agresivo.

- **6) Algoritmo de encriptación\*** Selecciona el algoritmo de encriptación a utilizar.
- **7) Algoritmo de Hash\*** Selecciona el Algoritmo de Hash a utilizar.
- **8) Grupo DH\*** Selecciona el Grupo DH a utilizar.
- **9) Tiempo de vida** Establece el tiempo de duración entre 1800 y 86400 segundos.
- **10) Algoritmo de autenticación**

Establece el algoritmo de autenticación como AH, ESP o AH+ESP.

**11) Algoritmo de encriptación**

Selecciona el algoritmo de encriptación a utilizar.

**12) Algoritmo de Hash**

Selecciona el Algoritmo de Hash a utilizar.

**13) PFS**

Establece el Secreto perfecto hacia adelante (perfect forward secrecy).

#### **14) Grupo PFS**

Selecciona el grupo PFS a utilizar.

#### **Establecimiento de políticas de seguridad (registro de políticas nuevas y modificación de configuraciones)**

Para añadir una nueva política de seguridad, presione **[Añadir]**. Para modificar una política de seguridad registrada, seleccione el elemento **[Políticas de seguridad]** que desea modificar, y presione **[Editar]**. Se abrirá la pantalla **[Configuración de política de seguridad]**.

#### **Nota:**

- Los elementos de configuración varían dependiendo del entorno de red que usted utiliza. Establezca los elementos necesarios.
- Si el nombre de la política de seguridad ya ha sido registrado para otra política de seguridad, aparecerá un mensaje de confirmación. Vuelva a introducir un nombre para la política de seguridad.
- Se mostrará un mensaje de error cuando no coincida la **[Clave pre-compartida]** con **[Clave pre-compartida (Confirmación)]**. Vuelva a introducir la misma clave precompartida.
- **1)** Establezca las configuraciones generales
- 2) Establezca las configuraciones de IKE
- **3)** Establezca las configuraciones de comunicación

#### **Nota:**

• Si el **[Algoritmo de autenticación]** se establece como **[AH]**, no se necesitará establecer el **[Algoritmo de encriptación]**. Al desmarcar **[PFS]**, no se aplica la configuración de **[Grupo DH]**.

## <span id="page-173-0"></span>Administración de usuarios

Podrá establecer las configuraciones para administrar los usuarios del RIP.

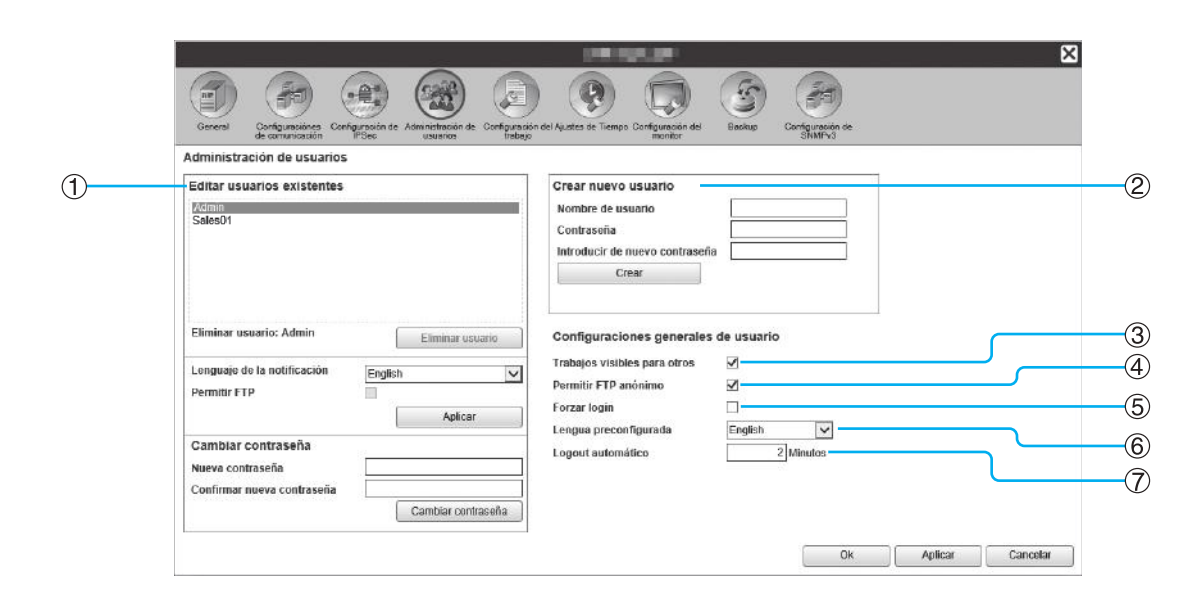

#### **Configuraciones**

#### **1) Editar usuarios existentes**

Los nombres de los usuarios registrados aparecerán en la lista.

Establece la eliminación de usuario, el cambio de idioma, el cambio de contraseña y la activación/ desactivación del acceso FTP.

**2) Crear nuevo usuario**

Registre al usuario asignándole un nombre de usuario y contraseña.

#### **3) Trabajos visibles para otros**

Seleccione si desea mostrar trabajos de diferentes propietarios.

#### **4) Permitir FTP anónimo**

Activa/desactiva la opción de que usuarios anónimos puedan conectarse al controlador de impresión.

#### **Registro de usuarios nuevos**

#### **5) Forzar login**

Establece cuándo se utiliza el login o no para utilizar la RISO Console.

#### **¡Importante!:**

• Si el modo de impresión aparece como **[Activado]** para la configuración de administrador de la impresora (configuración de login), marque esta casilla.

#### **6) Lengua preconfigurada**

Establece el idioma que se utilizará cuando un usuario no registrado utilice la función de notificación.

#### **7) Logout automático**

Establece el tiempo de logout (desconexión) automática para los usuarios registrados que permanezcan un largo período de tiempo sin efectuar ninguna operación.

- **1)** Introduzca un nuevo nombre de usuario en el campo **[Nombre de usuario]**. Como nombre de usuario, introduzca el nombre usado al iniciar sesión en la red (vea los nombres que aparecen como propietarios del trabajo en la lista de trabajos).
- **2)** Introduzca la contraseña en el campo **[Contraseña]**. Introduzca una contraseña de 0 a 31 caracteres utilizando caracteres alfanuméricos y símbolos (!"#\$%&'()\*+,- ./:;<=>?@[\]^\_`{|}~).
- **3)** Vuelva a introducir la contraseña en el campo **[Introducir de nuevo contraseña]**.
- **4)** Haga clic en **[Crear]**.

El usuario será registrado, y su nombre de usuario se añadirá a la lista de nombres de usuarios registrados que aparece en la parte izquierda de la ventana.

#### **Nota:**

• Para el rendimiento óptimo del controlador de impresión, recomendamos que no se registren más de 300 usuarios.

### **Eliminación de usuarios registrados**

- **1)** Seleccione el nombre de usuario que desea borrar de la lista de nombres de usuarios registrados.
- **2)** Haga clic en **[Eliminar usuario]**. El usuario será eliminado.

## **Cambio de contraseñas**

- **1)** Seleccione el nombre del usuario cuya contraseña desea modificar en la lista de nombres de usuarios registrados.
- **2)** Introduzca la nueva contraseña en el campo **[Nueva contraseña]**. Introduzca una contraseña de 0 a 31 caracteres utilizando caracteres alfanuméricos y símbolos (!"#\$%&'()\*+,- ./:;<=>?@[\]^\_`{|}~).
- **3)** Vuelva a introducir la contraseña nueva en el campo **[Confirmar nueva contraseña]**.
- **4)** Haga clic en **[Cambiar contraseña]**. La contraseña se modificará.

#### **Nota:**

• Si la **[Nueva contraseña]** establecida no coincide con lo introducido en **[Confirmar nueva contraseña]**, aparecerá un mensaje de error. Introduzca nuevamente la contraseña correcta.

## **Cambio del lenguaje de las notificaciones**

- **1)** Seleccione el nombre de usuario de la lista de nombres de usuarios registrados.
- **2)** Seleccione un idioma del menú desplegable **[Lenguaje de la notificación]**.
- **3)** Haga clic en **[Aplicar]**.

Elija el idioma para las funciones de notificación, tales como notificaciones por e-mail a los usuarios seleccionados.

## **Activación / Desactivación del acceso FTP**

- **1)** Seleccione un nombre de usuario de la lista de usuarios registrados.
- **2)** Active/Desactive el acceso FTP. Para activar el acceso FTP, marque la casilla junto a la opción **[Permitir FTP]**.
- **3)** Haga clic en **[Aplicar]**.

## **Cambio de configuraciones de usuarios normales**

- Si marca la casilla de verificación de **[Trabajos visibles para otros]**, se habilitará el acceso a trabajos de propietarios diferentes.
- Al marcar la casilla junto a la opción **[Permitir FTP anónimo]**, se activa el acceso FTP de usuarios anónimos.
- Si marca la casilla de verificación de **[Forzar login]**, los usuarios tendrán que introducir su login y contraseña para utilizar la RISO Console. Si la opción **[Forzar login]** está seleccionada, podrá utilizar sólo el campo de introducción de login y algunas ope-
- raciones (las opciones que no pueda utilizar aparecerán en gris). • Del menú desplegable **[Lengua preconfigurada]**, seleccione el idioma que se empleará cuando la función de
- notificación sea utilizada por un usuario no registrado. • Si se establece un tiempo de **[Logout automático]**, todo usuario registrado que permanezca el intervalo de tiempo indicado sin realizar ninguna función será desconectado.
- Si se selecciona **[0]**, la función de desconexión se inhabilita.

## Configuración trabajos

En esta ventana se establecerán las configuraciones de procesamiento del trabajo en el controlador de impresión.

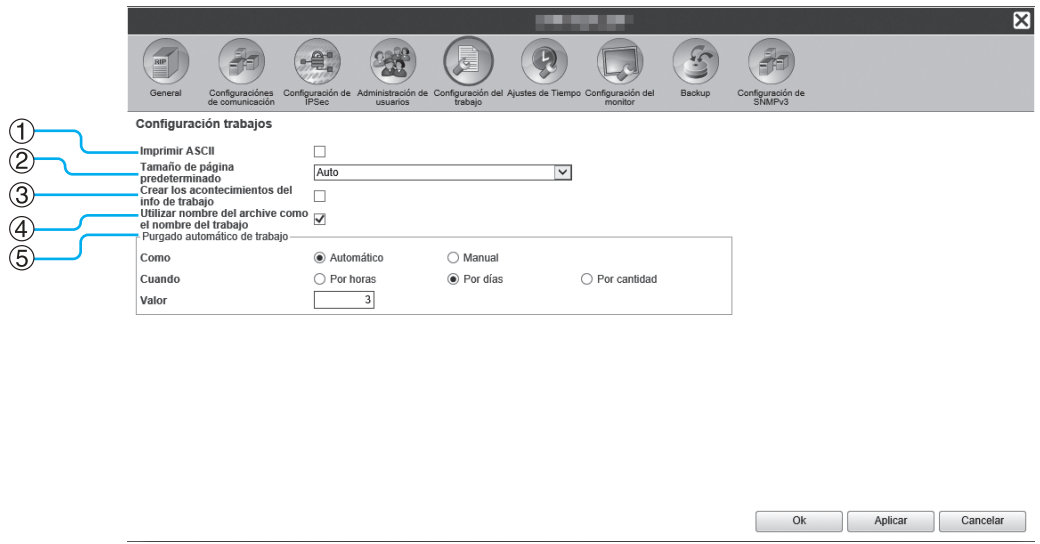

#### **Configuraciones**

**1) Imprimir ASCII**

Habilita/inhabilita la impresión de trabajos de texto ASCII.

- **2) Tamaño de página predeterminado** Establece el tamaño de página que se aplicará a los trabajos para los cuales no se ha especificado un tamaño de página.
- **3) Crear los acontecimientos del info de trabajo** Seleccione si desea generar los acontecimientos de información de trabajo detallados.
- **4) Utilizar nombre del archive como el nombre del trabajo**

Establece la visualización del nombre de archivo del trabajo en la lista de trabajos.

**5) Purgado automático de trabajo** Establece un método y momento para eliminar los traba-

jos terminados en la lista de **[Trabajos finalizados]**.

## **Configuraciones de impresión de archivo ASCII [Imprimir ASCII]**

Si marca la casilla de verificación de **[Imprimir ASCII]**, podrá imprimir trabajos de texto ASCII. Si se recibe un trabajo con un archivo de formato desconocido, el trabajo se imprimirá como texto ASCII.

#### **Nota:**

• Si la función **[Imprimir ASCII]** está habilitada, todos los trabajos, exceptuando los archivos PostScript, PCL, PDF, PPML y TIFF, se imprimirán como texto ASCII.

#### **Configuración del Tamaño de página predeterminado [Tamaño de página predeterminado]**

Del menú desplegable **[Tamaño de página predeterminado]**, seleccione el tamaño de página que se aplicará a aquellos trabajos para los cuales no se estableció un tamaño de página.

#### **Nota:**

• Los trabajos para los cuales no se ha establecido un tamaño de página son, por ejemplo, páginas de muestra almacenadas en el controlador de impresión y trabajos de impresión creados con controladores de impresora diferentes al controlador de impresora de este RIP.

#### **Generación de información detallada de acontecimientos del trabajo [Crear los acontecimientos del info de trabajo]**

Al marcar una casilla, se generan los acontecimientos de información de trabajo detallados.

Los acontecimientos de información de trabajo detallados pueden generarse en la columna Detalles **[Protocolo]** que aparecen al mover el puntero del ratón sobre el botón **[Trabajo]** y haciendo clic en **[Detalles de trabajo...]** en el submenú que aparecerá.

#### **Nota:**

• Si marca la casilla, la velocidad de procesamiento disminuirá.

#### **Visualización del nombre de archivo en la lista de trabajos [Utilizar nombre del archive como el nombre del trabajo]**

Cuando se marca la casilla de verificación, el nombre de archivo del trabajo se muestra en el campo **[Nombre]** de la lista de trabajos.

#### **Configuración del método de eliminación de trabajos finalizados [Purgado automático de trabajo]**

Establece si se borrarán o no los trabajos finalizados que se almacenan manual o automáticamente en la lista de **[Trabajos finalizados]**.

- **1)** Seleccione **[Automático]** o **[Manual]** en la opción **[Como]** del **[Purgado automático de trabajos]**. Si selecciona **[Automático]**, continúe hacia el paso 2. Si selecciona **[Manual]**, no necesitará ninguna otra configuración.
- **2)** Seleccione la unidad de tiempo para la eliminación en el campo **[Cuando]**. **[Por horas]**: Cuando haya transcurrido el tiempo establecido, los trabajos se borrarán automáticamente. **[Por días]**: Cuando haya transcurrido el número de días establecido, los trabajos se borrarán automáticamente. **[Por cantidad]**: Cuando el número de trabajos almacenados sobrepase el número máximo de trabajos establecido, los trabajos se borrarán automáticamente en orden cronológico, comenzando por los trabajos más antiguos.
- **3)** Introduzca el número de referencia en el campo **[Valor]**.

El tiempo de eliminación automática se establecerá en correspondencia con la unidad que hubiese seleccionado en el paso 2.

## Ajustes de Tiempo

Podrá configurar los ajustes de tiempo o sincronizar la zona horaria del controlador de impresión.

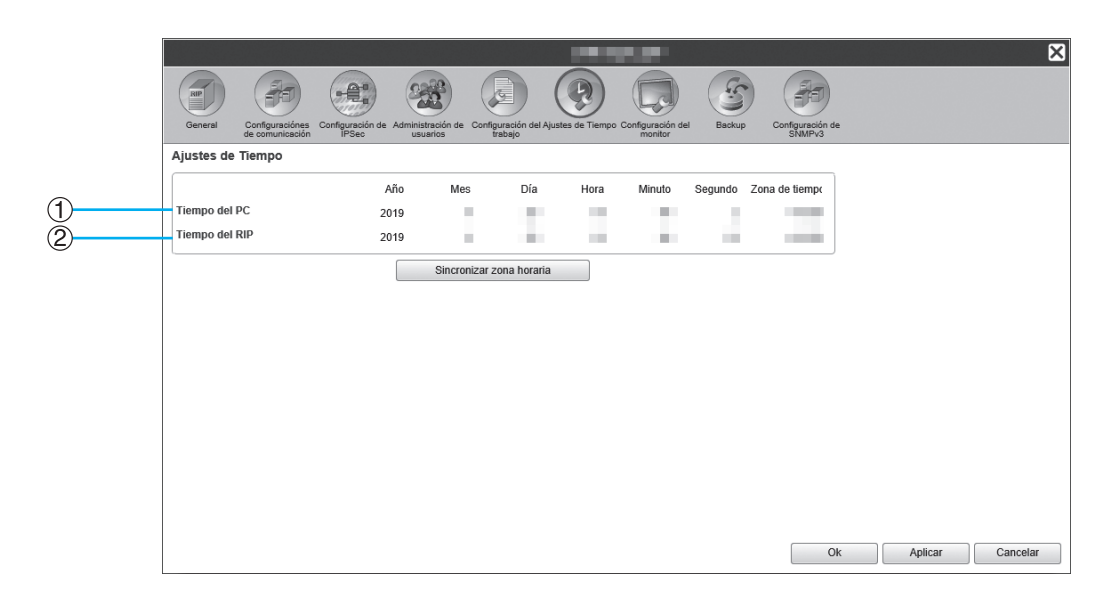

#### **Información que se muestra**

#### **1) Tiempo del PC**

Muestra los ajustes de tiempo y la zona horaria del ordenador.

#### **2) Tiempo del RIP**

Muestra los ajustes de tiempo y la zona horaria del controlador de impresión.

## **Acciones**

#### **• [Sincronizar zona horaria]**

Al hacer clic en el botón se sincroniza la zona horaria del controlador de impresión con la del ordenador.

#### **Nota:**

• La fecha y la hora del controlador de impresión se sincronizan con las de la BIOS del controlador de impresión.

## Configuración del monitor

Esta pantalla es para configuraciones del controlador de impresión relacionadas con el monitor.

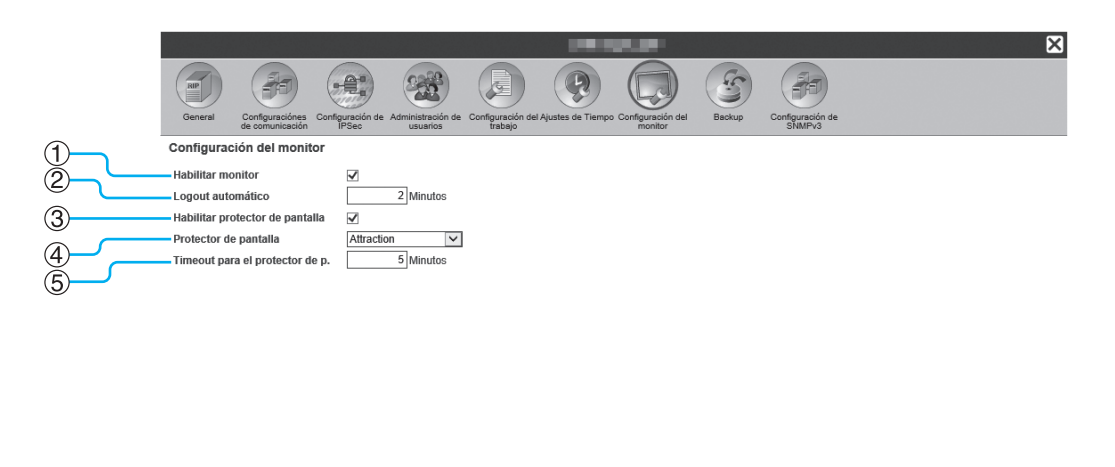

#### **Configuraciones**

#### **1) Habilitar monitor**

Establece si se usará o no el monitor. Si no va a emplear el monitor quite la marca de la casilla.

#### **2) Logout automático**

Establece el tiempo de logout (desconexión) automática para los usuarios registrados que permanezcan un largo período de tiempo sin efectuar ninguna operación.

#### **3) Habilitar protector de pantalla**

Establece si se utilizará o no el protector de pantalla.

## **Habilitación del monitor [Habilitar monitor]**

Cuando el monitor esté conectado, marque la casilla de **[Habilitar monitor]**. Si el monitor no está conectado, quite la marca de la casilla.

## **Configuración del tiempo de desconexión automática [Logout automático]**

Establece el tiempo para desconexión automática cuando un usuario permanece un largo período de tiempo sin realizar ninguna operación.

El tiempo puede fijarse entre 0 y 99 minutos (el valor inicial es 2 minutos).

#### **Nota:**

• Cuando el tiempo de desconexión automática se fija para 0 minutos, no se realizará la desconexión automática. Para desconectarse en este caso, haga clic en el botón **[Logout]**.

#### **Configuración del protector de pantalla**

Establece si se empleará o no un protector de pantalla cuando el monitor permanezca sin utilizar durante un largo período de tiempo.

- Habilitar protector de pantalla
- Marque la casilla de **[Habilitar protector de pantalla]** cuando vaya a utilizar el protector de pantalla. • Protector de pantalla
	- El protector de pantalla podrá ser seleccionado de una lista de protectores de pantalla disponibles.
- Timeout para el protector de p. Establece el intervalo de tiempo tras el cual se activará el protector de pantalla. El tiempo podrá fijarse en un rango de 1 a 999 minutos (el valor inicial es 5 minutos).

#### **4) Protector de pantalla**

Seleccione el protector de pantalla que utilizará.

Ok Aplicar Cancelar

**5) Timeout para el protector de p.** Establece el tiempo (en minutos) que debe transcurrir para que el protector de pantalla entre en funcionamiento cuando el monitor ha permanecido sin usar durante un largo período de tiempo.

## **Backup**

Esta ventana permite exportar varias de las configuraciones del controlador de impresión al ordenador e importar configuraciones desde el ordenador.

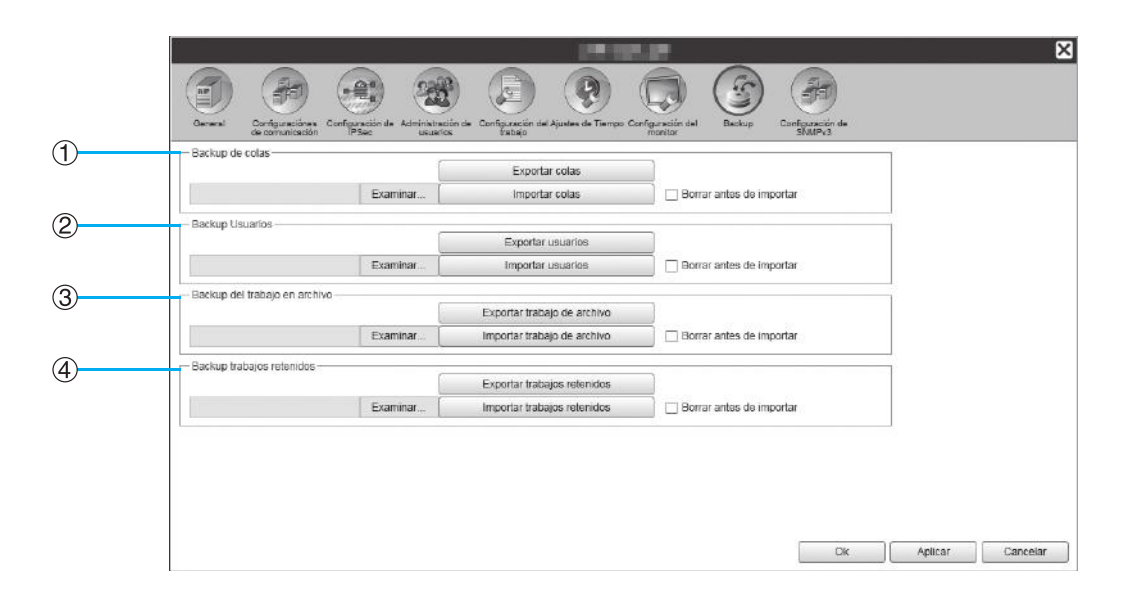

#### **Configuraciones**

**1) Backup de colas**

Las configuraciones de las colas podrán exportarse a o importarse desde el ordenador.

#### **2) Backup Usuarios**

La información de usuario establecida en **[Administración de usuarios]** puede ser exportada a o importada desde el ordenador.

#### **3) Backup del trabajo en archivo**

Todos los trabajos en archivo almacenados en el controlador de impresión podrán ser exportados a o importados desde el ordenador.

#### **4) Backup trabajos retenidos**

Todos los trabajos retenidos almacenados en el RIP podrán ser exportados a o importados desde el ordenador.

#### **Nota:**

- Al importar información, los elementos para los cuales se marcó la casilla **[Borrar antes de importar]** serán eliminados antes de importarse.
- Antes de importar datos de backup, conecte una impresora del mismo modelo que la que estaba conectada al exportar los datos al controlador de impresión. Si el modelo de impresora es diferente, puede que los datos no se exporten correctamente.

## **Exportar configuración de colas al ordenador [Exportar colas]**

Haga clic en **[Exportar colas]**, e introduzca la carpeta de destino y el nombre del archivo, y a continuación guárdelo. Todas las configuraciones de la cola que estén registradas en ese momento en el RIP se guardarán. El archivo se guardará en formato de texto (archivo con extensión .txt).

#### **Importar configuraciones de cola desde el ordenador [Importar colas]**

Haga clic en **[Examinar...]**, y especifique el archivo de configuración de cola a importar (archivo con extensión .txt). Haga clic en **[Importar colas]**, e importe la información al controlador de impresión.

#### **Nota:**

- La cola importada se añadirá a las colas almacenadas en el controlador de impresión.
- Si una de las colas en la lista tiene el mismo nombre que la cola a importar, la cola almacenada será reemplazada por la nueva cola importada.
#### **Exportar información de usuario al ordenador [Exportar usuarios]**

#### Para realizar backup:

Haga clic en **[Exportar usuarios]**, elija XML como formato de archivo, introduzca la carpeta de destino y el nombre del archivo, y luego proceda a exportar.

Toda la información de usuario (exceptuando al administrador) que se encuentre registrada en ese momento en el controlador de impresión se guardará.

El archivo se guardará en formato de texto (archivo con extensión .txt).

Para registrar grupos:

Haga clic en **[Exportar usuarios]**, elija CSV como formato de archivo, introduzca la carpeta de destino y el nombre del archivo, y proceda a exportar.

El nombre de usuario (exceptuando al administrador) que se encuentre registrada en ese momento en el controlador de impresión se guardará.

El archivo se guardará en formato CSV (archivo con extensión .csv).

#### **Nota:**

• En el caso de archivos XML, las contraseñas se encriptarán y se guardarán.

## **Importar información de usuario desde el ordenador [Importar usuarios]**

Para realizar backup:

Haga clic en **[Explorar…]**, y especifique el archivo con información de usuario que se importará (archivo con extensión .txt).

Por último, haga clic en **[Importar usuarios]**, e importe la información al controlador de impresión.

Para registrar grupos:

Haga clic en **[Explorar…]**, y especifique el archivo con la información de usuario que se importará (archivo con extensión .csv).

Por último, haga clic en **[Importar usuarios]**, e importe la información al controlador de impresión.

#### **Nota:**

- Si el modo de impresora está en **[Activado]** en las configuraciones del administrador de la impresora (configuración de login), se recomienda realizar el siguiente proceso para importar la información de usuarios registrados al controlador de impresión.
	- **1)** Al emplear las configuraciones del administrador de la impresora (**[Ajustes de usuario]** en la RISO Console), utilice **[Escribir arch.CSV]** para exportar la información.
	- **2)** Utilice la función del controlador de impresión **[Importar usuarios]** para importar el archivo CSV guardado.

La información introducida en la columna de **[ID de inicio sesión PC]**, el archivo CSV se guardará en el controlador de impresión como información de usuario.

• Si en el controlador de impresión existe una configuración con el mismo nombre de usuario, esa configuración será reemplazada por la información importada.

#### **Exportar múltiples trabajos de archivo al ordenador [Exportar trabajo de archivo]**

Haga clic en **[Exportar trabajo de archivo]**, introduzca la carpeta de destino y el nombre del archivo, y luego proceda a exportar.

Todos los trabajos en archivo que se encuentren en ese momento en el controlador de impresión se guardarán en un solo archivo.

El archivo se guardará con extensión .shae.

#### **Nota:**

- También podrá guardar los trabajos en archivo de forma individual. "[Al exportar"](#page-160-0) <sub>P.159</sub>
- Podrá guardar archivos de hasta 2 GB.

#### **Importar múltiples trabajos archivados desde el ordenador [Importar trabajo de archivo]**

Haga clic en **[Explorar…]**, y seleccione los trabajos archivados para importar (con extensión .shae). Haga clic en **[Importar trabajo de archivo]** para importar al controlador de impresión.

#### **Nota:**

• Los trabajos archivados importados se añadirán a la lista de trabajos archivados.

#### **Exportar trabajos retenidos al ordenador [Exportar trabajos retenidos]**

Haga clic en **[Exportar trabajos retenidos]** e introduzca la carpeta de destino y el nombre del archivo, y a continuación guarde.

Todos los trabajos retenidos que en ese momento se encuentran almacenados en el controlador de impresión se guardarán en un archivo.

El archivo se guardará con extensión .shhe.

#### **Nota:**

• Podrá guardar archivos de hasta 2 GB.

#### **Importar trabajos retenidos desde el ordenador [Importar trabajos retenidos]**

Haga clic en **[Explorar…]**, y seleccione el archivo de trabajos retenidos a importar (archivo con extensión .shhe). Haga clic en **[Importar trabajos retenidos]**, e importe al controlador de impresión.

#### **Nota:**

• Los trabajos retenidos importados se añadirán a la lista de trabajos retenidos.

## Configuración de SNMPv3

Se puede reducir el riesgo de filtraciones o modificaciones no autorizadas de datos aplicándole autenticación y encriptación a los "Paquetes SNMP" que se utilizan en las comunicaciones de red.

Especifique las configuraciones de SNMPv3 utilizando un archivo CSV para cada tipo de MIB.

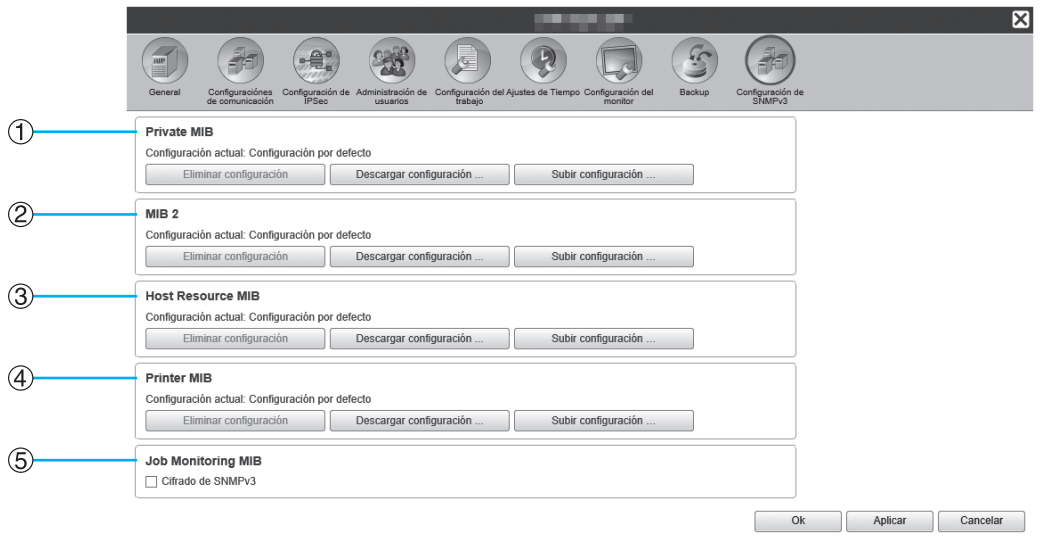

#### **Configuraciones**

- **1) Private MIB**
- **2) MIB 2**
- **3) Host Resource MIB**
- **4) Printer MIB**

Las configuraciones de encriptación individual del 1) al 4) pueden configurarse utilizando archivos CSV (de valores separados por comas).

**[Subir configuración …]**: Importa un archivo de configuración SNMPv3 desde un ordenador al disco duro de este producto.

**[Descargar configuración…]**: Exporta un archivo de configuración SNMPv3 desde el disco duro de este producto a un ordenador.

#### **5) Job Monitoring MIB**

Puede activar o desactivar las configuraciones de encriptación de una sola vez mediante el MIB de monitoreo del trabajo.

#### **Establecer el SNMPv3 utilizando un archivo CSV para cada tipo de MIB**

- **1)** Haga clic en **[Descargar configuración…]** y descargue el archivo CSV.
- **2)** Introduzca los elementos necesarios en el archivo SNMPv3, y guárdelo en su ordenador.
- **3)** Cargue el archivo CSV de SNMPv3 que se guardó en el paso 2 en el disco duro de este producto. Haga clic en **[Subir configuración…]**.
- **4)** Establezca la encriptación **[Job Monitoring MIB]** según sea necesario.

#### **Nota:**

- Definición del archivo CSV
	- Línea 1: Línea de título
	- Línea 2: Nombre de MIB
	- Línea 3: Información sobre la versión

Línea 4 y siguientes: Índice, configuraciones de encriptación, privilegios de administrador (establecer privilegios de acceso para usuarios con privilegios de administrador), privilegios de usuario (establecer privilegios de administrador para usuarios comunes)

• Ejemplo de archivo CSV

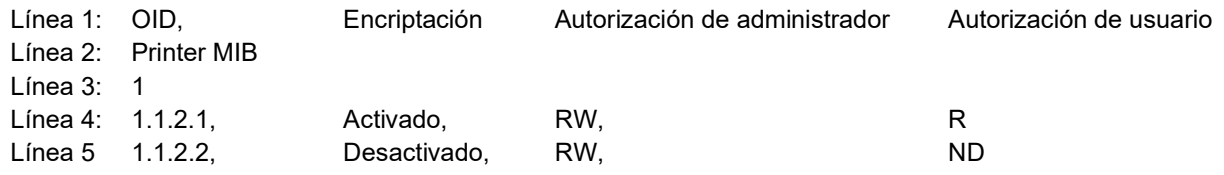

# **Configuraciones de personalización**

Elementos de uso frecuente tales como los formularios, los tamaños de papel personalizados, áreas de código de barras y las configuraciones de la bandeja PCL pueden registrarse en el controlador de impresión por adelantado. La ventana de personalización puede abrirse moviendo el puntero del ratón sobre el botón **[RIP]** del menú, y haciendo luego clic en **[Preferencias del usuario...]** en el submenú que aparecerá.

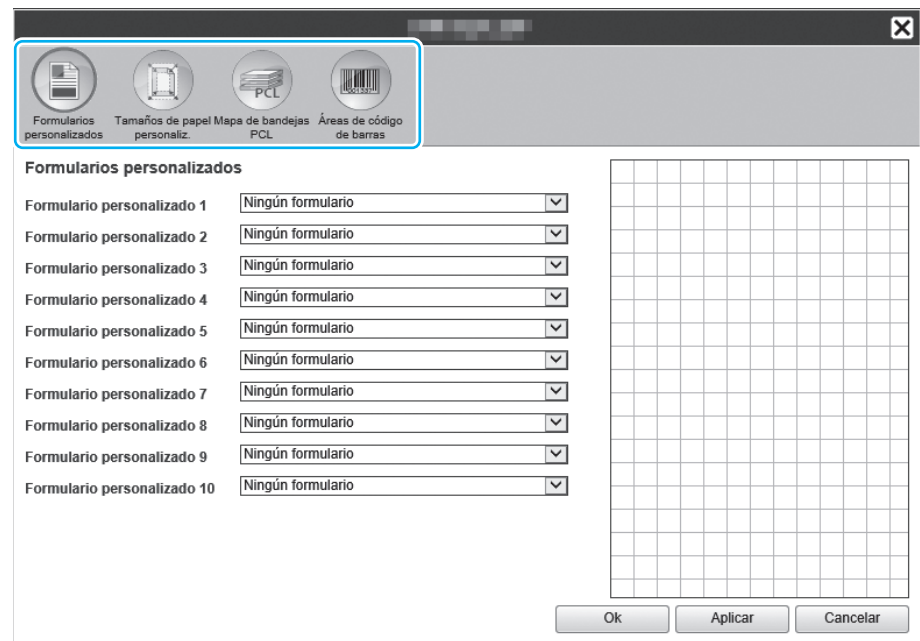

Al hacer clic en los iconos en la parte superior de la ventana, podrá cambiar a la pestaña de configuraciones correspondiente.

**[Ok]**: Haga clic aquí para guardar los cambios y finalizar la modificación de las configuraciones.

**[Aplicar]**: Haga clic aquí para guardar los cambios realizados y continuar modificando las configuraciones. **[Cancelar]**: Haga clic aquí para cancelar los cambios y finalizar las modificaciones.

## Formularios personalizados

Registre la información de formularios que utilice con frecuencia.

Los formularios personalizados registrados aquí se mostrarán en los menús desplegables - **[Formul. 1 (todas pág./ frontal)]**, **[Formulario 2 (cara posterior)]**, **[Anteponer trabajo]**, y **[Añadir]** - en la pantalla **[Formulario]** de la RISO Console o el driver de la impresora. Para ver la pantalla **[Formulario]** de la RISO Console, mueva el puntero del ratón sobre el menú del botón **[Trabajo]** y haga clic en **[Detalles de trabajo...]** en el submenú que aparecerá. "[Pantalla \[Formulario\]](#page-146-0)" @[p.145](#page-146-0)

#### **Nota:**

• Los trabajos que tengan **[Destino]** configurado como **[Archivo]** en el driver de la impresora pueden registrarse como datos de formulario. <sup>Pro</sup>.95

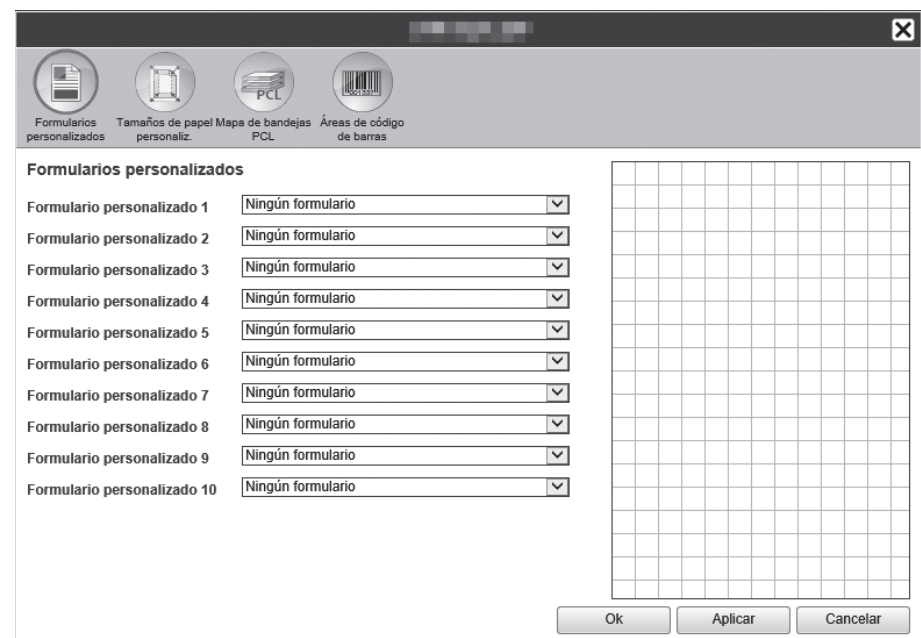

#### **Configuraciones**

• Formularios personalizados del 1 al 10 Los trabajos en archivo guardados en el controlador de impresión se colocarán en formularios.

#### **Configuración de formularios personalizados**

En el menú desplegable del formulario personalizado que desea utilizar, seleccione el nombre del trabajo archivado que desea colocar sobre el formulario.

## Tamaños de papel personalizados

Registrar tamaños de papel no estándar.

Los tamaños de papel registrados aquí, se mostrarán en el menú desplegable **[Tamaño de salida]** en la pestaña **[Diseño]** de la RISO Console o el driver de la impresora. Para ver la pantalla **[Diseño]** de la RISO Console, mueva el puntero del ratón sobre el menú del botón **[Trabajo]** y haga clic en **[Detalles de trabajo...]** en el submenú que aparecerá.

"[Pantalla \[Diseño\]"](#page-141-0) <sup>®</sup> [p.140](#page-141-0)

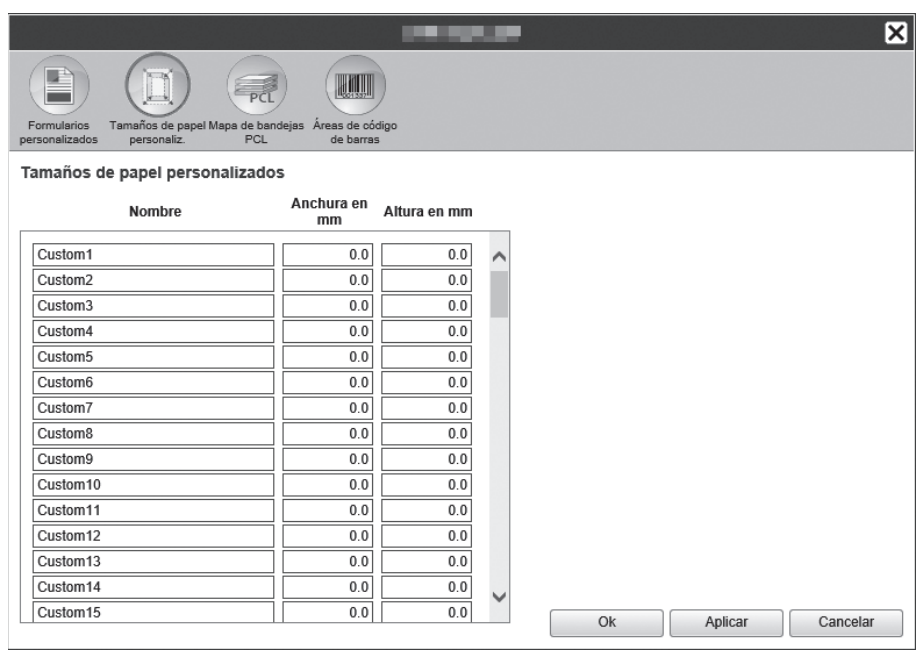

#### **Configuraciones**

- Custom 1 al 99
- Registra la **[Anchura en mm]** o **[Anchura en pulgadas]** y la **[Altura en mm]** o **[Altura en pulgadas]** del papel.

#### **Configuración de tamaños de papel personalizados (tamaños personalizados)**

Introduzca un valor numérico (en mm o pulg.) en el campo de **[Anchura en mm]** o **[Anchura en pulgadas]** y la **[Altura en mm]** o **[Altura en pulgadas]** a la derecha del nombre del papel.

#### **Nota:**

- Establezca los tamaños de papel personalizado dentro del rango de tamaño de papel adecuado para la impresora. Para más detalles, véase el "Manual de usuario de la impresora".
- Los tamaños de papel disponible varían según el modelo de finalizador opcional conectado. Para más detalles, véase el "Manual de usuario de la impresora".

## Mapa de bandejas PCL

Establezca la disposición de las bandejas a utilizar al procesar trabajos PCL.

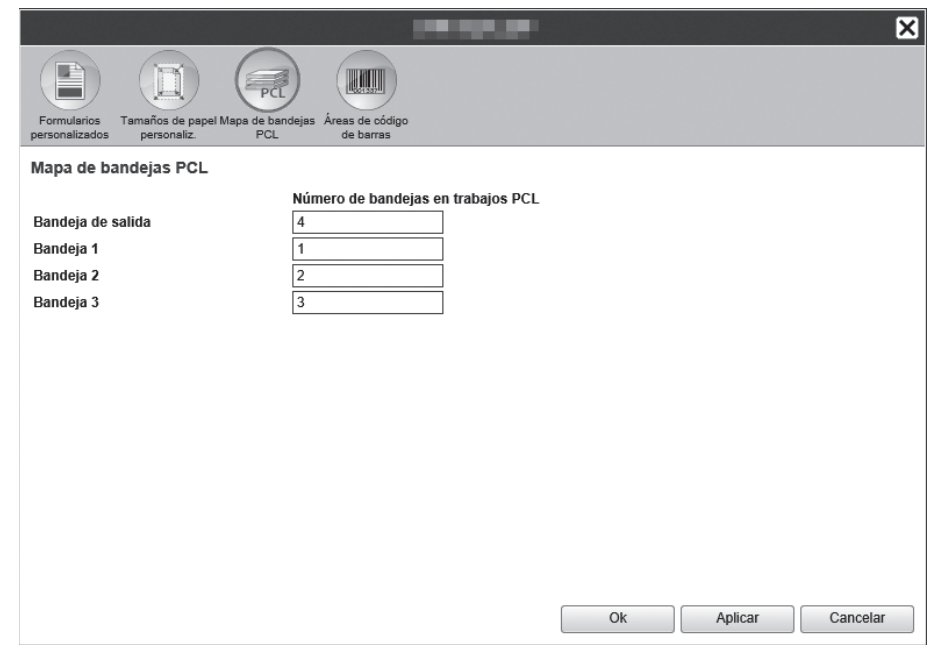

#### **Acciones**

Asigne los números de bandeja especificados en el trabajo PCL a una bandeja de la impresora.

#### **Configuración de disposición de bandejas para trabajos PCL**

Introduzca los números de bandeja en el trabajo PCL como bandejas de la impresora: **[Bandeja de salida]** (o **[Apilador de alta capacidad]**\*1 ), **[Bandeja 1]**, **[Bandeja 2]**, **[Bandeja 3]**\*2 y **[Bandeja adicional]**\*3.

- \*1 Aparece cuando se utiliza una impresora de la serie ComColor GD o una impresora de la serie ComColor GL y hay un apilador de alta capacidad conectado.
- \*2 Aparece cuando se utiliza una impresora de la serie ComColor GD o una impresora de la serie ComColor GL.
- \*3 Aparece cuando se utiliza una impresora de la serie ComColor GL o una impresora de la serie ComColor FT y hay una bandeja adicional conectada.

#### **Nota:**

• Si introduce varios números de bandejas en este campo **[Número de bandejas en trabajos PCL]**, separe los números con comas (,).

## Áreas de código de barras

Aquí podrá comprobar operaciones tales como el registro o eliminación de archivos de definición para el área de código de barras (archivos CSV) y acceder a imágenes del área registrada de código de barras.

El área de impresión de código de barras puede definirse instalando el software "Definición para el área de código de barras" incluido con el driver de la impresora ComColor. Para más detalles acerca de cómo utilizar la aplicación, véase "Utilización de la aplicación para la definición del área del código de barras" en la "Guía del usuario" de la impresora.

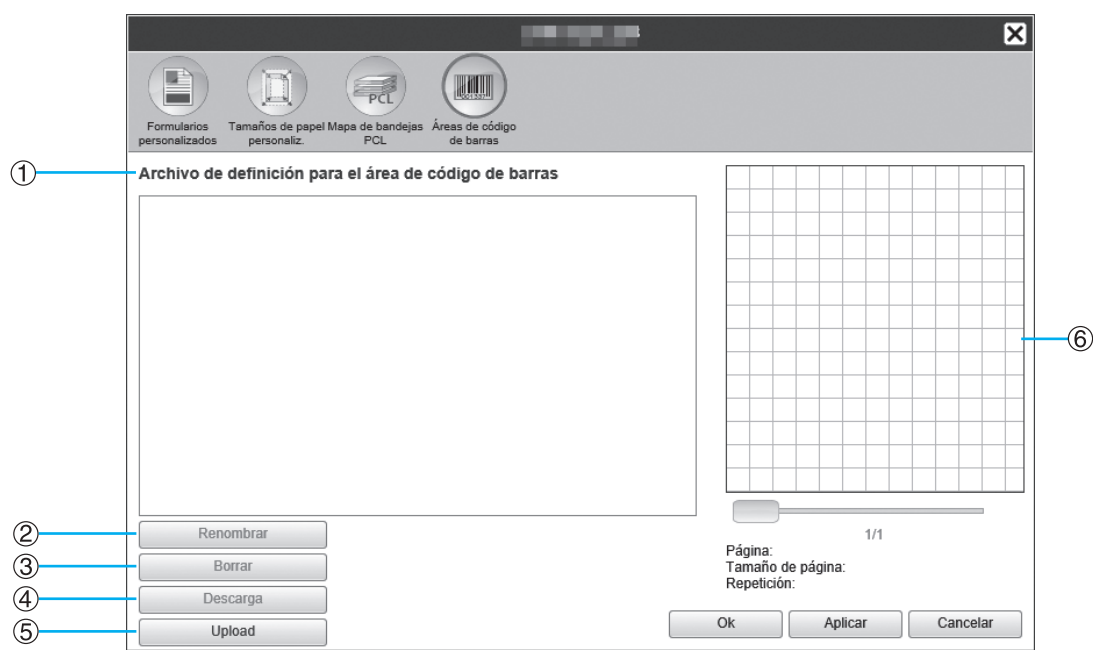

#### **Información que se muestra / Configuración**

#### **1) Archivo de definición para el área de código de barras**

Muestra una lista con los archivos registrados de definición del área de código de barra (archivos CSV). Los nombres de archivo que se muestran aquí aparecerán en la pantalla **[Detalles del trabajo]** o en el menú desplegable de la opción **[Definición para el área de código de barras]** de la pantalla **[Imagen]** del controlador de la impresora.

Para más detalles, véase ["Pantalla \[Imagen\]](#page-145-0)" <sup>Pp</sup>[p.144.](#page-145-0)

#### **2) Renombrar**

Cambia el nombre del archivo de definición del área del código de barras (archivo CSV).

#### **3) Borrar**

Borra el archivo de definición del área de código de barras (archivo CSV).

#### **4) Descarga**

Descarga un archivo de definición del área de código de barras (archivo CSV) en el ordenador.

#### **5) Upload**

Carga un archivo de definición del área del código de barras (archivo CSV) desde el ordenador.

#### **6) Vista preliminar**

Muestra la imagen de la posición de la definición del código de barras del archivo seleccionado de la lista de archivos de definición del área de código de barras.

#### **Borrar archivo de definición del área de código de barras (archivo CSV) [Borrar]**

Seleccione el nombre de un archivo que desee borrar de la lista de archivos de definición para el área de código de barras y haga clic en **[Borrar]**.

#### **Descargar un archivo de definición del área de código de barras (archivo CSV) en el ordenador [Descarga]**

Seleccione de la lista de archivos de definición del área de código de barras el nombre de un archivo que desee descargar en el ordenador y haga clic en **[Descarga]**. Introduzca el nombre de archivo y carpeta de destino, y guarde el archivo.

#### **Cargar un archivo de definición del área de código de barras (archivo CSV) desde el ordenador [Upload]**

Haga clic en **[Upload]** y especifique el archivo de definición del área de código de barras (archivo CSV) que desea cargar en el controlador. El archivo de definición del área de código de barras aparece en la lista **[Archivo de definición para el área de código de barras]**.

#### **Creación de un archivo de definición del área del código de barras**

**1)** Establezca el **[Destino]** para **[Crear información de impresión]** en la pantalla **[Flujo de trb.]** del controlador de la impresora.

Para más detalles, véase ["Destino"](#page-96-0) <sub>®</sub> [p.95.](#page-96-0)

**2)** En la lista de **[Trabajos finalizados]** en la consola, especifique el trabajo que exportó en el paso 1, y haga clic en **[Descargar...]**.

Se creará un archivo PRN en la ubicación especificada.

**3)** Abra el software para la definición del área del código de barras, y abra el archivo PRN que se guardó en el paso  $\mathcal{L}$ 

Para más detalles acerca de las operaciones, véase "Utilización de la aplicación para la definición del área del código de barras" en la "Guía del usuario" de la impresora.

- **4)** Especifique las reas del código de barras.
- **5)** Exporte el archivo de definición del área del código de barras en un archivo en formato CSV.
- **6)** Registre el archivo de definición del área del código de barras que se exportó en el paso 5.

# <span id="page-189-0"></span>**Calibración de color**

La información de calibración de color puede ser exportada o importada desde el ordenador.

La ventana de **[Calibración de color]** puede abrirse moviendo el puntero del ratón sobre el menú **[RIP]**, y haciendo clic luego en **[Calibración de color]** en el submenú que se muestra.

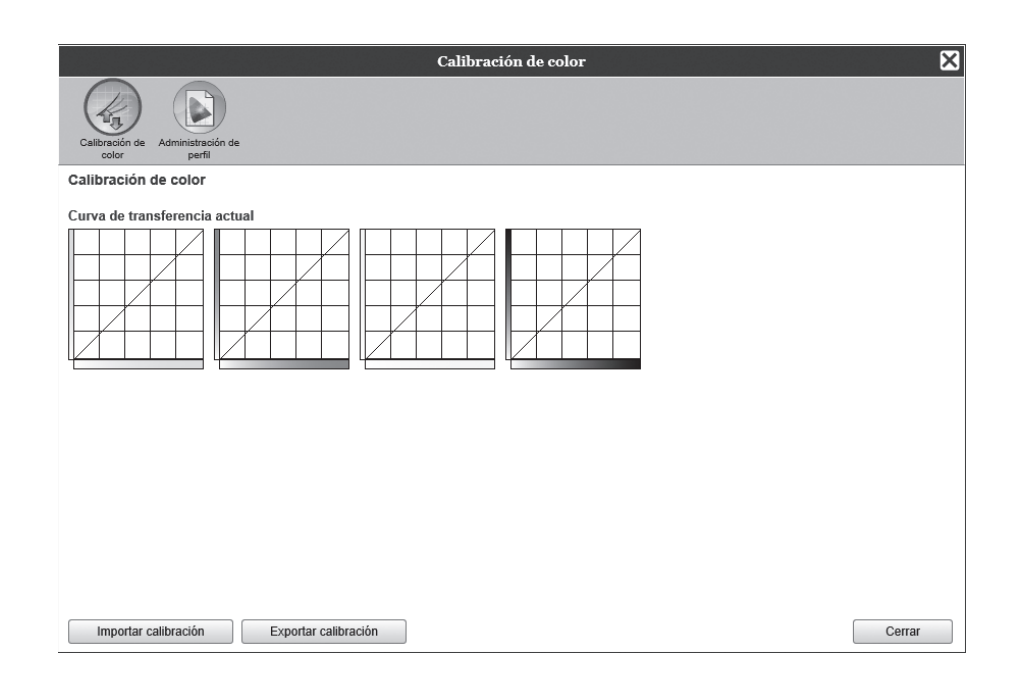

#### **Exportar información de calibración de color al ordenador [Exportar calibración]**

Haga clic en **[Exportar calibración]**, introduzca la carpeta de destino y el nombre del archivo, y a continuación guarde.

El archivo se guardará en formato de texto (archivo con extensión .txt).

#### **Importar información de calibración de color desde el ordenador [Importar calibración]**

Especifique el archivo de información de calibración de color (con extensión .txt) y haga clic en **[Importar calibración]** para importar al controlador de impresión.

#### **Nota:**

• La información de calibración de color existente se reemplazará con la información importada.

# <span id="page-190-0"></span>**Administración de perfil**

Los perfiles que se utilizan en la configuración de la gestión de color pueden ser añadidos / eliminados aquí. Para las configuraciones de gestión de color, véase "[Pantalla \[Color\]"](#page-150-0) <sub>P.149</sub>.

La ventana de **[Administración de perfil]** puede abrirse moviendo el puntero del ratón sobre el menú **[RIP]**, y haciendo clic luego en **[Administración de perfiles...]** en el submenú que aparecerá.

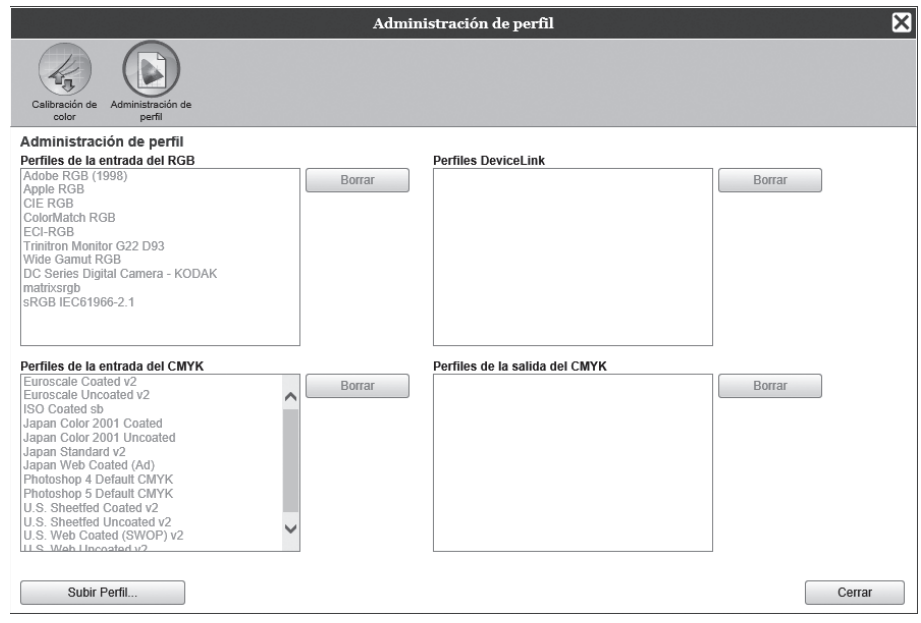

#### **Eliminación de perfiles [Borrar]**

Seleccione el nombre del perfil a borrar de la lista de perfiles, y haga clic en **[Borrar]**.

#### **Nota:**

• Los perfiles preinstalados no podrán borrarse.

## Subir perfiles [Subir Perfil...]

## **1 Haga clic en [Subir Perfil...].**

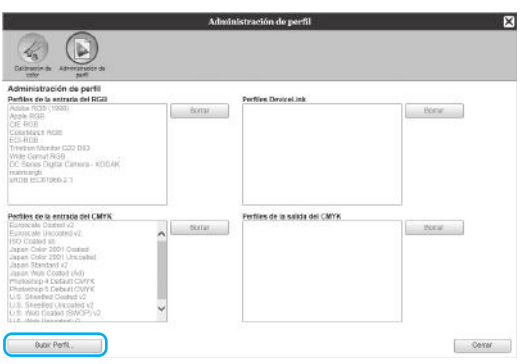

#### **2 Seleccione el perfil para importar (la extensión es .icc).**

Aparecerá la siguiente pantalla.

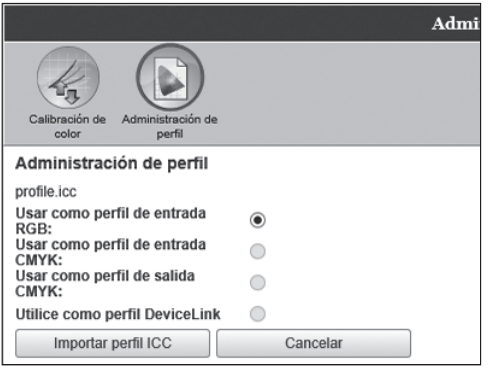

## **3 Seleccione el uso del perfil.**

#### **4 Haga clic en [Importar perfil ICC].**

El perfil se importará al controlador de impresión, y el nombre del perfil se añadirá a la lista de perfiles.

#### **Nota:**

• Se importa un perfil CMYK incluso cuando se utiliza una impresora de la serie ComColor GD. En este caso, el controlador de impresión crea el color gris.

#### **5 Haga clic en [Cerrar].**

# <span id="page-192-0"></span>**Administración de fuentes**

Muestra la lista de fuentes instaladas en el controlador de impresión.

También podrá instalar o borrar fuentes adicionales.

La ventana de **[Administración de fuentes]** puede abrirse moviendo el puntero del ratón sobre el menú **[RIP]**, y haciendo clic luego en **[Administración de fuentes]** en el submenú que aparecerá.

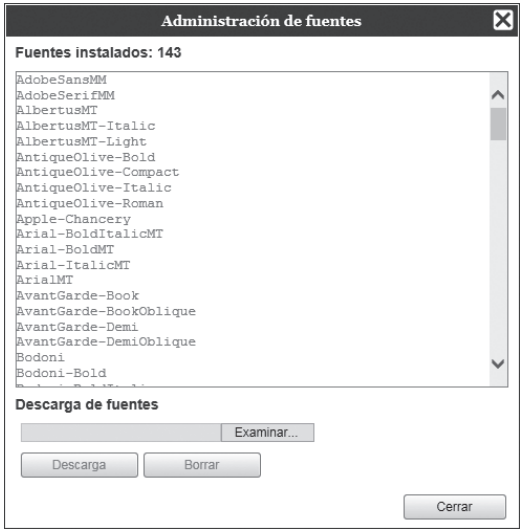

## **Descarga de fuentes [Descarga]**

Haga clic en **[Examinar…]**, y seleccione las fuentes a descargar. Haga clic en **[Descarga]**, y se descargará en el RIP.

#### **Nota:**

- Los nombres de las fuentes descargadas se añadirán a la lista de fuentes instaladas. Una vez terminada la instalación, haga clic en **[Cerrar]** para cerrar la ventana.
- Para descargar varias fuentes, seleccione los archivos de imagen de las fuentes comprimidas en formato zip, y haga clic en **[Descarga]**.

#### **Eliminar una fuente [Borrar]**

Seleccione la fuente que desea borrar de la lista de fuentes instaladas, y haga clic en **[Borrar]**.

#### **Nota:**

• Los nombres de las nuevas fuentes instaladas aparecerán en negro. Las fuentes instaladas en la fábrica aparecerán en gris. Estas últimas no podrán ser eliminadas.

# **Informes**

Brinda diferentes informaciones, como por ejemplo el protocolo de eventos del controlador de impresión o el procesamiento del trabajo. También podrá establecer aquí las configuraciones del protocolo.

La ventana de informes también puede abrirse moviendo el puntero de ratón sobre el menú **[RIP]** y haga clic en **[Informe...]** en el submenú que aparecerá.

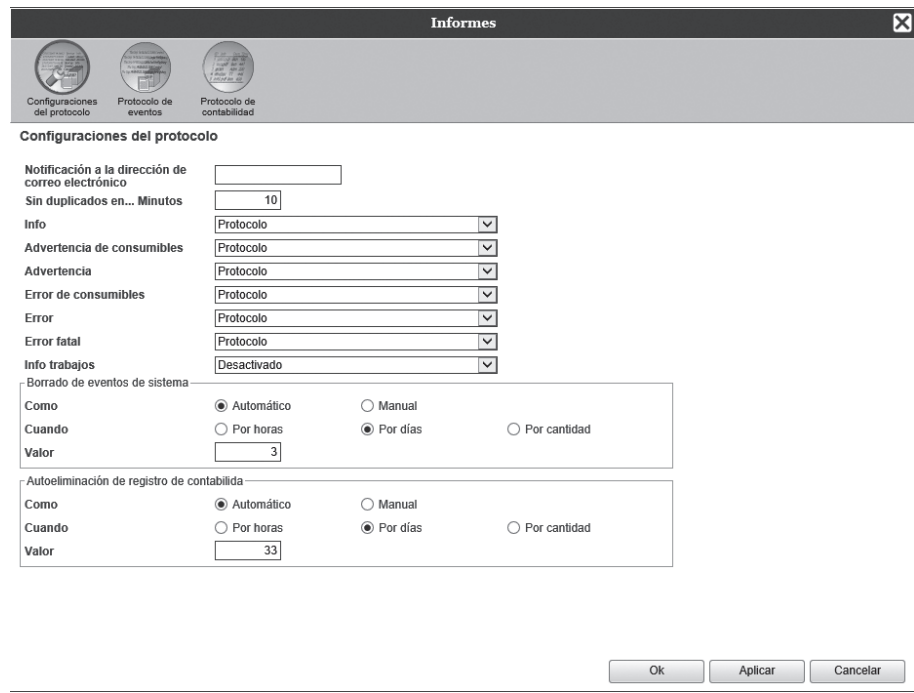

Al hacer clic en los iconos en la parte superior de la ventana, podrá cambiar a la pestaña de configuraciones correspondiente.

**[Ok]**: Haga clic aquí para guardar los cambios y finalizar la modificación de las configuraciones. **[Aplicar]**: Haga clic aquí para guardar los cambios realizados y continuar modificando las configuraciones. **[Cancelar]**: Haga clic aquí para cancelar los cambios y finalizar las modificaciones.

## Configuraciones del protocolo

En esta ventana podrá establecer las configuraciones para los eventos del controlador de impresión.

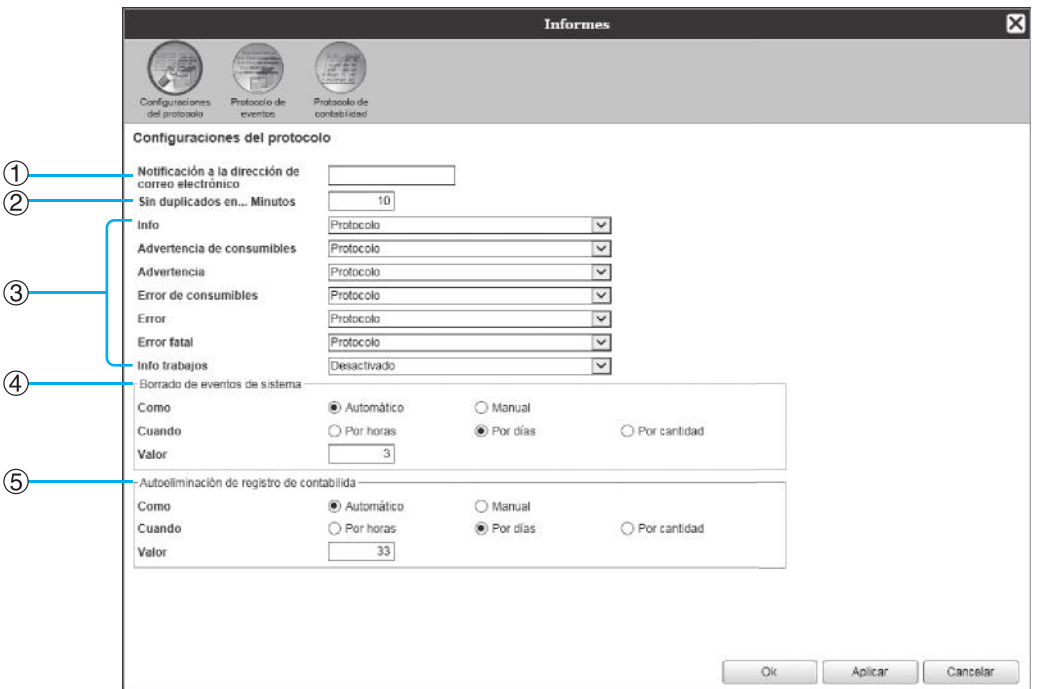

#### **Configuraciones**

**1) Notificación a la dirección de correo electrónico**

Introduzca la dirección de e-mail a la cual debe enviarse la notificación del evento del controlador de impresión.

**2) Sin duplicados en... Minutos**

Elije no notificar el mismo evento si este ocurre dentro del intervalo de tiempo establecido.

- **3) Método de notificación de información de eventos (El método podrá establecerse según el tipo de evento.)**
	- Info
	- Advertencia de consumibles
	- Advertencia
	- Error de consumibles
	- Error
	- Error fatal
	- Info trabajos

#### **4) Borrado de eventos de sistema**

Establece el método y momento para la eliminación de información sobre eventos que se encuentra almacenada en el controlador de impresión.

**5) Autoeliminación de registro de contabilida** Establece el método y momento para la eliminación de información de contabilidad almacenada en el controlador de impresión.

#### **Configuración del destino de la notificación por e-mail [Notificación a la dirección de correo electrónico]**

En el campo **[Notificación a la dirección de correo electrónico]**, introduzca la dirección de e-mail a la cual se debe enviar la notificación de eventos.

Si no utiliza la opción de notificación por correo electrónico, no necesitará introducir ningún e-mail en este campo.

#### **Evitar varias notificaciones del mismo evento [Sin duplicados en... minutos]**

Introduzca el valor (en minutos) en el campo de **[Sin duplicados en... Minutos]**. Si el mismo evento ocurre dentro del intervalo de tiempo establecido no se volverá a notificar el evento.

Si el mismo evento ocurre una y otra vez en un pequeño intervalo de tiempo, como por ejemplo en caso de que se abra la cubierta de la impresora varias veces para retirar atascos de papel, esta función evita que se registre el mismo evento varias veces y se envíen notificaciones por correo electrónico.

• Podrá introducir valores de tiempo entre 0 y 1440 minutos (el valor predeterminado es 10 minutos).

#### **Configuración del método de notificación en caso de eventos**

Configure el método de notificación según el tipo de evento. Seleccione el método de notificación del menú desplegable de cada uno de los elementos.

• Tipo de evento

**[Info]**: Información relacionada con el inicio del controlador de impresión, así como del inicio y finalización del proceso

**[Advertencia de consumibles]**: Notificar en caso de que quede poco papel o tinta **[Advertencia]**: Notificar en caso de que quede poco espacio en el disco duro **[Error de consumibles]**: Notificar en caso de que se haya agotado el papel o la tinta **[Error]**: Notificar en caso de que no haya espacio en el disco duro **[Error fatal]**: Notificar en caso de que ocurra un fallo grave del sistema **[Info trabajos]**: Información acerca del procesamiento de los trabajos

• Método de notificación

**[Desactivado]**: No se registrará el evento.

**[Protocolo]**: Se registrará el evento.

**[Protocolo y correo]**: Se registra el evento y se envía una notificación por correo electrónico a la dirección especificada.

**[Correo]**: Envía una notificación por correo electrónico a la dirección especificada.

#### **Configuración del método de eliminación del protocolo de eventos [Borrado de eventos de sistema]**

Establece si la información de eventos almacenada en el RIP se borrará automática o manualmente. Si selecciona **[Automático]**, establezca el tiempo de eliminación.

- **1)** Seleccione **[Automático]** o **[Manual]** en **[Como]** en **[Borrado de eventos de sistema]**. Si selecciona **[Automático]**, continúe hacia el paso 2. Si selecciona **[Manual]**, no necesitará ninguna otra configuración.
- **2)** Seleccione la unidad de tiempo para la eliminación en el campo **[Cuando]**. **[Por horas]**: La información de eventos se borrará automáticamente cuando haya transcurrido el tiempo establecido.

**[Por días]**: La información de eventos se borrará automáticamente cuando haya transcurrido el número de días especificado.

**[Por cantidad]**: Los trabajos se borrarán en orden cronológico comenzando por los más antiguos, cuando la cantidad de eventos almacenados sobrepase el número establecido.

**3)** Introduzca el número de referencia en el campo **[Valor]**. El tiempo de eliminación automática se establecerá en correspondencia con la unidad que hubiese seleccionado en el paso 2.

#### **Configuración del método de eliminación del registro de contabilidad [Autoeliminación de registro de contabilida]**

Establezca si el registro de contabilidad almacenada en el controlador de impresión se borrará automática o manualmente.

Si selecciona **[Automático]**, establezca el tiempo de eliminación.

- **1)** Seleccione **[Automático]** o **[Manual]** en **[Como]** en el área de **[Autoeliminación de registro de contabilida]**. Si selecciona **[Automático]**, continúe hacia el paso 2. Si selecciona **[Manual]**, no necesitará ninguna otra configuración.
- **2)** Seleccione la unidad de tiempo para la eliminación en el campo **[Cuando]**. **[Por horas]**: El registro de contabilidad se borrará cuando haya transcurrido el tiempo establecido. **[Por días]**: El registro de contabilidad se borrará cuando haya transcurrido la cantidad de días especificada.

**[Por cantidad]**: El registro de información se borrará automáticamente en orden cronológico comenzando por la información más antigua de la lista, cuando la cantidad información de registro sobrepase la cantidad establecida.

**3)** Introduzca el número de referencia en el campo **[Valor]**. El tiempo de eliminación automática se establecerá en correspondencia con la unidad que hubiese seleccionado en el paso 2.

## <span id="page-196-0"></span>Comprobación del protocolo de eventos de sistema

Podrá tener acceso a un historial de eventos (de varios tipos de procesos) que hayan ocurrido en el controlador de impresión.

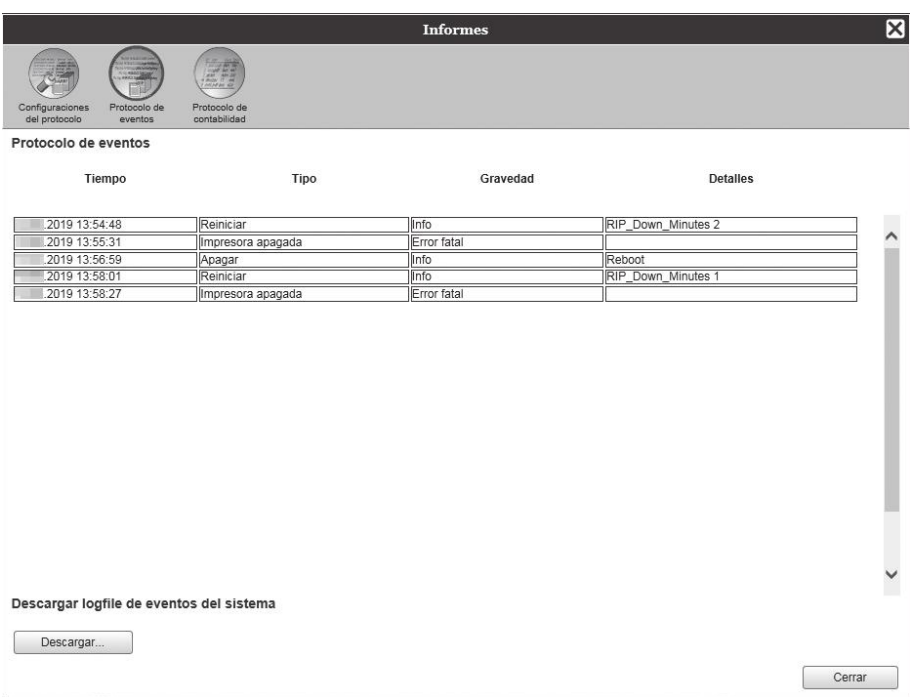

Se mostrará una lista de los eventos que hayan ocurrido hasta el momento.

- Elementos que se muestran: Tiempo, Tipo, Gravedad, Detalles
- Para guardar el protocolo, haga clic en **[Descargar...]**, y especifique la carpeta de destino y el nombre del archivo a guardar. La información se guardará en un archivo de formato CSV.
- Al hacer clic sobre un evento de la lista, se activará el botón **[Quitar las más viejas]**.

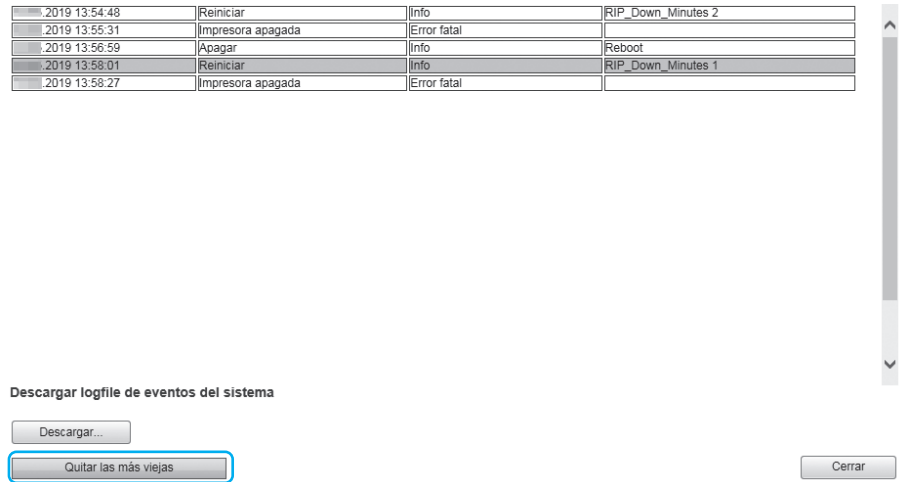

• Si desea eliminar todas las entradas viejas de una vez, haga clic en **[Quitar las más viejas]** para eliminar el evento.

Una vez concluida la comprobación, haga clic en **[Cerrar]** para cerrar la ventana.

## <span id="page-197-0"></span>Comprobación de la información de contabilidad

Podrá tener acceso a un historial de los trabajos procesados por el controlador de impresión.

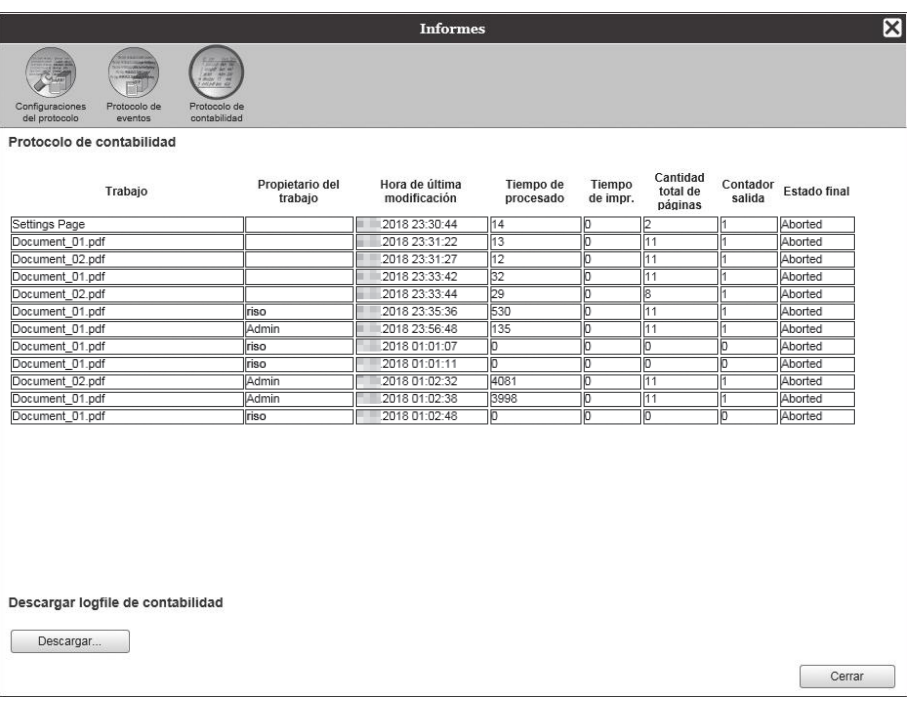

Se mostrará una lista de los trabajos que hubiesen sido procesados hasta el momento.

- Elementos que se muestran: Trabajo, Propietario del trabajo, Hora de última modificación, Tiempo de procesado, Tiempo de impr., Cantidad total de páginas, Contador salida, Estado final
- Si hace clic en una de las entradas de la lista, se mostrarán los botones **[Quitar la entrada seleccionada]**, **[Quitar las más viejas]** y **[Mostrar los detalles]**.

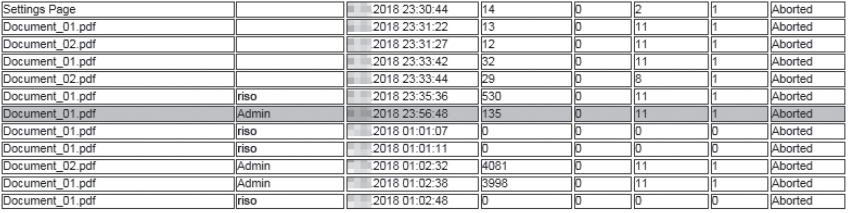

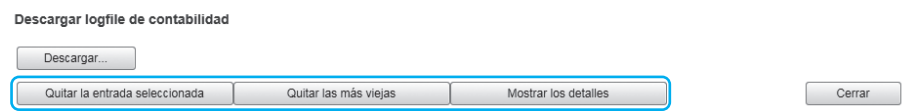

**[Quitar la entrada seleccionada]**: Al hacer clic aquí, se eliminará la entrada seleccionada. **[Quitar las más viejas]**: Al hacer clic aquí, se eliminará toda la información anterior a la entrada seleccionada. **[Mostrar los detalles]**: Al hacer clic aquí, la pantalla cambia a la ventana de detalles del trabajo seleccionado. Haga clic en **[Volver a la descripción]** para regresar a la lista.

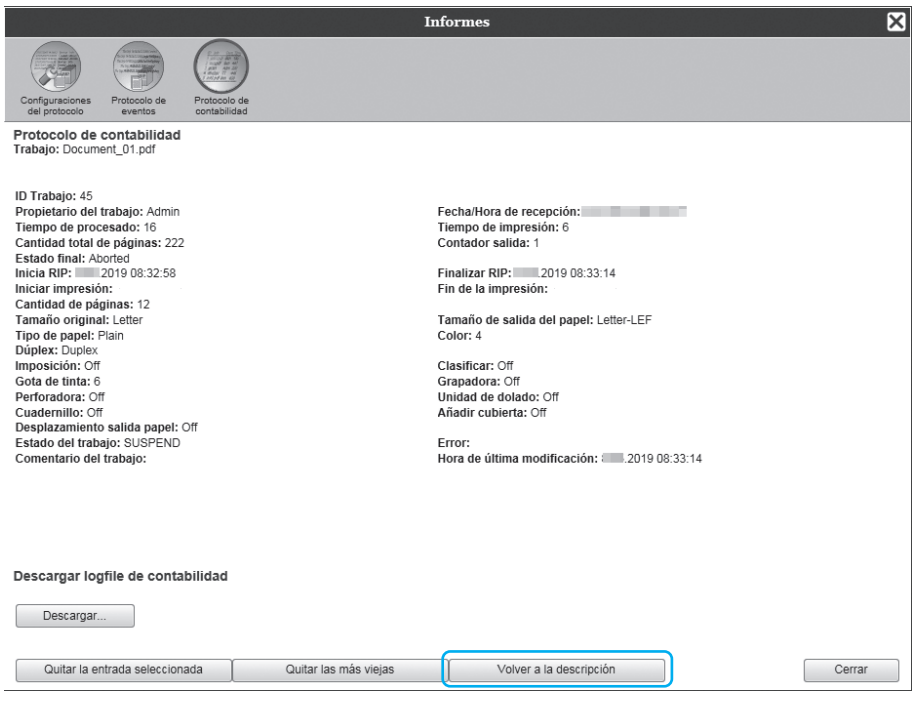

• Para guardar el protocolo de contabilidad, haga clic en **[Descargar...]**, y especifique la carpeta de destino y el nombre de archivo a guardar. La información se guardará en un archivo de formato CSV.

Una vez concluida la comprobación, haga clic en **[Cerrar]** para cerrar la ventana.

# **Administración de colas personalizadas**

El administrador podrá registrar con antelación varias configuraciones en el controlador de impresión como una cola personalizada para procesar trabajos enviados desde el ordenador. Al registrar configuraciones de impresión de uso frecuente, podrá imprimir trabajos en las mismas condiciones de procesamiento sin tener que cambiar las configuraciones una y otra vez, sino que simplemente tendrá que seleccionar la cola de salida registrada.

#### **Nota:**

- Los elementos que podrán ser configurados para las colas estarán en correspondencia con los elementos de la configuración del driver de la impresora. P[p.200](#page-201-0)
- Para ver instrucciones sobre cómo especificar la cola de impresión, consulte ["Redirigir a cola](#page-96-1)"  $\infty$  [p.95.](#page-96-1)

## Creación de colas nuevas [Nueva cola]

**1 Mueva el puntero del ratón sobre el botón [Cola] del menú, y haga clic en [Nueva cola...] en el submenú que aparecerá.**

Aparecerá la ventana Crear nueva cola.

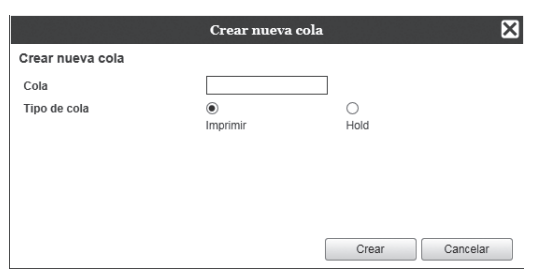

## **2 Introduzca el nombre de la nueva cola en el campo [Cola].**

Introduzca un nombre de máximo 12 caracteres utilizando caracteres alfanuméricos y símbolos (-  $\cdot$  ).

#### **3 Seleccione el [Tipo de cola].**

**[Imprimir]**: El trabajo que se envíe a esta cola se imprimirá en la impresora.

**[Hold]**: El trabajo que se envíe a esta cola se almacenará en el controlador de impresión y no se imprimirá hasta que no se dé la orden.

## **4 Haga clic en [Crear].**

En la Lista de trabajos / colas (en la parte izquierda de la pantalla) aparecerá el nombre de la cola introducido en el paso 2.

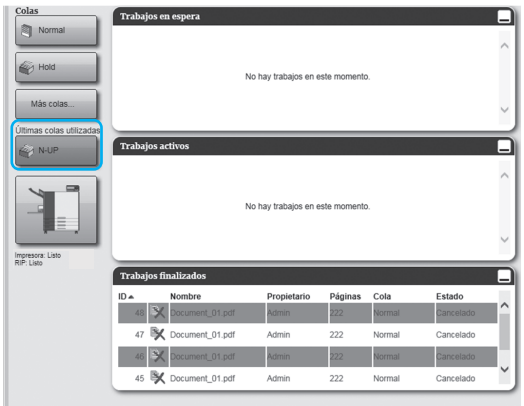

## **5 Configure las condiciones de procesamiento de la cola.**

Para ver información sobre las condiciones de procesamiento y el método de configuración, consulte ["Cambiar configuraciones detalladas de](#page-201-0)  [colas \[Detalles de cola\]](#page-201-0)" @[p.200](#page-201-0)

#### **6 Reinicie el controlador de impresión.**

La cola creada puede seleccionarse en **[Redirigir a cola]** en el driver de la impresora después de reiniciar el controlador de impresión. ["Redirigir a](#page-96-1)   $cola''$  $cola''$   $\neg p.95$  $\neg p.95$ 

Para obtener más información sobre cómo reiniciar el controlador de impresión, consulte ["Reini](#page-204-0)[cio del software del sistema](#page-204-0)" P[p.203.](#page-204-0)

## Borrar colas personalizadas [Borrar cola]

**1 Haga clic en el botón de la cola para borrar de los botones Trabajo / Redirigir a cola (en la parte izquierda de la pantalla).**

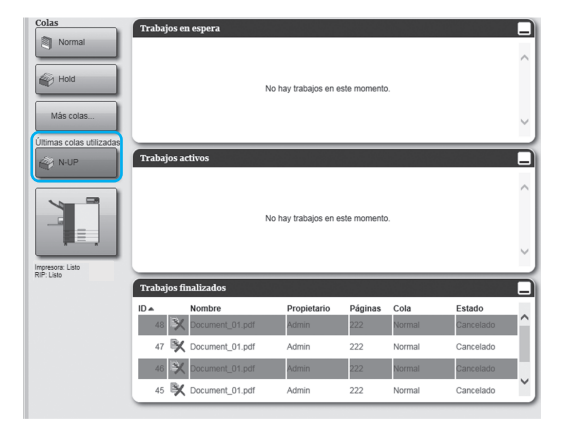

**2 Mueva el puntero del ratón sobre el botón del menú [Cola], y haga clic luego en [Borrar cola] en el submenú que aparecerá.**

#### **Nota:**

• Si selecciona el botón de la cola, también podrá

eliminarla haciendo clic en el icono que

aparece en la ventana de Trabajo / colas (en la parte derecha de la pantalla) siempre que el trabajo no esté seleccionado.

#### **3 Haga clic en [Sí] en el cuadro de diálogo de confirmación.**

La cola predeterminada que seleccionó se eliminará.

#### **Nota:**

• Las colas **[Normal]** y **[Hold]** no podrán ser eliminadas.

## <span id="page-201-0"></span>Cambiar configuraciones detalladas de colas [Detalles de cola]

En este apartado se describe el procesamiento de las configuraciones de nuevas colas creadas y cómo cambiar las configuraciones de las colas existentes.

#### **Nota:**

- En el caso de las colas **[Normal]** y **[Hold]** podrá cambiar las siguientes configuraciones:
	- Normal: Contraseña de cola, prioridad, puerto directo, configuración de preinspección
	- Hold: Contraseña de cola, configuración de preinspección
- **17 Tras seleccionar el botón de la cola, haga clic en el icono**  $\mathbb{Z}$  **que aparece en la ventana Trabajo / Información de cola (en la parte derecha de la pantalla) con el trabajo sin seleccionar.**

Se mostrará una ventana con información detallada de la cola.

Haciendo clic en los diferentes iconos podrá cambiar a otras pantallas de información.

#### **Nota:**

• También podrá acceder a la pantalla de información moviendo el puntero del ratón sobre el botón del menú **[Cola]**, y haciendo clic luego en **[Detalles de cola...]** en el submenú que se muestra.

Ventana con detalles de cola (ventana de edición)

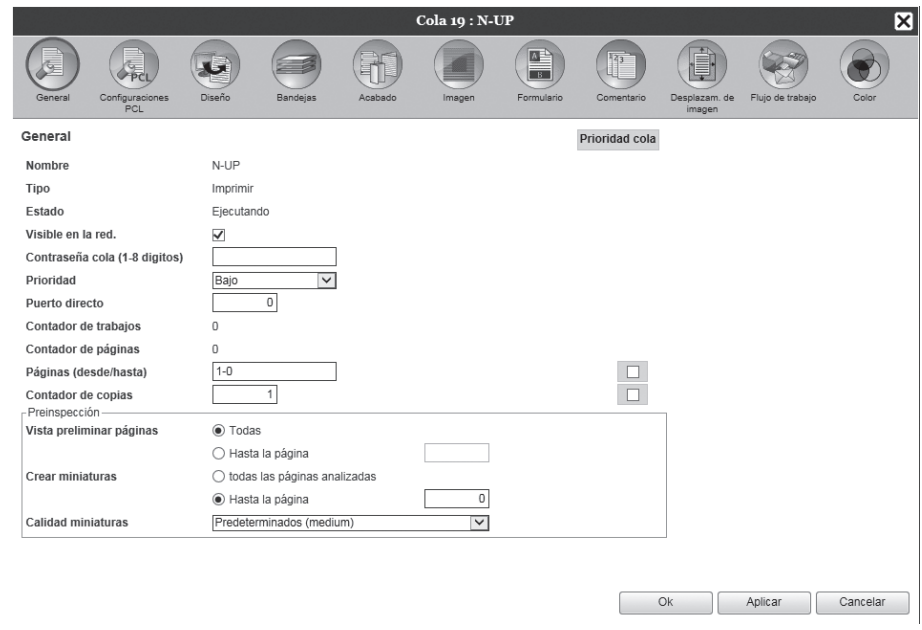

#### **2 Cambiar configuraciones de procesamiento de colas.**

Cuando haga clic en el icono que aparece en la parte superior de la pantalla, la pantalla cambiará. **[Prioridad cola]**: Si marca la casilla de verificación, las configuraciones de cola tendrán prioridad sobre las configuraciones del controlador de la impresora.

**[Ok]**: Haga clic aquí para guardar los cambios y finalizar la modificación de las configuraciones.

**[Aplicar]**: Haga clic aquí para guardar los cambios realizados y continuar modificando las configuraciones. **[Cancelar]**: Haga clic aquí para cancelar los cambios y finalizar las modificaciones.

Los elementos de procesamiento que pueden ser configurados para las colas son los mismos que los de los trabajos, excepto **[General]** y **[Configuraciones PCL]**.

Para las configuraciones de la pestaña **[General]** y **[Configuraciones PCL]**, vea las páginas a continuación. Para otras ventanas, véase "[Ver / Editar los detalles del trabajo"](#page-138-0)  $\mathcal{P}$  [p.137](#page-138-0).

#### <span id="page-202-0"></span>**Pantalla [General]**

Muestra la información general y las configuraciones de las colas.

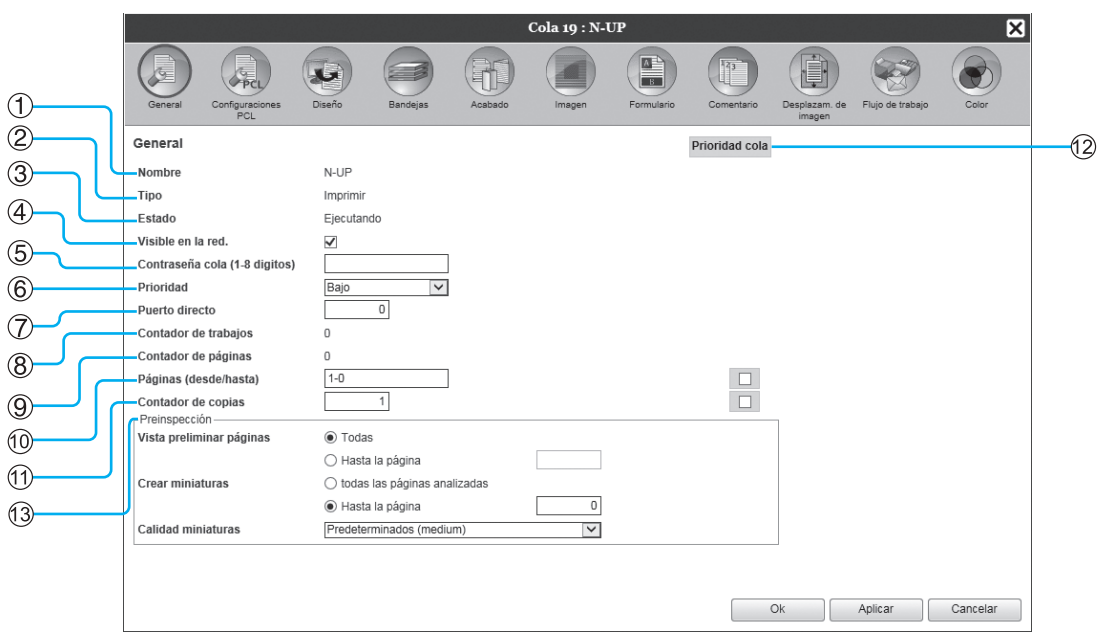

#### **Información que se muestra / Configuración**

#### **1) Nombre**

Muestra el nombre de la cola.

**2) Tipo**

Muestra el tipo de cola (Imprimir o Hold).

**3) Estado\***

Muestra el estado actual de la cola (si se ha detenido o no).

#### **4) Visible en la red.**

Si marca la casilla, la cola estará visible en la red. Si desea que la cola no esté visible en la red, quite la marca de la casilla.

#### **5) Contraseña cola (1-8 dígitos)**

Establezca una contraseña para la cola si fuera necesario.

Si se asigna una contraseña, el trabajo que se envía desde la cola al ordenador podrá añadirse a la cola sólo cuando se introduzca la contraseña correcta en la pestaña **[Flujo de trb.]** del controlador de la impresora. Si la contraseña es incorrecta, aparecerá un mensaje de error y el trabajo se detendrá.

Para ver las configuraciones de impresión del ordena-dor, consulte ["Flujo de trb.](#page-95-0)"  $\infty$  [p.94.](#page-95-0)

#### **6) Prioridad\***

Establece la prioridad (baja, media, alta) de la cola.

#### **7) Puerto directo\***

Establece el número de puerto (9100-9999) del puerto RAW.

#### **8) Contador de trabajos**

Muestra el número de trabajos en la cola.

#### **9) Contador de páginas**

Muestra la cantidad total de páginas de los trabajos en la cola (el número de páginas de cada trabajo x el número de copias).

#### **10) Páginas (desde/hasta)**

Especifica el rango de páginas a ser procesadas "Desde la página" - "Hasta la página".

#### **Nota:**

• Para seleccionar todas las páginas, teclee "1-0".

#### **11) Contador de copias**

Especifica el número de copias.

#### **12) Prioridad cola**

Si marca la casilla de verificación, las configuraciones de cola tendrán prioridad sobre las configuraciones del controlador de la impresora.

#### **13) Preinspección**

Establece el pre-chequeo (la información se verificará antes de la salida y de la creación de vistas en miniatura).

**[Vista preliminar páginas]**: Especifica las paginas que serán inspeccionadas.

Seleccione **[Todas]** o introduzca el número de la última página en **[Hasta la página]**.

**[Crear miniaturas]**: Establece las vistas en miniatura que se crearán.

Seleccione **[todas las páginas analizadas]** o introduzca la última página en **[Hasta la página]**

**[Calidad miniaturas]**: Selecciona la calidad de la imagen de las vistas en miniatura de acuerdo a los siguientes niveles.

Muy bajo (rápido) / Bajo / Predeterminados (medium) / Alto / Muy alto (lento)

\* Se muestra solamente cuando el tipo de cola es "Imprimir".

## **Pantalla [Configuraciones PCL]**

Esta pestaña muestra las configuraciones de PCL del procesamiento del trabajo.

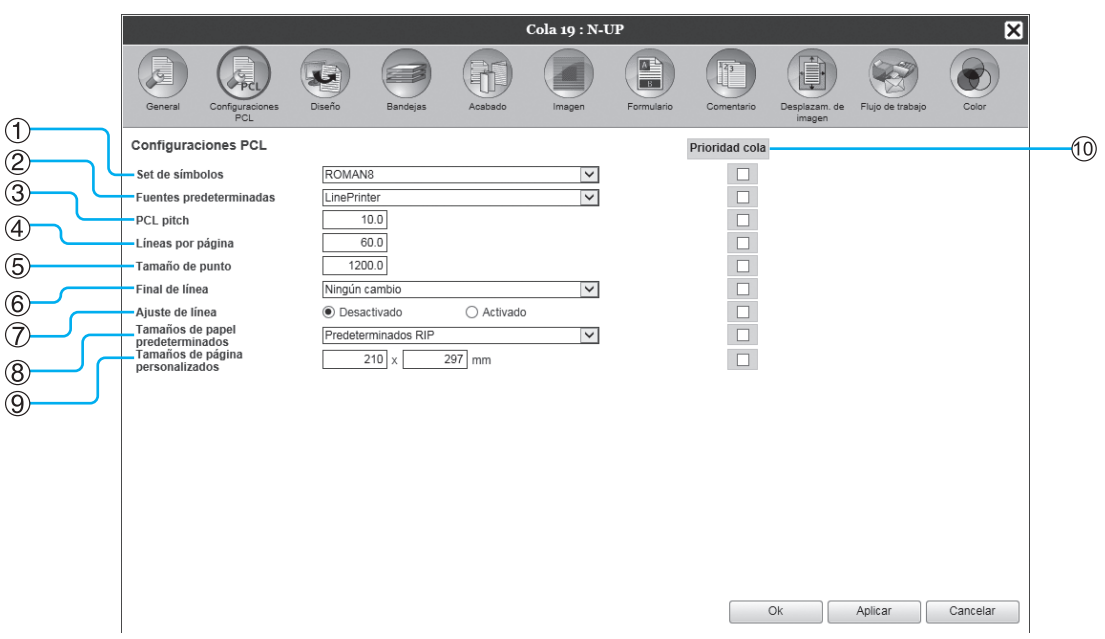

#### **Configuraciones**

## **1) Set de símbolos**

Seleccione el lote de símbolos (codificación de caracteres).

- **2) Fuentes predeterminadas** Seleccione la fuente PCL.
- **3) PCL pitch**

Establezca el pitch de fuentes (el número de caracteres en una pulgada).

#### **4) Líneas por página**

Establezca el número de líneas por página.

#### **5) Tamaño de punto**

Establezca el tamaño de fuente para fuentes proporcionales.

#### **6) Final de línea**

Selecciona el proceso de conversión de cambio de línea.

**[Ningún cambio]**: Selecciónelo para imprimir un archivo de texto desde un ordenador Windows. **[Añadir LF después de CR]**: Selecciónelo para imprimir un archivo de texto desde un ordenador Macintosh. **[Añadir CR antes de LF+FF]**: Selecciónelo para imprimir un archivo de texto desde un ordenador UNIX. **[Añadir LF, Añadir CR]**: Selecciónelo para añadir "LF" y "CR".

#### **7) Ajuste de línea**

Selecciona el empleo o no del ajuste de línea automático al ancho de la página.

#### **8) Tamaños de papel predeterminados** Seleccione el tamaño de papel que se aplicará si el trabajo PCL no tuviese configurado un tamaño de papel.

**9) Tamaños de página personalizados** Si selecciona **[Personalizado]** en **[Tamaños de papel predeterminados]**, configure el ancho y el alto del papel  $(mm)$ .

#### **10) Prioridad cola**

Si marca la casilla de verificación, las configuraciones de cola tendrán prioridad sobre las configuraciones del controlador de la impresora.

## Detener procesamiento de cola [Detener]

El procesamiento de cola puede ser interrumpido.

Mueva el puntero del ratón sobre el botón **[Cola]** del menú, y haga clic luego en **[Detener]** en el menú que se mostrará.

#### **Nota:**

• Una vez que haya seleccionado el botón de la cola, también podrá detener el proceso haciendo clic en el icono

que se muestra en la ventana Trabajo / Información de cola (en la parte derecha de la pantalla), sin tener seleccionado el trabajo.

## Reanudar procesamiento de cola [Inicio]

Podrá reanudar el procesamiento de una cola que haya sido interrumpido. Mueva el puntero del ratón sobre el botón **[Cola]** en el menú y haga clic luego en **[Inicio]** en el submenú que aparecerá.

#### **Nota:**

• Una vez que haya seleccionado el botón de la cola, también podrá reanudar el proceso haciendo clic en el icono

 que aparece en la ventana Trabajo / Información de cola (en la parte derecha de la pantalla), siempre y cuando el trabajo no esté seleccionado.

# <span id="page-204-0"></span>**Reinicio del software del sistema**

Podrá reiniciar el software del sistema instalado en el controlador de impresión desde la RISO Console.

- **1 Mueva el puntero del ratón sobre el botón del menú [RIP] y haga clic luego en [Reiniciar RIP] en el submenú que se muestra.**
- **2 Haga clic en [Sí] en el cuadro de diálogo de confirmación.**

El software del sistema se reiniciará.

# **Apagado del software del sistema**

Podrá apagar el software del sistema instalado en el controlador de impresión desde la RISO Console.

- **1 Mueva el puntero del ratón sobre el botón del menú [RIP] y haga clic luego en [Apagar RIP] en el submenú que se muestra.**
- **2 Haga clic en [Sí] en el cuadro de diálogo de confirmación.**

El software del sistema se apagará.

# **RISO Management Tool**

# **Empleo de RISO Management Tool**

La RISO Management Tool es un software que puede instalar y usar en su ordenador. La RISO Management Tool permite al usuario buscar fácilmente el controlador de impresión en la red y configurar direcciones de IP. La RISO Console también puede iniciarse fácilmente utilizando la RISO Management Tool.

#### **Nota:**

- Al conectar el controlador de impresión a la red por primera vez, las configuraciones de red del controlador de impresión podrán establecerse desde la RISO Management Tool.
- Las explicaciones de este apartado toman como referencia la pantalla en la que se utiliza la dirección IPv4.
- Para obtener más información sobre la instalación de la RISO Management Tool, consulte "[Instalación del driver](#page-15-0)  [de la impresora y el software de utilidad"](#page-15-0)  $\mathcal{P}$  [p.14.](#page-15-0)

## Inicio de la RISO Management Tool

#### **Para Windows:**

En Windows 10, seleccione **[Inicio]** – **[RISO RS1100C]** o **[RISO RS1200C]** - **[RISO Management Tool]**. En Windows 8.1, abra la ventana "Aplicaciones" y haga clic en **[RISO Management Tool]** en el grupo **[RISO RS1100C]** o **[RISO RS1200C]**.

#### **Para Macintosh:**

Seleccione la carpeta **[Aplicaciones]** – **[RISO RS1100C]** o **[RISO RS1200C]** – **[RISO Management Tool]**.

## Pantalla Fácil

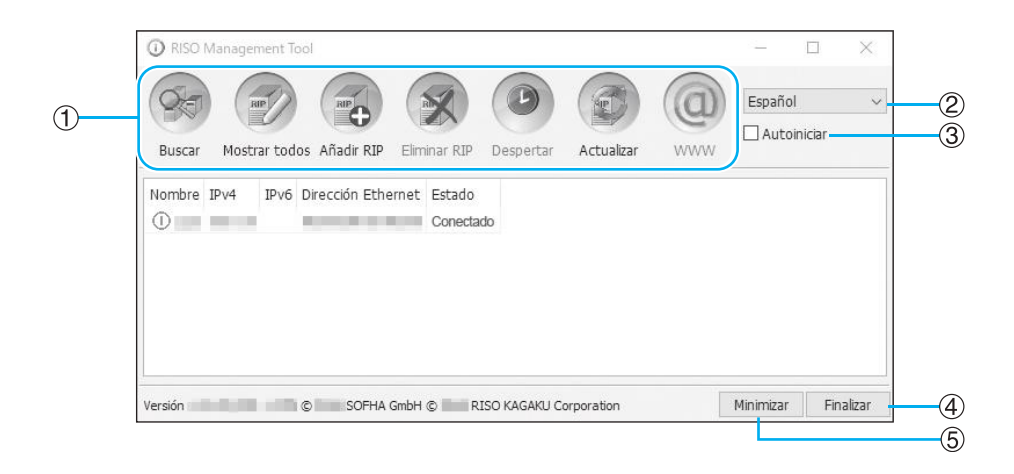

#### **1) Menú\***

Al hacer clic, se ejecutará la función correspondiente. Para más detalles, consulte las páginas siguientes.

#### **2) Selección de idioma**

Del menú desplegable para la selección del idioma que se encuentra en la parte derecha de la pantalla, seleccione el idioma en que se mostrarán los mensajes en la RISO Management Tool.

#### **3) Autoiniciar (sólo Windows)**

Si marca esta casilla de verificación, la RISO Management Tool se iniciará automáticamente cuando se inicie el ordenador.

Si no inicia la RISO Management Tool como administrador, no se mostrará nada.

#### **4) Finalizar**

Cierra la RISO Management Tool.

#### **5) Minimizar**

Al hacer clic en este botón, la ventana de la RISO Management Tool se minimizará y estará disponible en la barra de tareas.

Al hacer clic en el icono de la RISO Management Tool, se abrirá la ventana básica.

El icono de la RISO Management Tool se mostrará en la barra de tareas.

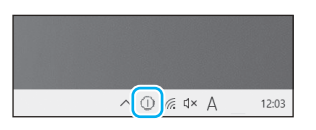

Al mover el puntero del ratón sobre el icono de la RISO Management Tool, el estado de todos los RIP añadidos a la RISO Management Tool podrá visualizarse como pop-up.

\* La función **[Despertar]** no está disponible en la ComColorExpress RS1100C / RS1200C.

## Buscar controladores de impresión en la red

#### **Haga clic en [Buscar] en la pestaña simple de la RISO Management Tool.**

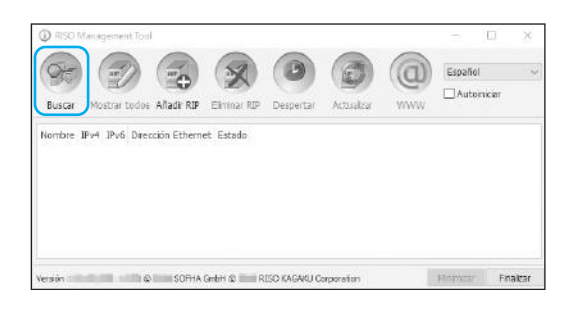

El controlador de impresión conectado a la red aparecerá en la ventana.

#### **Ch** pier  $\circledcirc$  $\begin{array}{|c|c|c|c|}\hline \mathbf{w} & \mathbf{w} & \mathbf{w} \\\hline \mathbf{w} & \mathbf{w} & \mathbf{w} \\\hline \mathbf{w} & \mathbf{w} & \mathbf{w} \\\hline \mathbf{w} & \mathbf{w} & \mathbf{w} \\\hline \mathbf{w} & \mathbf{w} & \mathbf{w} \\\hline \mathbf{w} & \mathbf{w} & \mathbf{w} \\\hline \mathbf{w} & \mathbf{w} & \mathbf{w} \\\hline \mathbf{w} & \mathbf{w} & \mathbf{w} \\\hline \mathbf{w} & \mathbf{$  $\left( 5 \right)$  $\left(\begin{array}{c}\end{array}\right)$  Español  $\Box$  Autoinician Buscar Mostrar todos Añadir RIP Elminar RIP Despertar Vombre IPv4 IPv6 Dirección Ethernet Estado  $\odot$ Conectado SOFHA GmbH @ RISO KAGAKU Corporation Minimizar Finaliza

#### **Nota:**

• Si el ordenador y los controladores de impresión no están conectados a la misma subred, los controladores de impresión no podrán ser encontrados. Añádalos siguiendo el procedimiento descrito en ["Añadir](#page-208-0)  [controladores de impresión a la lista"](#page-208-0)  $\mathcal P$  [p.207](#page-208-0).

## Configuraciones del controlador de impresión

**1 En la ventana básica de la RISO Management Tool, seleccione de la lista el nombre de un controlador que se encuentre conectado.**

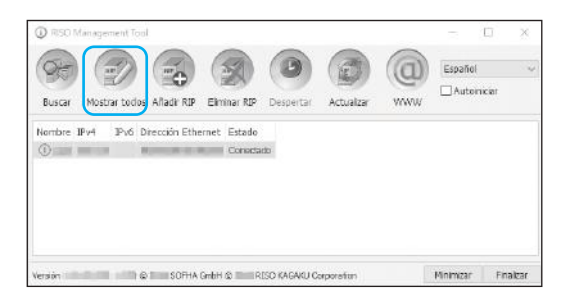

**2 Haga clic en [Mostrar todos].**

Se mostrará la ventana de Configuración de comunicación del controlador de impresión.

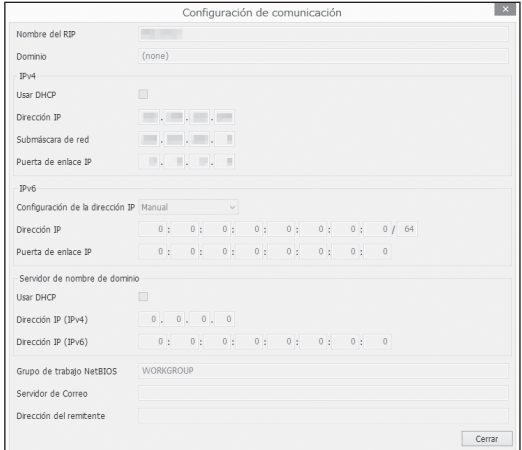

## <span id="page-208-0"></span>Añadir controladores de impresión a la lista

En caso de que el controlador de impresión conectado a la red no pueda ser detectado automáticamente, podrá añadirla la lista manualmente.

#### **1 En la ventana simple de la RISO Management Tool, haga clic en [Añadir RIP].**

Se mostrará la ventana de Configuración de comunicación.

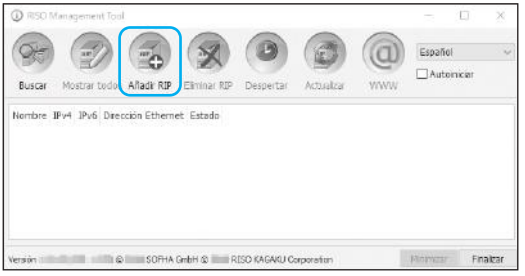

**2 Introduzca el "Nombre RIP" o la "Dirección IP" del controlador de impresión que desea añadir a la lista, y haga clic luego en [Ok].**

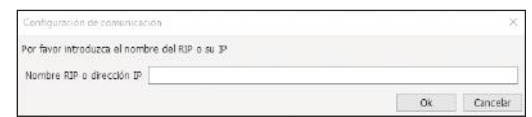

#### **Nota:**

• Confirme el "Nombre RIP" y la "Dirección IP" con su administrador de red.

Cuando se detecta el controlador de impresión, este aparecerá en la lista.

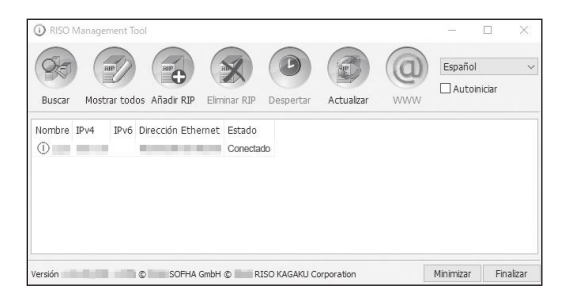

## Eliminar controladores de impresión de la lista

**1 En la ventana simple de la RISO Management Tool, seleccione el nombre del RIP que desee eliminar de la lista.**

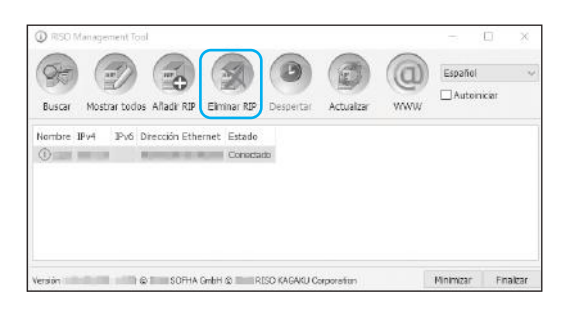

**2 Haga clic en [Eliminar RIP].**

El nombre del RIP seleccionado se eliminará de la lista.

## Mostrar estado actual

#### **En la ventana básica de la RISO Management Tool, haga clic en [Actualizar].**

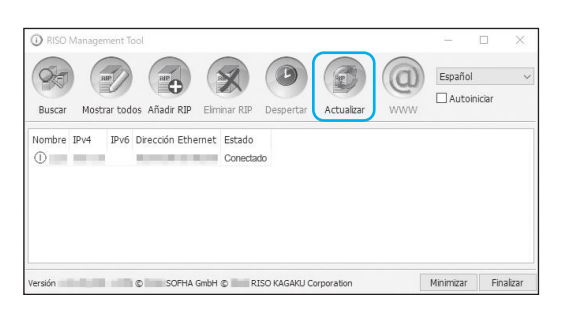

El estado de los controladores de impresión se muestra en la lista.

## Iniciar la RISO Console

En la RISO Management Tool, podrá verificar el estado del controlador de impresión y podrá iniciar la RISO Console para la administración de trabajos y colas.

**En la ventana básica de la RISO Management Tool, seleccione el nombre del RIP de la lista y haga clic en [WWW].**

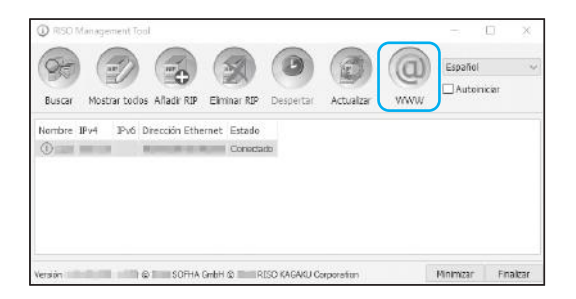

Se iniciará su navegador web, y aparecerá la ventana de la RISO Console para el controlador de impresión seleccionado.

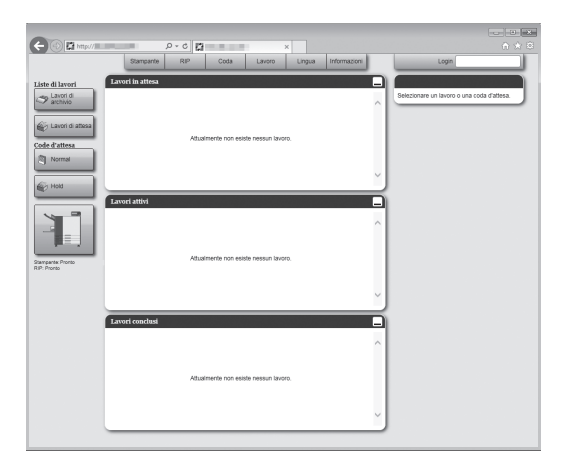

Para más detalles acerca de las funciones disponibles y los procedimientos de la pantalla de la RISO Console, véase ["Operaciones básicas de la RISO Console](#page-121-0)" [p.120](#page-121-0) y ["Configuraciones del administrador"](#page-165-0) [p.164.](#page-165-0)

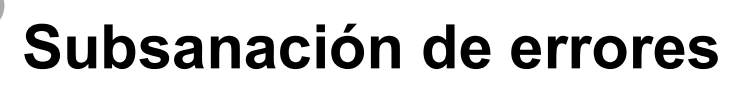

**Anexo**

Este apartado describe cómo resolver problemas que pudieran surgir con el software de utilidad y el driver de la impresora.

## Problemas de instalación y conexión

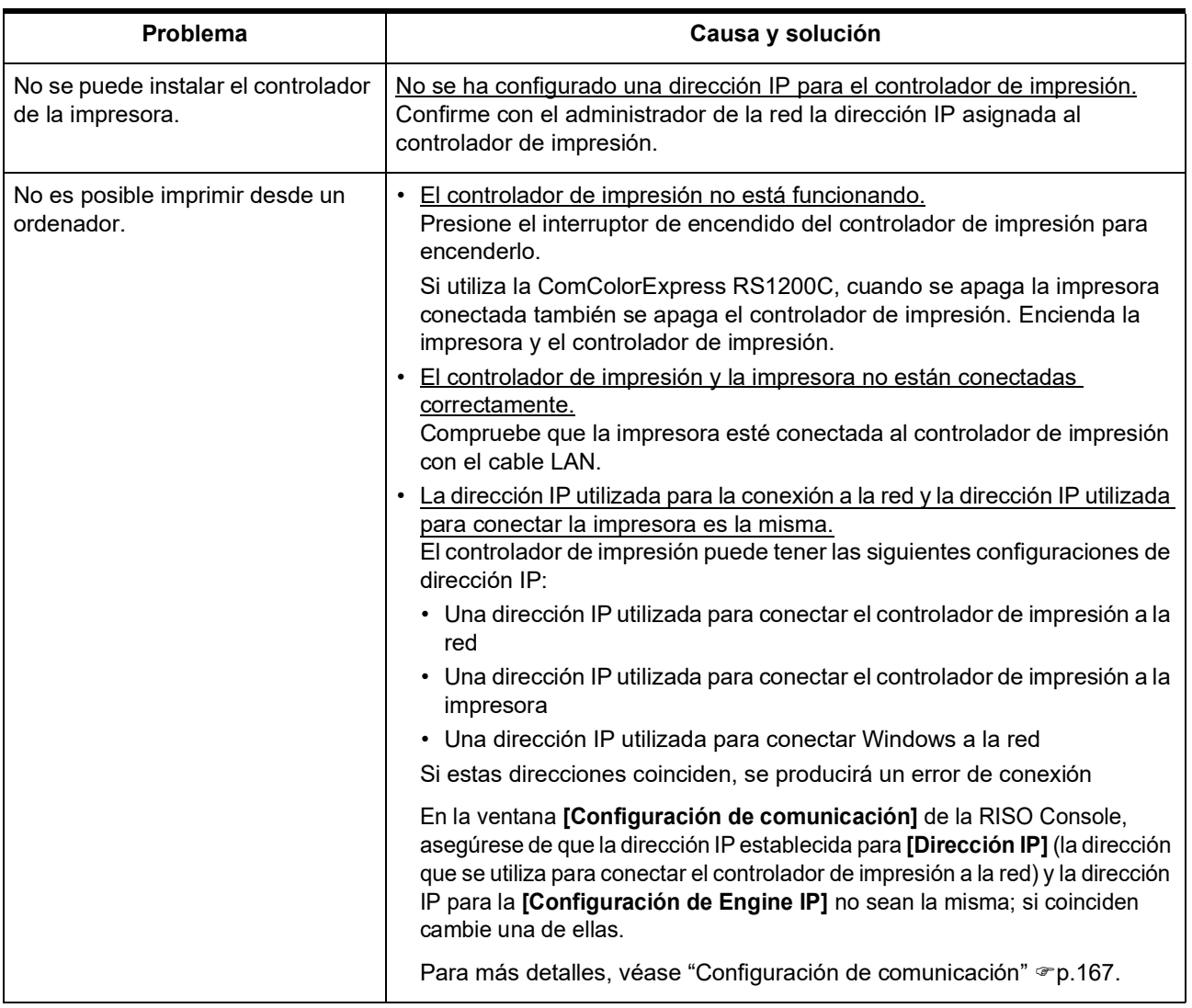

## Problemas al imprimir

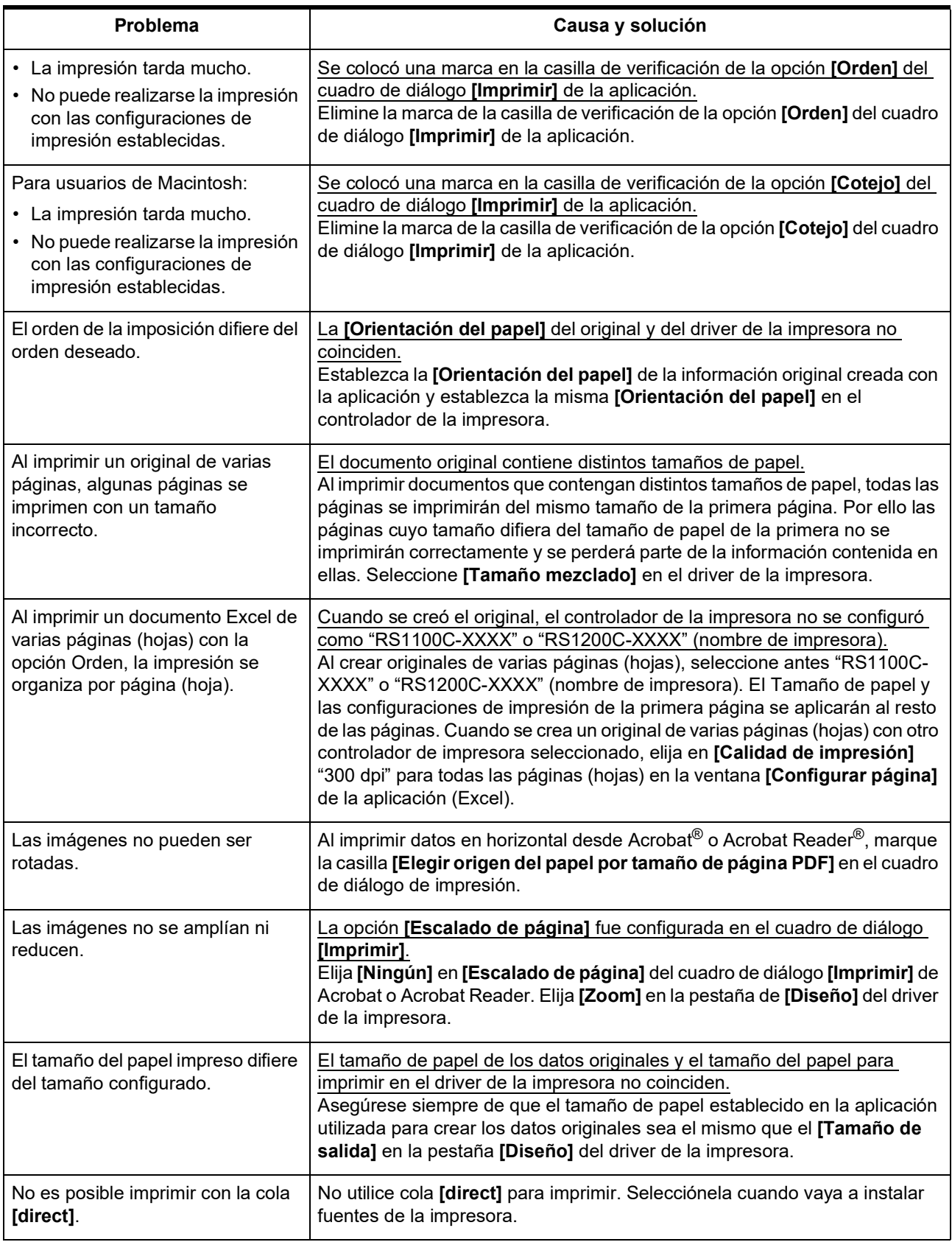

#### **Recomendación:**

Los elementos que pueden configurarse varían de un sistema operativo a otro y de una aplicación a otra. Véase también el archivo "Léame".

## Otros problemas

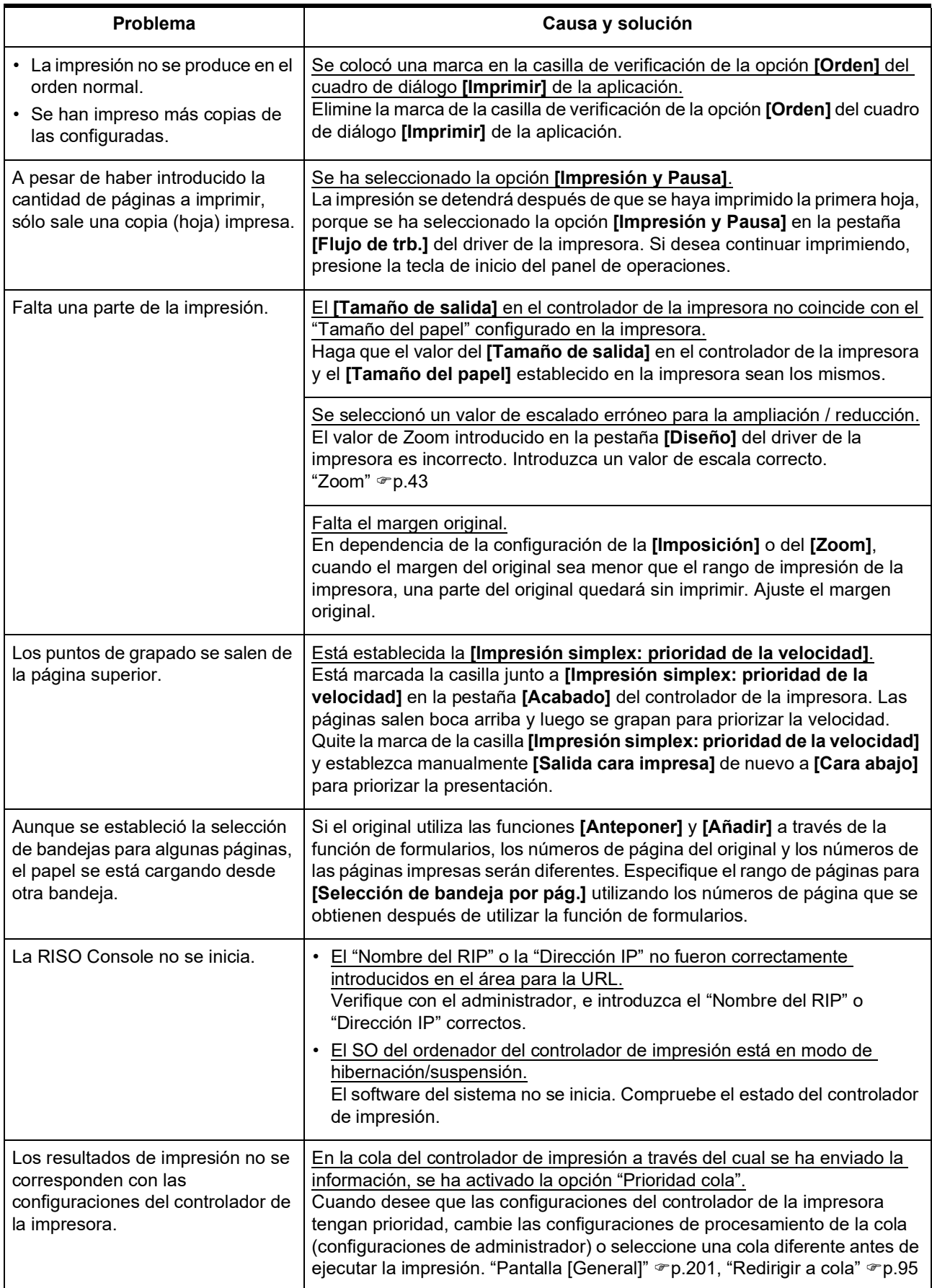

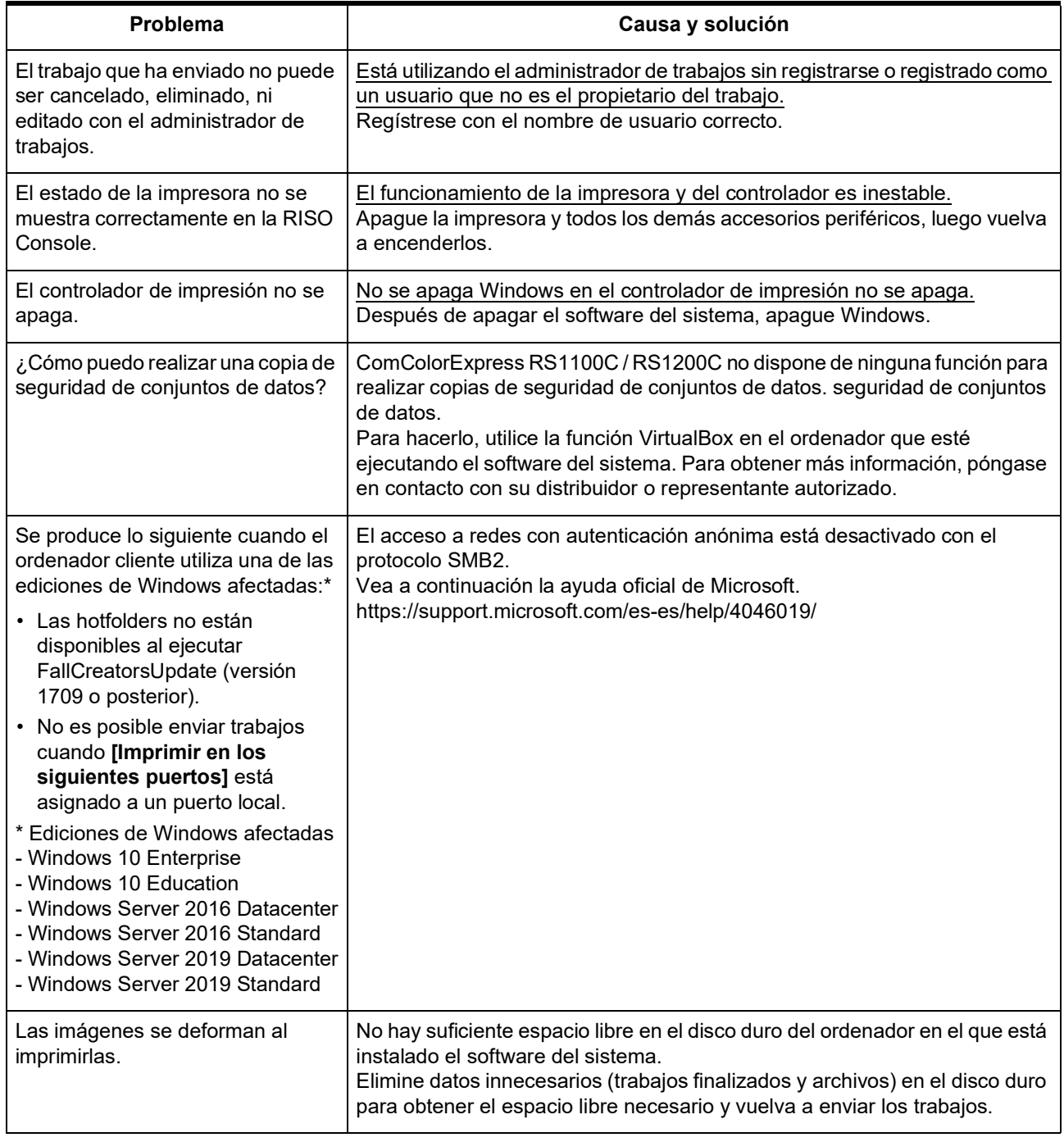

# **Restricciones de características**

Cuando utilice un monitor, un teclado USB, o un ratón USB conectado al controlador de impresión se aplicarán las restricciones siguientes.

No hay restricciones si se utiliza con la RISO Console.

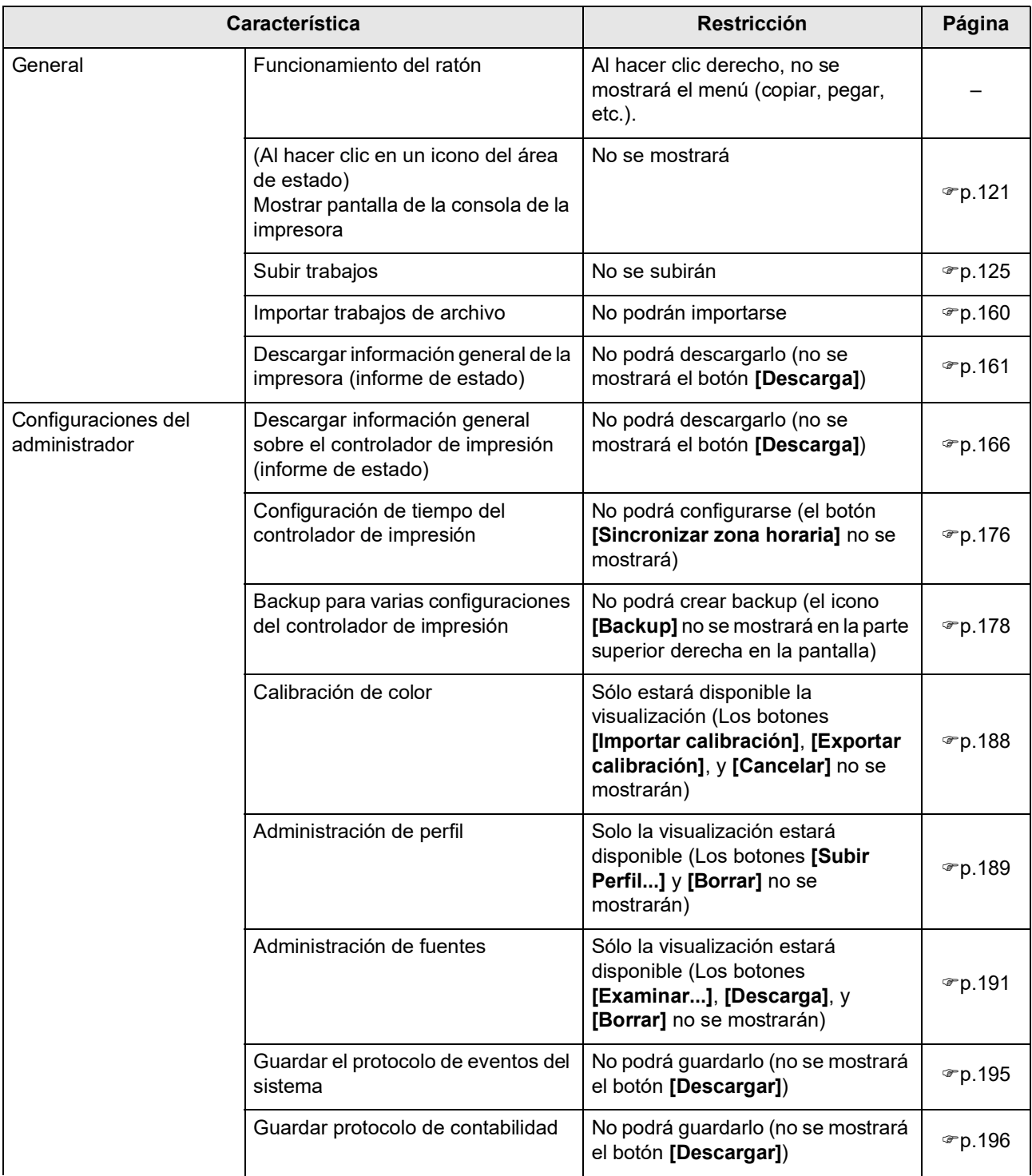
# **Lista de fuentes**

Puede usar las siguientes fuentes.

### **Nota:**

- Las siguientes fuentes aparecen cuando se utiliza una ComColorExpress RS1200C.
	- AdobeHeitiStd-Regular
	- AdobeMingStd-Light
	- AdobeMyungjoStd-Medium
	- AdobeSongStd-Light
	- KozGoPr6N-Medium
	- KozMinPr6N-Regular

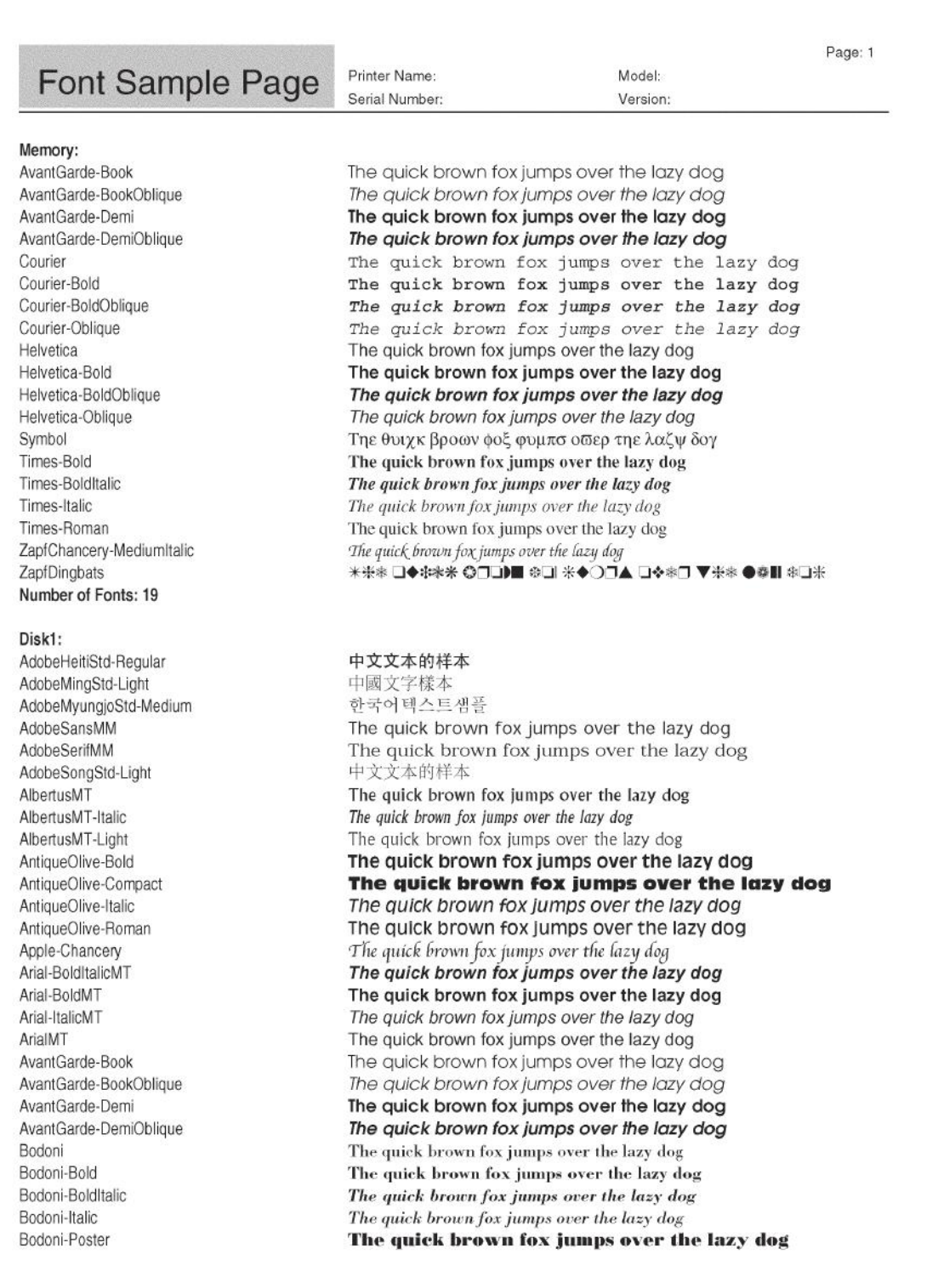

## **Font Sample Page**

Bodoni-PosterCompressed Bookman-Demi Bookman-Demiltalic Bookman-Light Bookman-LightItalic Carta Chicago Clarendon Clarendon-Bold Clarendon-Light CooperBlack CooperBlack-Italic Copperplate-ThirtyThreeBC Copperplate-ThirtyTwoBC Coronet-Regular Courier Courier-Bold Courier-BoldOblique Courier-Oblique Eurostile Eurostile-Bold Eurostile-BoldExtendedTwo Eurostile-ExtendedTwo Geneva GillSans GillSans-Bold GillSans-BoldCondensed GillSans-BoldItalic GillSans-Condensed GillSans-ExtraBold GillSans-Italic GillSans-Light GillSans-LightItalic Goudy Goudy-Bold Goudy-BoldItalic Goudy-ExtraBold Goudy-Italic Helvetica Helvetica-Bold Helvetica-BoldOblique Helvetica-Condensed Helvetica-Condensed-Bold Helvetica-Condensed-BoldObl Helvetica-Condensed-Oblique Helvetica-Narrow Helvetica-Narrow-Bold Helvetica-Narrow-BoldOblique Helvetica-Narrow-Oblique Helvetica-Oblique

Printer Name: Serial Number:

Model: Version: Page: 2

The quick brown fox jumps over the lazy dog The quick brown fox jumps over the lazy dog The quick brown fox jumps over the lazy dog The quick brown fox jumps over the lazy dog The quick brown fox jumps over the lazy dog The quick brown fox jumps over the lazy dog The quick brown fox jumps over the lazy dog The quick brown fox jumps over the lazy dog The quick brown fox jumps over the lazy dog The quick brown fox jumps over the lazy dog The quick brown fox jumps over the lazy dog THE QUICK BROWN FOX JUMPS OVER THE LAZY DOG THE QUICK BROWN FOX JUMPS OVER THE LAZY DOG The quick brown for jumps over the lazy dog The quick brown fox jumps over the lazy dog The quick brown fox jumps over the lazy dog

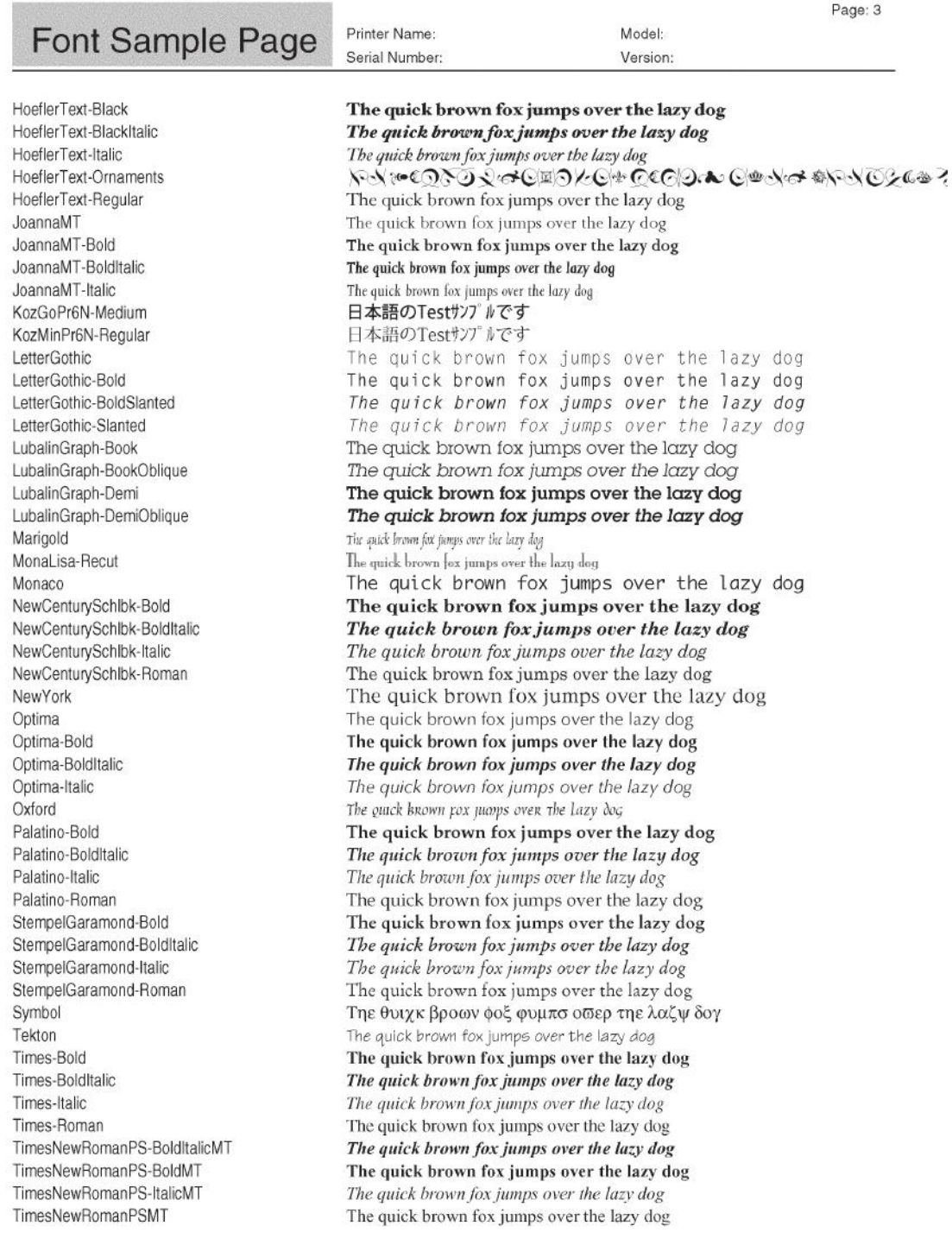

Page: 3

#### Page: 4 Printer Name: Model: **Font Sample Page** Serial Number: Version: Univers The quick brown fox jumps over the lazy dog Univers-Bold The quick brown fox jumps over the lazy dog Univers-BoldExt The quick brown fox jumps over the lazy dog Univers-BoldExtObl The quick brown fox jumps over the lazy dog Univers-BoldOblique The quick brown fox jumps over the lazy dog Univers-Condensed The quick brown fox jumps over the lazy dog Univers-CondensedBold The quick brown fox jumps over the lazy dog Univers-CondensedBoldOblique The quick brown fox jumps over the lazy dog Univers-CondensedOblique The quick brown fox jumps over the lazy dog The quick brown fox jumps over the lazy dog Univers-Extended Univers-ExtendedObl The quick brown fox jumps over the lazy dog Univers-Light The quick brown fox jumps over the lazy dog Univers-LightOblique The quick brown fox jumps over the lazy dog The quick brown fox jumps over the lazy dog Univers-Oblique Wingdings **\*\*\* I +\*IN & QOO. ADE &+OO. O.I.O.** Wingdings-Regular ZapfChancery-MediumItalic The quick brown fox jumps over the lazy dog ▓░░░░░░░░░░░░░░░░░░░░░░░ ZapfDingbats Number of Fonts: 145, Number of Files: 404

Disk0: Number of Fonts: 0, Number of Files: 0

End of Font Sample Page

Albertus Extra Bold

Antique Olive Bold

Arial Bold Italic

Antique Olive Italic

Albertus Medium

Antique Olive

Arial

Arial Bold

Arial Italic

AvantGarde-Book

AvantGarde-Demi

Bookman-Demi

Bookman-Light

CG Omega Bold

CG Omega Italic

CG Times Bold

CG Times Italic

CG Omega

CG Times

Coronet

AvantGarde-BookOblique

AvantGarde-DemiOblique <esc>(8U<esc>(s1p12v1s2b24607T

Bookman-DemiItalic

Bookman-LightItalic

CG Omega Bold Italic <esc>(8U<esc>(s1p12v1s3b4113T)

CG Times Bold Italic

sc>(8U<esc>(s1p12v0s4b4362T

<esc>(8U<esc>(s1pl2v0s1b4362T

 $\frac{1}{2}$  (80 <esc> (s1p12  $\frac{1}{2}$ 0 s0 b4168T)

<esc>(8U<esc>(s1pl2v0s3b4168T)

<esc>(8U<esc>(sipl2vls0b4168T

<esc>(8U<esc>(s1p12v0s0b16602T

<esc>(80<esc>(s1p12v0s3b16602T

<esc>(8U<esc>(slpl2vls3b16602T

<esc>(8U<esc>(s1pl2v1s0b16602T

<esc>(8U<esc>(s1p12v0s2b24607T

<esc>(8U<esc>(slp12v0s2b24623T

<esc>(8U<esc>(s1p12v1s2b24623T

 $\csc$  80<esc >  $\csc$   $\sin 2\theta$   $\csc$   $\sin 2\theta$ 

<esc>(8U<esc>(s1pl2v1s-3b24623T

<esc>(8U<esc>(s1p12v0s0b4113T

<esc>(8U<esc>(s1p12v0s3b4113T

esc>(8U<esc>(s1p12v1s0b4113T)

<esc>(8U<esc>(slpl2v0s0b4101T

<esc>(8U<esc>(slpl2v0s3b4101T

esc>(8U<esc>(slpl2vls3b4101T

<esc>(8U<esc>(slpl2v1s0b4101T

Clarendon Condensed Bold <esc>(8U<esc>(slpl2v4s3b4140T

 $sc$  /  $80$  <esc >  $(s1p12v1s0b24607T$ 

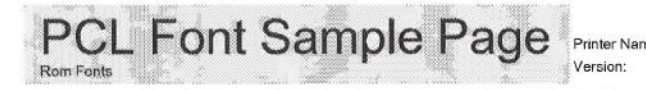

Serial Number PCL Fonts:

The quick brown fox jumps over the lazy dog. 1234567890 The quick brown fox jumps over the lazy dog. 1234567890 The quick brown fox jumps over the lazy dog. 1234567890 The quick brown fox jumps over the lazy dog. 12345678 The quick brown fox jumps over the lazy dog, 1234567890 The quick brown fox jumps over the lazy dog. 1234567890 The quick brown fox jumps over the lazy dog. 1234567890 The quick brown for jumps over the lazy dog. 1234567890

<esc>(8U<esc>(slpl2vls0b4116T Courier

<esc>(8U<esc>(s0p12h0s0b4099T

The quick brown fox jumps over the lazy dog. 1234567890

Page 2

Serial Number PCL Fonts

### **PCL Font Sample Page** Version Rom Fonts

Courier Bold

- esc>(8U<esc>(s0pl2h0s3b4099T Courier Bold Italic <esc>{8U<esc>{s0p12h1s3b4099T
- Courier Thalic
- <esc>(8U<esc>(s0p12h1s0b4099T CourierPS
- <esc>(8U<esc>(s0p12h0s0b24579T CourierPS-Bold
- <esc>(8U<esc>(s0pl2h0s3b24579T CourierPS-BoldOblique
- $c$  > (8U<es $c$  > (s0p12h1s3b24579T
- CourierPS-Oblique <esc>(8U<esc>(s0p12h1s0b24579T
- Garamond Antiqua <esc>(8U<esc>(s1p12v0s0b4197T
- Garamond Halbfett
- <esc>(8U<esc>(s1p12v0s3b4197T Garamond Kursiv
- <esc>(8U<esc>(slpl2v1s0b4197T Garamond Kursiy Halbfett
- esc>(8U<esc>(s1p12v1s3b4197T Helvetica
- <esc>(8U<esc>(s1pl2v0s0b24580T
- Helvetica-Bold <esc>(80<esc>(s1p12v0s3b24580T
- Helvetica-BoldOblique esc>(8U<esc>(s1p12v1s3b24580T
- Helvetica-Narrow <esc>(8U<esc>(s1p12v4s0b24580T
- Helvetica-Narrow-Bold <esc>(8U<esc>(slp12v4s3b24580T
- Helvetica-Narrow-BoldOblique esc>(8U<esc>(slp12v5s3b24580T
- Helvetica-Narrow-Oblique <esc>(8U<esc>(s1p12v5s0b24580T
- Helvetica-Oblique esc>(8U<esc>(s1p12v1s0b24580T
- Letter Gothic <esc>(8U<esc>(s0p12h0s0b4102T
- Letter Gothic Bold <esc>(8U<esc>(s0p12h0s3b4102T
- Letter Gothic Italic esc>(8U<esc>(s0pl2h1s0b4102T
- Marigold <esc>(8U<esc>(slpl2v0s0b4297T
- NewCenturySchlbk-Bold <esc>(8U<esc>(s1p12v0s3b24703T
- NewCenturySchlbk-BoldItalio <esc>(8U<esc>(s1p12v1s3b24703T
- NewCenturySchlbk-Italic <esc>(8U<esc>(s1p12v1s0b24703T
- NewCenturySchlbk-Roman sc>(8U<esc>(s1p12v0s0b24703T
- Palatino-Bold <esc>(8U<esc>(s1p12v0s3b24591T

The quick brown fox jumps over the lazy dog. 1234567890 The quick brown fox jumps over the lazy dog. 1234567890 The quick brown fox jumps over the lazy dog. 1234567890

The quick brown fox jumps over the lazy dog. 1234567890 The quick brown fox jumps over the lazy dog. 1234567890 The quick brown fox jumps over the lazy dog. 1234567890 The quick brown fox jumps over the lazy dog. 1234567890 The quick brown fox jumps over the lazy dog. 1234567890

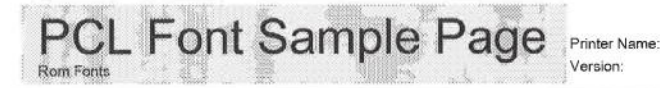

Serial Number PCL Fonts:

Page 3

Palatino-BoldItalic sc>(8U<esc>(slpl2vls3b24591T Palatino-Italic <esc>(8U<esc>(slpl2vls0b24591T Palatino-Roman <esc>(8U<esc>(s1p12v0s0b24591T

SymbPS <esc>(8U<esc>(s1p12v0s0b16686T)

Symbol

<esc>(8U<esc>(s1p12v0s0b45358T Times New Roman

<esc>(8U<esc>(slpl2v0s0b16901T Times New Roman Bold

<esc>(8U<esc>(s1p12v0s3b16901T Times New Roman Bold Italic <esc>(8U<esc>(s1p12v1s3b16901T

Times New Roman Italic <esc>(8U<esc>(slpl2v1s0b16901T

Times-Bold 

Times-BoldItalic esc>{8U<esc>{s1p12v1s3b25093T

Times-Italic <esc>(8U<esc>(slp12v1s0b25093T

Times-Roman <esc>(8U<esc>(slpl2v0s0b25093T

Univers Bold <esc>(8U<esc>(s1p12v0s3b4148T

Univers Bold Italic <esc>(8U<esc>(sipl2vls3b4148T

Univers Condensed Bold esc>(8U<esc>(s1p12v4s3b4148T)

Univers Condensed Bold Italic cess>(Blicess>(slnl2v5s3h4148T Univers Condensed Medium

<esc>(8U<esc>(slpl2v4s0b4148T Univers Condensed Medium Italic esc>{8U<esc>{s1p12v5s0b4148T

Univers Medium <esc>(8U<esc>(s1p12v0s0b4148T

Univers Medium Italic <esc>(8U<esc>(s1p12v1s0b4148T

Wingdings esc>(8U<esc>(s1p12v0s0b31402T ZapfChancery-MediumItalic<br><esc>(8U<esc>(slpl2vls0b45099T

ZapfDingbats

esc>(8U<esc>(slp12v0s0b45101T

The quick brown fox jumps over the lazy dog. 1234567890 The quick brown fox jumps over the lazy dog. 1234567890 The quick brown fox jumps over the lazy dog. 1234567890 Τηε θυιχκ βροων φοξ φυμπσ οπερ τηε λαζψ δογ. 1234567890 Τηε θυιχκ βροων φοξ φυμπσ οσερ τηε λαζψ δογ. 1234567890 The quick brown fox jumps over the lazy dog. 1234567890 The quick brown fox jumps over the lazy dog. 1234567890

**\*\*\* m O◆**\*m& QOO•■ xO⊠ er◆OO• D◆mO ◆\*\*

The quick brown fox jumps over the lazy dog. 1234567890

**\*\*\* □◆\*\*\* 0□□)■ \$□ \*◆○□▲ □◆\*□ ▼ \*\* ●◆■ \*□\*◎ ∞•◇/** 

## **Especificaciones**

En la siguiente tabla figuran las especificaciones del software del sistema.

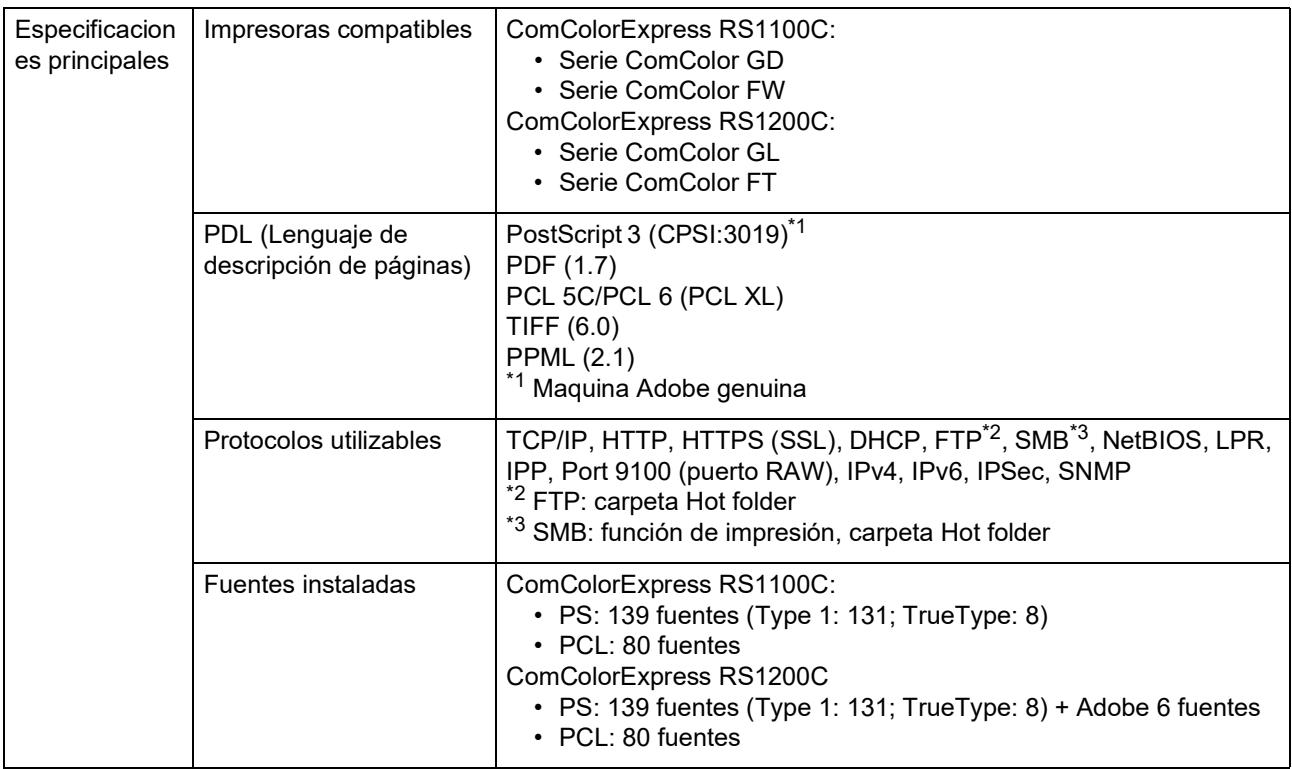

En la siguiente tabla figuran las especificaciones necesarias en el ordenador RIP para instalar el software del sistema.

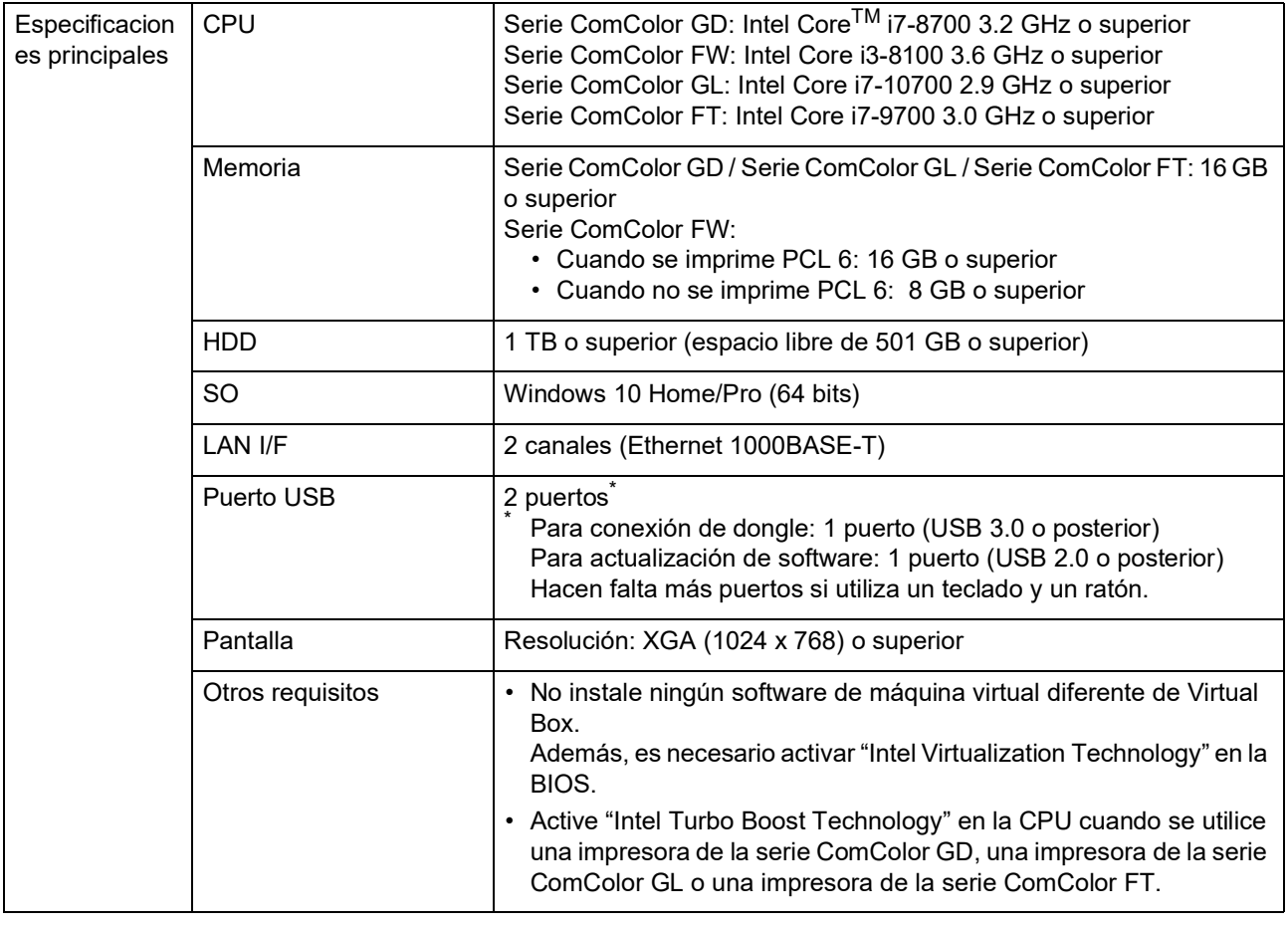

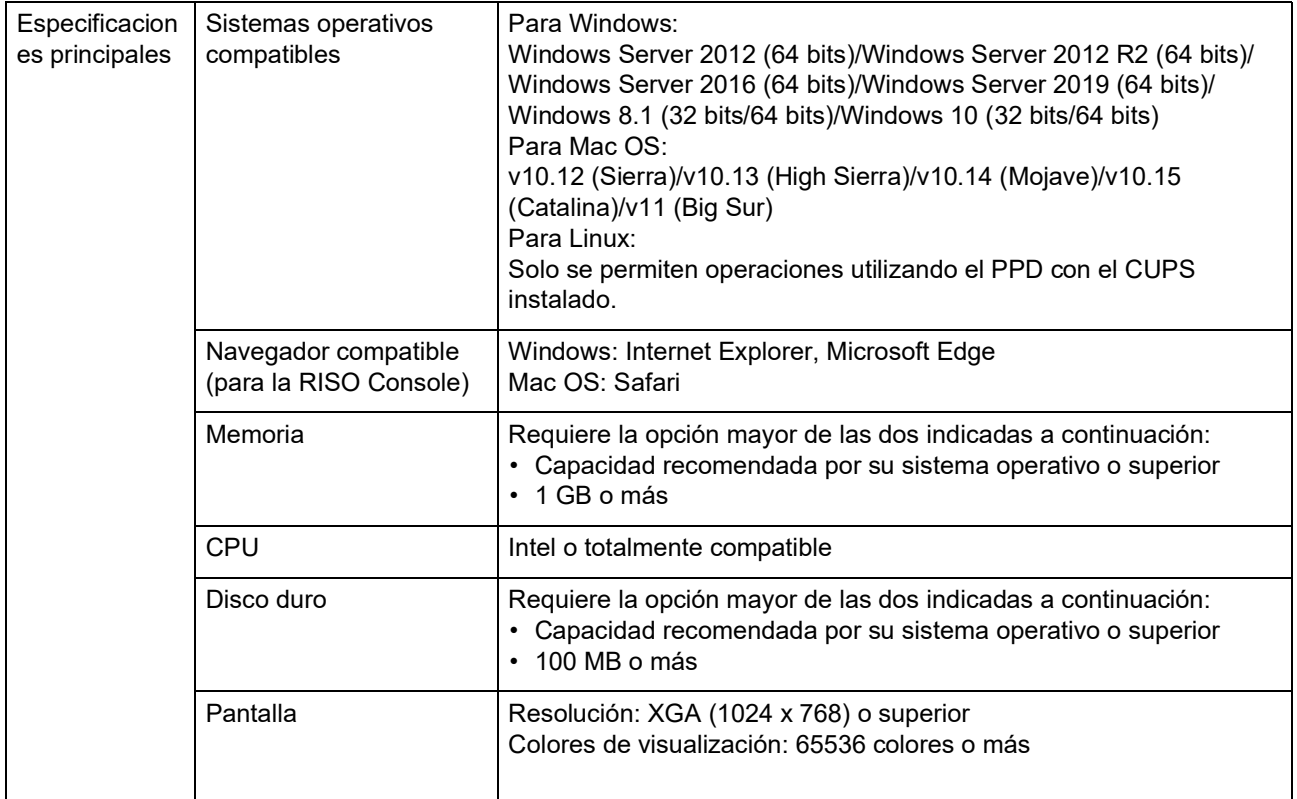

En la siguiente tabla se incluyen las especificaciones del ordenador necesarias para instalar el software para el usuario (driver de impresora y software de utilidad).

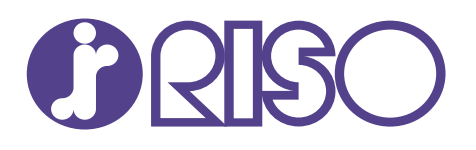